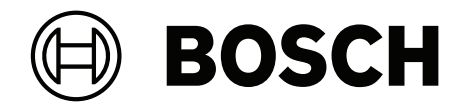

## **BVMS**

**tr** Kullanım Kılavuzu

# **İçindekiler [1](#page-7-0) [Yardım menüsünün kullanımı](#page-7-0) [8](#page-7-0) [1.1](#page-7-1)** [Bilgi bulma](#page-7-1) **[8](#page-7-1) [1.2](#page-8-0)** [Yardım'ın yazdırılması](#page-8-0) **[9](#page-8-0)**

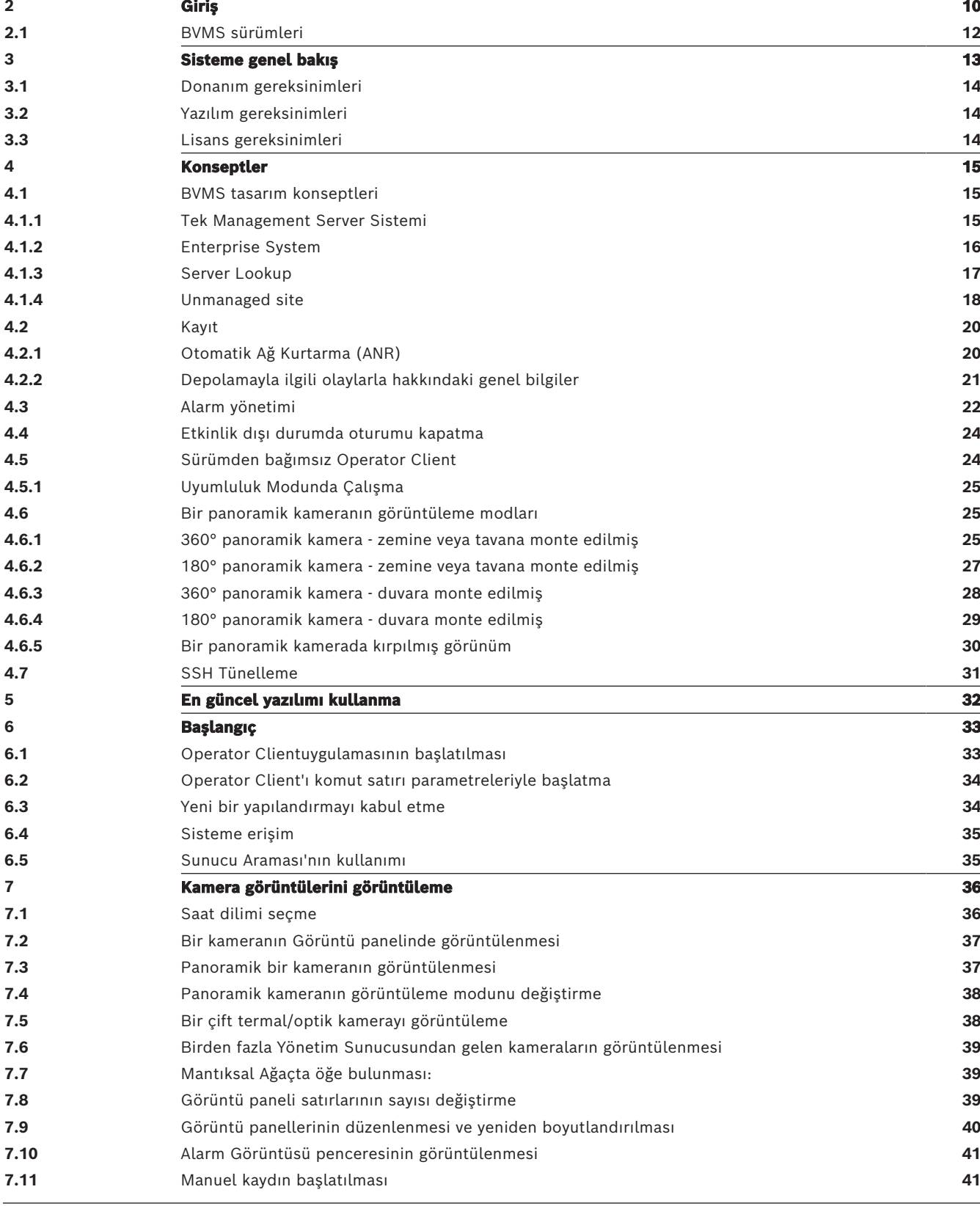

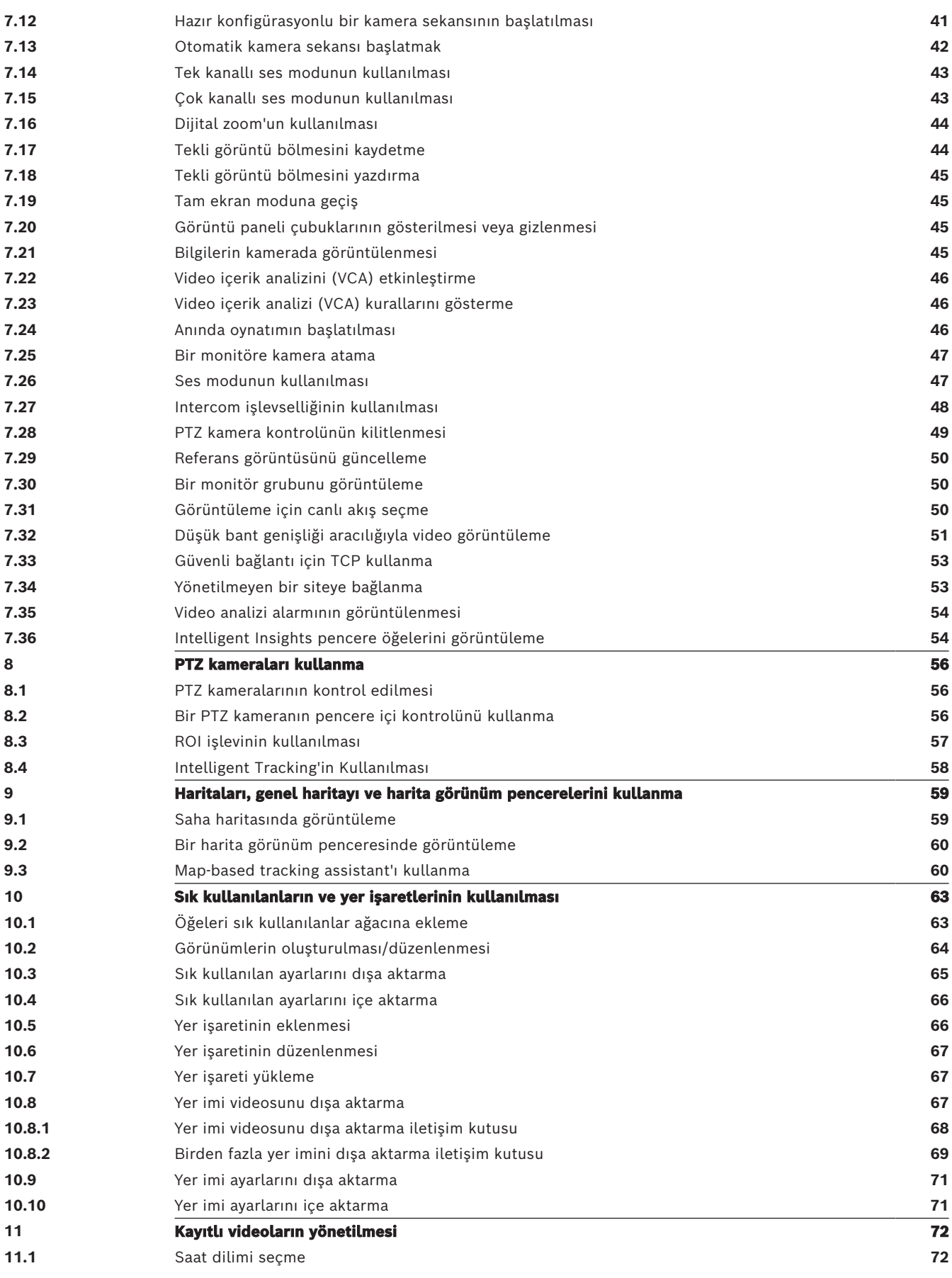

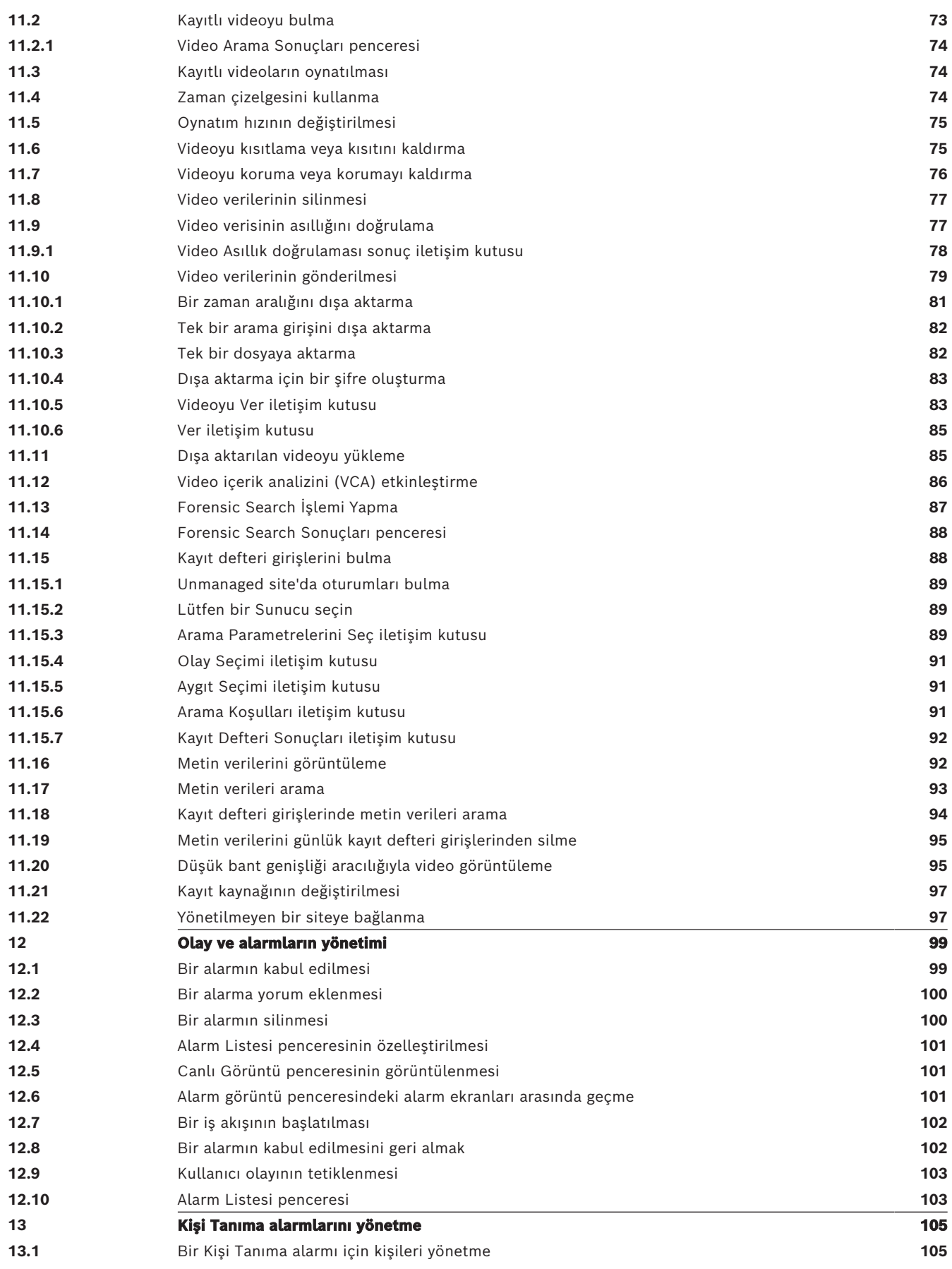

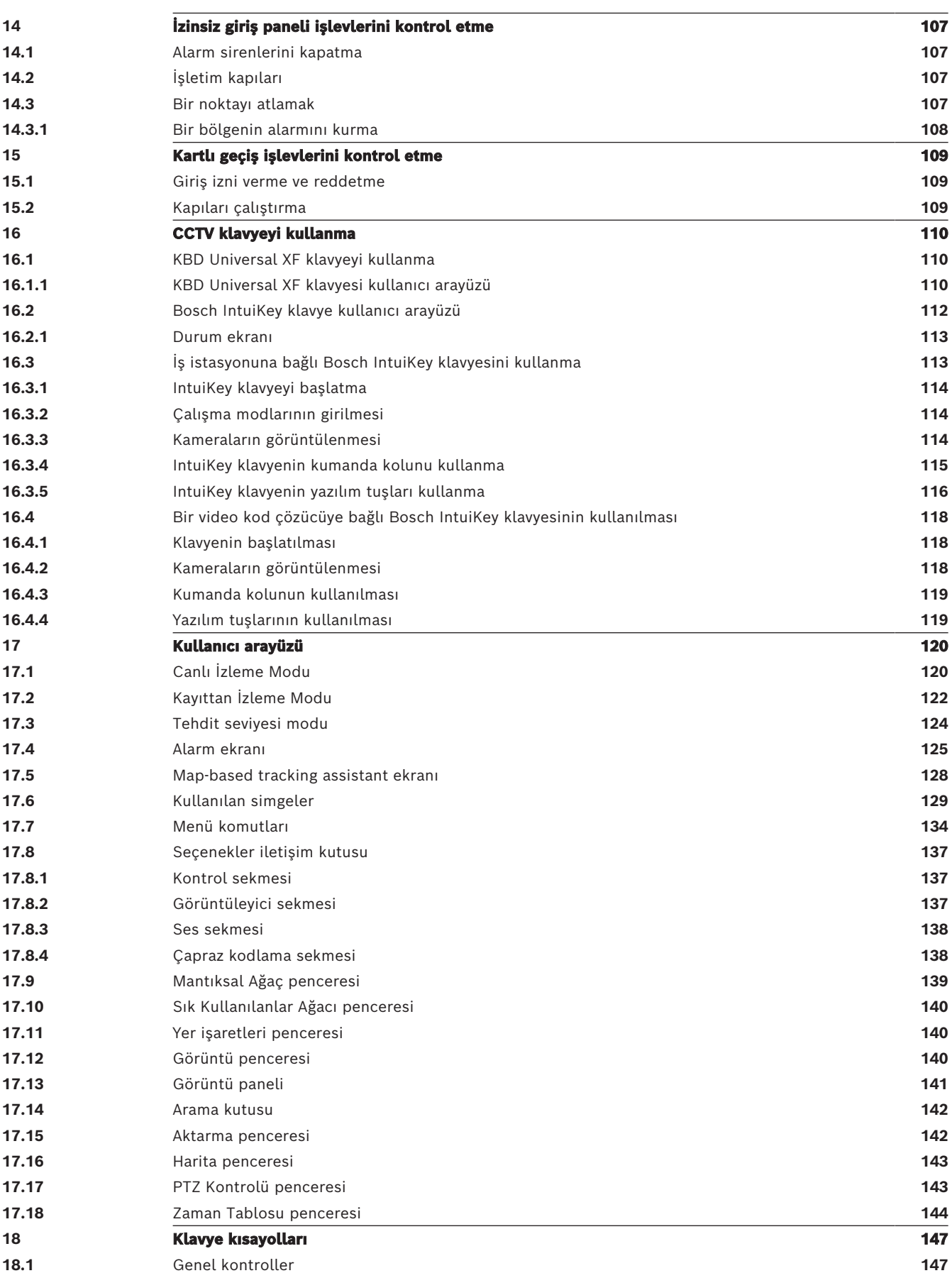

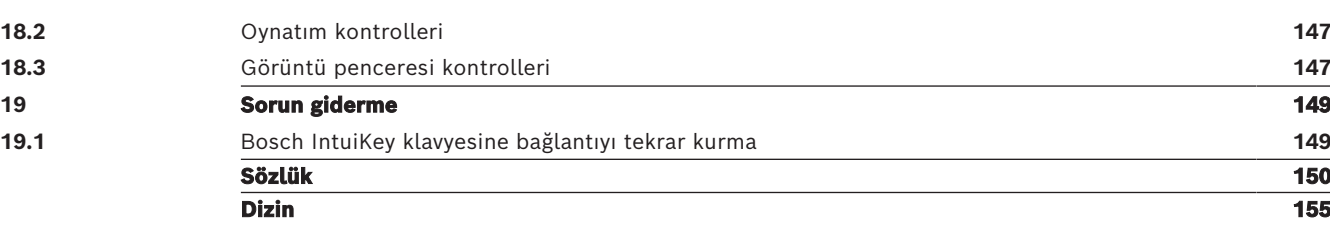

**i**

## **1 Yardım menüsünün kullanımı**

#### <span id="page-7-0"></span>**Uyarı!**

Bu belgede BVMS Viewer için kullanılamayan bazı işlevler açıklanmaktadır. Farklı BVMS sürümleri hakkında ayrıntılı bilgi için bkz. [www.boschsecurity.com](https://www.boschsecurity.com/xc/en/solutions/management-software/bvms/) ve BVMS Hızlı Seçim Kılavuzu: [BVMS Hızlı Seçim Kılavuzu.](https://media.boschsecurity.com/fs/media/en/pb/images/products/management_software/bvms/bvms_quick-selection-guide.pdf)

BVMS'de bir şeyler yapma konusunda daha fazla bilgi edinmek için, aşağıdaki yöntemlerden birini kullanarak çevrimiçi Yardım'a erişin.

#### **İçindekiler, Dizin veya Arama'yı kullanmak için:**

4 **Yardım** menüsünde **Yardımı Göster**'ye tıklayın. Gezinmek için düğmeleri ve bağlantıları kullanın.

#### **Bir pencere veya iletişim kutusu ile ilgili yardım almak için:**

Arac cubuğundaki simgesine tıklayın.

VEYA

<span id="page-7-1"></span>4 Bir program penceresi veya iletişim kutusu ile ilgili yardım almak için F1 tuşuna basın.

## **1.1 Bilgi bulma**

Birkaç yolla Yardım bölümünde bilgi bulabilirsiniz. Çevrimiçi Yardım bölümünde bilgi bulmak için:

- 1. **Yardım** menüsünde **Yardım** düğmesini tıklayın.
- 2. Soldaki panel görünmüyorsa, **Göster** tuşunu tıklayın.
- 3. Yardım penceresinde aşağıdakileri yapın:

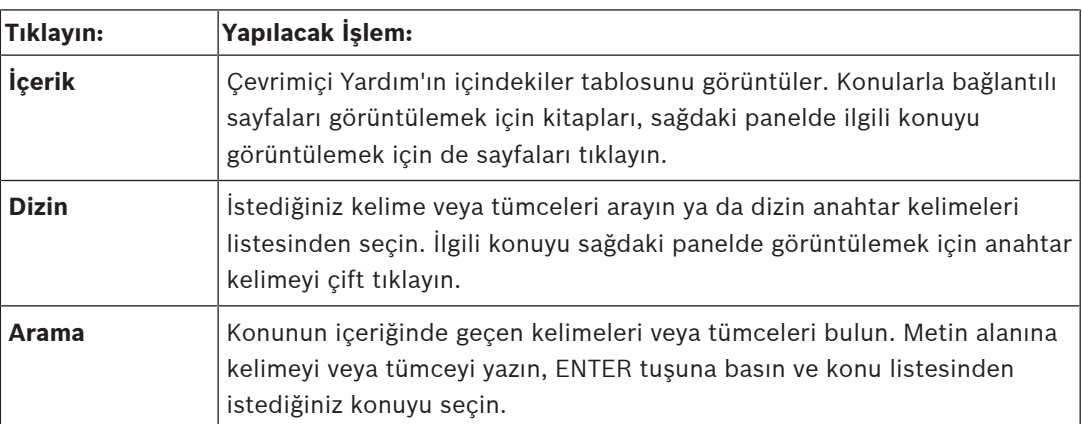

Kullanıcı arayüzü metinleri **kalın** yazı tipiyle işaretlenir.

4 Ok, altı çizili metni ve uygulamadaki bir öğeyi tıklatabileceğinizi belirtir.

#### **İlgili Konular**

4 Kullanmakta olduğunuz uygulama penceresi hakkındaki bilgileri içeren konuyu görüntülemek için tıklayın. Bu konu, pencere üzerindeki kontrol nesneleri ilgili bilgiler sunar.

[Konseptler, sayfa 15](#page-14-0) seçili konular hakkında ilave bilgiler sağlar.

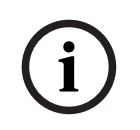

#### **Uyarı!**

Bu simge, olası mal hasarı veya veri kaybı riskini gösterir.

<span id="page-8-0"></span>Çevrimiçi Yardım bölümünü kullanırken konuları ve bilgileri doğrudan tarayıcı penceresinden yazdırabilirsiniz.

#### **Yardım konusunu yazdırmak için:**

- 1. Sağdaki panelde sağ tıklayın ve **Yazdır**'ı seçin. **Yazdır** iletişim kutusu açılır.
- 2. **Yazdır**'a tıklayın.
- $\Rightarrow$  Konu, belirtilen yazıcı kullanılarak yazdırılır.

## **2 Giriş**

<span id="page-9-0"></span>BVMS ve Mobil Uygulama tarafından kullanılan Açık Kaynak Yazılım lisanslarına erişmek için bağlantıyı tıklayın:

<http://www.boschsecurity.com/oss/>

#### **HE HEVC**Advance"

patentlist.hevcadvance.com adresinde listelenen patentlerin biri veya daha fazlası tarafından karşılanır.

Bu kılavuz, BVMS yazılımında işleyişin temel adımları boyunca sizi yönlendirecektir. Ayrıntılı yardım ve adım adım talimatlar için Kullanıcı Kılavuzunu okuyun veya Çevrimiçi Yardımı kullanın.

#### **BVMS**

#### **BVMS Export Player**

BVMS Export Player aktarılan video klip kayıtlarını görüntüler.

#### **BVMS Viewer**

BVMS Viewer, ağa bağlı Bosch kameralar ve kayıt cihazlarının canlı izlenmesi ve videolarının kayıttan izlenmesine yönelik bir IP video güvenlik uygulamasıdır. Yazılım paketi canlı izleme ve video kayıttan izleme için bir Operator Client ile bir Configuration Client'tan oluşur. BVMS Viewer mevcut Bosch IP video ürün yelpazesinin yanı sıra eski Bosch video cihazlarını da destekler.

BVMS Viewer tarafından kullanılan Açık Kaynak Yazılım lisanslarına erişmek için şu bağlantıya tıklayın:

http://www.boschsecurity.com/oss.

#### **BVMS Configuration Client**

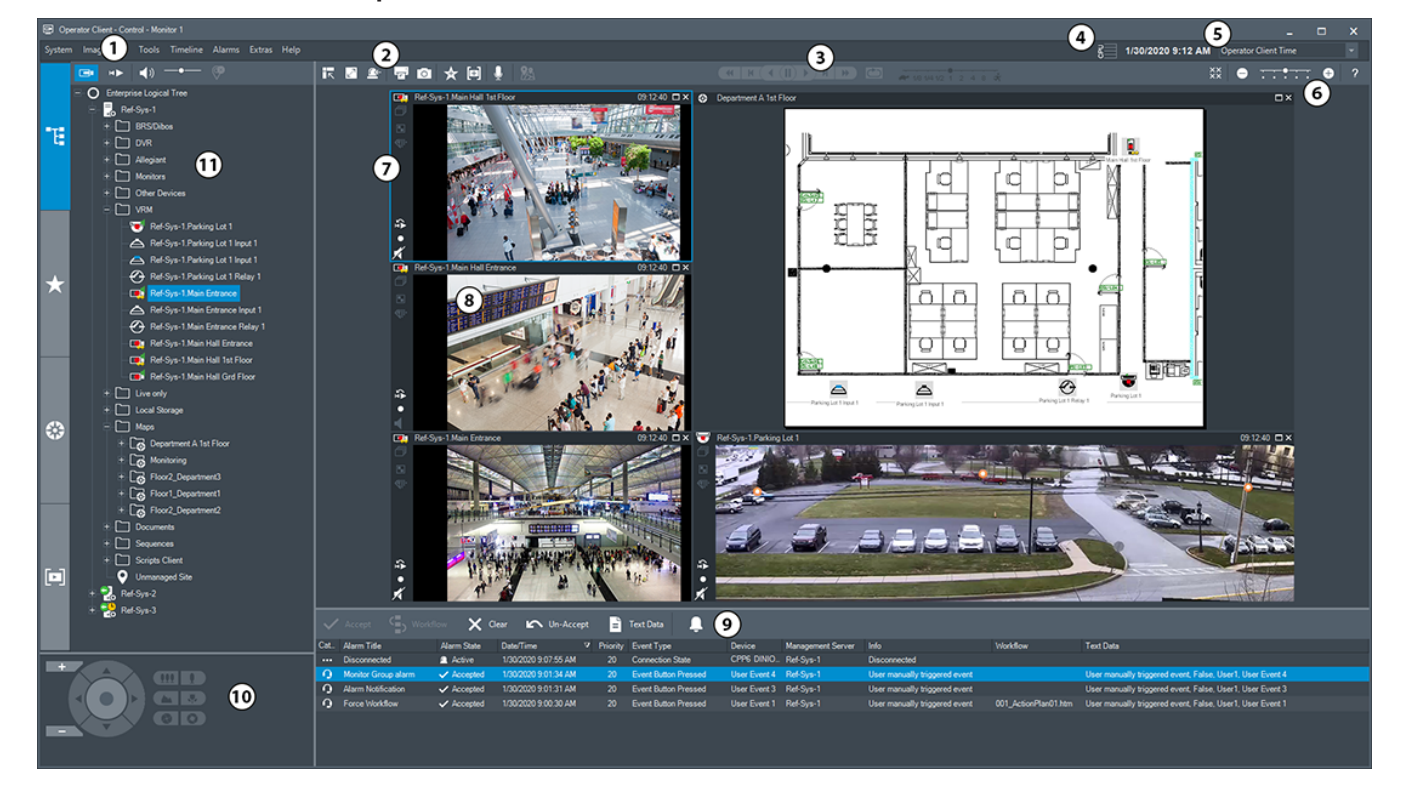

#### **BVMS Operator Client**

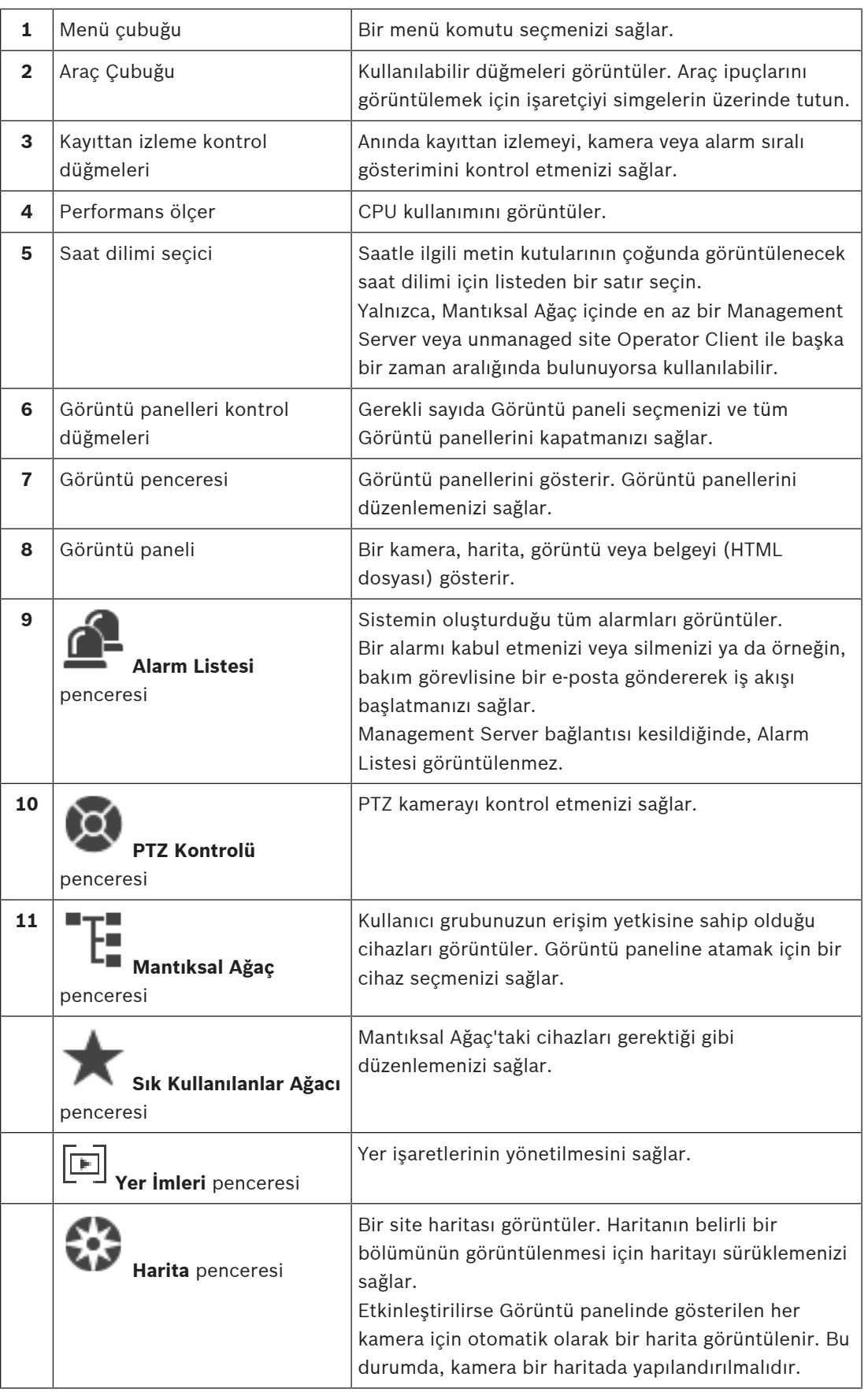

## **2.1 BVMS sürümleri**

<span id="page-11-0"></span>Farklı BVMS sürümleri size tam ölçeklenebilirlik sunar, böylece video gözetim sistemini ihtiyaçlarına göre büyütebilirsiniz.

BVMS'nin aşağıdaki sürümleri mevcuttur:

- BVMS Professional
- BVMS Enterprise
- BVMS Plus
- BVMS Lite
- BVMS Viewer

BVMS Viewer ve BVMS Professional Sadece Yazılım ürünleridir. Bunları Bosch DIVAR IP cihazlarında kullanamazsınız.

BVMS Lite ve BVMS Plus'ı Bosch DIVAR IP cihazlarında veya herhangi bir donanımda Yalnızca Yazılım ürünleri olarak kullanabilirsiniz.

Farklı BVMS sürümleri hakkında ayrıntılı bilgi için bkz. [www.boschsecurity.com](https://www.boschsecurity.com/xc/en/solutions/management-software/bvms/) ve BVMS Hızlı Seçim Kılavuzu:

[BVMS Hızlı Seçim Kılavuzu.](https://media.boschsecurity.com/fs/media/en/pb/images/products/management_software/bvms/bvms_quick-selection-guide.pdf)

**i**

## **3 Sisteme genel bakış**

#### <span id="page-12-0"></span>**Uyarı!**

Bu belgede BVMS Viewer için kullanılamayan bazı işlevler açıklanmaktadır.

Farklı BVMS sürümleri hakkında ayrıntılı bilgi için bkz. [www.boschsecurity.com](https://www.boschsecurity.com/xc/en/solutions/management-software/bvms/) ve BVMS Hızlı Seçim Kılavuzu: [BVMS Hızlı Seçim Kılavuzu](https://media.boschsecurity.com/fs/media/en/pb/images/products/management_software/bvms/bvms_quick-selection-guide.pdf).

BVMS uygulamasını kurmak ve ayarlamak istiyorsanız BVMS konusunda bir sistem eğitimine katılın.

Desteklenen cihaz yazılım ve donanım sürümleri ile diğer önemli bilgiler için şu anki BVMS sürümünün Sürüm Notlarına bakın.

 BVMS'nin kurulabileceği bilgisayar özellikleri hakkında bilgi için Bosch iş istasyonları ve sunucularının teknik broşürlerine bakın.

BVMS yazılım modülleri isteğe bağlı olarak tek bilgisayara da kurulabilir.

#### **Önemli bileşenler**

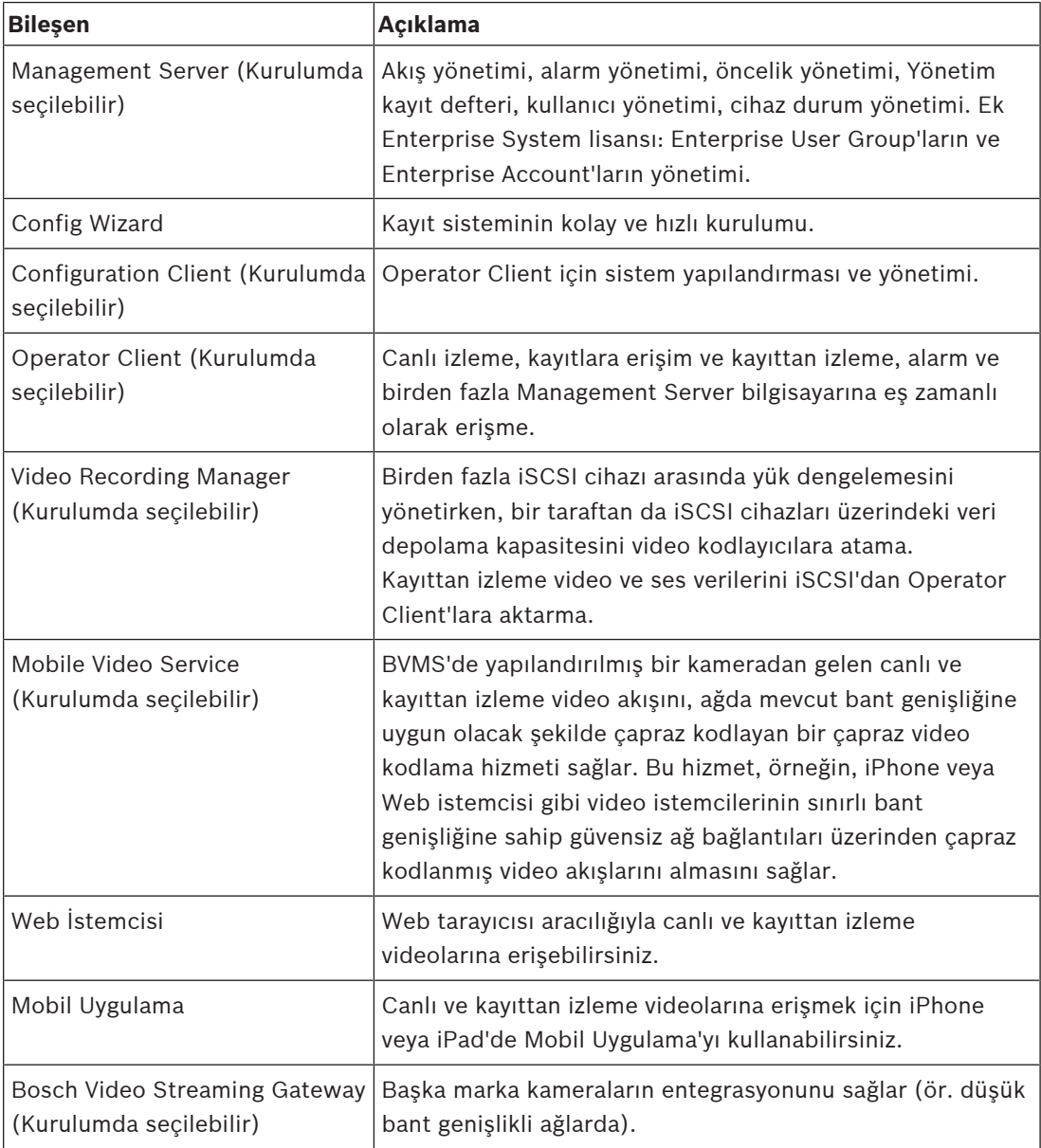

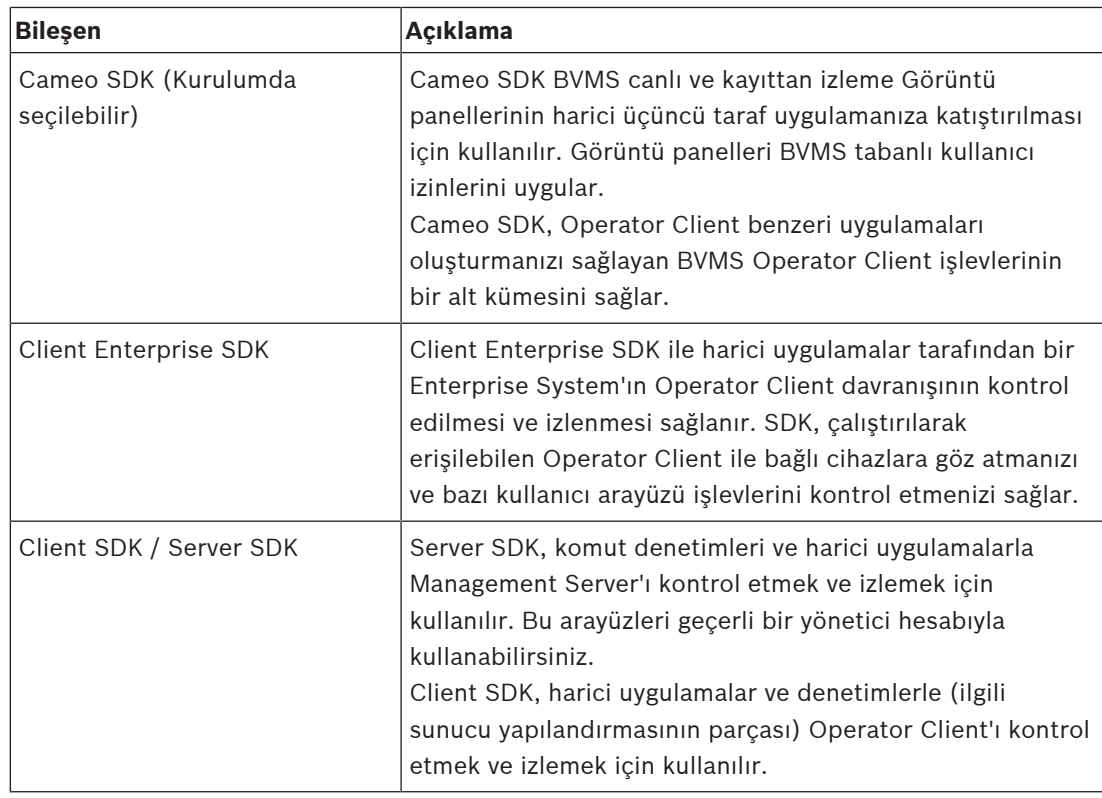

## **3.1 Donanım gereksinimleri**

<span id="page-13-1"></span><span id="page-13-0"></span>BVMS veri sayfasına bakın. Ayrıca platform bilgisayarlar için veri sayfaları bulunmaktadır.

## **3.2 Yazılım gereksinimleri**

BVMS Viewer'ı başka bir BVMS bileşeninin yüklü olduğu bir yere kuramazsınız. BVMS veri sayfasına bakın.

## **3.3 Lisans gereksinimleri**

<span id="page-13-2"></span>Kullanılabilir lisanslar için bkz. Bosch Video Management System BVMS veri sayfası.

## **4 Konseptler**

**i**

#### <span id="page-14-0"></span>**Uyarı!**

BVMS Viewer yalnızca temel özellikler sunar. Gelişmiş özellikler BVMS Professional'da yer alır. Farklı BVMS sürümleri hakkında ayrıntılı bilgi için bkz. [www.boschsecurity.com](https://www.boschsecurity.com/xc/en/solutions/management-software/bvms/) ve BVMS Hızlı Seçim Kılavuzu: [BVMS Hızlı Seçim Kılavuzu](https://media.boschsecurity.com/fs/media/en/pb/images/products/management_software/bvms/bvms_quick-selection-guide.pdf).

<span id="page-14-1"></span>Bu bölüm, seçili konular hakkında bilgiler sunar.

### **4.1 BVMS tasarım konseptleri**

#### **[Tek Management Server Sistemi, sayfa 15](#page-14-2)**

Tek bir BVMS Management Server Sistemi, 2000 adede kadar kameranın/video kodlayıcının yönetilmesine, izlenmesine ve kontrol edilmesine olanak tanır.

#### **[Enterprise System, sayfa 16](#page-15-0)**

Bir Enterprise Management Server birden fazla Management Servers'a erişim olanağı sunar. Enterprise System birden fazla alt sistemden alınan olaylar ve alarmlara tam erişim sağlar.

#### **[Server Lookup, sayfa 17](#page-16-0)**

Server Lookup özelliği, BVMS Operator Client'a kullanılabilir BVMS Management Servers'lardan oluşan bir liste sağlar. Operatör, kullanılabilir sunucu listesinden bir sunucu seçebilir. Management Server'a bağlı olan İstemci, Management Server'a tam olarak erişebilir.

#### **[Unmanaged site, sayfa 18](#page-17-0)**

Cihazlar unmanaged sites olarak gruplandırılabilir. unmanaged sites altındaki cihazlar Management Server tarafından izlenmez. Management Server, Operator Client'a bir unmanaged sites listesi sağlar. Operatör siteye istek üzerine bağlanabilir ve canlı video verileri ile kayıtlı video verilerine erişim kazanır. Olay ve alarm yönetimi, unmanaged site konseptinde kullanılamaz.

#### **4.1.1 Tek Management Server Sistemi**

- <span id="page-14-2"></span>– Tek bir BVMS Management Server 2000 adede kadar kanalı yönetebilir.
- Bir BVMS Management Server tüm sistemin yönetilmesini, izlenmesini ve kontrolünü sağlar.
- BVMS Operator Client, Management Server'a bağlıdır ve olaylar ile alarmları BVMS Management Server'dan alarak canlı ve kayıttan izlemeyi gösterir.
- Çoğu durumda, tüm cihazlar yüksek bir bant genişliğine ve düşük gecikmeye sahip bir yerel alan ağındadır.

Sorumluluklar:

- Verileri yapılandırma
- Olay günlüğü (kayıt defteri)
- Kullanıcı profilleri
- Kullanıcı öncelikleri
- Lisanslama
- Olay ve alarm yönetimi

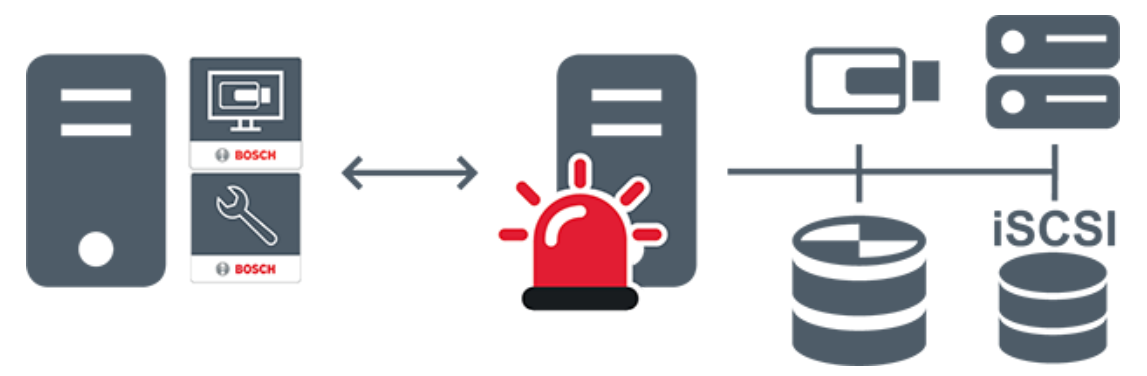

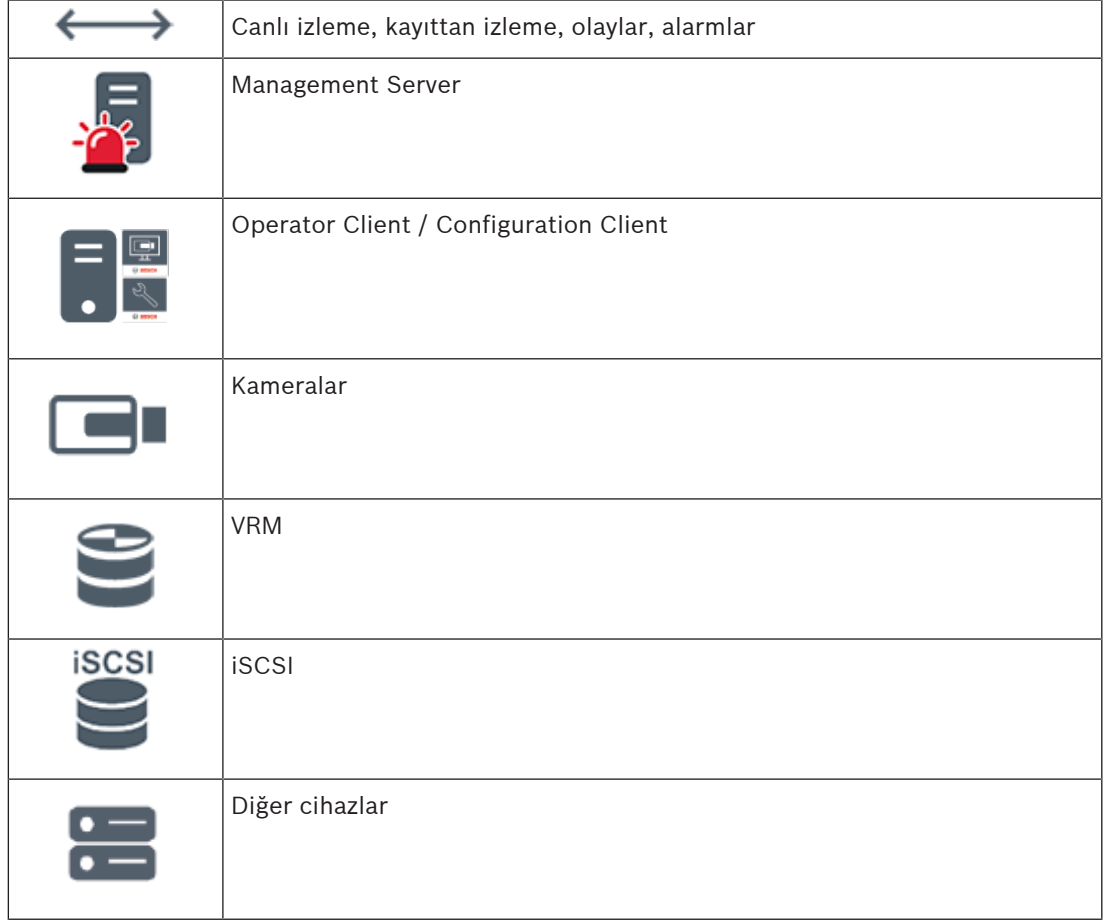

#### **4.1.2 Enterprise System**

- <span id="page-15-0"></span>– Bir BVMS [Enterprise System](#page-150-3)'ın hedefi bir [Operator Client](#page-152-1) kullanıcısının aynı anda birden fazla Management Servers'a (alt sistemler) erişmesini sağlamaktır.
- Bir Enterprise Server'a bağlı olan istemciler alt sistemlerdeki tüm kameralara ve kayıtlara tam yetkiyle erişime sahiptir.
- Bir Enterprise Server'a bağlı olan istemciler tüm alt sistemlere ait olaylar ve alarmlara ilişkin tam gerçek zamanlı farkındalığa sahiptir.
- Tipik uygulama alanları:
	- Metrolar
	- Havaalanları

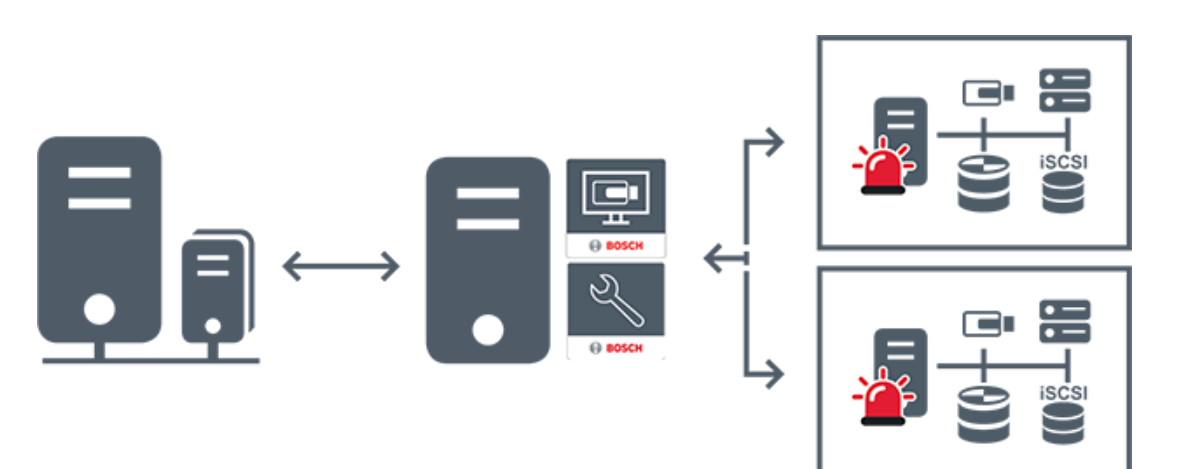

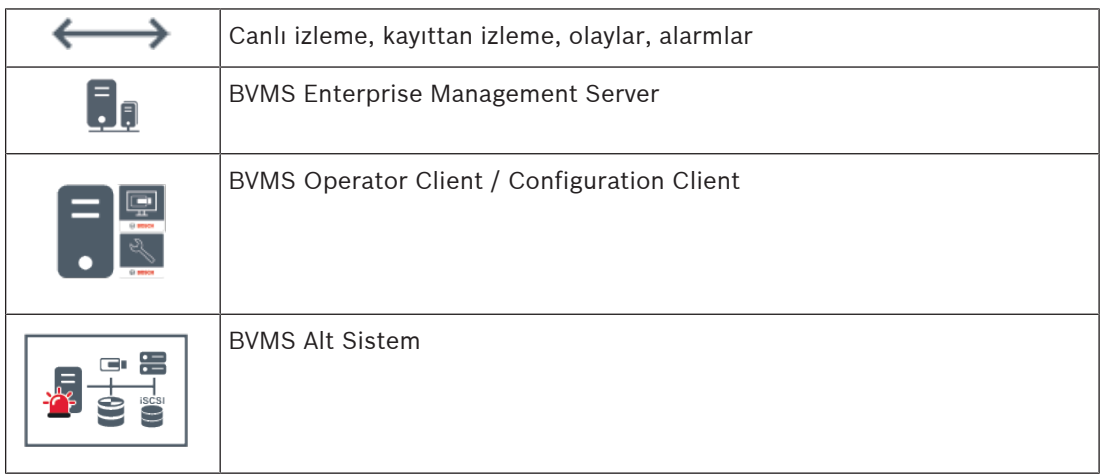

#### **Bkz.**

[Sisteme erişim, sayfa 35](#page-34-0)

#### **4.1.3 Server Lookup**

- <span id="page-16-0"></span>– BVMS Server Lookup özelliği, Operatörlerin sunulan sunucu listesi dışındaki bir BVMS Management Server'a bağlanmasını sağlar.
- Configuration Client veya Operator Client'ın tek bir kullanıcısı birden fazla sistem erişim noktasına sırayla bağlanabilir.
- Sistem erişim noktaları Management Server veya Enterprise Management Server olabilir.
- Server Lookup, Sunucu Listesini barındırmak için özel Management Server kullanır.
- Server Lookup ve Management Server veya Enterprise Management Server bir makinede işlevsel olarak çalıştırılabilir.
- Server Lookup, sizi adlarına veya açıklamalarına göre sistem erişim noktalarını bulma konusunda destekler.
- Operator Client Management Server'a bağlandıktan sonra olaylar ile alarmları BVMS Management Server'dan alarak canlı ve kayıttan izlemeyi gösterir.

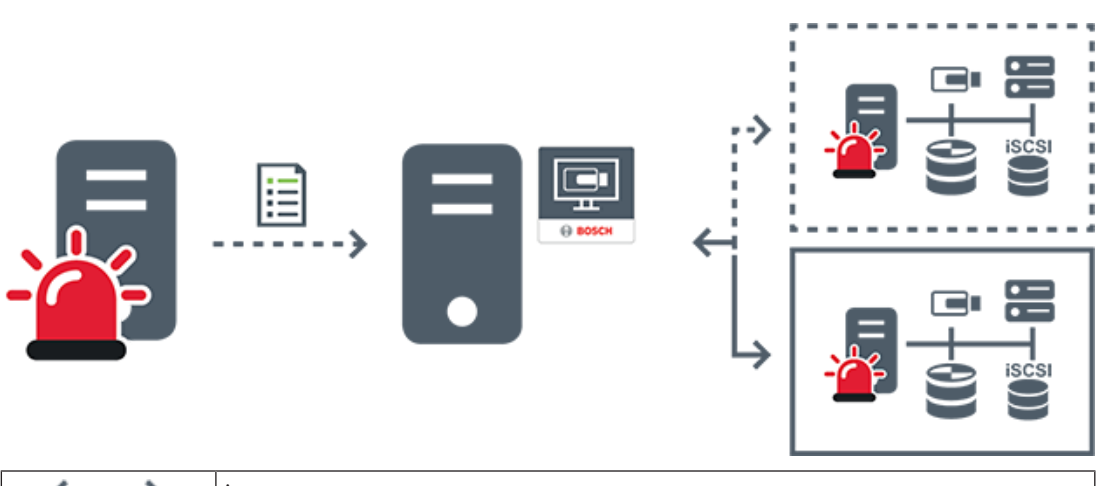

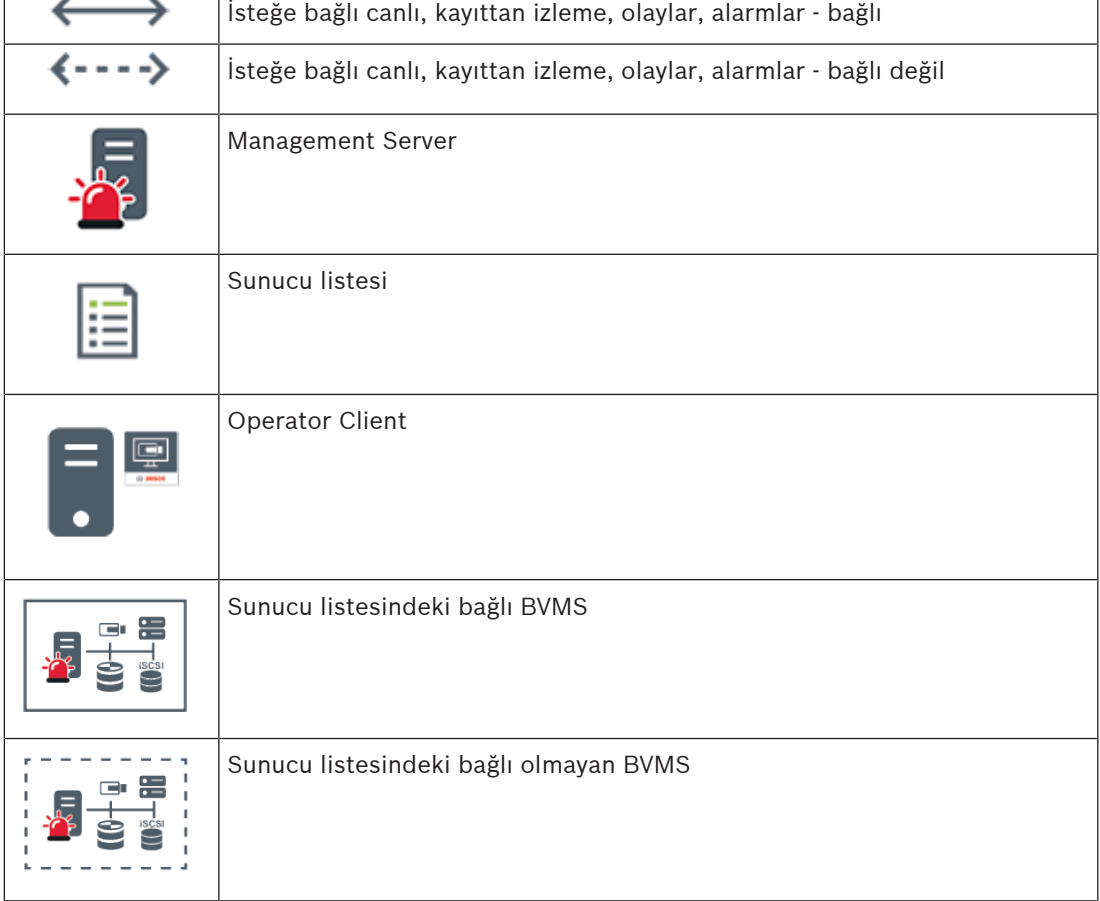

#### **Bkz.**

–[Sunucu Araması'nın kullanımı, sayfa 35](#page-34-1)

#### **4.1.4 Unmanaged site**

- <span id="page-17-0"></span>– Çok sayıda küçük alt sisteme sahip BVMS'teki bir sistem tasarımı seçeneği.
- Bir BVMS Management Server'a 9999 adede kadar konumda bulunan altsistemleri eklemeye olanak sağlar
- Operatörler aynı anda en fazla 20 sitesya ait canlı ve kayıtlı video verilerine erişebilir.
- Kolay bir gezinme için, sites klasörlerde gruplandırılabilir veya haritalara yerleştirilebilir. Önceden tanımlanan kullanıcı adı ve parola, operatörlerin bir siteya hızlı bir şekilde bağlamalarını sağlar.

unmanaged site konsepti, IP tabanlı BVMS sisteminin yanı sıra analog DVR çözümlerini destekler:

- Bosch DIVAR AN 3000/5000 analog kayıt cihazları
- DIVAR hybrid kayıt cihazları
- DIVAR network kayıt cihazları
- DIP 3000/7000 cihazları IP tabanlı kaydı
- Tekli BVMS Management Server Sistemi

Merkezi izlemeye site ekleme yalnızca site başına bir lisans gerektirir ve sitedeki kanal sayısından bağımsızdır.

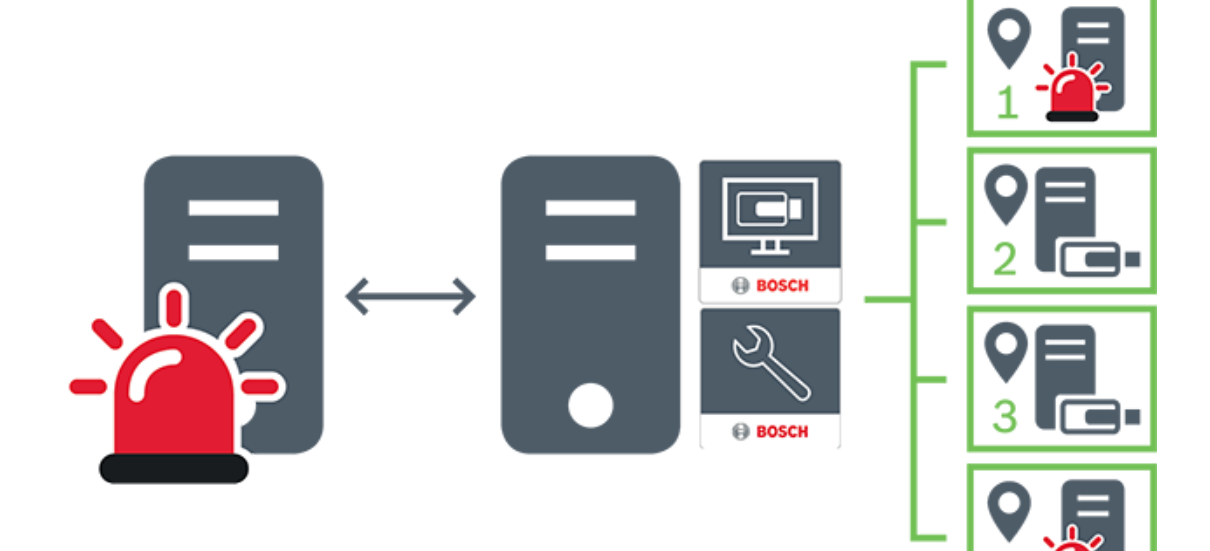

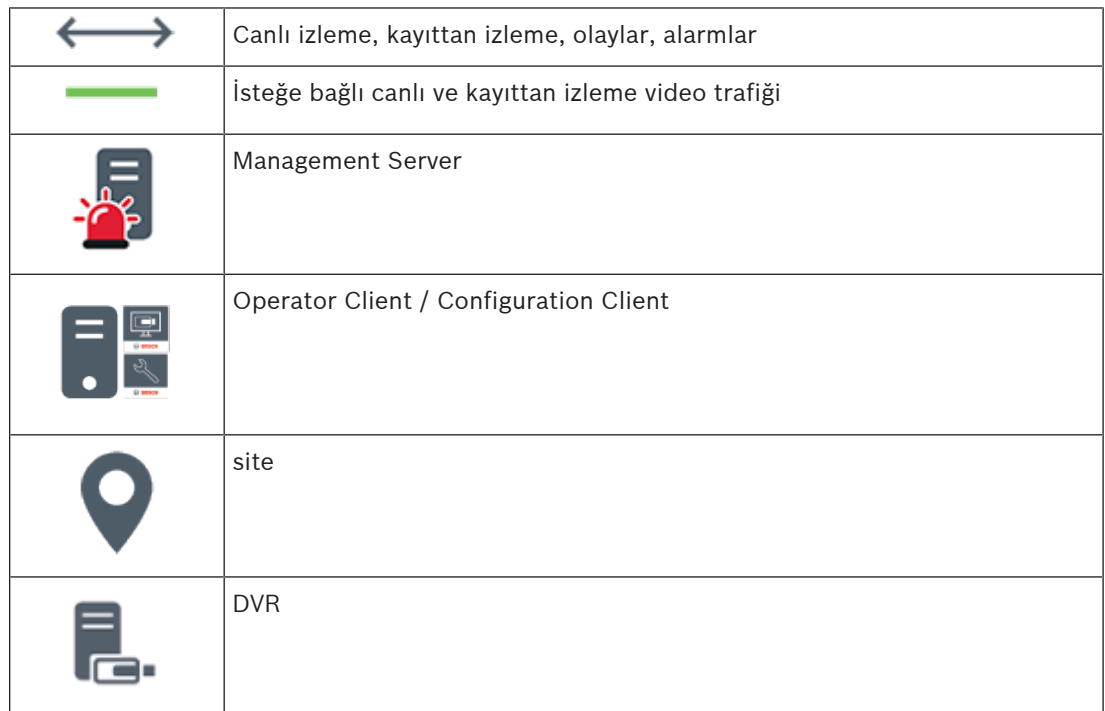

**i**

## **4.2 Kayıt**

<span id="page-19-1"></span><span id="page-19-0"></span>Bu bölümde, sistemdeki kayıt ve kayıttan izlemeyle ilgili farklı işlevler açıklanmaktadır.

#### **4.2.1 Otomatik Ağ Kurtarma (ANR)**

#### **Uyarı!**

BVMS Viewer yalnızca temel özellikler sunar. Gelişmiş özellikler BVMS Professional'da yer alır. Farklı BVMS sürümleri hakkında ayrıntılı bilgi için bkz. [www.boschsecurity.com](https://www.boschsecurity.com/xc/en/solutions/management-software/bvms/) ve BVMS Hızlı Seçim Kılavuzu: [BVMS Hızlı Seçim Kılavuzu.](https://media.boschsecurity.com/fs/media/en/pb/images/products/management_software/bvms/bvms_quick-selection-guide.pdf)

#### **Kullanım amacı**

Ağda veya merkezi veri depolamada bir arıza olduğunda [ANR](#page-149-1) işlevi, [video kodlayıcının](#page-153-1) yerel olarak arabelleğe alınmış kayıp zaman aralığı kaydını bu arıza düzeltildikten sonra merkezi veri depolamaya iletmesini sağlar.

Aşağıdaki grafik, bir ağ veya veri depolama arızası giderildikten sonra gerçekleşen video veri iletimini göstermektedir.

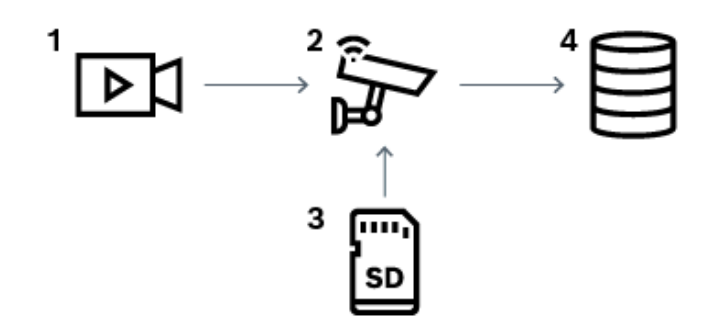

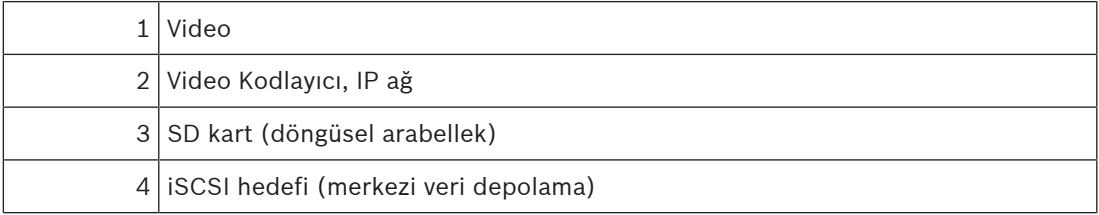

#### **Örnek: Ağ arızasının geçici çözümü**

Ağda beklenmedik bir arıza oluşursa ANR işlevi, ağ tekrar kullanılabilir hale gelince merkezi veri depolamayı yerel olarak arabelleğe alınmış kayıtla tamamlar.

#### **Örnek: Ağ kullanılamadığında video verilerinin saklanması**

İstasyonlar arasında bir yerde bulunan bir metro aracının merkezi veri depolamaya ağ bağlantısı yoktur. Arabelleğe kaydedilmiş veriler, yalnızca metro aracı düzenli aralıklarla duraklarda durduğunda merkezi veri depolama cihazına iletilebilir. Arabelleğe alınmış kaydın aktarılması için gerekli sürenin bir istasyonda durma süresinden

uzun olmamasını sağlayın.

#### **Örnek: Alarm kaydı için ANR**

Alarm öncesi kayıt yerel olarak saklanır. Bu alarm öncesi kayıt yalnızca alarm durumunda merkezi veri depolamaya iletilir. Alarm durumu oluşmazsa kullanılmayan alarm öncesi kayıt, merkezi veri depolamaya iletilmez ve dolayısıyla ağ için yük oluşturmaz.

#### **Sınırlamalar**

**Uyarı!**

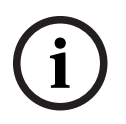

Video kodlayıcıda `user` ve `live` şifreleri ayarlanmışsa, yerel veri depolama ortamından kayıttan izleme özelliğini kullanamazsınız. Gerekirse şifreleri kaldırın.

ANR işlevi yalnızca VRM kaydıyla çalışır.

ANR fonksiyonu, canlı izleme için ayarlanan güvenli bir bağlantıya sahip video kodlayıcı ile çalışmaz.

ANR işlevini kullanmak için, video kodlayıcının veri depolama ortamını ayarlamış olmanız gerekir.

ANR işlevini ayarladığınız video kodlayıcı, cihaz yazılımı sürüm 5.90 veya üzerine sahip olmalıdır. Video kodlayıcı tiplerinin hepsi ANR işlevini desteklemez.

ANR işlevini çift kayıtla birlikte kullanamazsınız.

[iSCSI veri depolama sisteminiz](#page-151-2) düzgün şekilde ayarlanmış olmalıdır.

ANR işlevini ayarlayamıyorsanız bunun olası nedenleri aşağıdaki listede verilmiştir:

- Video kodlayıcıya erişilemiyor (yanlış IP adresi, ağ arızası vb.).
- Video kodlayıcının veri depolama ortamı kullanılamıyor veya salt okunur.
- Yanlış cihaz yazılımı sürümü.
- Video kodlayıcı tipi ANR işlevini desteklemiyor.
- Çift kayıt aktif.

#### **4.2.2 Depolamayla ilgili olaylarla hakkındaki genel bilgiler**

<span id="page-20-0"></span>Bu bölümde, depolamayla ilgili farklı olaylar açık açıklanmaktadır.

#### **Önbellek Depolama Durumu**

Ağda veya merkezi veri depolamada bir arıza olduğunda [ANR](#page-149-1) işlevi, [video kodlayıcının](#page-153-1) yerel olarak arabelleğe alınmış kayıp zaman aralığı kaydını bu arıza düzeltildikten sonra merkezi veri depolamaya iletmesini sağlar.

Arabellek saklama durumları şunlardır:

- **Veri Depolama Durumu Bilinmiyor**
- **Veri Depolama Durumu Sorunsuz**
- **Veri Depolama Durumu Kritik Önbellek Dolum Seviyesi**
- **Veri Depolama Durumu Arızası**

#### **Önbellek Veri Depolama Taşması**

Bu olay, depolama arabelleğinin zaten dolu olduğunu ve kaydın bir daha merkezi depolama alanına iletilmediğini gösterir.

#### **Veri Depolama Durumu / İkincil Veri Depolama Durumu**

**Veri Depolama Durumu** bir kamera ile merkezi depolama alanı arasındaki bağlantının durumunu gösterir. **Veri Depolama Durumu Arızası** olayı, kameranın merkezi depolama alanıyla olan bağlantısının kesilmesi durumunda tetiklenir. Bağlantı sadece kısa bir süreyle kesiliyorsa bu olayın video verilerinin kayıp olduğunu göstermesi gerekmez. Depolama durumları şunlardır:

- **Veri Depolama Durumu Bilinmiyor**
- **Veri Depolama Durumu Sorunsuz**
- **Veri Depolama Durumu Arızası**

#### **Kayıt monitörü durumu / İkincil kayıt monitör durumu**

Bu olay kayıt izlemeyi gösterir. Kamera, kaydı RAM'de arabelleğe alabildiği sürece hiçbir alarm tetiklenmez. **Kayıt monitörü durumu kayıt kaybı** olayı, yalnızca video verileri son iki dakika içinde RAM'de arabelleğe alınamaz ve kaybedilirse tetiklenir. Ayrıca olay, video verilerinin kaybolduğu süreyi gösterir.

Kayıt monitörü durumları şunlardır:

- **Kayıt monitörü durumu bilinmiyor**
- **Kayıt monitörü durumu uygun**
- **Kayıt monitörü durumu kayıt kaybı**

#### **Bkz.**

<span id="page-21-0"></span> $\equiv$ [Otomatik Ağ Kurtarma \(ANR\), sayfa 20](#page-19-1)

## **4.3 Alarm yönetimi**

Her alarm, bir veya daha fazla kullanıcı grubu tarafından yönetilecek şekilde ayrı ayrı yapılandırılabilir. Bir alarm meydana geldiğinde, bu alarmı alacak şekilde yapılandırılmış kullanıcı grupları tüm kullanıcıların Alarm Listesinde gösterilir. Bu kullanıcılardan herhangi biri alarmla ilgili bir işlem yapmaya başladığında alarm, tüm diğer kullanıcıların Alarm Listesinden silinir.

Alarmlar, iş istasyonunun alarm monitöründe gösterilir. Bu davranış aşağıdaki paragraflarda anlatılmaktadır.

#### **Alarm akışı**

- 1. Sistemde bir alarm meydana gelir.
- 2. Alarm uyarıları, bu alarm için ayarlanmış tüm kullanıcıların Alarm Listesinde görüntülenir. Alarm videosu, ayarlanmış monitörlerde anında gösterilir. Otomatik olarak gösterilen bir alarmsa alarm videosu da otomatik olarak Operator Client iş istasyonunun alarm monitörlerinde gösterilir.

Alarm otomatik silinen bir alarm olarak ayarlanmışsa otomatik silinme süresi tamamlandıktan sonra Alarm Listesinden kaldırılır (Configuration Client uygulamasında ayarlanır).

Monitörlerde, VIP XD'lerden gelen her dörde bölünmüş ekran görünümü geçici olarak tam ekran görüntülerle değiştirilir.

- 3. Kullanıcılardan biri alarmı kabul eder. Ardından alarm videosu kullanıcının iş istasyonunda gösterilir (otomatik açılır pencere aracılığıyla zaten gösterilmiyorsa). Alarm, diğer tüm Alarm Listelerinden ve alarm video gösterimlerinden kaldırılır.
- 4. Alarmı kabul eden kullanıcı, bir eylem planının okunması ve yorumların girilmesini içerebilecek bir iş akışı başlatır. Bu adım isteğe bağlıdır; iş akışı gereksinimleri yönetici tarafından ayarlanabilir.
- 5. Son olarak kullanıcı alarmı siler. Bu Alarm Listesindeki alarmı ve alarm görüntülemesini kaldırır.

Bir [monitör grubunda](#page-152-2) monitörler alarm meydana gelmeden önce görüntülenen kameralara geri döner.

#### **Alarm Görüntüsü penceresi**

- 1. Alarm videosunu görüntülemek için, [Alarm Görüntüsü penceresi](#page-149-2) alarm gösterimi için ayarlanmış olan monitörde Canlı veya Kayıttan İzleme [Görüntü penceresinin](#page-150-4) yerini alır.
- 2. Her alarmın bir [Görüntü paneli](#page-150-0) satırı bulunur. Her alarmla en fazla 5 Görüntü paneli ilişkilendirilebilir. Bu Görüntü panelleri canlı video, kayıttan izleme videosu veya haritaları görüntüleyebilir.

Bir monitör grubunda her alarm, kameraları bir dizi monitöre çağırabilir. Dizideki kameraların sayısı, monitör grubundaki sütunların sayısıyla sınırlıdır. Satırda bulunan ve alarm videosu için kullanılmayan monitörler, geçerli gösterimle devam etmek veya boş ekran görüntülemek üzere yapılandırılabilir.

- 3. Yüksek öncelikli alarmlar, hem monitör satırlarında hem de Operator Client iş istasyonu ekranı alarm satırlarında düşük öncelikli alarmların üzerinde gösterilir.
- 4. Alarm görüntüsü penceresi Alarm görüntüsü satırlarıyla tamamen doluysa ve ilave bir alarmın görüntülenmesi gerekiyorsa, en düşük öncelikli alarmlar Alarm görüntüsü penceresinin en alt satırında birikir. Alarm satırının sol kısmındaki kontroller yardımıyla alarmlar arasında dolaşabilirsiniz.

Operator Client iş istasyonu ekranında bulunan **Monitörler** penceresindeki kontrol düğmeleriyle, monitör gruplarındaki alarm yığınları arasında dolaşabilirsiniz. Alarm durumundaki monitörler, yanıp sönen "LED'ler" ile kırmızı simgelerle gösterilir. Alarm başlığı, süresi ve tarihi, isteğe bağlı olarak tüm monitörlerde veya yalnızca alarm satırındaki ilk monitörde görüntülenebilir.

- 5. Eşit önceliğe sahip alarmlar için yönetici, sıralama davranışını yapılandırabilir:
	- Son Giren İlk Çıkar (LIFO, Last-in-First-out) modu: bu ayarlamada, yeni alarmlar aynı önceliğe sahip eski alarmların üzerine yerleştirilir.
	- İlk Giren İlk Çıkar (FIFO, First-in-First-out) modu: bu ayarlamada, yeni alarmlar aynı önceliğe sahip eski alarmların altına yerleştirilir.
- 6. Bir alarmın Görüntü satırı, Alarm Görüntüsü penceresinde iki şekilde görüntülenebilir:
	- Alarm oluşturulduğunda (otomatik gösterilen). Bu, alarm önceliği gösterim önceliğinden daha yüksek olduğunda meydana gelir.
	- Alarm kabul edildiğinde. Bu, alarm önceliği gösterim önceliğinden daha düşük olduğunda meydana gelir.

#### **Otomatik gösterilen alarmlar**

Alarm önceliğine bağlı olarak alarmlar, Alarm Görüntüsü penceresinde otomatik olarak görüntülenecek şekilde konfigüre edilebilir. Ayrıca, her kullanıcı grubunun canlı ve oynatım gösterimine öncelikler atanır. Kullanıcı ekranının önceliğinden daha yüksek önceliğe sahip alarmlar alındığında alarm, kendi alarm satırını Alarm Görüntüsü penceresinde otomatik olarak görüntüler. Alarm Görüntüsü penceresi görüntülenmiyorsa, alarm özelliği etkinleştirilmiş monitörde otomatik olarak Canlı veya Oynatım Görüntüsü penceresinin yerine geçer. Otomatik olarak gösterilen alarmlar Alarm Görüntüsü penceresinde görüntülense de, otomatik olarak kabul edilmezler. Birden fazla kullanıcının ekranda eş zamanlı olarak görüntülenebilirler. Bir kullanıcı otomatik gösterilen bir alarm kabul ettiğinde, alarm diğer tüm kullanıcıların Alarm Listelerinden ve alarm gösterimlerinden kaldırılır.

#### **Kapatma durumunda alarm yönetimi**

Bir sunucu kapatma işleminde, tüm etkin alarmlar korunur. Sistem yeniden başlatıldığında alarmlar geri yüklenir ve yeniden **Alarm Listesi** penceresinde görünür.

Sistem yeniden başlatıldığında **Kabul Edildi** veya **İş Akışı** durumundaki alarmlar otomatik olarak yeniden **Aktif** durumuna ayarlanır. **İş Akışı** durumundaki alarmlar için girilen açıklamalar korunur.

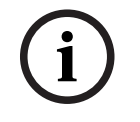

#### **Uyarı!**

Alarm verileri her dakikada bir otomatik olarak kaydedilir; böylece veri kaybının en fazla bir dakika içinde toplanan veriler olması sağlanır.

[Alarm ekranı, sayfa 125](#page-124-0)

<span id="page-23-0"></span>[Olay ve alarmların yönetimi, sayfa 99](#page-98-0)

#### **4.4 Etkinlik dışı durumda oturumu kapatma**

#### **Kullanım amacı**

Hareketsizlik nedeniyle oturumu kapatmanın kullanım amacı, operatör veya yönetici olmadığında Operator Client veya Configuration Client'ı korumaktır.

Etkinlik dışı geçen belirli bir süre sonunda Operator Client öğesinin oturumunun otomatik olarak kapatılması ayarını her bir kullanıcı grubu için ayarlayabilirsiniz.

Configuration Client için kullanıcı grubu yoktur. Hareketsizlik nedeniyle oturumu kapatma ayarı yalnızca **yönetici** kullanıcı için geçerlidir.

Tüm klavye, fare ve CCTV klavyesi işlemleri, etkinlik dışı durumda oturumu kapatmak için belirtilen süreyi etkiler. Operator Client'ın otomatik etkinlikleri süreyi etkilemez.

Configuration Client'ın cihaz yazılımı yükleme veya [iSCSI](#page-151-2) ayarı gibi otomatik etkinlikleri hareketsizlik nedeniyle oturumu kapatmayı engeller.

BVMS Web Client için de etkinlik dışı durumda oturumu kapatmayı ayarlayabilirsiniz. Etkinlik dışı durumda oturum kapatılmadan kısa bir süre önce, bir iletişim kutusu, kullanıcıya etkinlik dışı durumda oturumun kapatılmasını aktif olarak önlemesini hatırlatır.

[Kayıt Defteri,](#page-151-1) meydana gelen etkinlik dışı durumda oturumu kapatma olaylarını kaydeder.

#### **Örnek**

Bir iş istasyonu herkese açık bir alanda bulunuyorsa hareketsizlik nedeniyle oturumu kapatma özelliği, gözetimsiz bir iş istasyonunda yetkisiz kişilerin Operator Client'a erişme riskini en aza indirir.

Bir yönetici grubu üyesinin oturumu, etkinlik dışı kalındıktan sonra otomatik olarak kapatılır ancak bir memur (operatör grubu) sistemi işletmeden video izleyebilir ve etkinlik dışı durumda oturumun kapatılmasını istemez.

#### **Sınırlamalar**

Client SDK etkinliği, etkinlik dışı durumda oturumu kapatmayı desteklemez, yani Client SDK etkinliği belirtilen süreyi etkilemez.

## **4.5 Sürümden bağımsız Operator Client**

<span id="page-23-1"></span>Uyumluluk modu için hem Operator Client hem de Management Server 5.5'tan sonraki bir sürüme sahip olmalıdır.

Bir Operator Client kullanıcısı önceki yazılım sürümünün çalıştığı bir Management Server'da sorunsuz olarak oturum açabilir.

Sunucu Operator Client iş istasyonunda bulunandan daha yeni bir yapılandırma sunarsa, bu yapılandırma otomatik olarak Operator Client iş istasyonuna kopyalanır. Kullanıcı yeni yapılandırmayı indirmeye karar verebilir.

Operator Client daraltılmış bir özellik grubu sunar ve bu Management Server'a bağlıdır. Aşağıdaki Management Server ile ilgili özellikler daha önceki bir sürüme sahip Management Server'da oturum açıldıktan sonra kullanılabilir:

- Kullanıcı tercihleri
- Manuel kayıt başlatma
- Cihaz durumlarını görüntüleme
- Röle durumlarını değiştirme
- Günlük Kayıt Defterinde arama yapma Olay araması yapılamaz.
- [Sunucu Araması](#page-152-3)
- Uzak dışa aktarma

#### **4.5.1 Uyumluluk Modunda Çalışma**

<span id="page-24-0"></span>: Bu Operator Client durum simgesi uyumluluk modu durumunda görüntülenir. Sürüm 5.5'den sonraki sürümlerde, Management Server sürümü Operator Client sürümünden eskiyse Operator Client uyumluluk modunda çalışır.

Sürüm 10.0'dan sonraki bir sürümse Operator Client aşağıdaki durumlarda uyumluluk modunda çalışır:

- Tüm iletişim hizmetleri Operator Client ile bağlanamaz.
- Örnek: Management Server çalışıyor ancak WebServiceHost çalışmıyor.

– Operator Client ve Management Server arasındaki iletişim arayüzünde değişiklikler var Yalnızca semantik arayüz değişiklikleri veya kısmi hizmet kesintileri Operator Client'ta bazı işlevlerin eksik olmasına neden olabilir.

## **4.6 Bir panoramik kameranın görüntüleme modları**

<span id="page-24-1"></span>Bu bölümde BVMS'de yer alan bir panoramik kameranın görüntüleme modları gösterilmektedir. Aşağıdaki görüntüleme modları kullanılabilir:

- Dairesel görüntü
- Panorama görüntüsü
- Kırpılmış görüntü

Panorama ve kırpılmış görüntüleme modları BVMS öğesindeki [bombelenmeyi düzeltme](#page-150-5) tarafından oluşturulur. [Bombelenmeyi kamerada düzeltmesi](#page-149-3) kullanılmaz.

Yönetici bir panoramik kameranın montaj konumunu Configuration Client'ta yapılandırmalıdır. Bir kameranın [Görüntü bölmesini](#page-150-0) gerektiği gibi yeniden boyutlandırabilirsiniz. Görüntü bölmesi oranı 4:3 veya 16:9 en-boy oranıyla kısıtlı değildir.

#### **Bkz.**

- [Panoramik bir kameranın görüntülenmesi, sayfa 37](#page-36-1)
- [Panoramik kameranın görüntüleme modunu değiştirme, sayfa 38](#page-37-0)
- [Görüntü panellerinin düzenlenmesi ve yeniden boyutlandırılması, sayfa 40](#page-39-0)

#### **4.6.1 360° panoramik kamera - zemine veya tavana monte edilmiş**

<span id="page-24-2"></span>Aşağıdaki şekilde zemine veya tavana monteli bir 360° kameranın bombelenmeyi düzeltmesi gösterilmektedir.

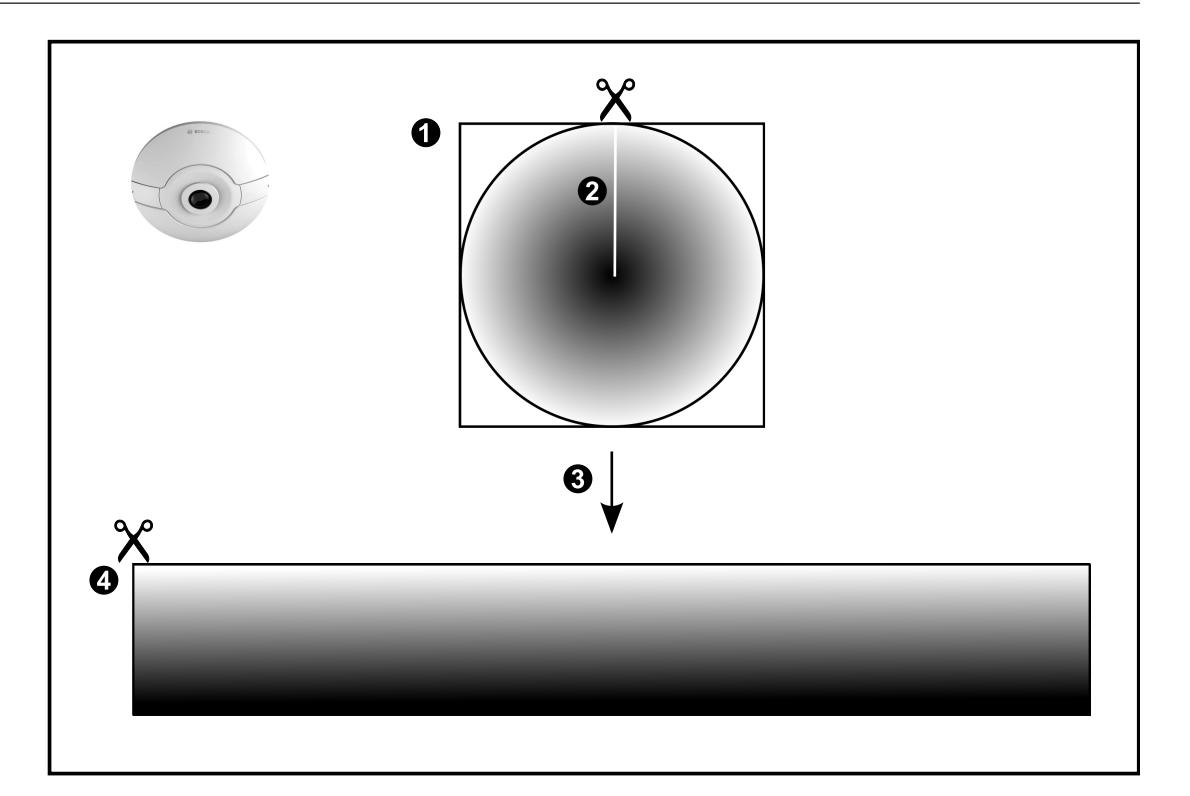

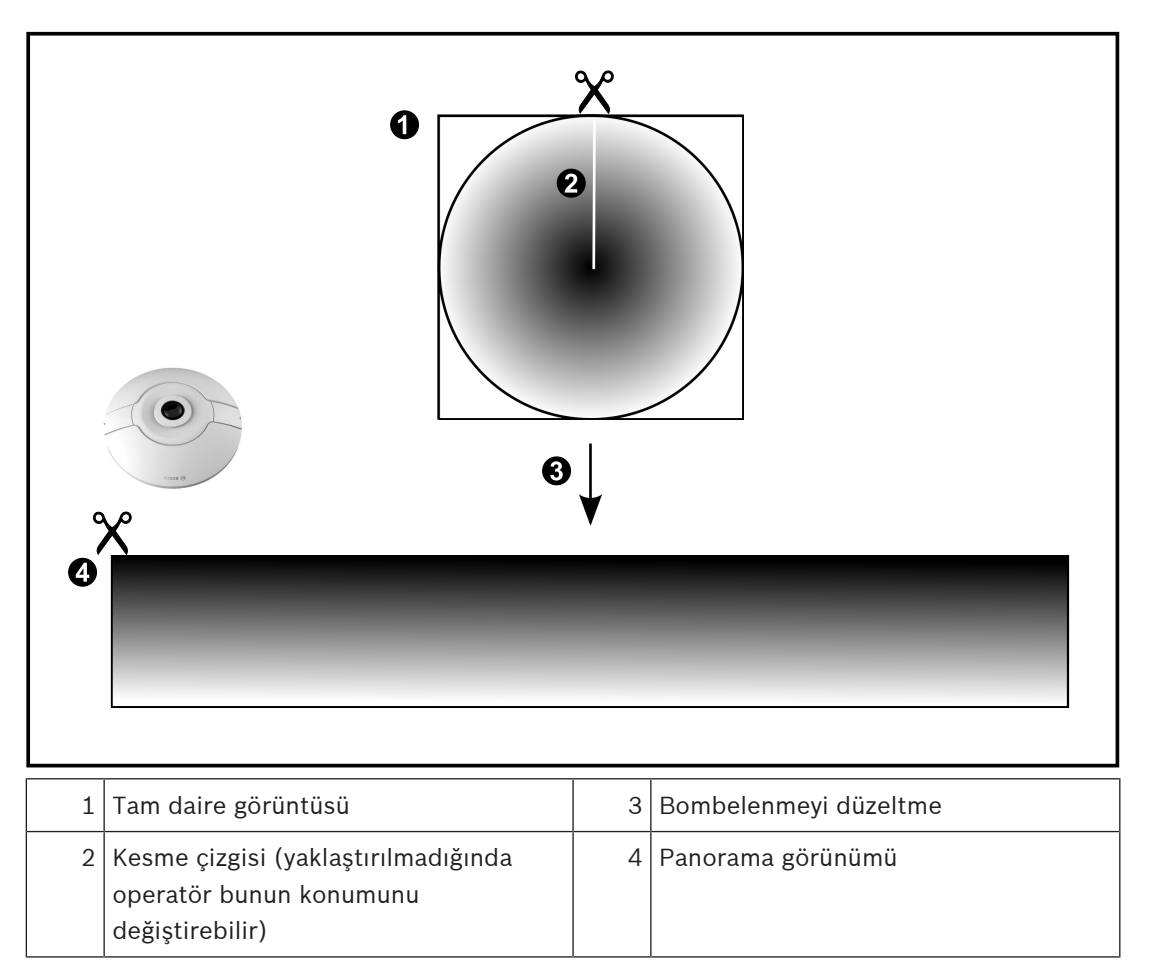

<span id="page-26-0"></span>Aşağıdaki şekilde zemine veya tavana montajlı bir 180° kameranın bombelenmeyi düzeltmesi gösterilmektedir.

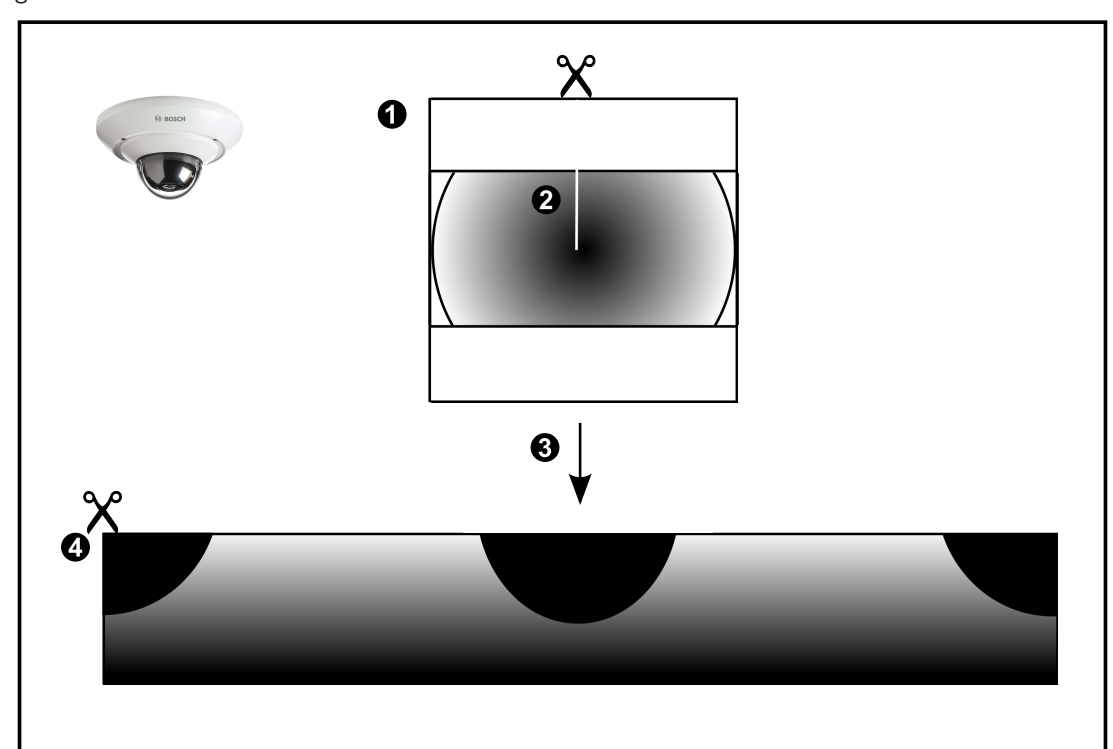

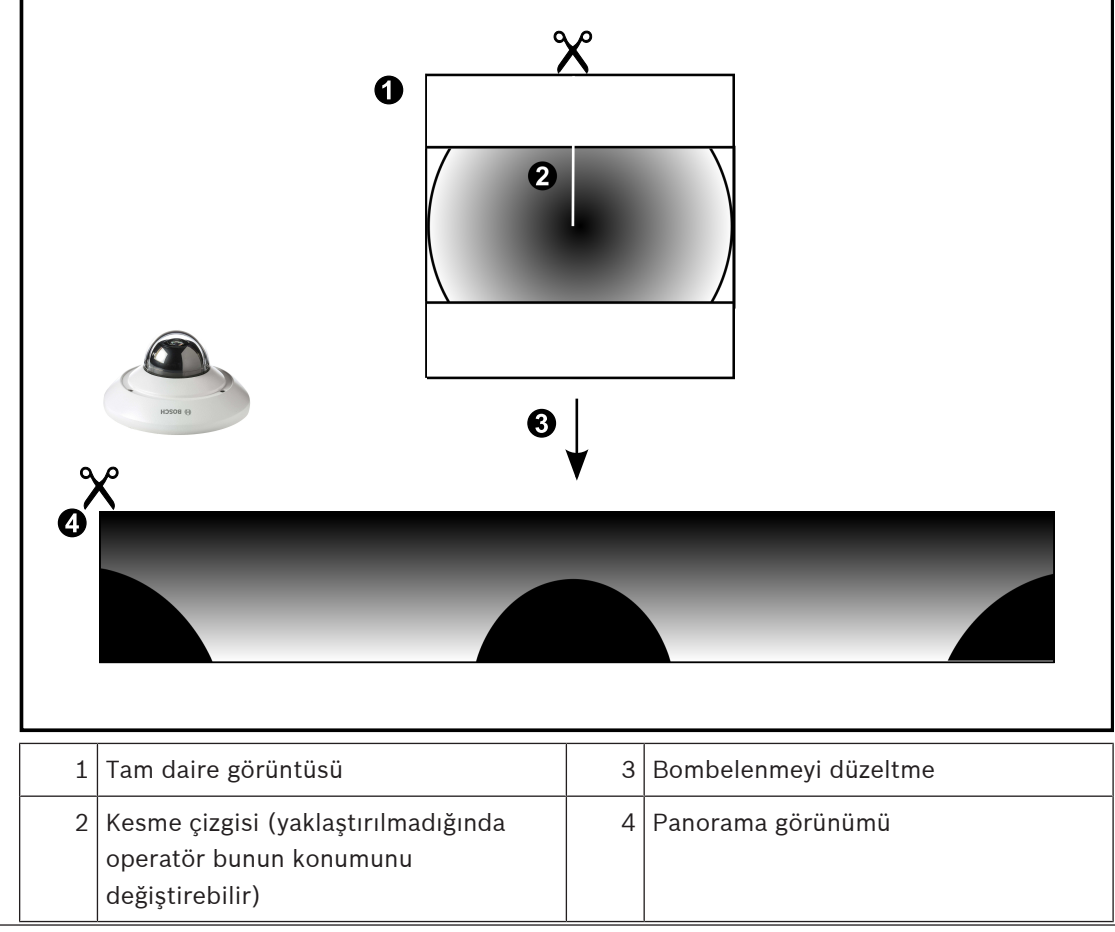

### **4.6.3 360° panoramik kamera - duvara monte edilmiş**

<span id="page-27-0"></span>Aşağıdaki şekilde duvara monteli bir 360° kameranın bombelenmeyi düzeltmesi gösterilmektedir.

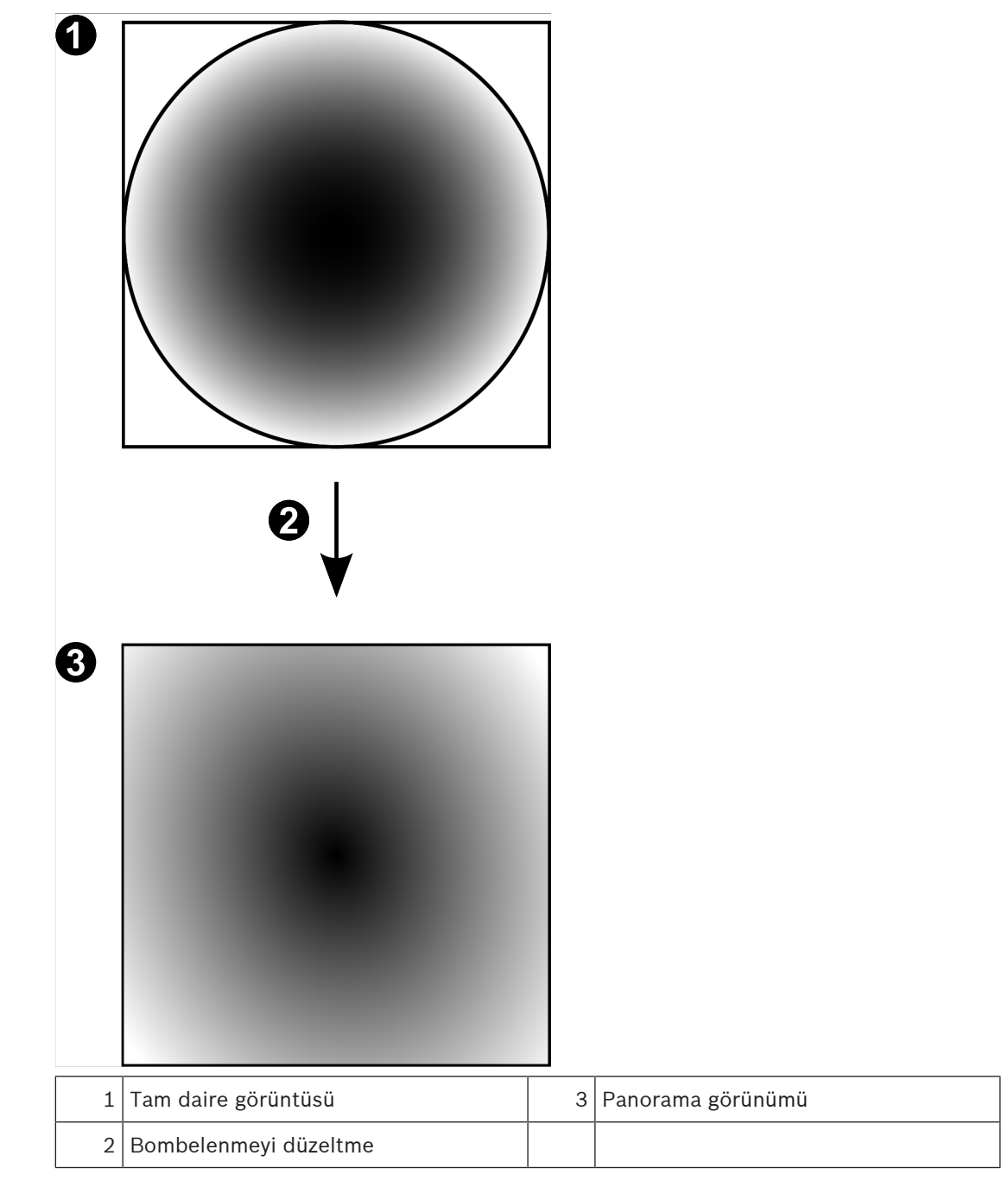

#### **4.6.4 180° panoramik kamera - duvara monte edilmiş**

<span id="page-28-0"></span>Aşağıdaki şekilde duvara montajlı bir 180° kameranın bombelenmeyi düzeltmesi gösterilmektedir.

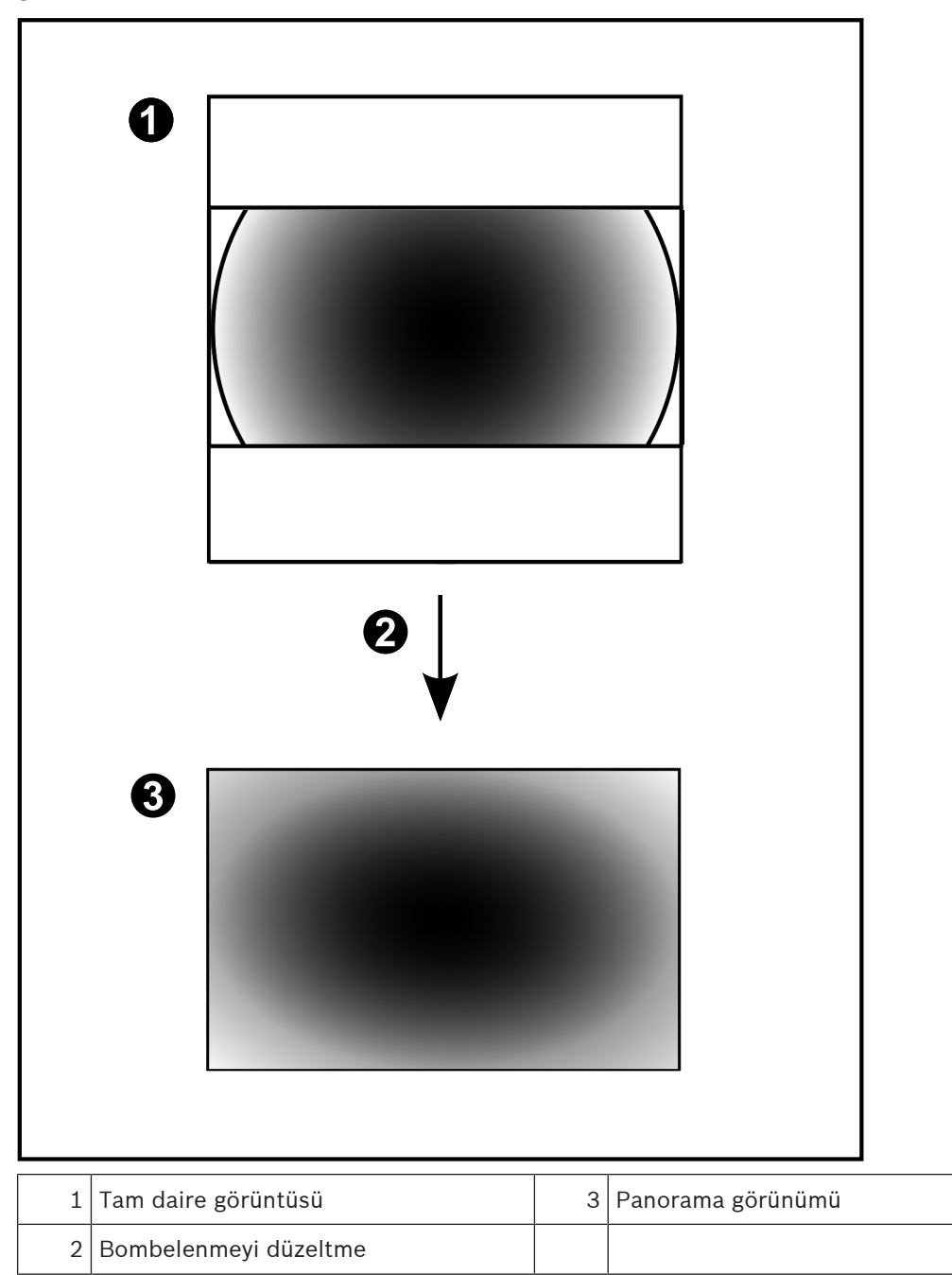

#### **4.6.5 Bir panoramik kamerada kırpılmış görünüm**

<span id="page-29-0"></span>Aşağıdaki örnek şekilde zemine veya tavana montajlı bir 360° kameranın kırpması gösterilmektedir.

Kırpma için kullanılan doğrusal kesit sabittir. Mevcut PTZ kontrollerini kullanarak kırpılmış Görüntü panelinde kesiti değiştirebilirsiniz.

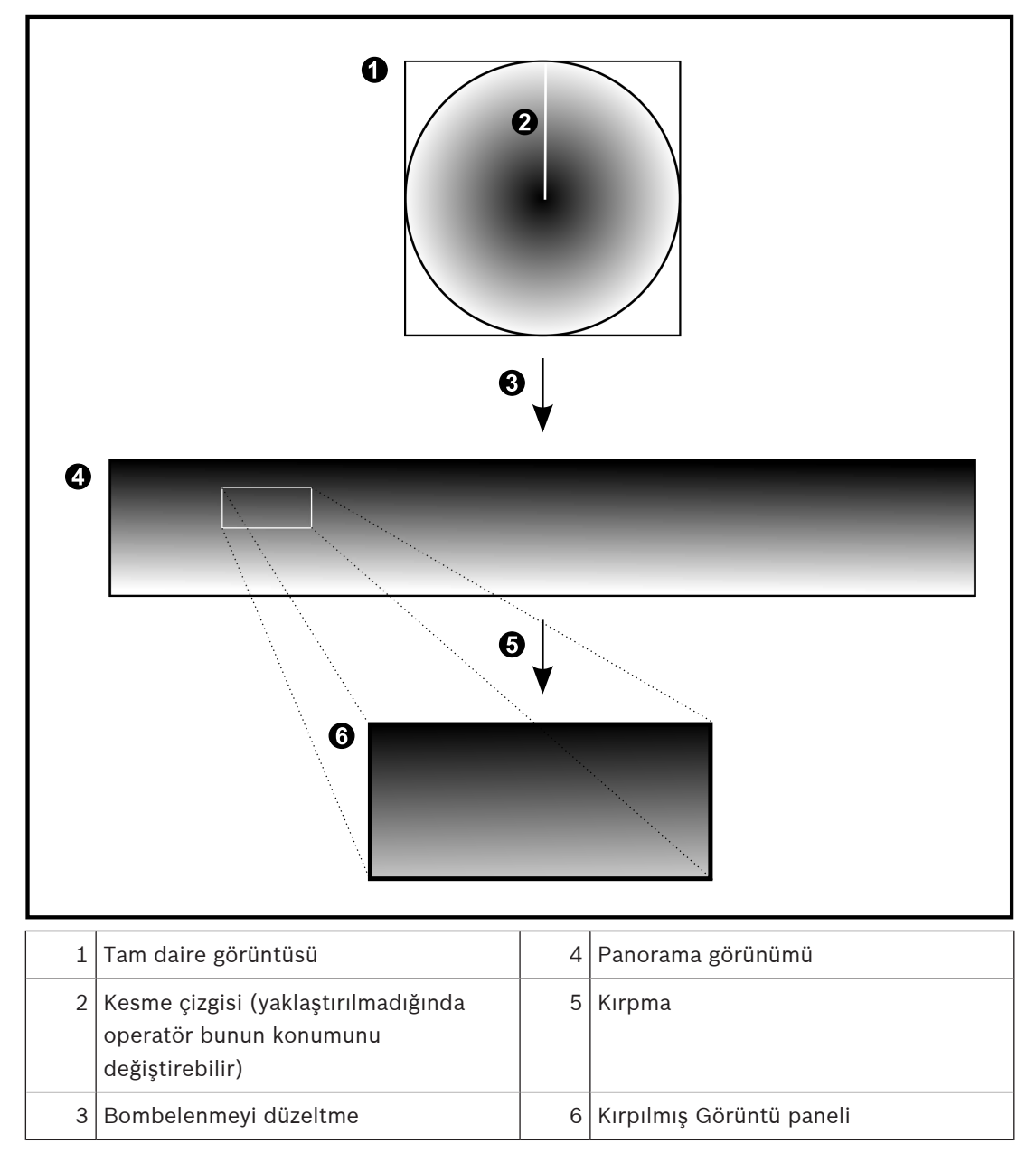

## **4.7 SSH Tünelleme**

<span id="page-30-0"></span>BVMS, Secure Shell (SSH) tünelleme kullanarak uzaktan bağlantı sağlar. SSH tünelleme bir SSH protokolü/soket bağlantısıyla şifrelenmiş bir tünel oluşturur. Bu şifrelenmiş tünel, hem şifrelenmiş hem de şifrelenmemiş trafik için aktarım sağlayabilir. Bosch SSH uygulaması, Intel tarafından geliştirilen yüksek performanslı düşük gecikmeli bir iletişim protokolü olan Omni Yol protokolünden de yararlanır.

#### **Teknik yönler ve kısıtlamalar**

- SSH tünellemede port 5322 kullanılır. Bu port değiştirilemez.
- SSH Hizmeti, BVMS Management Server ile aynı sunucuya kurulmalıdır.
- (Enterprise) kullanıcı hesapları yapılandırılmış bir şifreye sahip olmalıdır. (Enterprise) şifre bulunmayan kullanıcı hesapları, SSH bağlantısı kullanarak oturum açamaz.
- Yerel depolama alanlı kameralar SSH bağlantısını desteklemez.
- Configuration Client, SSH ile uzaktan bağlanamaz. Configuration Client bağlantısı, port eşleştirme aracılığıyla yapılmalıdır.
- Operator Client, 15 saniyede bir SSH hizmetiyle olan bağlantıyı kontrol eder. Bağlantısı kesilirse Operator Client bağlantıyı dakikada bir yeniden test eder.

#### **Port eşleştirme**

4 Port 5322'yi hem dahili hem de harici bağlantılar için kullanmak amacıyla BVMS Management Server için tek port yönlendirmeyi ayarlayın. Bu, tüm sistem için yapmanız gereken tek port eşleştirme girişidir. BVMS port eşleştirme işlemi gerekli değildir.

#### **Şifrelenmiş iletişim**

Bir SSH tüneli aracılığıyla bağlantı kurulduktan sonra, BVMS Management Server ve bir uzak istemci arasındaki tüm iletişim şifrelenir.

**5 En güncel yazılımı kullanma**

<span id="page-31-0"></span>Cihazı ilk kez çalıştırmadan önce, yazılım sürümünüzün en güncel sürümünü yüklediğinizden emin olun. Tutarlı işlevsellik, uyumluluk, performans ve güvenlik için cihazın kullanım ömrü boyunca yazılımı düzenli olarak güncelleyin. Yazılım güncellemeleriyle ilgili ürün belgelerinde yer alan talimatları izleyin.

Yalnızca genel veya sınırlı kullanılabilirlik durumundaki yazılım sürümleri için yeni güncellemeler oluşturabiliyoruz. Daha fazla bilgi için bkz.

[Bosch Building Technologies Yazılım Hizmeti ve Desteği](https://community.boschsecurity.com/t5/Security-Video/Bosch-Building-Technologies-Software-Service-and-Support/ta-p/10669).

Aşağıdaki bağlantılar daha fazla bilgi sağlar:

- Genel bilgiler:<https://www.boschsecurity.com/xc/en/support/product-security/>
- Tespit edilen güvenlik açıkları ve önerilen çözümler listesi içeren güvenlik danışma önerileri: [https://www.boschsecurity.com/xc/en/support/product-security/security](https://www.boschsecurity.com/xc/en/support/product-security/security-advisories.html)[advisories.html](https://www.boschsecurity.com/xc/en/support/product-security/security-advisories.html)

Bosch, ürünlerinin yeni yazılım bileşenleriyle işletimi nedeniyle meydana gelen herhangi bir hasar için herhangi bir yükümlülüğü kabul etmez.

## **6 Başlangıç**

<span id="page-32-1"></span><span id="page-32-0"></span>Bu bölüm, BVMS kullanımına başlamanız için gerekli bilgileri içerir.

## **6.1 Operator Clientuygulamasının başlatılması**

#### **Not:**

- Sistemi kullanmadan önce sipariş ettiğiniz lisansları etkinleştirin. Ayarlama Kılavuzu veya Configuration Client Çevrimiçi Yardımında lisansların nasıl etkinleştirileceği anlatılmıştır.
- BVMS uygulamanızın istediğiniz dili kullandığından emin olmak için lütfen Configuration Client uygulamasında bu dili ayarlayın. Ayrıntılar için bkz. Çevrimiçi Yardım.

Management Server'da BVMS'nin daha yeni bir sürümü çalışıyorsa bu sürüm oturum açtığınızda dokunmadan dağıtımla otomatik olarak kurulur.

#### **Operator Client'ı başlatmak için:**

- 1. **Başlat** menüsünden **Programlar** > BVMS > Operator Client'ı seçin. Oturum açma iletişim kutusu gösterilir.
- 2. **Kullanıcı Adı:** alanına kullanıcı adınızı yazın.
- 3. **Şifre** alanına şifrenizi yazın.

**Not:** Uygulamayı ilk kez başlattığınızda, kullanıcı adı olarak Admin yazın, şifre gerekli değildir.

Çok sayıda Management Server bilgisayarına aynı anda erişmek için bir [Enterprise User](#page-150-1) [Group](#page-150-1) üyesinin kullanıcı adını yazın.

4. **Bağlantı**listesinden IP adresini veya Management Server veya Enterprise Management Server [DNS](#page-150-6) adını seçin.

**Not:**SSH bağlantısı kullanıyorsanız **<Yeni...>**'yi seçin ve adresi şu biçimde girin: **ssh://IP veya servername:5322.** 

SSH bağlantısı kullanmak için kullanıcı hesapları ayarlanmış bir şifreye sahip olmalıdır (bkz. [SSH Tünelleme, sayfa 31](#page-30-0)).

5. **Tamam** simgesini tıklayın.

Kullanıcı grubunuz için çift kullanıcılı giriş ayarlanmışsa bir sonraki oturum açma iletişim penceresi görüntülenir.

Ayarlanmış ikinci kullanıcı grubundan bir kullanıcı gerekli bilgileri girer. Uygulama başlar.

Çift kimlik denetimi isteğe bağlıysa ikinci oturum açma iletişim kutusunda bir kez daha **Tamam**'a tıklamanız yeterlidir. Buradan sonra yalnızca kendi kullanıcı grubunuzun kullanıcı haklarına sahip olursunuz, [çift kimlik denetimi](#page-149-4) grubunuzdaki genişletilmiş olası kullanıcı haklarına sahip olmazsınız.

#### **Operator Client'ı Çoklu Oturum Açma ile başlatmak için:**

#### **Uyarı!**

**i**

Operator Client'ı Çoklu Oturum Açma ile başlatmak için kullanıcının Configuration Client'ta yapılandırılan bir LDAP kullanıcı grubuyla ilişkilendirilmesi gerekir.

Bir kullanıcı Operator Client'a Çoklu Oturum Açma kullanılarak bağlanıyorsa SSH bağlantısı ve çift kimlik denetimi desteklenmez.

- 1. **Başlat** menüsünden **Programlar** > BVMS > Operator Client'ı seçin. Oturum açma iletişim kutusu gösterilir.
- 2. **Windows oturumu kimlik bilgileri kullan** onay kutusunu seçin.
- 3. **Bağlantı** listesinde, IP adresini veya Management Server ya da Enterprise Management Server [DNS](#page-150-6) adını seçin.

4. **Tamam** simgesini tıklayın.

#### **Operator Client uygulamasından çıkmak için:**

### 1. **Sistem** menüsünde **Çıkış**'ı tıklayın. Uygulamadan çıkılır. Operator Client'ta uygulamadan çıkma yetkisi olmayan bir kullanıcı olarak oturum

- açtıysanız **Oturum Kapatma Şifresini Gir** iletişim kutusu görüntülenir.
- 2. İlgili haklara sahip bir kullanıcıdan kendi kullanıcı adını ve şifresini girerek işlemi onaylamasını isteyin.

#### **Bkz.**

<span id="page-33-0"></span>[SSH Tünelleme, sayfa 31](#page-30-0)

## **6.2 Operator Client'ı komut satırı parametreleriyle başlatma**

BVMS Operator Client, parametreli bir başlatma ile otomatik oturum açmaya imkan verir. Dolayısıyla OperatorClient.exe'ye yeni bir kısayol oluşturun ve kısayolun hedefini ayarlayın. \*\* işaretlerinin arasındaki metni özel duruma göre ayarlayın.

\*BVMS installation directory\*\bin\OperatorClient.exe" /user="\*username\*" / password="\*password\*" /connection="\*ip address\*"

**Örnek:**

C:\Program Files\BOSCH\VMS\bin\OperatorClient.exe" /user="Admin" /

password="password123" /connection="192.168.20.120"

Bağlantı parametresi BVMS 9.0 ve üzeri bir sürümden itibaren kullanılabilir. Kullanıcı adı ve şifre parametreleri ise BVMS 5.0'dan itibaren kullanılabilir.

#### **Uyarı!**

Kullanıcı adı ve şifre kısayolun hedefinde net bir metin olarak saklanır. Bu, bir güvenlik riski olarak düşünülebilir.

**i**

## **6.3 Yeni bir yapılandırmayı kabul etme**

<span id="page-33-1"></span>Sistem yöneticisi, Configuration Client içerisinden yeni bir ayarlamayı etkinleştirdiğinde, her Operator Client ya anında otomatik olarak yeniden başlatılır ya da bir iş istasyonundaki kullanıcıya yeni ayarlar hakkında bilgi verilir ve kullanıcı bunu daha sonra kabul edebilir. Sistem yöneticisi, bu 2 durumdan hangisinin oluşacağını ayarlar.

Sistem yöneticisi, yeni ayarlamayı her bir Operator Client iş istasyonunun kabul etmesini zorunlu kılmadan yeni bir ayarlamayı etkinleştirirse, tüm Operator Client iş istasyonlarında bir iletişim kutusu görüntülenir. Kullanıcılar yeni ayarları reddedebilir veya kabul edebilir. İletişim kutusu, herhangi bir kullanıcı etkileşimi olmadan birkaç saniye sonra kapanır. Bu durumda, yeni ayarlar reddedilmiş olur. Eğer herhangi bir cihaz (örneğin bir kamera) yeni ayarlamada sistemden çıkarılırsa, yeni ayarları reddettiyseniz bu cihazın bazı işlevleri kullanılamaz. Şifreyi bir kullanıcı için değiştirirseniz veya oturum açtığı sırada bir kullanıcıyı silerseniz bu kullanıcı, şifresinin değiştirilmesinden veya silinmesinden sonra da Operator Client ile çalışmaya devam edebilir. Şifrenin değiştirilmesinden veya silinmesinden sonra Management Server bağlantısı kesilirse (örneğin, ayarlamasının etkinleştirilmesinden sonra), kullanıcı Operator Client oturumunu bir kez daha kapatıp açmadan otomatik olarak yeniden Management Server bağlantısı kuramaz.

#### **Yeni ayarları kabul etmek için:**

Oturumu kapatıp tekrar açın. Artık yeni ayarlar kullanılır.

## **6.4 Sisteme erişim**

<span id="page-34-0"></span>Sisteme erişmek için uygulanacak adımlar:

- 1. İstediğiniz sistemin ağ adresini seçmek için şu adımlardan birini uygulayın:
	- Listeden önceden seçilmiş bir kaydı tıklayın.
	- Ağ adresini manuel olarak girin.
	- [Server Lookup](#page-152-3) seçeneğini kullanarak ağ adresini seçin.
- 2. İstediğiniz sistemde oturum açın:
	- Tek sunuculu sistem
	- [Enterprise System](#page-150-3)

## **6.5 Sunucu Araması'nın kullanımı**

- <span id="page-34-1"></span>– BVMS Server Lookup özelliği, Operatörlerin sunulan sunucu listesi dışındaki bir BVMS Management Server'a bağlanmasını sağlar.
- Configuration Client veya Operator Client'ın tek bir kullanıcısı birden fazla sistem erişim noktasına sırayla bağlanabilir.
- Sistem erişim noktaları Management Server veya Enterprise Management Server olabilir.
- Server Lookup, Sunucu Listesini barındırmak için özel Management Server kullanır.
- Server Lookup ve Management Server veya Enterprise Management Server bir makinede işlevsel olarak çalıştırılabilir.
- Server Lookup, sizi adlarına veya açıklamalarına göre sistem erişim noktalarını bulma konusunda destekler.
- Operator Client Management Server'a bağlandıktan sonra olaylar ile alarmları BVMS Management Server'dan alarak canlı ve kayıttan izlemeyi gösterir.

#### **Erişmek için:**

- 1. Operator Client veya Configuration Client uygulamasını başlatın. Oturum açma iletişim kutusu görüntülenir.
- 2. **Bağlantı** listesinde, Configuration Client için **<Adres Defteri...>** öğesini, Operator Client için ise **<Adres Defteri...>** öğesini seçin.

Bir sunucu için özel ve genel IP adresi ayarlanmışsa bu belirtilir.

**<Adres Defteri...>** veya **<Adres Defteri...>** öğesini ilk kez seçtiyseniz **Server lookup** iletişim kutusu görüntülenir.

- 3. **(Enterprise) Management Server adresi** alanına istediğiniz sunucunun geçerli bir ağ adresini yazın.
- 4. Geçerli bir kullanıcı adı ve şifre girin.
- 5. Gerekiyorsa **Ayarları hatırla** seçeneğini tıklayın.
- 6. **Tamam**'a tıklayın.

**Server lookup** iletişim kutusu görüntülenir.

- 7. İstediğiniz sunucuyu seçin.
- 8. **Tamam**'a tıklayın.
- 9. Seçilen sunucuda hem özel, hem de genel ağ adresi varsa, seçili sunucunun özel ağında bulunan bilgisayarı kullanıp kullanmadığınızı soran bir mesaj kutusu görüntülenir. Sunucu adı, oturum açma iletişim kutusundaki **Bağlantı** listesine eklenir.
- 10. **Bağlantı** listesinde bu sunucuyu seçip **Tamam**'a tıklayın.

**Ayarları hatırla** onay kutusunu seçtiyseniz bu sunucuya yeniden erişmek istediğinizde doğrudan bu sunucuyu seçebilirsiniz.

## **7 Kamera görüntülerini görüntüleme**

<span id="page-35-0"></span>Bu bölüm, kamera görüntülerinin nasıl gösterileceği hakkında bilgiler sunar. Bu bölümde açıklanan özelliklerden bazıları kullanıcı grubunuz için devre dışı bırakılabilir.

# **i**

Bu belgede BVMS Viewer için kullanılamayan bazı işlevler açıklanmaktadır. Farklı BVMS sürümleri hakkında ayrıntılı bilgi için bkz. [www.boschsecurity.com](https://www.boschsecurity.com/xc/en/solutions/management-software/bvms/) ve BVMS Hızlı Seçim Kılavuzu: [BVMS Hızlı Seçim Kılavuzu.](https://media.boschsecurity.com/fs/media/en/pb/images/products/management_software/bvms/bvms_quick-selection-guide.pdf)

## **7.1 Saat dilimi seçme**

<span id="page-35-1"></span>Ana pencere

**i**

#### **Uyarı!**

**Uyarı!**

Bilgisayarların bulundukları yerin her saat dilimine göre, sisteminizdeki tüm bilgisayarlarda saatin doğru ayarlanmasını sağlayın.

Management Server veya unmanaged site ve video kodlayıcılar, kod çözücüler, VRM Sunucu bilgisayarları ve DVR cihazları da dahil olmak üzere bağlı tüm cihazlar aynı saat diliminde olmalıdır. Operator Client bilgisayarlar (Client SDK ve Cameo SDK dahil) ve Configuration Client bilgisayarlar Management Server veya unmanaged site dışındaki diğer saat dilimlerinde olabilir.

Operator Client'ınız bir veya daha fazla bağlı Management Server veya unmanaged site'dan farklı bir saat diliminde bulunuyorsa aşağıdaki saat ekranlarından birini seçebilirsiniz:

- Yerel saatiniz
- [UTC](#page-153-2)
- Bağlandığınız Management Server veya unmanaged site'ın saat dilimi

Kamera (canlı veya kayıttan izleme) görüntüleyen Görüntü panelleri her zaman ilgili Management Server veya unmanaged site saatini gösterir.

[Mantıksal Ağaç](#page-151-0)'ta, Operator Client'ta seçilmiş olan saat dilimini paylaşmayan her sunucu veya

unmanaged site cihaz simgesinde görüntülenir:

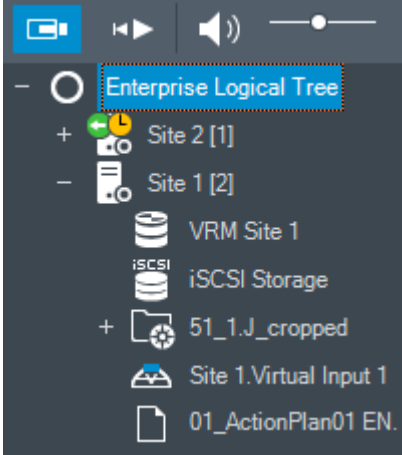

Operator Client içerisinde bu saat dilimini görüntülemek için sunucu veya unmanaged site saat dilimini seçebilirsiniz.

#### **Saat dilimini seçmek için:**

1. [Mantıksal Ağaçta](#page-151-0), bu sunucunun saat dilimini seçmek için sunucu simgesini sağ tıklayın.

2. Saat dilimi seçme listesinde istediğiniz girişi seçin.
- **UTC**
- **UTC-x**: mevcut her saat dilimiManagement Server

Seçili saat dilimine dayanan saat menü çubuğunda görüntülenir:

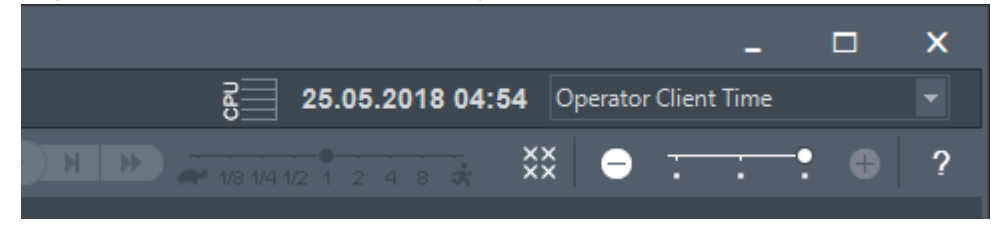

#### **Bkz.**

[Mantıksal Ağaç penceresi, sayfa 139](#page-138-0)

# **7.2 Bir kameranın Görüntü panelinde görüntülenmesi**

#### Ana pencere

#### **Bir kamera görüntüsünü Görüntü paneline atamak için:**

4 Bir kamerayı **Mantıksal ağaç** penceresinden [Görüntü paneline](#page-150-0) sürükleyin. Seçilen kamera görüntüsü Görüntü panelinde görüntülenir.

#### Ya da:

- 1. Bir Görüntü paneli seçin.
- 2. **Mantıksal ağaç** penceresinde kameraya çift tıklayın. Seçilen kamera görüntüsü Görüntü panelinde görüntülenir.
- 3. Görüntülemek istediğiniz her kamera için yukarıdaki adımları tekrarlayın. Görüntü panellerine haritaları ve belgeleri de sürükleyebilirsiniz.

#### Ya da:

4 Mantıksal Ağaçta bir kameraya sağ tıklayıp **sonraki boş görüntü panelinde**'ye tıklayın. Kamera görüntülenir.

#### **Bir kamerayı Görüntü penceresinde taşımak için:**

4 Kamerayı başka bir Görüntü paneline sürükleyin.

#### **Dijital olarak yaklaştırmak için:**

Yakınlaştırma veya uzaklaştırma için düğmeyi ileri veya geri döndürün.

#### **Bkz.**

- [Mantıksal Ağaç penceresi, sayfa 139](#page-138-0)
- [Görüntü penceresi, sayfa 140](#page-139-0)
- <span id="page-36-0"></span>[Görüntü paneli, sayfa 141](#page-140-0)

# **7.3 Panoramik bir kameranın görüntülenmesi**

#### Ana pencere

[Panoramik kameraları](#page-152-0) görüntüleyebilirsiniz. Bir panoramik kameranın orijinal tam dairesel görüntü bir [Görüntü panelinde](#page-150-0) görüntülendiğinde [bombelenme otomatik olarak düzeltilir.](#page-150-1) Panoramik kameraları ve PTZ kullanımını Canlı Mod ve Kayıttan İzleme Modunda görüntüleyebilirsiniz.

Panorama görüntüsünün bir ilgi alanını başka bir Görüntü panelinde görüntülemek için seçebilirsiniz. Bu Görüntü paneli kırpılmış görüntüyü görüntüler. Kırpma ve kırpılmış görüntüde PTZ kullanma Canlı ve Kayıttan Yürütme modunda mümkündür.

[Görüntü penceresi](#page-150-2) bir panoramik kamerayı veya başka bir kamerayı görüntüleyen Görüntü panelinin esnek biçimde yeniden boyutlandırılmasını sağlar.

#### **Panoramik bir kamerayı görüntülemek için:**

- 1. Bir kamerayı  $\implies$  simgesiyle birlikte bir Görüntü paneline sürükleyin. Kamera görüntüsü panorama görünümünde gösterilir.
- 2. Görüntünün içinde gezinmek için Görüntü panelindeki mevcut kontrol öğelerini kullanın.

#### **Kırpılmış bir görüntünün gösterilmesi için:**

- 1. Panoramik bir kamerayı panorama görünümünde görüntüleyin.
- 2. CTRL tuşunu basılı tutun. Fare işaretçisi buna göre değişir.
- 3. Bir ilgi alanına tıklayıp, tıklanmış durumda tutun.
- 4. Seçtiğiniz noktayı başka bir Görüntü bölmesine sürükleyin ve bırakın. CTRL tuşunu bırakın.

Panorama görünümünün seçilen noktanın etrafındaki bir bölümü görüntülenir. Aynı işlemlerle bu kırpılmış görüntüden başka bir kırpılmış görüntü oluşturabilirsiniz. Aynı anda en fazla 10 kırpılmış görüntünün görüntülenmesi önerilir.

5. Görüntünün içinde gezinmek için Görüntü panelindeki mevcut kontrol öğelerini kullanın.

#### **Bkz.**

- [Panoramik kameranın görüntüleme modunu değiştirme, sayfa 38](#page-37-0)
- [Görüntü panellerinin düzenlenmesi ve yeniden boyutlandırılması, sayfa 40](#page-39-0)
- <span id="page-37-0"></span>[Bir panoramik kameranın görüntüleme modları, sayfa 25](#page-24-0)

# **7.4 Panoramik kameranın görüntüleme modunu değiştirme**

Panoramik kameranın [Mantıksal Ağaç](#page-151-0)'ta bu kullanıcı için yapılandırılmış olması gerekir.

görüntüleme modunu değiştirebilirsini[zGörüntü paneli](#page-150-0)'nde gösterilen panoramik kamera. Aşağıdaki modlar kullanılabilir:

- **Dairesel görünüm**
- **Panorama görünümü** (ilk görünüm)

## – **Kırpılmış görüntü**

#### **Değiştirmek için:**

4 Panoramik kamerayı görüntüleyen görüntü panelinin başlık çubuğunda **Panoramik moda geç** simgesine tıklayın ve istediğiniz girişi seçin.

Bu kameranın görüntü paneli kapanıp tekrar açıldığında **Panorama görünümü** modu görüntülenir.

#### **Bkz.**

- [Panoramik bir kameranın görüntülenmesi, sayfa 37](#page-36-0)
- [Bir panoramik kameranın görüntüleme modları, sayfa 25](#page-24-0)
- [Görüntü paneli, sayfa 141](#page-140-0)

# **7.5 Bir çift termal/optik kamerayı görüntüleme**

Operator Client'ta bir çift kameranın termal ve optik modunu ayrı ayrı veya aynı anda görüntüleyebilirsiniz.

#### **Kameranın istediğiniz görüntüleme modunu görüntülemek için:**

4 Kamerayı bir Görüntü paneline sürükleyin veya

Bir Görüntü paneli seçin ve **Mantıksal Ağaç** penceresinde, istediğiniz kameraya çift

#### tıklayın.

Seçilen kamera görüntüsü Görüntü panelinde görüntülenir. Görüntüleme modu Görüntü panelinin başlık çubuğunda görüntülenir:

- **Optik**
	- **Termal**

#### **Kameranın görüntüleme modunu değiştirmek için:**

4 Kamerayı görüntüleyen Görüntü panelinin başlık çubuğunda, istediğiniz görüntüleme modunu seçin.

#### **Kameranın termal ve optik modunu eş zamanlı olarak görüntülemek için:**

- 1. Kamerayı görüntüleyen Görüntü panelini seçin.
- 2. CTRL tuşuna basın ve kamera görüntüsünü sürükleyip başka bir Görüntü paneline bırakın. Kameranın ikinci görüntüleme modu yeni Görüntü panelinde görüntülenir.

# **7.6 Birden fazla Yönetim Sunucusundan gelen kameraların görüntülenmesi**

#### Ana pencere > **Enterprise Mantıksal Ağacı**

[Enterprise User Group](#page-150-3) kullanıcısı olarak oturum açın.

Enterprise [Mantıksal Ağacında,](#page-151-0) istenen [Yönetim Sunucusu](#page-153-0)'nun öğesini genişletebilirsiniz. Bu Management Server üzerinde ayarlanan cihazları kullanabilirsiniz.

# **7.7 Mantıksal Ağaçta öğe bulunması:**

#### Ana pencere

#### **Mantıksal Ağaç'ta bir öğe bulmak için:**

1. Mantıksal Ağacın kök düğümüne veya bir alt düğümüne sağ tıklayın ve **Ağaç araması** 'ya tıklayın Veya:

Mantıksal Ağaç penceresinde Ctrl + F'ye basın.

Arama kutusu görüntülenir .

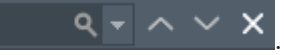

2. Bir öğenin görünen adını temsil eden bir arama dizesi yazın. Arama yazma işlemi sırasında hemen tetiklenir ve arama dizesine uyan ilk öğe işaretlenir. Bir [Görüntü panelinde](#page-150-0) görüntülemek istiyorsanız çift tıklayın.

Arama dizesi bulunamazsa arama kutusunun arka plan rengi değişir.

- 3. Önceki veya sonraki uygun öğeyi isaretlemek için  $\sim$  veya  $\vee$  simgesine tıklayın.
- 4. Arama kutusunu kapatmak için  $\times$  simgesine tıklayın.

#### **Bkz.**

[Arama kutusu, sayfa 142](#page-141-0)

# **7.8 Görüntü paneli satırlarının sayısı değiştirme**

#### Ana pencere

Görüntü penceresinde gösterilen Görüntü paneli satırlarının sayısını değiştirebilirsiniz.

#### **Daha az görüntü bölmesi satırı göstermek için:**

4 **Araçlar** menüsünde, **Görüntü paneli satır sayısını azalt** 'e tıklayın veya

Görüntü bölmesi satırlarını değiştir kaydırma çubuğunu **solaması kaydırma çalan kaydırma** sola doğru hareket ettirin ya da

**i**

**i**

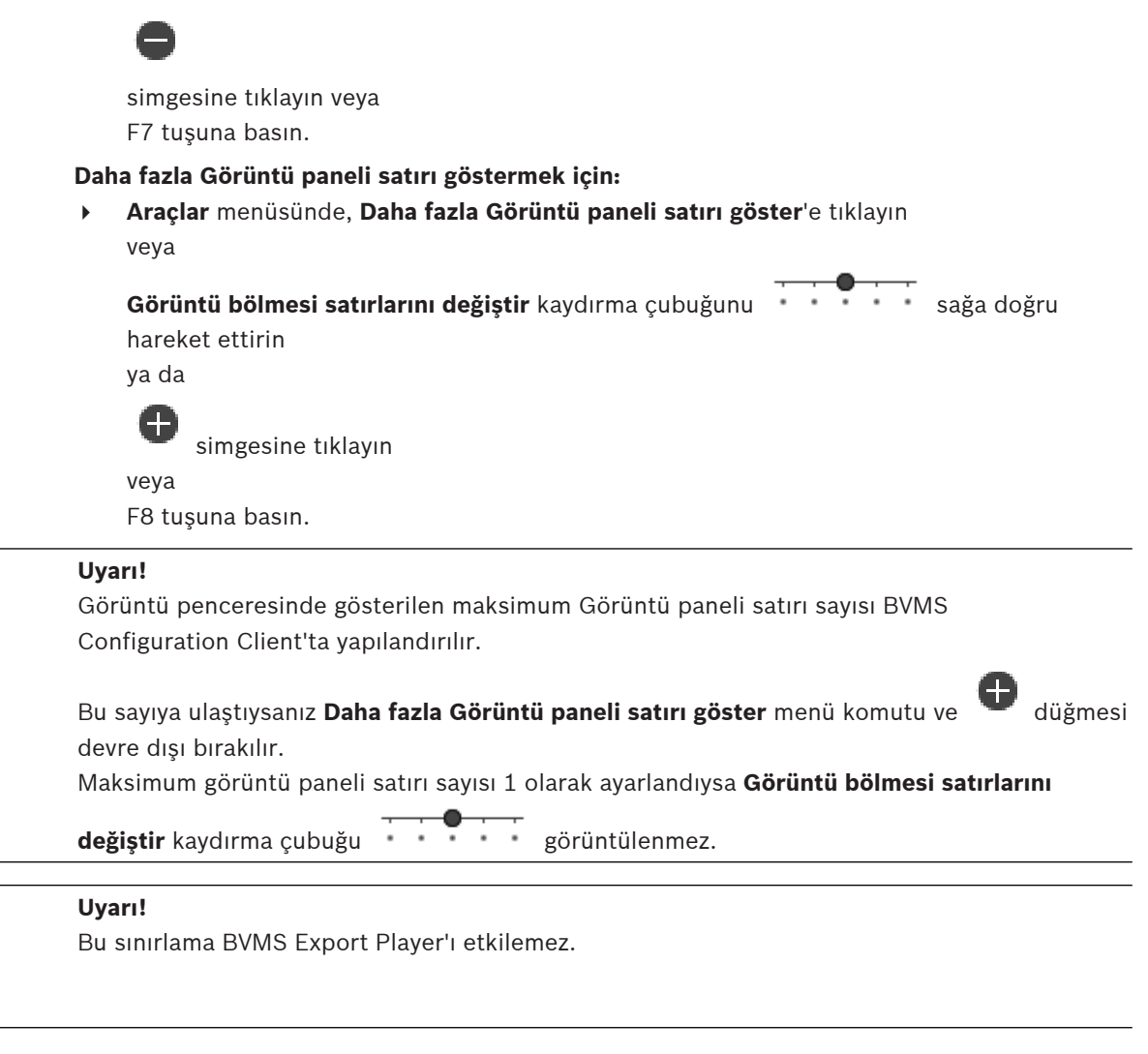

# **7.9 Görüntü panellerinin düzenlenmesi ve yeniden boyutlandırılması**

<span id="page-39-0"></span>Ana pencere

#### **Görüntü panellerini düzenlemek için:**

- 1. Bir öğeyi **Mantıksal ağaç** penceresinden bir [Görüntü paneline](#page-150-0) taşıyın. Bu işlemi, gerekli tüm kameralar görüntülenene kadar tekrarlayın. Hedef Görüntü panelinde bir nesne görüntüleniyorsa bu nesne değiştirilir.
- 2. Gerekiyorsa bir kamerayı bir Görüntü panelinden diğerine sürükleyin.

#### **Bir Görüntü panelini yeniden boyutlandırmak için:**

1. İşaretçiyi bir Görüntü panelinin sınırına veya köşesine götürün. İşaretçi iki başlı bir ok şeklinde görünür.

Çapraz, dikey veya yatay olarak yeniden boyutlandırma yapabilirsiniz.

Görüntü panelinin ortaya çıkan boyutu seçilen Görüntü paneli modelinin ızgarasıyla sınırlıdır.

Görüntü paneli oranı 4:3 veya 16:9 en-boy oranıyla kısıtlı değildir.

2. Görüntü panelini yeniden boyutlandırmak için sürükleyin.

#### **Bkz.**

–[Görüntü penceresi, sayfa 140](#page-139-0)

# **7.10 Alarm Görüntüsü penceresinin görüntülenmesi**

#### Ana pencere

Alarm Listesinde en az bir alarm bulunuyorsa Görüntü penceresinden [Alarm Görüntüsü](#page-149-0) [penceresine](#page-149-0) geçebilirsiniz.

#### **Uyarı!**

Alarm görüntüsü bölmesinde görüntülenen bir saha haritası görüntüleme için optimize edilmiştir ve yalnızca orijinal harita dosyasının ilk görünümünü içerir.

#### **Alarm Görüntüsü penceresini görüntülemek için:**

4 Bir [Görüntü penceresinde,](#page-150-2) öğesini tıklayın. Alarm Görüntüsü penceresi görüntülenir.

#### **Görüntü penceresini tekrar görüntülemek için:**

 $\overline{a}$  Bir [Görüntü penceresinde,](#page-150-2)  $\overline{a}$  simgesine tıklayın. Daha önce görüntülenen Moda bağlı olarak, Canlı İzleme Modu veya Kayıttan İzleme Modu görüntülenir.

#### **Bkz.**

- [Alarm ekranı, sayfa 125](#page-124-0)
- [Görüntü penceresi, sayfa 140](#page-139-0)

# **7.11 Manuel kaydın başlatılması**

Ana pencere

Her kamera için kaydı manuel olarak başlatabilirsiniz. Alarm kayıt modunun kayıt kalitesi kullanılır. Alarmlı kaydın süresi Configuration Client uygulamasında yapılandırılır. Seçilen kamera zaten kayıt yapıyorsa, kalite seviyesi alarm kayıt moduna değiştirilir. VRM kaydında, alarm kaydı korunmaz.

#### **Kaydı başlatmak için:**

1. Bir kameranın görüntülendiği bir [Görüntü paneli](#page-150-0) seçin.

2. simgesine tıklayın.

Kayıt başlatılır.

yalnızca VRM kayıtları: Kaydı manuel olarak durduramazsınız. Kayıt, ayarlanmış alarm kaydı süresinden sonra durur. Alarm öncesi kayıt Configuration Client'ta ayarlanmışsa, kameranın Zaman Tablosunda alarm öncesi kayıt alarm kaydı olarak görüntülenir.

## **Bkz.**

- [Görüntü paneli, sayfa 141](#page-140-0)
- [Zaman Tablosu penceresi, sayfa 144](#page-143-0)

# **7.12 Hazır konfigürasyonlu bir kamera sekansının başlatılması**

#### Ana pencere

Bir [kamera sıralı gösterimi](#page-151-1) ile, bir grup kamera birbiri ardına görüntülenir. Önceden yapılandırılmış kamera sıralı gösterimleri Configuration Client uygulamasında ayarlanır ve [Mantıksal Ağaçta](#page-151-0) gösterilir.

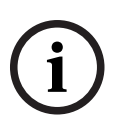

Bir sıralı gösterim, bir [görüntü bölmesinde,](#page-150-0) Operator Client'ta veya bir monitör grubunda birden fazla kullanım için yapılandırılır. Tüm sıralı gösterimin görüntülenmesi için yeterli sayıda [görüntü paneli](#page-150-0) mevcut değilse yalnızca [görüntü penceresine](#page-150-2) sığan görüntü panelleri görüntülenir. Kalan paneller gösterilmez ve uygun bir mesaj görüntülenir.

Bir sıralı gösterim, aşağıdaki koşullarda görüntülenmez:

- Video kaybı
- Kamera ile bağlantının kesilmesi
- Kamerayı görüntüleme izninin bulunmaması
- Yapılandırılmamış kamera

#### **Uyarı!**

**i**

Yapılandırma değiştirilip etkinleştirildiğinde, genellikle Operator Client yeniden başlatıldıktan sonra (önceden yapılandırılmış veya otomatik) kamera sıralı gösterimine devam edilir. Ancak aşağıdaki durumlarda sıralı gösterime devam edilmez:

Sıralı gösterimin görüntüleneceği şekilde yapılandırılan bir monitör kaldırıldığında.

Sıralı gösterimin görüntüleneceği şekilde ayarlanan bir monitör modu (tekli görünüm/dörtlü görünüm) değiştirildiğinde.

Sıralı gösterimin görüntüleneceği şekilde ayarlanan bir monitörün mantıksal sayısı değiştirildiğinde.

#### **Bir kamera sıralı gösterimini başlatmak ve kontrol etmek için:**

1. Gerekli sıralı gösterimi **Mantıksal ağaç** penceresinden görüntü bölmesine veya monitör grubuna sürükleyin.

Sıralı gösterim bir görüntü bölmesinde çalışırken  $\mathbb{F}^{\mathbb{F}}$  simgesiyle belirtilir.

2. Görüntü bölmesinde çalışırken: Sıralı gösterimi kontrol etmek için görüntü penceresi araç çubuğunun kayıttan izleme kontrolü simgesine tıklayın.

#### **Bkz.**

[Görüntü paneli, sayfa 141](#page-140-0)

# **7.13 Otomatik kamera sekansı başlatmak**

#### Ana pencere

[kamera sıralı gösterimi](#page-151-1) ile, bir grup kamera birbiri ardına görüntülenir.

Bu sıralı gösterimlerin [bekleme süresini](#page-149-1) **Seçenekler** iletişim kutusundan ayarlayabilirsiniz (**Ekstralar** menüsü, **Seçenekler...** komutu).

Bir sıralı gösterim, aşağıdaki koşullarda görüntülenmez:

- Video kaybı
- Kamera ile bağlantının kesilmesi
- Kamerayı görüntüleme izninin bulunmaması
- Yapılandırılmamış kamera

## **Uyarı!**

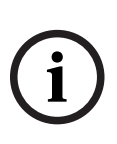

Yapılandırma değiştirilip etkinleştirildiğinde, genellikle Operator Client yeniden başlatıldıktan sonra (önceden yapılandırılmış veya otomatik) kamera sıralı gösterimine devam edilir. Ancak aşağıdaki durumlarda sıralı gösterime devam edilmez:

Sıralı gösterimin görüntüleneceği şekilde yapılandırılan bir monitör kaldırıldığında. Sıralı gösterimin görüntüleneceği şekilde ayarlanan bir monitör modu (tekli görünüm/dörtlü görünüm) değiştirildiğinde.

Sıralı gösterimin görüntüleneceği şekilde yapılandırılan bir monitörün mantıksal sayısı değiştirildiğinde.

#### **Bir kamera sıralı gösterimini başlatmak için:**

- 1. Sıralı gösterimin oynatılmasını istediğiniz bir [Görüntü paneli](#page-150-0) seçin.
- 2. **Mantıksal Ağaç**'taki bir klasöre çift tıklayın ve **Seçili görüntü panelinde sıralı gösterim olarak görüntüle**'e tıklayın.

Seçili klasördeki kameralar, seçili Görüntü bölmesinde birbiri ardına gösterilir.  $\boxed{\blacktriangleright}$ sıralı gösterimin yürütülmekte olduğunu belirtir.

#### **Bir kamera sıralı gösterimini duraklatmak için:**

 $\bullet$  [Görüntü penceresi](#page-150-2) arac cubuğunda.  $\Box$  simgesine tıklayın.

ile gösterildiği gibi sıralı gösterimin oynatılması durdurulur.

## **Kamera sıralı gösteriminin önceki/sonraki adımına atlamak için:**

▶ Görüntü penceresi araç çubuğunda Koreya Koreya simgesine tıklayın. Sıralı gösterim önceki veya sonraki adıma atlar.

#### **Bkz.**

[Seçenekler iletişim kutusu, sayfa 137](#page-136-0)

# **7.14 Tek kanallı ses modunun kullanılması**

#### Ana pencere

Kameraya atanmış yalnızca tek bir ses kaynağını duymak istediğinizde, tek kanallı ses modunu kullanabilirsiniz. Başka bir kameranın sesini etkinleştiremezsiniz.

#### **Çok kanallı ses modunu etkinleştirmek / devre dışı bırakmak için:**

- 1. **Ekstralar** menüsünde **Seçenekler...**'na tıklayın.
- 2. **Seçili Görüntü panelinin sesini kayıttan izle** onay kutusunu seçin.

## **Bkz.**

[Seçenekler iletişim kutusu, sayfa 137](#page-136-0)

# **7.15 Çok kanallı ses modunun kullanılması**

#### Ana pencere

Ancak sepaktif interministic security systems between excitence of the most of the systems and the most of the systems and a system of the most of the system of the most of the system of the most of the system of the syste Aynı anda farklı ses kaynaklarını duymak istediğinizde, çok kanallı ses modunu kullanabilirsiniz. Kameraya atanmış farklı ses kaynaklarını, her kameranın [Görüntü panelinde](#page-150-0) etkinleştirebilirsiniz.

#### **Çok kanallı ses modunu etkinleştirmek / devre dışı bırakmak için:**

- 1. **Ekstralar** menüsünde **Seçenekler...**'na tıklayın.
- 2. **Kayıttan çok kanallı ses izleme** onay kutusunu seçin.

#### **Bkz.**

[Seçenekler iletişim kutusu, sayfa 137](#page-136-0)

# **7.16 Dijital zoom'un kullanılması**

#### Ana pencere

Her [Görüntü paneli](#page-150-0) dijital yaklaştırma işlevine sahiptir. Dijital yaklaşımda 11 seviye bulunur: 1x, 1,35x, 1,8x, 2,5x, 3,3x, 4,5x, 6x, 8,2x, 11x, 14,9x, 20,1x.

Bir Sık Kullanılanlar Görünümü kaydettiğinizde, dijital yaklaşımın geçerli ayarı ve görüntü bölümü kaydedilir.

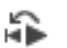

 simgesine tıkladığınızda, dijital yaklaşımın geçerli ayarı ve görüntü bölümü anında kayıttan izleme için kullanılır.

Operator Client yeniden başlatıldığında, dijital yaklaştırmanın geçerli ayarı ve görüntü bölümü tutulur.

#### **Dijital yaklaştırmayı kullanmak için:**

1. Yaklaştırma veya uzaklaştırma için düğmeyi ileriye veya geriye doğru çevirin.

simgesi dijital yaklaştırma kullanıldığını gösterir.

- 2. İstediğiniz görüntü bölümünde gezinmek için görüntüyü sürükleyin.
- 3. Görüntü paneline sağ tıklayın ve orijinal boyuta geri dönmek için **Zoom 1:1**'e tıklayın.

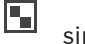

simgesi kaybolur.

#### **Not:**

Ayrıca **PTZ Kontrolü** penceresindeki dijital yaklaştırma kontrollerini de kullanabilirsiniz. PTZ kameralar için tekerlek düğmesini çevirdiğinizde, optik yaklaşımı kullanabilirsiniz.

## **Bkz.**

- [Bir PTZ kameranın pencere içi kontrolünü kullanma, sayfa 56](#page-55-0)
- [Sık Kullanılanlar Ağacı penceresi, sayfa 140](#page-139-1)
- [PTZ Kontrolü penceresi, sayfa 143](#page-142-0)
- [Görüntü paneli, sayfa 141](#page-140-0)

# **7.17 Tekli görüntü bölmesini kaydetme**

#### Ana pencere

## **Tek bir görüntü bölmesini kaydetmek için:**

1. Bir [Görüntü paneli](#page-150-0) seçin.

 $2.$   $\Box$  simgesine tıklayın.

Görüntü dosyasını kaydetmek için kullanılan bir iletişim kutusu görüntülenir.

- 3. İstediğiniz dizini seçin, bir dosya adı girin ve istediğiniz dosya tipini seçin. JPG ve BMP kullanılabilir.
- 4. **Tamam** seçeneğine tıklayın.

Görüntü bölmesi kaydedilir. Dosyada kamera, harita veya harita görünüm penceresiyle ilgili ek bilgiler vardır.

Enterprise Management Server oturumu açarsanız kamera adı ön ek olarak bu kameranın Management Server adıyla birlikte görüntülenir.

#### **Bkz.**

[Görüntü paneli, sayfa 141](#page-140-0)

# **7.18 Tekli görüntü bölmesini yazdırma**

#### Ana pencere

## **Tek bir görüntü bölmesini yazdırmak için:**

- 1. Bir [Görüntü paneli](#page-150-0) seçin.
- 2. simgesine tıklayın.
	- Yazıcı seçmek için kullanılan bir iletişim kutusu görüntülenir.
- 3. **Tamam** seçeneğine tıklayın.
	- Görüntü bölmesi yazdırılır. Çıktıda kamera, harita veya harita görünüm penceresiyle ilgili ek bilgiler yer alır.
	- Enterprise Management Server oturumu açarsanız kamera adı ön ek olarak bu kameranın Management Server adıyla birlikte görüntülenir.

#### **Bkz.**

[Görüntü paneli, sayfa 141](#page-140-0)

# **7.19 Tam ekran moduna geçiş**

#### Ana pencere

Tam ekran modu, örneğin menü komutları veya hiçbir alarm monitörü tam ekran moduna geçmemişse Alarm Listesi gibi çeşitli kontrol öğelerini gizler. Bu kontrol öğelerine erişmek için, tam ekran modundan çıkın.

## **Tüm Görüntü penceresini tam ekran modunda görüntülemek için:**

4 [Görüntü penceresi](#page-150-2) araç çubuğunda öğesine tıklayın. Görüntü penceresi tam ekran modunda görüntülenir.

## **Tam ekran modundan çıkmak için:**

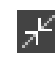

simgesini tıklayın.

## **Seçili Görüntü panelinin ekranı kaplaması için:**

4 [Görüntü paneli](#page-150-0)'ne sağ tıklatın ve **Ekranı Kapla** öğesine tıklayın. Seçili Görüntü paneli, tüm Görüntü penceresi kullanılarak gösterilir.

## **Bkz.**

[Görüntü penceresi, sayfa 140](#page-139-0)

# **7.20 Görüntü paneli çubuklarının gösterilmesi veya gizlenmesi**

#### Ana pencere

## **Araç çubuklarını göstermek/gizlemek için:**

 $\blacktriangleright$  Seçili görüntü bölmesinin araç çubuklarını görüntülemek için  $\blacksquare$  simgesine tıklayın.

Seçili görüntü bölmesinin araç çubuklarını gizlemek için  $\blacksquare \blacktriangleright$  simgesine tıklayın.

## **Bkz.**

[Görüntü penceresi, sayfa 140](#page-139-0)

# **7.21 Bilgilerin kamerada görüntülenmesi**

Ana pencere

4 Bir kameranın atanmış olduğu [Görüntü panelini](#page-150-0) sağ tıklayın ve **Özellikler** seçeneğini tıklayın.

Kamera özelliklerini içeren bir iletişim kutusu görüntülenir.

#### **Bkz.**

–[Görüntü paneli, sayfa 141](#page-140-0)

# **7.22 Video içerik analizini (VCA) etkinleştirme**

Ana pencere veya [alarm görüntüsü penceresi](#page-149-0)

#### **Etkinleştirmek için:**

4 Bir kameranın atanmış olduğu bir [Görüntü paneline](#page-150-0) veya alarm görüntüsü bölmesine sağ tıklayın ve **Video Analizi Görüntülemeyi Etkinleştir**'e tıklayın. VCA görüntü üstü simgeleri gösterilir.

#### **Devre dışı bırakmak için:**

4 Bir kameranın atanmış olduğu bir [Görüntü paneline](#page-150-0) veya alarm görüntüsü bölmesine sağ tıklayın ve **Video Analizi Görüntülemeyi Devre Dışı Bırak**'e tıklayın. VCA görüntü üstü simgeleri kaybolur.

Bu ayar sonraki Operator Client yeniden başlatma veya oturum açma işleminden, kamera kapatılıp bir [görüntü bölmesinde](#page-150-0) yeniden görüntülendikten ya da atanan kamerayla ilgili bir alarm yeniden tetiklendikten sonra korunur.

# **7.23 Video içerik analizi (VCA) kurallarını gösterme**

Ana pencere

#### **VCA kurallarını göstermek için:**

4 Bir kameranın atandığı bir [Görüntü paneline](#page-150-0) sağ tıklayın ve **İçerik Analizi kurallarını göster**'e tıklayın. VCA kuralları gösterilir.

#### **VCA kurallarını gizlemek için:**

4 Bir kameranın atanmış olduğu bir [Görüntü paneline](#page-150-0) sağ tıklayın ve **İçerik Analizi kurallarını gizle**'yi tıklayın. VCA kuralları kaybolur.

Bu ayar sonraki yeniden başlatmadan veya Operator Client'ta yeniden oturum açıldıktan ya da kamera kapatılarak yeniden bir [Görüntü panelinde](#page-150-0) görüntülendikten sonra korunmaz.

# **7.24 Anında oynatımın başlatılması**

▔▅▍ Ana pencere >

Canlı İzleme Modunda bir Görüntü panelindeki bir kameranın kayıtlarını izleyebilirsiniz. Yapılandırılmışsa, kayıt kaynağını değiştirebilirsiniz.

Dijital yaklaştırmanın geçerli ayarı ve görüntü bölümü anında kayıttan izleme için kullanılır. [Anında kayıttan izlemenin](#page-149-2) başlangıç zamanı (geçen veya geriye alma süresindeki saniye sayısı), **Seçenekler** iletişim kutusundan yapılandırılır (**Ekstralar** menüsü, **Seçenekler...** komutu). **Anında kayıttan izlemeyi başlatmak için:**

- 1. Gerekli [Görüntü panelini](#page-150-0) seçin.
- 2. simgesine tıklayın. Kayıt oynatılır.
- 3. Varsa istediğiniz kayıt kaynağına geçiş yapın. **Not:** Kayıt kaynağını değiştirdikten sonra geri alma süresi yapılandırılan değerden farklı olabilir.
- $\triangleright$  Canlı görüntüye geri dönmek için,  $\blacksquare$ simgesine tıklayın.

**Not:** Birden fazla Görüntü panelinde anında kayıttan izleme mümkün olduğu gibi, aynı kamerada birden fazla anında kayıttan izleme de mümkündür.

Anında kayıttan yürütme için geri alma zamanı [Kontrol sekmesi, sayfa 137](#page-136-1)'nde yapılandırılır.

## **Tekrarlı kayıttan izlemeyi başlatmak/durdurmak için:**

 $\overline{\phantom{a}}$  simgesine tıklayın.

Canlı görüntü bölmesindeki döngülü anında kayıttan izleme süresi geri oynatma süresi artı simgesine tıklamanızdan itibaren ileri doğru geri oynatma süresidir.

## **Bkz.**

- [Kontrol sekmesi, sayfa 137](#page-136-1)
- [Görüntü paneli, sayfa 141](#page-140-0)
- [Kayıt kaynağının değiştirilmesi, sayfa 97](#page-96-0)
- [Seçenekler iletişim kutusu, sayfa 137](#page-136-0)

# **7.25 Bir monitöre kamera atama**

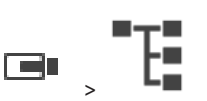

Ana pencere > >

Bir video kod çözücüye IP cihazları atayabilirsiniz. Bu durumda, video sinyali monitörde görüntülenir ve bir video kod çözücüye bağlıysa hoparlörlerin ses sinyali çalınır. Bosch Allegiant kameraları bu şekilde atanamaz.

#### **Monitöre kamera görüntüsü atamak için:**

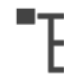

4 penceresinden Görüntü panelindeki istediğiniz monitöre bir kamera sürükleyin.

# **7.26 Ses modunun kullanılması**

## Ana pencere

Varsa, seçili kamera için sesi aktif hale getirebilirsiniz.

Birden fazla kameranın ses sinyalini aynı anda duymak için, çok kanallı ses modunu aktif hale getirin.

Ses modunu **Seçenekler** iletişim kutusundan değiştirebilirsiniz (**Ekstralar** menüsü,

## **Seçenekler...** komutu).

## **Sesi etkinleştirmek / devre dışı bırakmak için:**

1. Bir [Görüntü paneli](#page-150-0) seçin.

2. Sesi devre dışı bırakmak için , aktif hale getirmek için simgesini tıklayın.

#### **Bkz.**

- [Görüntü paneli, sayfa 141](#page-140-0)
- [Seçenekler iletişim kutusu, sayfa 137](#page-136-0)

# **7.27 Intercom işlevselliğinin kullanılması**

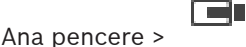

[Intercom işlevi](#page-151-2)ni sadece Canlı İzleme Modunda kullanabilirsiniz.

Ses kartınızda mikrofonun etkin olduğundan ve ses düzeyinin 0 olmadığından emin olun. Bu görevi iş istasyonu bilgisayarınızdaki Denetim Masasında gerçekleştirebilirsiniz. Ek olarak, ses kartınızın kayıt kontrolünde stereo mix'in değil, yalnızca mikrofonun seçili olduğundan emin olun. Windows 7 için: Intercom işlevi için kullanmak istediğiniz haricindeki tüm giriş cihazlarını devre dışı bırakın.

Aşağıdaki ekran görüntüsü bir örneği göstermektedir:  $\mathbf x$ Sound Wiedergabe Aufnahme Sounds Kommunikation Wählen Sie ein Aufnahmegerät aus, um die Einstellungen zu ändern: ALIV High Definition Audio-Gerät Deaktiviert Mikrofon High Definition Audio-Gerät Deaktiviert Mikrofon High Definition Audio-Gerät Standardgerät **CD-Audio** High Definition Audio-Gerät Deaktiviert Eingang High Definition Audio-Gerät

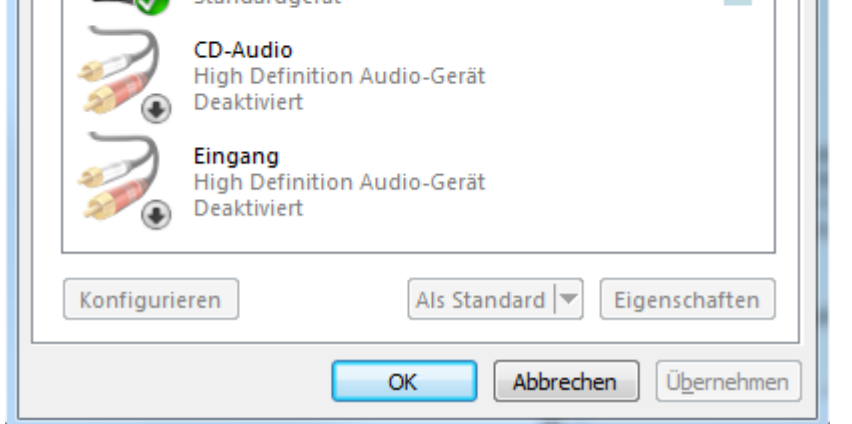

İlk Operator Client başlatmasının ardından ayarı stereo mix'ten mikrofona değiştirirseniz, ayar bir sonraki Operator Client başlatmasının ardından geçersiz kılınır.

Akustik geri beslemeyi önlemek için, mikrofon-hoparlör kombinasyonu yerine kulaklık kullanmanızı öneririz.

Intercom işlevleri, yalnızca ses girişi ve ses çıkışına sahip [video kodlayıcı](#page-153-1) ile çalışır. Video kodlayıcı mikrofonu ve hoparlör ses düzeyi ayarlarının 0 olmadığından emin olun. Bu görevi, Configuration Client'da gerçekleştirirsiniz.

İş istasyonunuzda Intercom işlevini kullanmak için, kullanıcı grubunuza kullanım izni verilmiş olmalıdır. Bu görevi, Configuration Client'da gerçekleştirirsiniz.

**Seçenekler** iletişim kutusunda, yarı [çift yönlü](#page-150-4) veya tam çift yönlü modu ayarlayabilirsiniz.

#### **Dahili Haberleşme işlevini kullanmak için:**

- 1. Ses kodlayıcısı olan bir Görüntü paneli seçin.
- 2.  $\mathbb{R}$  seceneğini tıklayın ve fare düğmesini basılı tutun. Bu Görüntü paneli için ses kapalıysa, otomatik olarak açılır.

Simge,  $\mathcal{L}^{\mathcal{U}}$ olarak değişir. Artık konuşabilirsiniz. Konfigüre edilirse, simgenin tıklanmış olup olmamasından bağımsız olarak diğer taraf da konuşabilir.

3. Fare düğmesini bırakın. Aktarım kesilir. Ses, bu Görüntü paneli için açık kalır.

#### **Uyarı!**

Otomatik gösterilen bir alarmın gelmesi, aktarımı kesintiye uğratabilir.

#### **Bkz.**

[Görüntü penceresi, sayfa 140](#page-139-0)

## **7.28 PTZ kamera kontrolünün kilitlenmesi**

**i**

# Fer

Ana pencere >

PTZ kamera kontrolünü diğer kullanıcılar için kilitleyebilirsiniz. Daha yüksek önceliğe sahip bir kullanıcı kontrolü devralabilir ve kamera kontrolünü kilitleyebilir. PTZ kilitleme için bir zaman aşımı ayarlanabilir. Manuel olarak kilitlemeden önce kontrolü devralırsanız, kontrol daha düşük önceliğe sahip kullanıcı için 5 saniye süreyle kilitlenir.

#### **PTZ kontrolünü kilitlemek için:**

- 1. Aşağıdaki öğelerden birini seçin:
	- PTZ kamera ile Görüntü paneli
	- Mantıksal Ağaçtaki PTZ kamera
	- Sık Kullanılanlar Ağacındaki PTZ kamera
	- Harita penceresindeki PTZ kamera

2. Görüntü panelini veya PTZ kamerayı sağ tıklayın ve **Kilitle** seçeneğini tıklayın.

Daha düşük önceliğe sahip kullanıcılar, artık PTZ kontrolünü kullanamaz.

Görüntüleyicilerinde, ilgili bir mesaj kutusu görüntülenir.

PTZ kontrol kilidini durdurmak için, Görüntü panelini veya PTZ kamerayı sağ tıklayın ve **Kilidini Aç** seçeneğini tıklayın.

Kilitleme, konfigüre edilmiş sürenin sonunda veya siz oturumu kapattığınızda otomatik olarak biter.

#### **Bkz.**

- [Görüntü penceresi, sayfa 140](#page-139-0)
- [Harita penceresi, sayfa 143](#page-142-1)
- [Mantıksal Ağaç penceresi, sayfa 139](#page-138-0)
- [Sık Kullanılanlar Ağacı penceresi, sayfa 140](#page-139-1)

# **7.29 Referans görüntüsünü güncelleme**

m Ana pencere >

[Referans görüntüsünü](#page-152-1) güncelleyebilirsiniz

#### **Referans görüntüsünü güncellemek için:**

- 1. Bir Görüntü bölmesine sağ tıklayın ve **Referans Resim...** seçeneğine tıklayın. **Referans Resim** iletişim kutusu görüntülenir.
- 2. **Güncelle'ye tıklayın.**

**Güncelle**'ye tıkladığınız zamanın görüntüsü gösterilir.

#### **Referans Görüntüsü iletişim kutusu**

#### **Kamera görüntüsü:**

Seçili kameranın canlı görünümünü gösterir.

#### **Referans Resim**

**Güncelle** seçeneğine tıklandıktan sonra referans görüntüsünü gösterir.

#### **Güncelle**

Referans görüntüsünü belirlemek için buna tıklayın. **Güncelle** seçeneğine tıkladığınız andaki görüntü kullanılır.

# **7.30 Bir monitör grubunu görüntüleme**

Ana pencere >  $\Box$  >  $\Box$ 

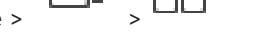

#### **Bir monitörü bir görüntü bölmesine atamak için:**

1. Bir monitör grubunu **Mantıksal ağaç** penceresinden görüntü bölmesine sürükleyin. Seçilen monitör grubu görüntü panelinde görüntülenir. Ya da

bir görüntü bölmesi seçin.

2. **Mantıksal ağaç** penceresinde bir monitör grubuna çift tıklayın. Seçilen monitör grubu görüntü bölmesinde görüntülenir.

#### **Bir monitöre kamera atamak için:**

1. Bir kamerayı **Mantıksal ağaç** penceresinden bir monitöre sürükleyin. Seçilen kamera monitörde görüntülenir.

Bir monitör grubundaki her atanmış kamerada bir anlık görüntü gösterilir. Bu anlık görüntü, örneğin doğru kameranın kullanılıp kullanılmadığını veya kameranın ulaşılabilir durumda olup olmadığını belirlemenize yardımcı olur. Anlık görüntü dakikada bir güncellenir.

#### **Bir monitör grubunun yerleşimini değiştirmek için:**

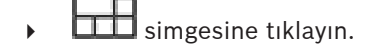

#### **Bir monitör grubunun varsayılan yerleşim ayarlarını sıfırlamak için:**

- 1. **Mantıksal ağaç**'nda ilgili monitör grubuna sağ tıklayın.
- 2. **Varsayılan yerleşim ayarlarına sıfırla**'yı seçin.

**Not:** Bir MG'nin varsayılan yerleşim ayarları, bu MG için Configuration Client'ta yapılandırılan ayarlardır.

# **7.31 Görüntüleme için canlı akış seçme**

<span id="page-49-0"></span>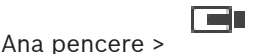

2023-06 | V01 | Operator Client | Kullanım Kılavuzu | Kullanım Kılavuzu | Bosch Security Systems B.V.

Bir [Görüntü paneli](#page-150-0) içinde görüntülemek için kamera akışını seçebilirsiniz. Varsayılan akış olmadığında bu faydalı olur. Bu durumda, başka bir akışa geçiş yapabilirsiniz. [Mantıksal Ağaç](#page-151-0) içinde kamera daha sonra görüntülendiğinde kullanılacak tercih edilen akışı seçin.

Zaten görüntülenen bir kameranın [Görüntü paneli](#page-150-0) içinde akışı hemen değiştirebilirsiniz. Bir kamerayı görüntüleyen bir Görüntü panelindeki akış seçimi, daha öncesinde bu Görüntü paneli kapatılmadan Operator Client yeniden başlatıldıktan sonra korunur. Varsayılan akış bir Görüntü panelinde seçilmişse ve varsayılan akış Configuration Client kullanılarak değiştirilmişse Canlı izleme için kullanılan akış yeniden başlatıldıktan sonra otomatik olarak değiştirilir.

[Sık Kullanılanlar Ağacı](#page-152-2) içindeki bir ekranda bir Görüntü panelinin akış seçimini kaydedebilirsiniz.

Operator Client 5.5.5 ile önceden kaydedilen bir ekranı açmak için BVMS 5.5.5 öncesi bir sürümle Operator Client kullanırken varsayılan akış kullanılır.

5.5.5 öncesi sürüme sahip Operator Client ile kaydedilmiş bir görüntüyü görüntülemek için 5.5.5 sürümlü Operator Client kullanırken, varsayılan akış kullanılır.

#### **Tercih edilen bir akışı önceden seçmek için:**

4 [Mantıksal Ağaç](#page-151-0) içinde kameraya sağ tıklayın, **Tercih Edilen Video Akış** seçeneğine gidin ve kullanılabilir menü komutlarının birine tıklayın.

Bir sonraki defa bu kamerayı Görüntü paneline sürüklediğinizde, görüntüleme için tercih edilen akış kullanılır.

#### **Akış seçmek için:**

4 Görüntü panelinde kamera görüntüsüne sağ tıklayın, **Akış seç** seçeneğine gidin ve kullanılabilir menü komutlarından birine tıklayın

Görüntüleme için seçilen akış kullanılır.

**Görüntü panelindeki bölme sayısına göre optimize edilmiş**, öğesini seçtiğinizde,

görüntülenen kameranın çözünürlüğü kullanılan ekranın çözünürlüğüne bağlı olarak otomatik olarak [Görüntü paneli](#page-150-0) boyutuna ayarlanır.

**Görüntü panelindeki bölme sayısına göre optimize edilmiş** komutu aşağıdaki kameralar için kullanılamaz:

- SD çözünürlüklü kameralar
- Akış 1 ve akış 2 içinde aynı çözünürlüğe sahip kameralar

#### **Bkz.**

[Sık kullanılanların ve yer işaretlerinin kullanılması, sayfa 63](#page-62-0)

# **7.32 Düşük bant genişliği aracılığıyla video görüntüleme**

#### Ana pencere

Kamera kayıtlarını kayıttan izleyebilir veya BVMS ve Operator Client bilgisayarınız arasında düşük bant genişlikli ağ bağlantısı olduğunda bile Operator Client ile kameranın canlı görüntülerini görüntüleyebilirsiniz.

Çapraz kodlayıcılar intelligent tracking, [ROI,](#page-152-3) [Intelligent Video Analytics](#page-151-3) görüntü üstü simgeleri ve metin verilerini desteklemez.

Düşük bant genişlikli ağları kullanmak için 2 seçenek vardır:

- Donanımsal çapraz kodlama
- Yazılımsal çapraz kodlama (yalnızca Canlı Modda kullanılabilir)

#### **Donanımsal çapraz kodlama**

Donanımsal çapraz kodlama için VRM, en azından bir çapraz kodlama cihazıyla donatılmalıdır. Bu video çapraz kodlama cihazı BVMS ortamında yapılandırılmamış. Video çapraz kodlama cihazının nasıl yapılandırılacağı hakkında bilgi almak için VRM belgelerine bakın. Çapraz video kodlama cihazlarında birden fazla çapraz kodlama örneği bulunabilir.

DIVAR IP 3000 ve DIVAR IP 7000'in her biri bir adet önceden ayarlanmış çapraz video kodlama örneğiyle teslim edilir.

Her canlı akış veya kayıt için kendi çapraz video kodlama örneği gereklidir.

Yalnızca VRM ile bağlantılı Bosch marka Video IP cihazları için donanımsal çapraz kodlama mümkündür.

Hem kameranın hem de çapraz video kodlama cihazının aynı VRM tarafından yönetilmesi gerekir.

#### **Yazılımsal çapraz kodlama**

Yazılımsal çapraz kodlama için, Management Server veya Enterprise Management Server'ınızda bir Mobile Video Service yapılandırılmış olmalıdır.

Enterprise System'de, yalnızca Enterprise Management Server yapılandırmasında ayarlanan MVS hizmetleri kullanılır.

Tercih ettiğiniz çapraz kodlama cihazını seçmek için, **Seçenekler** iletişim kutusunu kullanın.

#### **Çapraz kodlamayı etkinleştirmek için:**

- 1. [Mantıksal Ağaç'ta](#page-151-0), istenilen kameraya sağ tıklayın, **Tercih Edilen Video Akış**'i belirtin ve daha sonra **Çapraz kodlama**'i etkinleştirmek için tıklayın.
- 2. Kamerayı bir [Görüntü panelinde](#page-150-0) görüntüleyin.
- $\Rightarrow$  Bu kamera çapraz kodlanan videoyu gösterir.

Bu Görüntü panelinin araç çubuğunda, donanım çapraz kodlaması için (مين الله ) , yazılım

 $\sum_{\text{capraz}}$  kodlaması için ise  $\sum_{\text{sum}}$  simgesi görüntülenir.

Etkilenen kamera, Görüntü panelinde zaten gösteriliyorsa siz bu Görüntü panelini kapatana kadar çapraz kodlanmamış videoyu görüntülemeye devam eder.

Bir çapraz kodlama isteği karşılanamıyorsa ilgili Görüntü paneli siyaha döner.

#### **Canlı Modda çapraz kodlamayı devre dışı bırakmak için:**

- 1. [Mantıksal Ağaç'ta](#page-151-0), istenilen kameraya sağ tıklayın **Tercih Edilen Video Akış**'i belirtin ve başka bir akış seçin.
- 2. Kamerayı bir [Görüntü panelinde](#page-150-0) görüntüleyin.
- $\Rightarrow$  Bu kamera çapraz kodlanmamış videoyu gösterir. Çapraz kodlama simgesi görüntülenmez. Etkilenen kamera, Görüntü panelinde zaten gösteriliyorsa siz bu Görüntü panelini kapatana kadar çapraz kodlu videoyu görüntülemeye devam eder.

#### **Kayıttan Yürütme Modunda çapraz kodlamayı devre dışı bırakmak için:**

- 1. Mantıksal Ağaç'ta istenilen kameraya sağ tıklayın, **Tercih Edilen Video Akış**'i belirtin ve **Çapraz kodlama**'i devre dışı bırakmak için tıklayın.
- 2. Kamerayı bir Görüntü panelinde görüntüleyin.
- $\Rightarrow$  Bu kamera çapraz kodlanmamış videoyu gösterir. Çapraz kodlama simgesi görüntülenmez. Etkilenen kamera, Görüntü panelinde zaten gösteriliyorsa siz bu Görüntü panelini

kapatana kadar çapraz kodlu videoyu görüntülemeye devam eder.

## **Uyarı!**

Görüntü panelindeki çapraz kodlamayı doğrudan etkinleştirebilir ve devre dışı bırakabilirsiniz: Öğeye sağ tıklayın, **Akış seç**'u belirtin ve daha sonra istenilen menü komutuna tıklayın. Bu ayar yalnızca seçilen Görüntü panelini etkiler.

[Mantıksal Ağaç'ta](#page-151-0) seçilen akış ayarını etkilemez.

#### **Bkz.**

- [Seçenekler iletişim kutusu, sayfa 137](#page-136-0)
- [Görüntü paneli, sayfa 141](#page-140-0)

# **7.33 Güvenli bağlantı için TCP kullanma**

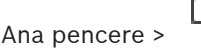

Sisteminizdeki her Bosch'tan Video IP cihazı için gerekiyorsa daha güvenli bir bağlantı oluşturabilirsiniz. Yüksek ağ yükü nedeniyle bağlantının kaybedildiği gibi durumlarda bu yararlı olabilir. Daha güvenilir bir bağlantı gerçekleştirmek üzere seçilen bir kamera için [TCP](#page-152-4)'yi etkinleştirirsiniz.

Commission the controller of the system of the system of the system of the system of the system of the system of the system of the system of the system of the system of the system of the system of the system of the system İş istasyonunun tamamındaki tüm kameralar için sistem yöneticisi varsayılan protokolü TCP veya [UDP](#page-153-2) olarak ayarlanabilir. Tek bir kamera için varsayılan protokolü geçersiz kılabilirsiniz. **Not:**Video kodlayıcı yazılım sürümü 7.0'dan itibaren, BVIP video kodlayıcıları için güvenli UDP'yi görüntülemek mümkündür. Bir video kodlayıcının canlı videosu için TCP ve UDP arasında geçiş yapabilirsiniz.

Daha eski cihaz yazılımı sürümleri kullanıyorsanız ve yönetici Configuration Client'ta video kodlayıcının canlı video şifrelemesini etkinleştirdiyse TCP varsayılan olarak seçilir ve devre dışı bırakılamaz.

#### **TCP'yi etkinleştirmek için:**

- 4 [Mantıksal Ağaç](#page-151-0)'ta, bir kamerayı sağ tıklayın ve **TCP'yi Etkinleştir** öğesini tıklayın.
- $\Rightarrow$  Kamera bağlantısı artık TCP aracılığıyla kurulur. Bu kameranın bağlam menüsü girisi **TCP'yi Devre Dışı Bırak** olarak değişir.

#### **UDP'yi etkinleştirmek için:**

- 4 [Mantıksal Ağaç](#page-151-0)'ta, bir kamerayı sağ tıklayın ve **TCP'yi Devre Dışı Bırak** öğesini tıklayın.
- $\Rightarrow$  Kamera bağlantısı artık UDP aracılığıyla kurulur. Bu kameranın bağlam menüsü girişi **TCP'yi Etkinleştir** olarak değişir.

#### **Yapılandırılan varsayılan protokolü kullanmak için:**

4 [Mantıksal Ağaç](#page-151-0)'ta bir kameraya sağ tıklayın ve **Varsayılan protokolü kullan (TCP)** veya **Varsayılan protokolü kullan (UDP)**'a tıklayın. Bu iki menü komutundan hangisinin kullanılabileceği geçerli yapılandırmaya bağlıdır.

# **7.34 Yönetilmeyen bir siteye bağlanma**

#### Ana pencere

[Yönetilmeyen bir siteye](#page-153-3) bağlanabilirsiniz. Bu sitenin tüm video ağı cihazlarının uygun cihazları [Mantıksal Ağaç'ta](#page-151-0) gösterilir. Oturumu kapatır kapatmaz veya çıkış yapar yapmazOperator Client, bu bağlantı sonlanır.

#### **Bağlanmak için:**

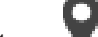

- 1. **W** simgesine sağ tıklayın.
- 2. **Siteye Bağlan**'a tıklayın.

Cihaz bağlanmakta olduğu sürece  $\sqrt{\mathbf{r}}$ simgesi görüntülenir.

Bağlantı başarıyla kurulduktan sonra simgesi görüntülenir.

Bu sitenin tüm kullanılabilir cihazları Mantıksal Ağaç'ta görüntülenir.

Bu siteye ait tüm cihazlar bağlanamazsa **sim** simgesi görüntülenir. Şu anda bağlı olmayan geriye kalan cihazları bağlamayı daha sonra deneyebilirsiniz.

**İpucu:** Bağlanmak için simgesine de çift tıklayabilirsiniz.

#### **Geriye kalan cihazları bağlamak için:**

- 1. Seçeneğini sağ tıklayın.
- 2. **Bağlantıyı Yeniden Dene** simgesine tıklayın.

#### **Tek bir alanın bağlantısını kesmek için:**

- 1. Sağ tıklayın
- 2. **Site bağlantısını kes** simgesine tıklayın.

Simge değişir:

Bu siteye ait cihazların olduğu tüm [Görüntü panelleri](#page-150-0) otomatik olarak kapatılır.

#### **Tüm alanların bağlantısını kesmek için:**

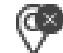

öğesine tıklayın.

Tüm alanların bağlantısı kesilir. Kısmen bağlı alanların bağlantısı kesilmez. Bu alana bağlı cihazları olan tüm Görüntü panelleri otomatik olarak kapatılır.

#### **Bkz.**

[Unmanaged site, sayfa 18](#page-17-0)

# **7.35 Video analizi alarmının görüntülenmesi**

Ana pencere >

Yapılandırılmış [video analizi](#page-153-4) platformunun analiz görüntüleme uygulamasını görüntüleyebilirsiniz.

[Analiz görüntüleme](#page-149-3) uygulaması analiz alarm ayrıntılarını gösterir.

#### **Ön koşullar**

Video analiz öğesini , [Görüntü paneli](#page-150-0)'ne taşıyın.

Analiz görüntüleme uygulamasının varsayılan görüntüsü gösterilir.

Analiz görüntüleme uygulamasını görüntülemek için bir video analiz alarmı [Alarm Listesi](#page-149-4)'nde olmalıdır.

#### **Alarm görüntüleme uygulamasını görüntülemek için:**

4 [Alarm Listesi](#page-149-4)'nden video analizi alarmını seçin. Analiz görüntüleme uygulaması video analiz öğesini taşıdığınız Görüntü panelinde görüntülenir.

# **7.36 Intelligent Insights pencere öğelerini görüntüleme**

Ana pencere

Bir Intelligent Insights pencere öğesini bir [görüntü panelinde](#page-150-0) görüntüleyebilirsiniz.

- **Bir** Intelligent Insights **pencere öğesini bir görüntü bölmesinde görüntülemek için:**
- 4 Bir Intelligent Insights pencere öğesini **Mantıksal ağaç** penceresinden görüntü bölmesine sürükleyin.
	- Intelligent Insights pencere öğesi görüntü bölmesinde görüntülenir.

# **8 PTZ kameraları kullanma**

#### **Uyarı!**

Bu belgede BVMS Viewer için kullanılamayan bazı işlevler açıklanmaktadır. Farklı BVMS sürümleri hakkında ayrıntılı bilgi için bkz. [www.boschsecurity.com](https://www.boschsecurity.com/xc/en/solutions/management-software/bvms/) ve BVMS Hızlı Seçim Kılavuzu: [BVMS Hızlı Seçim Kılavuzu.](https://media.boschsecurity.com/fs/media/en/pb/images/products/management_software/bvms/bvms_quick-selection-guide.pdf)

Bu bölümde, **PTZ Kontrolü** penceresinin nasıl kullanılacağı hakkında bilgiler sunulmaktadır. Bu bölümde açıklanan özelliklerden bazıları kullanıcı grubunuz, [Enterprise User Group](#page-150-3)'unuz veya [Enterprise Account](#page-150-5)'unuz için devre dışı bırakılabilir.

**i**

**i**

## **8.1 PTZ kameralarının kontrol edilmesi**

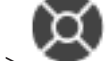

Ana pencere > sekmesi

**PTZ Kontrolü** penceresinde veya [Görüntü panelinde](#page-150-0) kameraları yaklaştırabilir ve kontrol edebilirsiniz.

#### **Uyarı!**

MIC 500 PTZ kamera kontrolü sırasında yakın ve uzak odaklama değiştirilmiştir. Davranışı doğrudan cihaz üzerinde değiştirebilirsiniz.

#### **PTZ Kontrolü penceresindeki kontrol/yaklaştırma kameraları:**

- 1. Gerekli Görüntü panelini seçin.
- 2. Kamerayı kontrol etmek için, **PTZ Kontrolü** penceresindeki çeşitli kontrol öğelerini tıklayın.

#### **PTZ kamerasının önceki konumunu haritaya hareket ettirmek için:**

- 1. Görüntü panelinde [PTZ](#page-152-5) kamera [erişim alanı](#page-150-6) içeren haritayı görüntüler.
- 2. Bir haritada bulunan bir PTZ kameraya sağ tıklayın **Önceden tanımlanmış konumlar**'u belirtin ve sonra istenen ön konum komutunu tıklayın. Kamera odağını seçilen ilgeçe taşır.

#### **PTZ kamerasının haritadaki kontrolünü kilitlemek için:**

- 1. Görüntü panelinde [PTZ](#page-152-5) kamera [erişim alanı](#page-150-6) içeren haritayı görüntüler.
- 2. Haritada yer alan PTZ kameraya sağ tıklayın ve **Kilitle**'a tıklayın.
	- Bu kameranın PTZ kontrolü diğer kullanıcılar için kilitlenir.
- 3. Kilidini açmak için: Kilitli PTZ kameraya sağ tıklayın ve **Kilidini Aç**'a tıklayın.

#### **Bkz.**

<span id="page-55-0"></span>[PTZ Kontrolü penceresi, sayfa 143](#page-142-0)

# **8.2 Bir PTZ kameranın pencere içi kontrolünü kullanma**

#### Ana pencere

Bir [PTZ](#page-152-5) kamerayı bir Görüntü paneline atadıktan sonra, kamera kontrolü işlevlerini doğrudan bu Görüntü panelinde kullanabilirsiniz.

#### **Yatay ve dikey hareket işlevini kullanmak için:**

1. İmleci, bir PTZ kamerayı görüntüleyen Görüntü panelinde hareket ettirin.

 $\lim_{\epsilon \to 0} \bigoplus$  olarak değişir.

2. Fare düğmesini basılı tutun.

 $\text{Imlec} \cup \text{olarak degişir.}$ 

Görüntüyü yavaşça yatay ve dikey hareket ettirmek için, fare hafifçe istediğiniz yönde hareket ettirin.

Daha hızlı yatay ve dikey hareket için fareyi daha fazla hareket ettirin.

#### **Optik yaklaştırma işlevini kullanmak için:**

- Yaklaştırmak için, tekerlek düğmesini ileriye doğru çevirin.
- Uzaklaştırmak için tekerlek düğmesini geriye doğru çevirin.

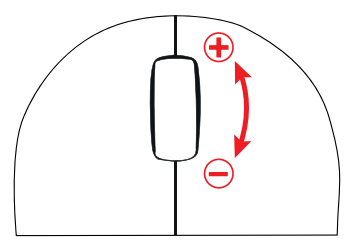

#### **Bkz.**

[Görüntü paneli, sayfa 141](#page-140-0)

# **8.3 ROI işlevinin kullanılması**

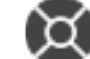

Ana pencere > sekmesi

[ROI](#page-152-3)'yi sabit HD kamerayla kullanabilirsiniz.

**PTZ Kontrolü** penceresinde veya [Görüntü panelinde](#page-150-0) kameraları yaklaştırabilir ve kontrol edebilirsiniz.

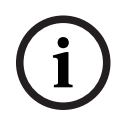

#### **Uyarı!**

Sistem yöneticisinin, Configuration Client içindeki ROI işlevini ayarlaması gerekir.

## **ROI'yi kullanmak için:**

1. Aşağıdaki PTZ kontrollerini kullanın:

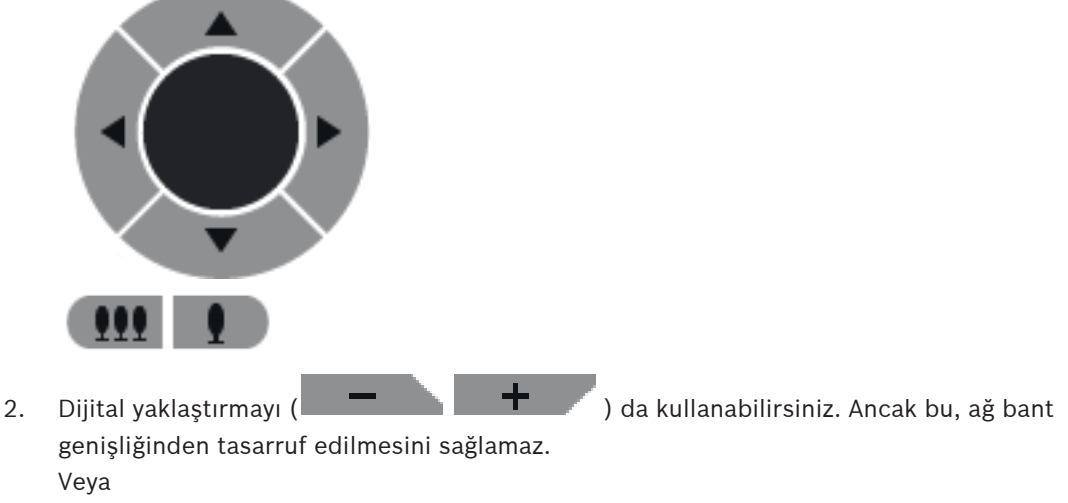

3. Pencere içi kontrolleri kullanın.

# **8.4 Intelligent Tracking'in Kullanılması**

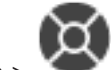

Ana pencere >

#### **Kullanım amacı**

[Intelligent Tracking](#page-151-4)'in kullanım amacı, kameranın seçili bir nesneyi takip etmesini sağlamaktır. Nesne seçiminin otomatik olarak mı yoksa manuel olarak mı yapılacağını ayarlayabilirsiniz. Kullanılan kamera, bir [PTZ](#page-152-5) kamera veya sabit HD kamera (yalnızca [ROI](#page-152-3) etkin olarak) olabilir. Aşağıdaki 3 mod kullanılabilir:

- **Kapalı**: Intelligent Tracking kapalıdır.
- **Otomatik**: Intelligent Tracking açıktır, en büyük nesne takip için otomatik olarak seçilir, önerilen kullanım: Hareket eden nesnelerin görüntüde nadiren bulunduğu durumlar.
- **Tıklamayla**: Takip edilecek nesneyi kullanıcı seçer.

Takip edilecek nesne seçildikten sonra, söz konusu nesne kameranın görünür alanından çıkana veya operatör izlemeyi bırakana kadar PTZ kamera nesneyi takip etmek üzere hareket eder. Intelligent Tracking özelliğinin etkin olduğu sabit bir HD kamera, seçili nesnenin sınırlarına yakın ve onu çevreleyen bir bölge tanımlar ve sadece bu bölgeyi görüntülemek için görüntüyü yaklaştırır. Daha sonra bu bölge, nesnenin hareketine göre hareket eder.

#### **Intelligent Tracking özelliğini kullanmak için:**

- 1. Kameranın Görüntü paneline sağ tıklayın ve **Video Analizi Görüntülemeyi Etkinleştir**'e tıklayın.
- 2. Intelligent Tracking özelliğini etkinleştirmek için **Otomatik** veya **Tıklamayla**'ya tıklayın.
- $\Rightarrow$  Kamera, kamera görüntüsünde hareket eden nesneyi takip eder.

# **9 Haritaları, genel haritayı ve harita görünüm pencerelerini kullanma**

# **i**

Bu belgede BVMS Viewer için kullanılamayan bazı işlevler açıklanmaktadır. Farklı BVMS sürümleri hakkında ayrıntılı bilgi için bkz. [www.boschsecurity.com](https://www.boschsecurity.com/xc/en/solutions/management-software/bvms/) ve BVMS Hızlı Seçim Kılavuzu: [BVMS Hızlı Seçim Kılavuzu](https://media.boschsecurity.com/fs/media/en/pb/images/products/management_software/bvms/bvms_quick-selection-guide.pdf).

Bu bölümde saha haritaları, **Harita** penceresi, genel harita ve harita görünüm pencerelerini kullanma hakkında bilgiler sunulmaktadır.

## **Saha haritaları**

**Uyarı!**

Bir saha haritasını istediğiniz oran ve yaklaşım seviyesiyle görüntüleyebilirsiniz. Böylece, tüm cihazlarınızı ve konumlarını bir bakışta görebilirsiniz.

Seçilen [Görüntü panelindeki](#page-150-0) kameranın saha haritasında otomatik olarak odaklanmasını etkinleştirebilirsiniz. Bu saha haritası **Kontrol** monitörünün **Harita** penceresinde görüntülenir.

# **Genel harita**

Genel haritada yapılandırılan tüm kameralarınızı görebilirsiniz. Ayrıca kamera veya konum da arayabilirsiniz. Özellik ilgili kamerada etkinse Map-based tracking assistant'nı kullanabilirsiniz. Map-based tracking assistant hareket eden nesneleri birden fazla kamerada izlemenize yardımcı olur. İlgili kameraların genel haritada yapılandırılmaları gerekir. Canlı, kayıttan izleme veya alarm görüntü bölmesinde ilginç bir hareketli nesne görüntülenirse kullanıcı, yakındaki tüm kameraları otomatik olarak görüntüleyen Map-based tracking assistant'nı başlatabilir.

# **Harita görünüm pencereleri**

Harita görünüm penceresi, belirli bir merkez ve yaklaşım seviyesine sahip genel haritanın bir alanıdır. Herhangi bir yönde yaklaştırıp uzaklaştırmaya veya hareket ettirmeye devam edebilirsiniz, ancak aynı zamanda harita görünüm penceresinin yapılandırılmış varsayılan konumuna da geri dönebilirsiniz.

Bu bölümde açıklanan özelliklerden bazıları kullanıcı grubunuz, [Enterprise User Group](#page-150-3)'unuz veya [Enterprise Account](#page-150-5)'unuz için devre dışı bırakılabilir.

# **9.1 Saha haritasında görüntüleme**

# Ana pencere

Saha haritasını **Harita** penceresinde veya bir [Görüntü panelinde](#page-150-0) görüntüleyebilirsiniz.

# **i**

## **Uyarı!**

Alarm görüntüsü bölmesinde görüntülenen bir saha haritası görüntüleme için optimize edilmiştir ve yalnızca orijinal harita dosyasının ilk görünümünü içerir.

Yapılandırmanıza bağlı olarak, bir saha haritası yanıp söner veya renkli [erişim noktaları](#page-150-6) şeklinde görüntülenebilir. Her erişim noktası cihaza ilişkin belirli bir durum değişikliğinin meydana geldiğini gösterir**.**

**Bir saha haritasını, harita penceresinde görüntülemek için:** 

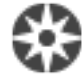

4 Bir haritayı [Mantıksal Ağaçtan](#page-151-0) sekmesine sürükleyin, **Harita** penceresi görüntülenene kadar bekleyin ve saha haritasını **Harita** penceresine bırakın. Saha haritası görüntülenir.

4 Bir saha haritasını **Mantıksal ağaç** penceresinden Görüntü bölmesine sürükleyin. Saha haritası, görüntü panelinde gösterilir.

#### **Bkz.**

[Harita penceresi, sayfa 143](#page-142-1)

# **9.2 Bir harita görünüm penceresinde görüntüleme**

Ana pencere

Bir harita görünüm penceresini bir [Görüntü panelinde](#page-150-0) görüntüleyebilirsiniz.

#### **Bir harita görünüm penceresini bir görüntü panelinde görüntülemek için:**

4 Bir harita görünüm penceresini **Mantıksal ağaç**'tan görüntü paneline sürükleyin. Harita görünüm penceresi, görüntü panelinde gösterilir.

#### **Bir harita görünüm penceresinin yapılandırılan varsayılan konumuna gitmek için:**

4 Bir harita görünüm penceresini yaklaştırdıktan veya uzaklaştırdıktan sonra, yapılandırılan

varsayılan konuma geri dönmek için  $\|$  simgesine tıklayın.

#### **Bir harita görünüm penceresinde kamera veya konum aramak için:**

- 1. Arama alanına bir kameranın adını, konumunu veya adresini yazın.
	- Siz yazmaya başlar başlamaz ilgili seçeneklerin listesini içeren bir açılır menü görüntülenir.
- 2. Listeden ilgili seçeneği seçin

Kamera, konum veya adres görüntülenir ve birkaç saniye boyunca  $\|\cdot\|$  isaretiyle belirtilir.

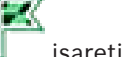

#### **Bir kameranın canlı video ön izlemesini görüntülemek için:**

4 Genel haritada fareyle ilgili kameranın üzerine gelin.

#### **Harita görünüm pencerelerinde katları değiştirmek için:**

1.  $\boxed{0}$  öğesine tıklayın.

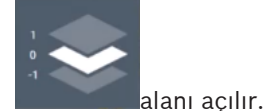

2. İlgili katı seçin.

# **9.3 Map-based tracking assistant'ı kullanma**

Map-based tracking assistant hareket eden nesneleri birden fazla kamerada izlemenize yardımcı olur. İlgili kameraların genel haritada yapılandırılmaları gerekir. Canlı, kayıttan izleme veya alarm görüntü bölmesinde ilginç bir hareketli nesne görüntülenirse kullanıcı, yakındaki tüm kameraları otomatik olarak görüntüleyen Map-based tracking assistant'nı başlatabilir. Bir kamera anında kayıttan izleme modunda veya oynatma modundaysa ve Map-based tracking assistant'nı başlatırsanız Map-based tracking assistant ekranında yalnızca kayıttan izlemeyi destekleyen kameralar yer alır.

Map-based tracking assistant beş görüntü bölmesi görüntüler: Bir ana görüntü bölmesi ve A-D arasındaki Latin harfleriyle gösterilen maksimum dört yan görüntü bölmesi.

Ana görüntü bölmesinde seçilen ana kamera görüntülenir. Yan görüntü bölmelerinde, görüş alanı ana kameraların görüş alanıyla çakışan veya mesafeye göre en yakın olan komşu kameralar görüntülenir.

Genel haritada, komşu kameralar da A-D arasındaki Latin harfleriyle gösterilir. Map-based tracking assistant ilk kez başlatıldığında, bu harfler de ilgili görüntü bölmelerinde birkaç saniye süreyle görüntülenir. Harfler, etkinse görüntü bölmesi çubuğunda da görüntülenir.

**Not:** Kamera kontrol işlevlerini kullanmak için ilgili görüntü bölmesini seçmeniz gerekir.

#### **Map-based tracking assistant'nı başlatmak için:**

- 1. İlgili kameranın görüntü bölmesini seçin.
	-
- 2. **2.** simgesine tıklayın.

**Map-based tracking assistant** ekranı açılır.

Seçilen kamera, merkezi görüntü bölmesinde ana kamera olarak görüntülenir. Komşu kameralar yan görüntü bölmelerinde görüntülenir. Komşu kameraların görüntüleme konileri, otomatik olarak ana kameranın görüntüleme konisiyle aynı yöne döner.

**Not:** Komşu bir kamera PTZ kamera ise PTZ kameraların gerçek görüş konisi otomatik olarak ana kameranın görüş konisiyle aynı yöne döner.

#### **Bir kameranın canlı video ön izlemesini görüntülemek için:**

Genel haritada fareyle ilgili kameranın üzerine gelin.

#### **Bir ana kamerayı yeniden atamak için:**

- 1. İlgili kameranın etkin noktasına çift tıklayın. Seçilen kamera, merkezi görüntü bölmesinde ana kamera olarak görüntülenir. Komşu kameralar uygun şekilde yeniden atanır.
- 2. İlgili yan kameranın yan görüntü bölmesine çift tıklatın. Bu eski komşu kamera artık merkezi görüntü bölmesinde ana kamera olarak görüntülenir. Komşu kameralar uygun şekilde yeniden atanır.
- 3. Genel haritada odaklanmak istediğiniz herhangi bir konuma çift tıklayın.

Ж

Konum birkaç saniye süreyle simgesiyle gösterilir ve en yakın kamera, merkezi görüntü bölmesinde ana kamera olarak gösterilir. Komşu kameralar uygun şekilde yeniden atanır.

**Not:** Hiçbir kamera görüşü konisi seçilen konumu kapsamıyorsa 80 metre mesafe içindeki en yakın kamera otomatik olarak ana kamera olarak görüntülenir. Hiçbir kamera görüşü konisi seçilen konumu kapsamıyorsa ve en yakın kamera 80 metre mesafe içinde değilse hiçbir kamera ana kamera olarak görüntülenmez.

#### **First person view'nü başlatma veya durdurma:**

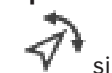

simgesine tıklayın.

First person view etkinken, genel harita ana kameranın görüş konisini kuzey yönüyle hizalayacak şekilde döner.

Ana kamera dome kameraysa genel harita dome kameranın gerçek görüş konisini kuzey yönüyle hizalayacak şekilde döner.

**Not:** First person view, Map-based tracking assistant'nı başlattığınızda varsayılan olarak etkindir.

#### **Genel haritayı varsayılan kuzey yönüyle hizalamak için:**

**Uyarı!**

simgesine tıklayın.

Genel harita varsayılan kuzey yönüyle hizalanır.

**Not:** First person view durur.

# **i**

Varsayılan kuzey yönü etkinken ve yeni bir ana kamera seçtiğinizde, genel harita kamera görüşü konisinin yönünü hizalayacak şekilde dönmez. Bu davranışı göstermesini istiyorsanız First person view'nü başlatmanız gerekir.

#### **Map-based tracking assistant'nı durdurmak için**

1. **Map-based tracking assistant** ekranı etkinken, Map-based tracking assistant'nı

 $\begin{picture}(160,170)(0,0) \put(0,0){\line(1,0){150}} \put(150,0){\line(1,0){150}} \put(150,0){\line(1,0){150}} \put(150,0){\line(1,0){150}} \put(150,0){\line(1,0){150}} \put(150,0){\line(1,0){150}} \put(150,0){\line(1,0){150}} \put(150,0){\line(1,0){150}} \put(150,0){\line(1,0){150}} \put(150,0){\line(1,0){150}} \put(15$ 

Önceki moda (canlı mod, kayıttan izleme modu veya alarm ekranı) geri dönersiniz.

#### **Bkz.**

–[Map-based tracking assistant ekranı, sayfa 128](#page-127-0)

# **10 Sık kullanılanların ve yer işaretlerinin kullanılması**

<span id="page-62-0"></span>Bu bölüm Sık Kullanılanlar Ağacı ve Yer İşaretleri Ağacının nasıl kullanılacağına dair bilgi içerir.

#### **Sık Kullanılanlar Ağacı**

Kendi Mantıksal Ağaç alt grubunuzu oluşturmak için [Mantıksal Ağacın](#page-151-0) her öğesini Sık Kullanılanlar Ağacında bir [ekrana](#page-150-7) ekleyebilirsiniz. İstediğiniz zaman ekranı görüntüleyebilir veya bir ekranda cihaz ekleyebilir veya silebilirsiniz.

Sık Kullanılanlar Ağacına bir ekran kaydederken, aşağıdaki ayarları kaydedin:

- Kameraların veya diğer nesnelerin [Görüntü panellerine](#page-150-0) ataması
- [Görüntü paneli modeli](#page-150-8)
- Dijital yaklaştırmanın geçerli ayarı
- Görüntü bölümü
- Seçilen akış (yalnızca Canlı İzleme Modu için kullanılabilir)

#### **Yer İşareti Ağacı**

Canlı görünümün veya bir kaydın zaman aralığını bir [yer işaretine](#page-153-5) kaydedebilirsiniz. Yer işareti [Görüntü penceresine](#page-150-2) atanan kameralarını ve tüm [Görüntü paneli modelinin](#page-150-8) başlangıç ve bitiş

süresini kaydeder. 0 saniyelik bir zaman aralığı mümkündür. Yer işaretleri paneline kaydedilir. Yer işaretinin silinmesi karşılık gelen kayıtları etkilemez. Yer işaretine kamera ekleyemez veya ondan kamera çıkartamazsınız. Yer işaretini değiştirmek için onu yükleyin, değişikliklerini yapıp kaydedin.

Kayıt silinirse ona karşılık gelen yer işareti senkronize edilemez. Yüklenmişse siyah [Görüntü](#page-150-0) [paneli](#page-150-0) görüntülenir.

Enterprise Management Server oturumu açarsanız kamera adı önek olarak bu kameranın Management Server adıyla birlikte görüntülenir.

**Not:** Yer işaretini yüklerken performans sorunlarını önlemek için bir yer işaretine 4'ten fazla kamera eklemeyin.

# **i**

## **Uyarı!**

Bu belgede BVMS Viewer için kullanılamayan bazı işlevler açıklanmaktadır. Farklı BVMS sürümleri hakkında ayrıntılı bilgi için bkz. [www.boschsecurity.com](https://www.boschsecurity.com/xc/en/solutions/management-software/bvms/) ve BVMS Hızlı Seçim Kılavuzu: [BVMS Hızlı Seçim Kılavuzu](https://media.boschsecurity.com/fs/media/en/pb/images/products/management_software/bvms/bvms_quick-selection-guide.pdf).

## **Bkz.**

- [Sık Kullanılanlar Ağacı penceresi, sayfa 140](#page-139-1)
- [Görüntüleme için canlı akış seçme, sayfa 50](#page-49-0)

# **10.1 Öğeleri sık kullanılanlar ağacına ekleme**

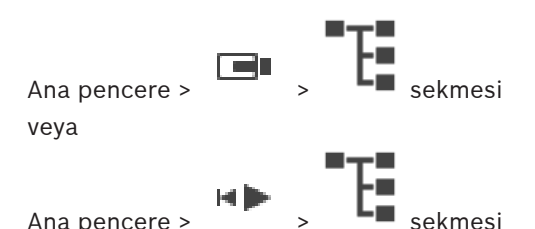

[Mantıksal Ağacın](#page-151-0) her öğesini Sık Kullanılanlar Ağacına ekleyebilirsiniz. Bu, Mantıksal Ağaçta kendi alt grubunuzu belirlemenizi sağlar.

#### **Öğe eklemek için:**

4 Öğeye sağ tıklayıp **Sık Kullanılanlara Ekle**'ye tıklayın.

#### **Bkz.**

- [Mantıksal Ağaç penceresi, sayfa 139](#page-138-0)
- [Sık Kullanılanlar Ağacı penceresi, sayfa 140](#page-139-1)

# **10.2 Görünümlerin oluşturulması/düzenlenmesi**

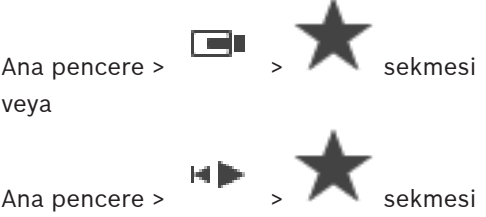

[Görüntü panellerine](#page-150-0) kameralar, haritalar ve HTML dosyaları atadıktan sonra, bu atamayı ve Görüntü panelini Sık Kullanılanlar Ağacı içinde [ekran](#page-150-7) aracılığıyla kaydedebilirsiniz.

#### **Yeni bir ekran oluşturmak için:**

- 1. Canlı Modu ve Oynatım Modundaki [Görüntü penceresi](#page-150-2) içindeki kameraları ayarlayın.
- 2. İsterseniz dijital yaklaşım kullanabilir ve bir görüntü bölümü seçebilirsiniz. Bir ekranı görüntülerken, kameranın canlı görüntüsü Canlı Modda görüntülenir ve kameranın kayıtlı videosu Kayıttan İzleme Modunda görüntülenir.
- 3. Görüntü penceresi araç çubuğunda $\overline{\mathbf{X}}$ simgesine tıklayın.

Yeni ekran **eklenir**. Yeni ekran için ad girin.

**Unmanaged Site'lar için sınırlama:** Maksimum 20 adet Unmanaged Site'taki kameralardan görünüm oluşturabilirsiniz.

#### **Bir ekranı görüntülemek için:**

4 Görünüme çift tıklayın veya sağ tıklayın ve **Görüntü paneli görünümü yükle**'ye tıklayın. Bu görünümde kaydedilen atama, Görüntü penceresinde gösterilir.

#### **Uyarı!**

Görüntü penceresinde gösterilen maksimum Görüntü paneli satırı sayısı BVMS Configuration Client'ta yapılandırılır. Bu sayı Operator Client'taki son oturum kapatma işleminden beri değiştirildiyse ve kaydedilen görünümdeki Görüntü paneli satırı sayısı sistem parametresi tarafından belirlenen maksimum değeri aşıyorsa kaydedilen görünüm görüntülenemez ve bir uyarı gösterilir.

Görünümü fazla satır olmadan görüntüleyebilirsiniz.

#### **Unmanaged Site'ların görünümünü gösterme**

Unmanaged Site'lardaki kameralar için bir görünüm yüklediğinizde, bu görünümde kayıtlı atama Görüntü penceresinde görüntülenir ve Unmanaged Site'lar otomatik olarak bağlanır. Bağlantı 3 saniyeden fazla zaman alıyorsa bağlantı ilerleme durumunu gösteren **Bağlanıyor** iletişim kutusu görüntülenir.

4 Bağlantı işlemini iptal etmek için **İptal**'e tıklayın. Başka Unmanaged Site bağlanmaz ve başka kamera görüntüsü yüklenmez. Zaten bağlı olan Unmanaged Site'lar bağlı kalmaya devam eder ve zaten yüklenmiş olan kamera görüntüleri de açık kalır.

**i**

Bağlantı sorunları varsa bağlanamayan Unmanaged Site'lar **Bağlanıyor** iletişim kutusunda görüntülenir.

4 Bağlantı işlemi bittikten sonra **Tamam**'a tıklayın.

Zaten bağlı olan Unmanaged Site'lar ve Favori görünüme atanan Unmanaged Site'lar maksimum 20 bağlı sahayı aşarsa bir uyarı mesajı görüntülenir.

- 4 İptal etmek için **Hayır**'ya tıklayın.
	- Ya da

Devam etmek için **Tamam**'a tıklayın.

Devam ederseniz zaten bağlı olan ancak Sık kullanılan görünüme atanmayan Unmanaged Site'ların bağlantısı kesilir ve yalnızca Sık kullanılan görünüme atanan Unmanaged Site'lar bağlanır.

#### **Bir görünümü düzenlemek için:**

- 1. Düzenlemek istediğiniz görünüme **\*\*\*** çift tıklayın.
- 2. Örneğin, kameraları Görüntü panellerine atamak gibi gerekli değişiklikleri yapın.
- 3. İstediğiniz görünüme sağ tıklayın ve **Görüntü paneli görünümünü güncelle**'ye tıklayın.

#### **Bir görünümü yeniden adlandırmak için:**

- 1. İstediğiniz görünüme sağ tıklayıp **Yeniden Adlandır**'a tıklayın.
- 2. Görünümün adını yazın ve ENTER'a basın.

#### **Bir görünümü silmek için:**

4 Görünüme sağ tıklayıp **Kaldır**'a tıklayın. Görünüm Sık Kullanılanlar Ağacından kaldırılır.

#### **Bkz.**

[Sık Kullanılanlar Ağacı penceresi, sayfa 140](#page-139-1)

# **10.3 Sık kullanılan ayarlarını dışa aktarma**

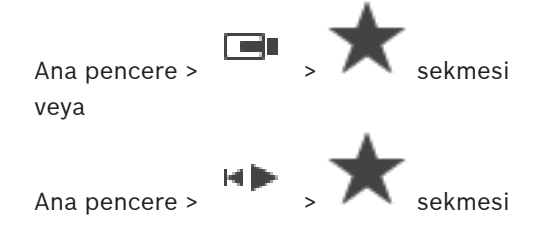

Tek bir sık kullanılan öğeyi, klasörü veya sık kullanılanlar ağacının tamamını aktarabilirsiniz. Böylece dışa aktarılan dosyayı veya dosyaları başka kullanıcılarla paylaşabilirsiniz.

#### **Sık kullanılan ayarlarını dışa aktarmak için:**

1. Herhangi bir sık kullanılan öğeye, klasöre veya sık kullanılanlar ağacı kök öğesine sağ tıklayın ve **Dışa Aktar**'ı seçin.

**Sık kullanılanları dışarı aktar** iletişim kutusu görüntülenir.

2. Minimum şifre karmaşıklığı gereksinimlerine uygun bir şifre yazın. Alternatif olarak, aktarma dosyasının korunması gerekmiyorsa **Dosyayı parolayla koru** onay kutusunun işaretini kaldırın.

- 3. Gerekirse, bir klasör seçin ve dosya adını değiştirin.
- 4. **Kaydet**'e tıklayın.

# **10.4 Sık kullanılan ayarlarını içe aktarma**

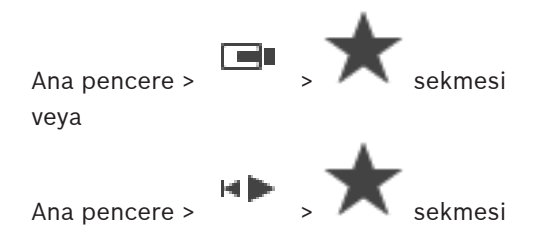

#### **Sık kullanılan ayarlarını içe aktarmak için:**

1. Sık kullanılanlar ağacında sık kullanılan ayarlarını aktarmak istediğiniz herhangi bir konuma sağ tıklayın ve **Al**'ı seçin.

**Sık kullanılanları içeri aktar** iletişim kutusu görüntülenir.

- 2. İlgili dosyayı seçin ve **Aç** seçeneğini tıklayın.
- 3. Dosya korunuyorsa şifreyi yazın ve **Tamam** seçeneğini tıklayın.

# **10.5 Yer işaretinin eklenmesi**

Ana pencere > > İstediğiniz kameraları [Görüntü bölmelerine](#page-150-0) atayın veya

Ana pencere > > İstediğiniz kameraları [Görüntü panellerine](#page-150-0) atayın

#### **Yer işareti eklemek için:**

- 1. Gösterge ibresini kullanarak, [Zaman Tablosundan](#page-153-6) zaman aralığını seçin.
- $\overline{F}$ 2. Araç çubuğundaki düğmesine tıklayın.

**Yer İmi Ekle** iletişim kutusu görüntülenir.

Bir Enterprise Management Server oturumu açarsanız kamera adı ön ek olarak bu kameranın Management Server adıyla birlikte görüntülenir.

- 3. Seçili zaman aralığı uygun alanlara kopyalanır.
- 4. Gerekirse değişiklik yapın.
- 5. **Tamam**'a tıklayın.
- $\Rightarrow$  [Yer işareti](#page-153-5) Yer İşareti Ağacına kaydedilir.

#### **Yer işareti iletişim kutusu ekleme**

#### **Ad**

Yer işaretinin adını düzenleyin.

#### **Başlama Saati**

Listelerde, tarihi ve saati seçin.

#### **Bitiş Zamanı**

Listelerde, tarihi ve saati seçin.

#### **Kaynaklar**

Bu yer işaretine ait olan kameraları görüntüler.

# **10.6 Yer işaretinin düzenlenmesi**

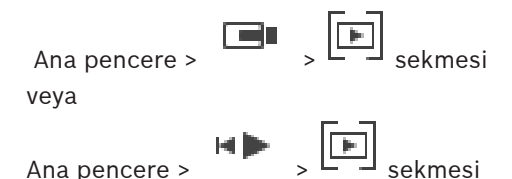

#### **Bir yer işaretini düzenlemek için:**

- 1. [Yer işaretine](#page-153-5) sağ tıklayın ve **Yer imini düzenle**'ye tıklayın. **Yer işaretini düzenle** iletişim kutusu görüntülenir.
- 2. Gerekirse değişiklik yapın.
- 3. **Tamam**'a tıklayın.
- ð Yer işareti Yer İşareti Ağacına kaydedilir.

# **10.7 Yer işareti yükleme**

Ana pencere >  $\boxed{1}$   $\boxed{1}$   $\boxed{2}$  sekmesi veya

Ana pencere >  $\begin{array}{c} \hline \end{array}$  >  $\begin{array}{c} \hline \end{array}$  sekmesi

#### **Yer işaretini görüntülemek için:**

- 4 [Yer işaretini](#page-153-5) [Görüntüleme penceresine s](#page-150-2)ürükleyin. Yer işaretinde kaydedilen tüm Görüntüleme penceresi düzeni [Zaman Çizelgesinde](#page-153-6) görüntülenir. Gösterge ibresi, yer işaretinin başlangıç zamanına konumlandırılır.
- $\Rightarrow$  Önceki Görüntüleme penceresinin üstüne yazılır.

#### **Uyarı!**

**i**

Görüntü penceresinde gösterilen maksimum Görüntü paneli satırı sayısı BVMS Configuration Client'ta yapılandırılır. Bu sayı Operator Client'taki son oturum kapatma işleminden beri değiştirildiyse ve kaydedilen yer işaretindeki Görüntü paneli satırı sayısı sistem parametresi tarafından belirlenen maksimum değeri aşıyorsa kaydedilen görünüm görüntülenemez ve bir uyarı gösterilir.

Görünümü fazla satır olmadan görüntüleyebilirsiniz.

#### **Bkz.**

<span id="page-66-0"></span>[Yer işaretleri penceresi, sayfa 140](#page-139-2)

# **10.8 Yer imi videosunu dışa aktarma**

Ana pencere > veya

HD Ana pencere >

#### **Yer imleri videosunu dışa aktarmak için:**

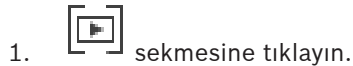

2. Bir yer imine sağ tıklayın.

3. Tek bir yer imini dışa aktarmak için **Yer işareti videosunu dışarı aktar**'a tıklayın. **Yer işareti videosunu dışarı aktar** iletişim kutusu görüntülenir.

Ya da

Birden fazla yer işaretini dışa aktarmak için **Birden fazla yer işareti videosunu dışarı aktar**'a tıklayın.

#### **Birden fazla yer işareti videosunu dışarı aktar** iletişim kutusu görüntülenir.

4. Uygun ayarları yapın. Aktarılan dosyaları şifrelemek istiyorsanız bir şifre girin ve bu şifreyi doğrulayın.

#### 5. **Aktar**'a tıklayın.

Dışa aktarılacak kayıtların boyutu tahmin edilir. Üst üste binen kayıtlar çıkarılır. Boş alan yeterli değilse bir hata mesajı görüntülenir.

Dışa aktarmanın video asıllığı otomatik olarak doğrulanır.

Kayıtlar seçilen veri ortamına aktarılır.

6. Varsa **Asıllık Denetimi Sonucu** iletişim kutusunu görüntülemek için **Doğrulama Ayrıntıları**'na tıklayın. Hiçbir kimlik denetimi sorunu bulunmazsa **Doğrulama Ayrıntıları** düğmesi etkin değildir.

#### **Uyarı!**

Bu belgede BVMS Viewer için kullanılamayan bazı işlevler açıklanmaktadır. Farklı BVMS sürümleri hakkında ayrıntılı bilgi için bkz. [www.boschsecurity.com](https://www.boschsecurity.com/xc/en/solutions/management-software/bvms/) ve BVMS Hızlı Seçim Kılavuzu: [BVMS Hızlı Seçim Kılavuzu.](https://media.boschsecurity.com/fs/media/en/pb/images/products/management_software/bvms/bvms_quick-selection-guide.pdf)

#### **Bkz.**

- [Video Asıllık doğrulaması sonuç iletişim kutusu, sayfa 78](#page-77-0)
- [Zaman Tablosu penceresi, sayfa 144](#page-143-0)

**i**

#### **10.8.1 Yer imi videosunu dışa aktarma iletişim kutusu**

Ana pencere > > Bir yer işaretine sağ tıklayın > **Yer işareti videosunu dışarı aktar** komutu > **Yer işareti videosunu dışarı aktar** iletişim kutusu

Bir yer işaretinin video verilerini yerel (BVMS Export Player), MP4 veya [MOV](#page-152-6) biçiminde dışa aktarmanızı sağlar. Dışa aktarmanın süresini değiştirebilirsiniz. Her kamera için hedef klasörde bir alt klasör oluşturulur. Farklı dışa aktarma konumları hakkında ayrıntılı bilgi için bkz. [Video](#page-78-0) [verilerinin gönderilmesi, sayfa 79](#page-78-0).

#### **Adı**

Gerekirse dışa aktarılan dosya için bir ad yazın veya varsayılan adı koruyun.

#### **Başlangıç:**

Dışa aktarma için seçilen başlangıç saatini görüntüler.

#### **Bitiş:**

Dışa aktarma için seçilen bitiş saatini görüntüler.

#### **Doğal**

BVMS Export Player biçimini seçmek için tıklayın.

Videoyu BVMS Export Player ile birlikte dışa aktarmak istiyorsanız **Export Player programını da aktar** iletişim kutusunu seçin.

#### **Export Player programını da aktar**

Videoyu doğal biçimde aktarırsanız BVMS Export Player yazılımını görüntüleyici olarak ekleyebilirsiniz. BVMS Export Player'ı eklemek istiyorsanız tıklayarak bunu seçin.

#### **MOV (Hızlı ve Media Player ile uyumlu)**

MOV biçimini (örneğin Apple'ın sunduğu QuickTime ile uyumlu) seçmek için tıklayın.

#### **MP4 (Video ve ses depolamak için en sık kullanılan format)**

MP4 biçimini (örneğin VLC media player veya Windows Media Player ile uyumludur) seçmek için buna tıklayın.

#### **Sesi dahil et**

Ses eklemek istiyorsanız tıklayarak bunu seçin.

#### **Alt yazı olarak zaman damgası ekle**

Zaman damgasını alt yazı olarak eklemek için bunu seçin.

#### **Privacy overlay**

Privacy overlay etkin olmayan kameralar için dışa aktarılan videoya Privacy overlay eklemek için bunu seçin.

**Not:** Privacy overlay bulunan kameralar için yerel ve uzaktan aktarma desteklenmez.

#### **Dışa Aktarmayı Şifrele**

Bu dışa aktarma için bir şifreleme seçmek için tıklayın.

#### **Şifre**

Şifrelenmiş dışa aktarmanız için bir şifre yazın. **Şifreyi onaylayın** alanında bu şifreyi onaylayın.

#### **Tek ZIP dosyası olarak Dışa Aktar**

Dışa aktarılan dosyaları teki bir ZIP dosyasına kaydetmek için seçin. Tüm aktarılan dosyaları tek bir dosyaya kaydetmek için ZIP dosya formatını kullanın, veri sıkıştırması kullanılamaz. Bir FAT32 bölümüne, ZIP dosyasının maksimum boyutu 4 GB olabilir.

#### **Uzaktan Bağlanarak Dışa Aktar**

Uzaktan aktarmayı etkinleştirmek için tıklayın. Enterprise Systeminizin Management Server'nu seçebilirsiniz. Aktarma bu Management Server'nda gerçekleştirilir.

İstediğiniz depolama ortamının kullanılabilir olduğundan emin olun.

#### **Disk**

Aktarma işlemi için sabit disk bölümünü seçmek amacıyla **Gözat**'a tıklayın.

#### **CD/DVD/Blu-Ray**

Dışa aktarma işlemi için listeden bir CD/DVD/Blu-Ray yazıcı seçin. **Uzaktan Bağlanarak Dışa Aktar** seçeneği seçiliyken etkin değildir.

#### **Diski Sonlandır**

Başarılı yakma işleminden sonra veri ortamının sonlandırılmasını seçmek için tıklayın. Sonlandırmadan sonra veri ortamında başka veri yakılamaz.

#### **Yorum:**

Dışa aktarma için bir yorum girin.

#### **Bkz.**

- [Yer imi videosunu dışa aktarma, sayfa 67](#page-66-0)
- [Dışa aktarma için bir şifre oluşturma, sayfa 83](#page-82-0)

## **10.8.2 Birden fazla yer imini dışa aktarma iletişim kutusu**

Ana pencere > sekmesi > Bir yer imine sağ tıklayın > **Birden fazla yer işareti videosunu dışarı aktar** komutu > **Birden fazla yer işareti videosunu dışarı aktar** iletişim kutusu Birden fazla yer işaretine ait video verilerini yerel (BVMS Export Player), MP4 veya [MOV](#page-152-6) biçiminde dışa aktarmanızı sağlar. Bu şekilde bir işlem içinde aynı veya farklı kameraların farklı zaman dilimlerini aktarabilirsiniz. Her kamera için hedef klasörde bir alt klasör oluşturulur. Farklı dışa aktarma konumları hakkında ayrıntılı bilgi için bkz. [Video verilerinin gönderilmesi,](#page-78-0) [sayfa 79](#page-78-0).

#### **Adı**

Gerekirse dışa aktarılan dosya için bir ad yazın veya varsayılan adı koruyun.

#### **Doğal**

BVMS Export Player biçimini seçmek için tıklayın.

Videoyu BVMS Export Player ile birlikte dışa aktarmak istiyorsanız **Export Player programını da aktar** iletişim kutusunu seçin.

#### **Export Player programını da aktar**

Videoyu doğal biçimde aktarırsanız BVMS Export Player yazılımını görüntüleyici olarak ekleyebilirsiniz. BVMS Export Player'ı eklemek istiyorsanız tıklayarak bunu seçin.

#### **MOV (Hızlı ve Media Player ile uyumlu)**

MOV biçimini (örneğin Apple'ın sunduğu QuickTime ile uyumlu) seçmek için tıklayın.

#### **MP4 (Video ve ses depolamak için en sık kullanılan format)**

MP4 biçimini (örneğin VLC media player veya Windows Media Player ile uyumludur) seçmek için buna tıklayın.

#### **Sesi dahil et**

Ses eklemek istiyorsanız tıklayarak bunu seçin.

#### **Dışa Aktarmayı Şifrele**

Bu dışa aktarma için bir şifreleme seçmek için tıklayın.

#### **Şifre**

Şifrelenmiş dışa aktarmanız için bir şifre yazın. **Şifreyi onaylayın** alanında bu şifreyi onaylayın.

#### **Disk**

Dışa aktarmak üzere bir sabit disk bölümündeki bir klasörü seçmek için tıklayın.

#### **CD/DVD/Blu-Ray**

Gönderme işlemi için listeden bir yazma cihazı seçin. Veri ortamına daha fazla veri kaydetmek istiyorsanız**Diski Sonlandır**'i etkinleştirin.

#### **Yer İşaretleri**

Listede, aktarmak istediğiniz yer işaretlerini seçin.

#### **Diski Sonlandır**

Başarılı yakma işleminden sonra veri ortamının sonlandırılmasını seçmek için tıklayın. Sonlandırmadan sonra veri ortamında başka veri yakılamaz.

#### **Yorum:**

Dışa aktarma için bir yorum girin.

#### **Tek ZIP dosyası olarak Dışa Aktar**

Dışa aktarılan dosyaları teki bir ZIP dosyasına kaydetmek için seçin. Tüm aktarılan dosyaları tek bir dosyaya kaydetmek için ZIP dosya formatını kullanın, veri sıkıştırması kullanılamaz. Bir FAT32 bölümüne, ZIP dosyasının maksimum boyutu 4 GB olabilir.

#### **Alt yazı olarak zaman damgası ekle**

Zaman damgasını alt yazı olarak eklemek için bunu seçin.

#### **Privacy overlay**

Privacy overlay etkin olmayan kameralar için dışa aktarılan videoya Privacy overlay eklemek için bunu seçin.

**Not:** Privacy overlay bulunan kameralar için yerel ve uzaktan aktarma desteklenmez.

#### **Bkz.**

- [Yer imi videosunu dışa aktarma, sayfa 67](#page-66-0)
- [Dışa aktarma için bir şifre oluşturma, sayfa 83](#page-82-0)

# **10.9 Yer imi ayarlarını dışa aktarma**

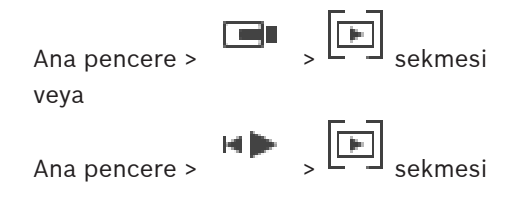

Herhangi bir yer imi öğesini, klasörü veya yer imi ağacının tamamını dışa aktarabilir ve dışa aktarılan dosyayı veya çeşitli dosyaları başka kullanıcılarla paylaşabilirsiniz.

#### **Yer imi ayarlarını dışa aktarmak için:**

1. Herhangi bir yer imi öğesine, klasörüne veya yer imi ağacı kök öğesine sağ tıklayın ve **Yer işaretleri ayarlarını dışarı aktar**'ı seçin.

**Yer işaretleri ayarlarını dışarı aktar** iletişim kutusu görüntülenir.

- 2. Minimum şifre karmaşıklığı gereksinimlerine uygun bir şifre yazın. Alternatif olarak, aktarma dosyasının korunması gerekmiyorsa **Dosyayı parolayla koru** onay kutusunun işaretini kaldırın.
- 3. Gerekirse, bir klasör seçin ve dosya adını değiştirin.
- 4. **Kaydet**'e tıklayın.

# **10.10 Yer imi ayarlarını içe aktarma**

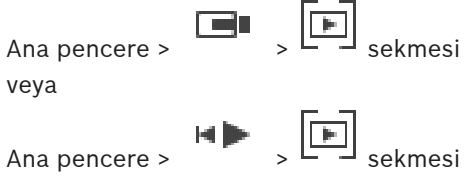

#### **Bir yer imi ağacını içe aktarmak için:**

1. Yer imi ağacında yer imi ayarlarını içe aktarmak istediğiniz herhangi bir konuma sağ tıklayın ve **Yer işareti ayarlarını içeri aktar**'ı seçin.

**Yer işareti ayarlarını içeri aktar** iletişim kutusu görüntülenir.

- 2. İlgili dosyayı seçin ve **Aç** seçeneğini tıklayın.
- 3. Dosya korunuyorsa şifreyi yazın ve **Tamam** seçeneğini tıklayın.

# **11 Kayıtlı videoların yönetilmesi**

Bu bölüm, kayıtların nasıl yönetileceği hakkında bilgiler sunar. Bu bölümde açıklanan özelliklerden bazıları kullanıcı grubunuz için devre dışı bırakılabilir.

# **i**

Bu belgede BVMS Viewer için kullanılamayan bazı işlevler açıklanmaktadır. Farklı BVMS sürümleri hakkında ayrıntılı bilgi için bkz. [www.boschsecurity.com](https://www.boschsecurity.com/xc/en/solutions/management-software/bvms/) ve BVMS Hızlı Seçim Kılavuzu: [BVMS Hızlı Seçim Kılavuzu.](https://media.boschsecurity.com/fs/media/en/pb/images/products/management_software/bvms/bvms_quick-selection-guide.pdf)

# **11.1 Saat dilimi seçme**

**Uyarı!**

Ana pencere

**i**

## **Uyarı!**

Bilgisayarların bulundukları yerin her saat dilimine göre, sisteminizdeki tüm bilgisayarlarda saatin doğru ayarlanmasını sağlayın.

Management Server veya unmanaged site ve video kodlayıcılar, kod çözücüler, VRM Sunucu bilgisayarları ve DVR cihazları da dahil olmak üzere bağlı tüm cihazlar aynı saat diliminde olmalıdır. Operator Client bilgisayarlar (Client SDK ve Cameo SDK dahil) ve Configuration Client bilgisayarlar Management Server veya unmanaged site dışındaki diğer saat dilimlerinde olabilir.

Operator Client'ınız bir veya daha fazla bağlı Management Server veya unmanaged site'dan farklı bir saat diliminde bulunuyorsa aşağıdaki saat ekranlarından birini seçebilirsiniz:

- Yerel saatiniz
- [UTC](#page-153-7)
- Bağlandığınız Management Server veya unmanaged site'ın saat dilimi

Kamera (canlı veya kayıttan izleme) görüntüleyen Görüntü panelleri her zaman ilgili Management Server veya unmanaged site saatini gösterir.

[Mantıksal Ağaç](#page-151-0)'ta, Operator Client'ta seçilmiş olan saat dilimini paylaşmayan her sunucu veya

unmanaged site cihaz simgesinde görüntülenir:

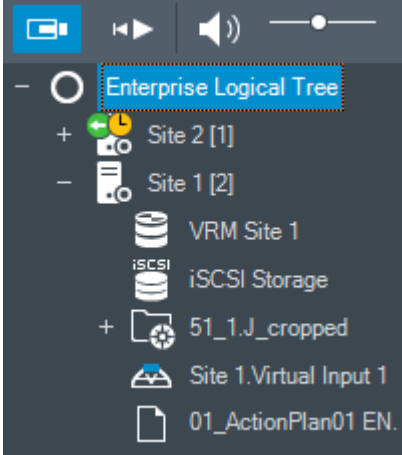

Operator Client içerisinde bu saat dilimini görüntülemek için sunucu veya unmanaged site saat dilimini seçebilirsiniz.

#### **Saat dilimini seçmek için:**

1. [Mantıksal Ağaçta](#page-151-0), bu sunucunun saat dilimini seçmek için sunucu simgesini sağ tıklayın.

2. Saat dilimi seçme listesinde istediğiniz girişi seçin.
- **Operator Client Saati**: Operator Client
- **UTC**
- **UTC-x**: mevcut her saat dilimiManagement Server

Seçili saat dilimine dayanan saat menü çubuğunda görüntülenir:

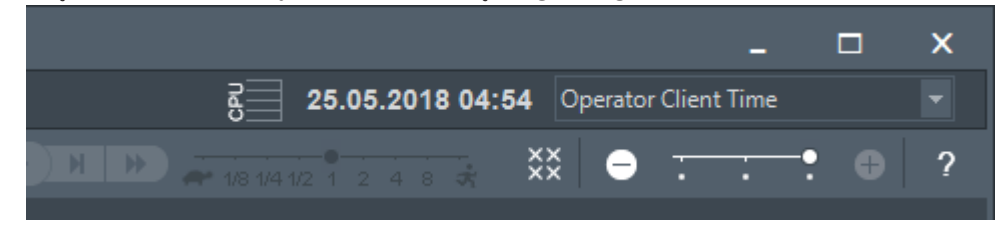

#### **Bkz.**

<span id="page-72-0"></span>[Mantıksal Ağaç penceresi, sayfa 139](#page-138-0)

### **11.2 Kayıtlı videoyu bulma**

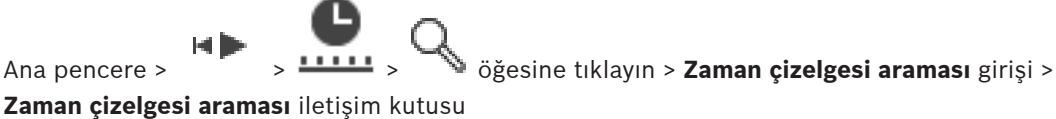

veya

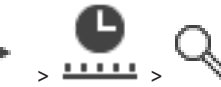

Ana pencere > > > > **Olay aramasına göre video** girişi > **Arama**

**Parametrelerini Seç** iletişim kutusu

veya

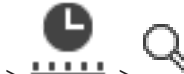

Ana pencere >  $\frac{1}{1-\epsilon}$  >  $\frac{1-\epsilon}{1-\epsilon}$  >  $\frac{1}{\epsilon}$  öğesine tıklayın > **Lütfen bir Sunucu seçin** girişi >

**Metin Verileri Ara** iletişim kutusu

#### **Video verilerini bulmak için:**

- 1. Zaman tablosunda herhangi bir yeri tıklayın.
- 2. Zaman çizelgesi penceresini sağa veya sola hareket ettirerek bir zaman aralığı seçin.
- 3. İlgili arama tipi girişini seçmek için öğesine tıklatın.
- 4. Gerekli arama kriterlerini girin veya seçin.
- 5. **Arama** öğesini tıklayın.

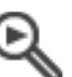

Eşleşen girişlerin bulunduğu penceresi görüntülenir.

6. İlgili videoların kayıttan izlenmesi için girişe çift tıklayın. İlgili video gösterilir. Metin verileri ararsanız [Görüntü panelinde](#page-150-0) metin verileri paneli otomatik olarak açılır.

#### **Bkz.**

- [Arama Parametrelerini Seç iletişim kutusu, sayfa 89](#page-88-0)
- [Kayıt Defteri Sonuçları iletişim kutusu, sayfa 92](#page-91-0)
- [Zaman Tablosu penceresi, sayfa 144](#page-143-0)
- [Zaman çizelgesini kullanma, sayfa 74](#page-73-0)
- [Metin verilerini görüntüleme, sayfa 92](#page-91-1)
- [Metin verileri arama, sayfa 93](#page-92-0)

### **11.2.1 Video Arama Sonuçları penceresi**

#### <span id="page-73-2"></span>Ana pencere >  $\longrightarrow$  sekmesi

Farklı arama kriterleriyle eşleşen video verilerinin girişlerini görüntüler. Kayıttan izleme, koruma, kimlik denetimi, arşivleme ve gönderme işlemleri için bir giriş seçebilirsiniz. Arama kriterleriyle eşleşen kayıtları oynatmanıza olanak sağlar.

### **11.3 Kayıtlı videoların oynatılması**

<span id="page-73-1"></span>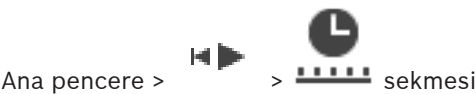

#### **Not:**

Bosch Allegiant kameralar, BVMS içinde kaydedilmez.

#### **Kayıtlı videoları oynatmak için:**

- 1. Bir [Görüntü paneline](#page-150-0) kamera atayın.
- 2. Uygulanabilirse, istenen kayıt kaynağına geçiş yapabilirsiniz.
- 3. Gerekli oynatma seçeneği için bir [Zaman Tablosu](#page-153-0) kontrolü kullanın.

#### **Bkz.**

- [Zaman Tablosu penceresi, sayfa 144](#page-143-0)
- [Zaman çizelgesini kullanma, sayfa 74](#page-73-0)
- <span id="page-73-0"></span>[Kayıt kaynağının değiştirilmesi, sayfa 97](#page-96-0)

### **11.4 Zaman çizelgesini kullanma**

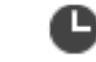

### Ana pencere >  $\frac{1}{\sqrt{2}}$  >  $\frac{1}{\sqrt{2}}$  sekmesi

İnce çizgi ile [zaman çizelgesinde](#page-153-0) belirli bir zamana erişebilirsiniz.

#### **Zaman çizelgesinde gezinmek için:**

- 1. Zaman çizelgesindeki herhangi bir yere tıklayın. Seçilen anın görüntüleri [görüntü penceresinde](#page-150-1) gösterilir.
- 2. Yaklaştırmak ve uzaklaştırmak için kaydırın.
- 3. Zaman çizelgesi penceresini sağa veya sola taşımak için sürükleyin.
- 4. Değerleri düzenlemek için ince çizginin zaman etiketine tıklayın.

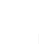

### 5. **simgesine tıklayın.**

İnce çizgi bu zamana atlar. Girilen anın görüntüleri görüntü penceresinde gösterilir. Gerekli oynatma seçeneği için bir zaman çizelgesi kontrolü kullanın.

İnce çizgiyi kullanarak zaman çizelgesinde bir zaman aralığı seçebilirsiniz. Bu seçimi, örneğin video verilerinin gönderilmesi gibi başka görevler için kullanabilirsiniz.

4 Zaman periyodu seçmek veya bu seçimi değiştirmek için Sınır çizgisinin alt tutma yerini sürükleyin.

Sınır çizgisini veya seçimi taşımak için, üstteki tutulabilir noktaları sürükleyin.

#### **Bkz.**

- [Zaman Tablosu penceresi, sayfa 144](#page-143-0)
- [Kayıtlı videoların oynatılması, sayfa 74](#page-73-1)

### **11.5 Oynatım hızının değiştirilmesi**

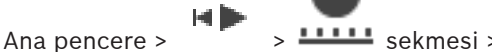

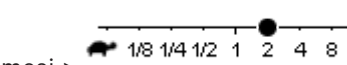

## **Videonun ileriye veya geriye doğru oynatıldığı hızı değiştirmek için:**

4 Oynatım hızını azaltmak için kaydırma çubuğunu sola, artırmak için de sağa getirin. **Not:** Kayıttan izleme hızını 4x veya üzerine ayarlarsanız tüm kareler görüntülenmez.

#### **Bkz.**

[Zaman Tablosu penceresi, sayfa 144](#page-143-0)

### **11.6 Videoyu kısıtlama veya kısıtını kaldırma**

### Ana pencere >

Bağlı kameraların kayıtlarını sınırlayabilirsiniz (veya sınırlarını kaldırabilirsiniz). Sınırlandığında, yetkili olmayan bir kullanıcı bu kameraların kayıtlarını görüntüleyemez. Sınırlamak ve sınırları kaldırmak için ilgili izne sahip olmanız gerekir.

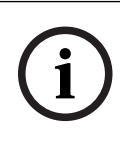

#### **Uyarı!**

Seçili bir zaman aralığını kısıtlamamak / korumamak seçilen zaman aralığının dışında bile olsa bu kameranın tüm kısıtlanan / korunan zaman aralığının kısıtlanmamasına / korunmamasına neden olabilir.

**Kısıtlama / kısıtlamayı kaldırma zaman aralığı iletişim kutusunu mantıksal ağaçtan açmak için:**

- 1. Mantıksal ağaçta, ilgili kameraya sağ tıklayın.
- 2. **Kayıtlar**'a tıklayın.
- 3. **Kısıtla / kısıtlama**'a tıklayın.

**Kısıtlama / kısıtlamayı kaldırma zaman aralığı** iletişim kutusu görüntülenir.

4. Gerekirse kayıt türünü (birincil veya ikincil kayıt) seçin.

#### **Kısıtlama / kısıtlamayı kaldırma zaman aralığı iletişim kutusunu ince çizgiyi kullanarak açmak için:**

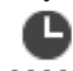

- 1. **SEPPER** sekmesinden, [zaman çizelgesindeki](#page-153-0) bir veya daha fazla kameranın süresini seçin.
- 2. Değerleri düzenlemek için ince çizginin zaman etiketine tıklayın.

3. Bu zaman aralığına sağ tıklayın ve **Kısıtla / kısıtlama**'a tıklayın. **Kısıtlama / kısıtlamayı kaldırma zaman aralığı** iletişim kutusu görüntülenir.

#### **Kısıtlama / kısıtlamayı kaldırma zaman aralığı iletişim kutusu:**

- 1. Gerekirse başlangıç ve bitiş saatlerini ayarlayın.
- 2. Kameraları seçin veya ihtiyacınız olmayan kameraların seçimini kaldırın.
- 3. Videoyu sınırlamak veya sınırını kaldırmak için **Kısıtla / kısıtlama**'a tıklayın.
- 4. İşlemi yarıda kesmek için **İptal**'e veya düğmesine tıklayın.
- 5. İşlem tamamlandığında, eylem işlem durumu sütununda görüntülenir.
- 6.  $\times$  düğmesine tıklayın.

Eylem, zaman çizelgesinde görüntülenir.

Zaman çizelgesinde kısıtlanan video koyu gri çapraz şeritlerle gösterilir:

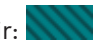

Ana pencere >

Görüntülenen kameraların görüntülerini, üzerine yazılmaya ve silinmeye karşı koruyabilirsiniz.

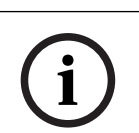

Yerel veri depolama cihazının verilerini koruyamazsınız.

**i**

### **Uyarı!**

**Uyarı!**

Seçili bir zaman aralığını kısıtlamamak / korumamak seçilen zaman aralığının dışında bile olsa bu kameranın tüm kısıtlanan / korunan zaman aralığının kısıtlanmamasına / korunmamasına neden olabilir.

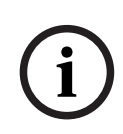

#### **Uyarı!**

Bir kameranın alarm kaydını korursanız korunan video verileri VRM tarafından otomatik olarak silinmez. Çok fazla sayıda korumalı bloğun depolama alanını doldurabileceğini ve kameranın kaydı durdurabileceğini unutmayın. Operator Client'taki video verilerinin korumasını manuel olarak kaldırmanız gerekir.

#### **Koruma / korumayı kaldırma zaman aralığı iletişim kutusunu mantıksal ağaçtan açmak için:**

- 1. Mantıksal ağaçta, ilgili kameraya sağ tıklayın.
- 2. **Kayıt**'a tıklayın.
- 3. **Koru / koruma**'a tıklayın.
	- **Koruma / korumayı kaldırma zaman aralığı** iletişim kutusu görüntülenir.
- 4. Gerekirse kayıt türünü (birincil veya ikincil kayıt) seçin.

**Koruma / korumayı kaldırma zaman aralığı iletişim kutusunu ince çizgiyi kullanarak açmak için:**

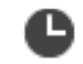

- 1. **LITT** sekmesinden, [zaman çizelgesindeki](#page-153-0) süreyi seçin.
- 2. Değerleri düzenlemek için ince çizginin zaman etiketine tıklayın.
- 3. Bu süreye sağ tıklayın ve **Koru / koruma**'a tıklayın.

**Koruma / korumayı kaldırma zaman aralığı** iletişim kutusu görüntülenir.

#### **Koruma / korumayı kaldırma zaman aralığı iletişim kutusu:**

- 1. Gerekirse başlangıç ve bitiş saatlerini ayarlayın.
- 2. Kameraları seçin veya ihtiyacınız olmayan kameraların seçimini kaldırın.
- 3. Videoyu korumak için **Koru**'ya, korumasını kaldırmak için ise **Korumayı kaldır**'a tıklayın.
- 4. İşlemi yarıda kesmek için **İptal**'e veya düğmesine tıklayın.
- 5. İşlem tamamlandığında, eylem işlem durumu sütununda görüntülenir.
- 6.  $\times$  düğmesine tıklayın.

Eylem, zaman çizelgesinde görüntülenir.

Zaman çizelgesinde koruna video koyu gri çapraz şeritlerle gösterilir:

#### **Bkz.**

[Zaman Tablosu penceresi, sayfa 144](#page-143-0)

### **11.8 Video verilerinin silinmesi**

HÞ Ana pencere >

Kaydın başından ince çizginin konumuna kadar olan video verilerini silebilirsiniz. Zaman çizelgesinde bulunan tüm kameraların video verileri silinir. **VRM kayıtları:** Korunan kayıtlar silinmez.

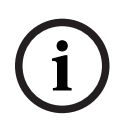

#### **Uyarı!**

Silinmiş video verilerini geri yükleyemezsiniz.

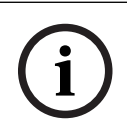

#### **Uyarı!**

Yerel veri depolama cihazının verilerini silemezsiniz.

#### **Zaman aralığını sil iletişim kutusunu mantıksal ağaçtan açmak için:**

- 1. Mantıksal ağaçta, ilgili kameraya sağ tıklayın.
- 2. **Recordings**'a tıklayın
- 3. **Sil**'e tıklayın.

P

4. Uyarı mesajını onaylayın.

**Zaman aralığını sil** iletişim kutusu görüntülenir.

5. Gerekirse kayıt türünü (birincil veya ikincil kayıt) seçin.

#### **Zaman aralığını sil iletişim kutusunu ince çizgiyi kullanarak açmak için:**

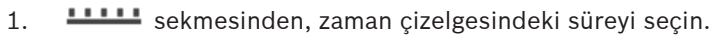

- 2. Değerleri düzenlemek için ince çizginin zaman etiketine tıklayın.
- 3. Bu süreye sağ tıklayın ve **Sil**'e tıklayın.
- 4. Uyarı mesajını onaylayın.

**Zaman aralığını sil** iletişim kutusu görüntülenir.

#### **Zaman aralığını sil iletişim kutusu:**

- 1. Gerekirse başlangıç ve bitiş saatlerini ayarlayın.
- 2. Kameraları seçin veya ihtiyacınız olmayan kameraların seçimini kaldırın.
- 3. **Sil**'e tıklayın.
- 4. İşlemi yarıda kesmek için **İptal**'e veya düğmesine tıklayın.
- 5. İşlem tamamlandığında, eylem işlem durumu sütununda görüntülenir.
- 6.  $\times$  düğmesine tıklayın. Eylem, zaman çizelgesinde görüntülenir.

#### **Bkz.**

[Zaman Tablosu penceresi, sayfa 144](#page-143-0)

### **11.9 Video verisinin asıllığını doğrulama**

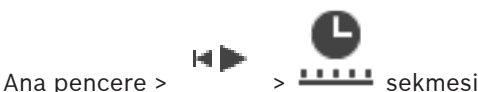

veya

[Görüntü penceresinde](#page-150-1) görüntülenen tüm kameraların kayıtlarının asıllığını doğrulayabilirsiniz.

#### **Kimlik denetimi yapmak için:**

- 1. İnce çizgiyi kullanarak, [zaman çizelgesinden](#page-153-0) zaman aralığını seçin.
- 2. Değerleri düzenlemek için ince çizginin zaman etiketine tıklayın.
- 3. Bu zaman aralığına sağ tıklayın ve **Video asıllığını doğrula...** seçeneğine tıklayın. **Video Asıllığını Doğrula** iletişim kutusu bir ilerleme çubuğuyla birlikte görüntülenir.
- 4. İşlemi yarıda kesmek için **İptal**'e veya düğmesine tıklayın.
- 5. Kimlik denetimi tamamlandığında, **Asıllık Denetimi Sonucu** iletişim kutusu görüntülenir ve doğrulama işleminin sonucunu gösterir.

#### **11.9.1 Video Asıllık doğrulaması sonuç iletişim kutusu**

<span id="page-77-0"></span>Ana pencere > **Videonun erişim kısıtlamasını kaldır...** menüsü > **Video asıllığını doğrula...** komutu > **Video Asıllığını Doğrula** iletişim kutusu > **Doğrula** düğmesi > **Asıllık Denetimi Sonucu** iletişim kutusu

veya

Ana pencere > > **Videonun erişim kısıtlamasını kaldır...** menüsü > **Videoyu dışa aktar...** komutu > **Dışarı aktar** iletişim kutusu > **Doğrulama Ayrıntıları** düğmesi > **Asıllık Denetimi Sonucu** iletişim kutusu

veya

Ana pencere > > **Videonun erişim kısıtlamasını kaldır...** menüsü > **Video asıllığını doğrula...** komutu > **Video Asıllığını Doğrula** iletişim kutusu > **Doğrula** düğmesi > **Asıllık Denetimi Sonucu** iletişim kutusu

veya

Ana pencere > **Videonun erişim kısıtlamasını kaldır...** menüsü > **Videoyu dışa aktar...** komutu > **Dışarı aktar** iletişim kutusu > **Doğrulama Ayrıntıları** tuşu > **Asıllık Denetimi Sonucu** iletişim kutusu

veya

 $\blacksquare$ Ana pencere > > Bir yer işaretine sağ tıklayın > **Yer işareti videosunu dışarı aktar** komutu > **Yer işareti videosunu dışarı aktar** iletişim kutusu > **Doğrulama Ayrıntıları** düğmesi > **Asıllık Denetimi Sonucu** iletişim kutusu

veya

Ana pencere > sekmesi > Bir yer işaretine sağ tıklayın > **Birden fazla yer işareti videosunu dışarı aktar** komutu > **Dışarı aktar** iletişim kutusu > **Doğrulama Ayrıntıları** düğmesi > **Asıllık Denetimi Sonucu** iletişim kutusu

Seçilen zaman aralığındaki kayıtlı videonun asıllık doğrulaması sonuçlarını görüntülemenizi sağlar. Sonuçları CSV dosyasına kaydedebilirsiniz.

#### **Oluşturulma tarihi**

Video Asıllık doğrulamasının gerçekleştirildiği tarihi görüntüler.

#### **Oluşturan**

Video Asıllık doğrulamasını başlatan kullanıcının adını görüntüler.

#### **Zaman aralığı**

Kullanıcı tarafından seçilen, doğrulanması gereken zaman aralığını görüntüler.

#### **Özet**

Kayıtları doğrulanan kameraların sayısını ve sonuçları görüntüler.

#### **Ayrıntılar**

Video Asıllık doğrulaması hakkında ayrıntılı bilgileri görüntülemek için tıklayın.

#### **Asıl**

Bir video asıl sonucu görüntüler. Simge özette açıklanmıştır.

#### **Kamera**

Doğrulanan kamerayı görüntüler.

#### **Tarih / Saat**

Video Asıl olan zaman aralığını görüntüler.

#### **Daha Fazla Bilgi**

Sertifika hakkında ayrıntılı bilgileri görüntüler.

#### **CSV'ye Aktar**

Video Asıllık doğrulaması raporu için girilecek yol ve dosya adı iletişim kutusunu görüntüler.

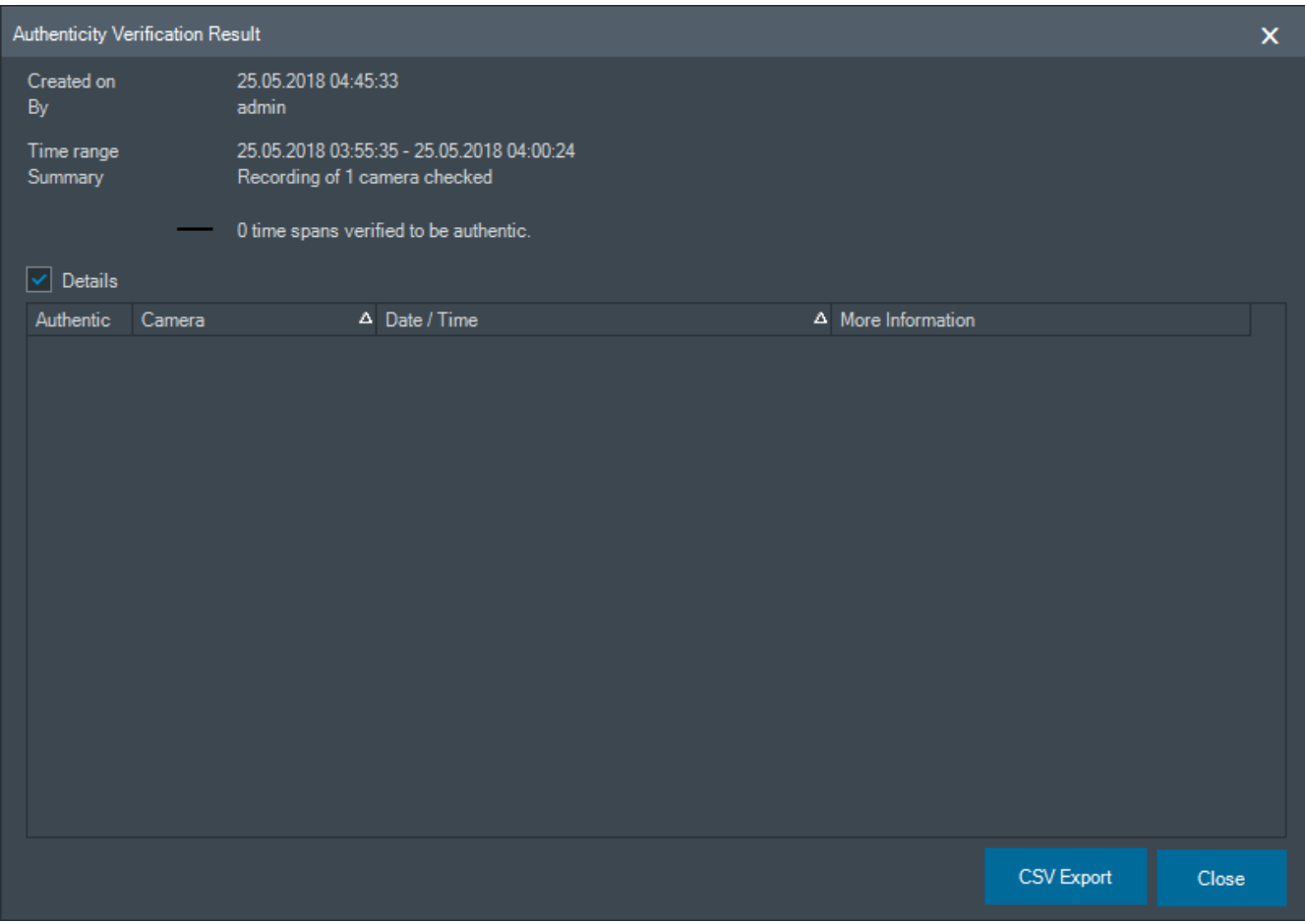

#### **Bkz.**

[Yer imi videosunu dışa aktarma, sayfa 67](#page-66-0)

<span id="page-78-0"></span>[Video verilerinin gönderilmesi, sayfa 79](#page-78-0)

### **11.10 Video verilerinin gönderilmesi**

HD Ana pencere >

#### **Uyarı!**

Yerel veri depolama cihazının verilerini aktaramazsınız.

Video ve ses verileri yerel (BVMS Export Player), [MP4](#page-152-0) or in [MOV](#page-152-1) biçiminde dışa aktarabilirsiniz. Dışa aktarılan her kamera için hedef klasörde bir alt klasör oluşturulur. Veriler şuraya aktarılabilir:

- Yerel bir sürücü
- CD/DVD veya Blu-Ray disk
- Ağ üzerinde bir disk alanı
- Bir USB bellek cihazı

**Not:** Oluşabilecek hataları önlemek için veri hızı yüksek bir USB bellek cihazı kullanın. Bir Enterprise System'da: Dışa aktarma işlemini burada gerçekleştirmek için uzak bir Management Server'ı seçebilirsiniz. Yalnızca, seçili Management Server tarafından yönetilen kameraların kayıtlarını aktarabilirsiniz.

Bir iş istasyonunda, tek seferde yalnızca bir dışa aktarma işlemi çalışabilir. **Not:** Dışa aktarmak istediğiniz her kamera için izninizin olması gerekir.

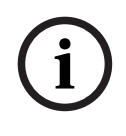

#### **Uyarı!**

Uzaktan dışa aktarma işlemleri yalnızca USB bellek cihazına, CD, DVD veya Blu-Ray diske yapılabilir.

#### **Doğal (Native) biçim video olarak dışa aktarma**

Tablo, video verilerinin kriptosuz ve kriptolu doğal biçim video olarak dışa aktarılması arasındaki farkları açıklamaktadır.

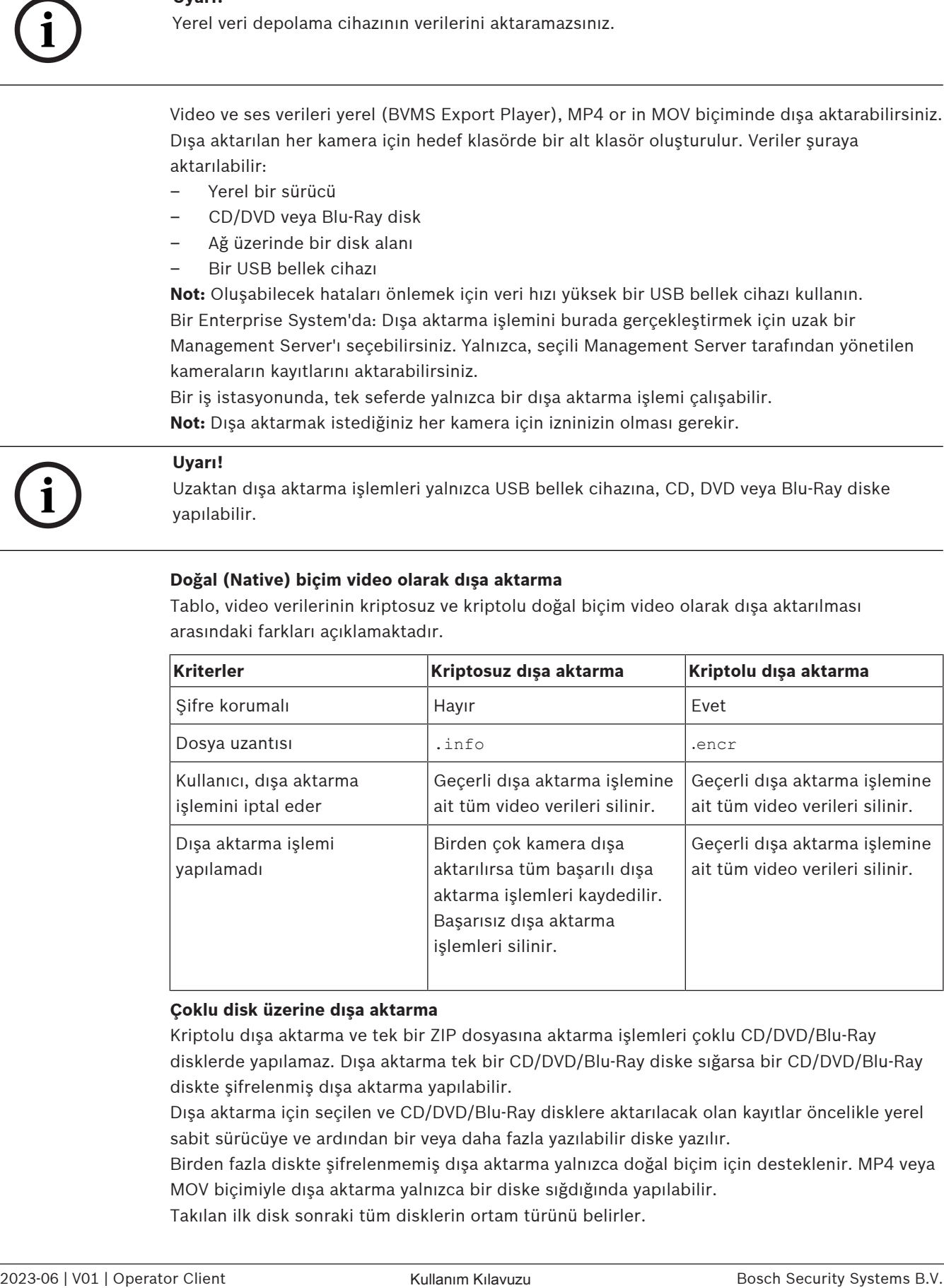

#### **Çoklu disk üzerine dışa aktarma**

Kriptolu dışa aktarma ve tek bir ZIP dosyasına aktarma işlemleri çoklu CD/DVD/Blu-Ray disklerde yapılamaz. Dışa aktarma tek bir CD/DVD/Blu-Ray diske sığarsa bir CD/DVD/Blu-Ray diskte şifrelenmiş dışa aktarma yapılabilir.

Dışa aktarma için seçilen ve CD/DVD/Blu-Ray disklere aktarılacak olan kayıtlar öncelikle yerel sabit sürücüye ve ardından bir veya daha fazla yazılabilir diske yazılır.

Birden fazla diskte şifrelenmemiş dışa aktarma yalnızca doğal biçim için desteklenir. MP4 veya MOV biçimiyle dışa aktarma yalnızca bir diske sığdığında yapılabilir.

Takılan ilk disk sonraki tüm disklerin ortam türünü belirler.

Kayıtlar birden fazla CD/DVD/Blu-Ray diske aktarıldıysa ve aktarılan tüm sürelerdeki tüm aktarılan kameraları görüntülemeniz gerekiyorsa tüm disklerin içeriğini sabit sürücünüze kopyalayın. Gördüğünüz tüm üzerine yazma uyarılarını yok sayabilirsiniz.

Bir dışa aktarma sırasında oluşturulan bir disk grubundaki tek bir diske aktarılan kayıtları görüntüleyebilirsiniz.

Video verileri bir CD/DVD/Blu-Ray diske aktarılamazsa veya kullanıcı dışa aktarmayı iptal ederse bu dışa aktarma işleminde zaten aktarılmış olan video verileri korunur.

Configuration Client içinde asıllık doğrulaması etkinleştirildiğinde, her dışa aktarma otomatik olarak seçilir.

#### **Panoramik bir kamerayı dışa aktarma**

Panoramik bir kameranın kayıtlarını dışa aktardığınızda her zaman tam görüntü dairesini dışa aktarmış olursunuz. Aynı kameranın birden fazla kırpılmış görüntü panelini dışa aktarırsanız bu kameranın tam görüntü dairesi yalnızca bir kez dışa aktarılır. Ayrıca bu, panoramik olmayan kameraların dışa aktarılması için de geçerlidir.

#### **Bkz.**

- [Yer imi videosunu dışa aktarma iletişim kutusu, sayfa 68](#page-67-0)
- [Birden fazla yer imini dışa aktarma iletişim kutusu, sayfa 69](#page-68-0)
- [Videoyu Ver iletişim kutusu, sayfa 83](#page-82-0)
- [Zaman Tablosu penceresi, sayfa 144](#page-143-0)
- [Video Arama Sonuçları penceresi, sayfa 74](#page-73-2)
- [Video Asıllık doğrulaması sonuç iletişim kutusu, sayfa 78](#page-77-0)

#### **11.10.1 Bir zaman aralığını dışa aktarma**

Ana pencere >

#### **Bir süreyi göndermek için:**

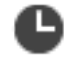

- 1. **LITTI** sekmesine tıklayın.
- 2. İnce çizgiyi kullanarak, [zaman çizelgesinden](#page-153-0) zaman aralığını seçin.
- 3. Değerleri düzenlemek için ince çizginin zaman etiketine tıklayın.

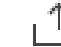

4. simgesine tıklayın.

**Dışarı aktar** iletişim kutusu görüntülenir.

#### 5. Uygun ayarları yapın.

Aktarılan dosyaları şifrelemek istiyorsanız bir şifre girin ve bu şifreyi doğrulayın.

#### 6. **Aktar**'a tıklayın.

Aktarılacak kayıtların boyutu tahmin edilir. Çakışan kayıtlar çıkarılır. Boş alan yeterli değilse bir hata mesajı görüntülenir.

Dışa aktarmanın video asıllığı otomatik olarak doğrulanır.

Dosyalar seçilen veri ortamına aktarılır.

7. Varsa **Asıllık Denetimi Sonucu** iletişim kutusunu görüntülemek için **Doğrulama Ayrıntıları** öğesine tıklayın.

#### **Not:**

- Operatörün kısıtlı videoyu görmeye izni yoksa ve kısıtlı bir zaman periyodunu dışa aktarıyorsa:
- Dosya, boş zaman aralıklarıyla dışa aktarılır.
- Birden fazla dosya üretilir.

### **11.10.2 Tek bir arama girişini dışa aktarma**

Ana pencere >

#### **Tek bir arama girişini dışa aktarmak için:**

1. Video verilerinde bir arama yapın.

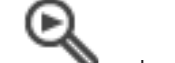

2. sekmesine tıklayın.

3. Arama sonuçları listesinde bir girişe tıklayın.

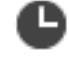

4. **LITTI** sekmesine tıklayın.

 $5. \quad$  simgesine tıklayın.

**Dışarı aktar** iletişim kutusu görüntülenir.

- 6. Uygun ayarları yapın. Aktarılan dosyaları şifrelemek istiyorsanız bir şifre girin ve bu şifreyi doğrulayın.
- 7. **Aktar**'a tıklayın.

Dışa aktarmanın video asıllığı otomatik olarak doğrulanır.

- Giriş, seçilen veri ortamına aktarılır.
- 8. Varsa **Asıllık Denetimi Sonucu** iletişim kutusunu görüntülemek için **Doğrulama Ayrıntıları**'na tıklayın.

### **11.10.3 Tek bir dosyaya aktarma**

<span id="page-81-0"></span>Ana pencere >

Video kayıtlarını tek bir ZIP dosyasına aktarabilirsiniz.

#### **Tek bir dosyaya aktarmak için:**

HÞ

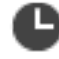

- 1. **LITT** sekmesine tıklayın.
- 2. İnce çizgiyi kullanarak, [zaman çizelgesinden](#page-153-0) zaman aralığını seçin.
- 3. Değerleri düzenlemek için ince çizginin zaman etiketine tıklayın.
- 4. **Tek ZIP dosyası olarak Dışa Aktar**'ı seçmek için tıklayın.
- 5. Uygun ayarları yapın. Aktarılan dosyaları şifrelemek istiyorsanız bir şifre girin ve bu şifreyi doğrulayın. 6. **Aktar**'a tıklayın.

Aktarılacak kayıtların boyutu tahmin edilir. Boş alan yeterli değilse bir hata mesajı görüntülenir.

Dışa aktarmanın asıllığı otomatik olarak doğrulanır.

Kayıtlar aktarılır ve gönderme işlemi için tek bir ZIP dosyasına eklenir.

7. Varsa **Asıllık Denetimi Sonucu** iletişim kutusunu görüntülemek için **Doğrulama Ayrıntıları**'na tıklayın.

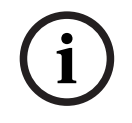

### **Uyarı!**

Operator Client'a ZIP dosyasını yükleyemezsiniz.

#### **Bkz.**

[Videoyu Ver iletişim kutusu, sayfa 83](#page-82-0)

### **11.10.4 Dışa aktarma için bir şifre oluşturma**

<span id="page-82-1"></span>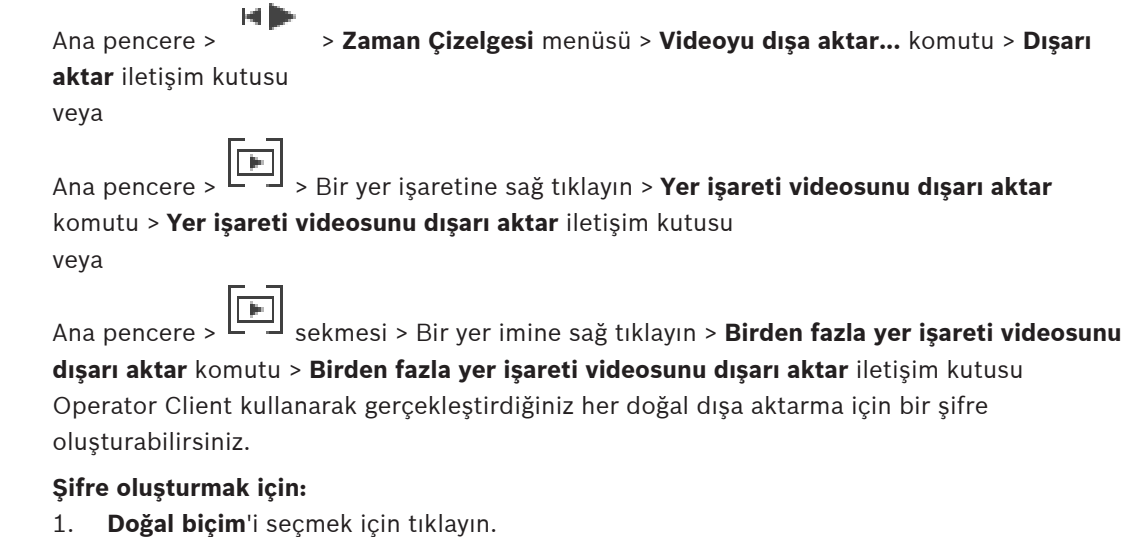

- 2. **Dışa Aktarmayı Şifrele**'yi seçmek için tıklayın.
- 3. Bir şifre yazın ve bu şifreyi onaylayın.
- 4. İlgili ayarları yapın.
- 5. **Aktar**'a tıklayın. Şifrelenen dışa aktarma gerçekleştirilir. Bu dışa aktarma yüklenirken, operatör şifreyi girmelidir.

#### **Bkz.**

- [Yer imi videosunu dışa aktarma iletişim kutusu, sayfa 68](#page-67-0)
- [Birden fazla yer imini dışa aktarma iletişim kutusu, sayfa 69](#page-68-0)
- <span id="page-82-0"></span>[Videoyu Ver iletişim kutusu, sayfa 83](#page-82-0)

### **11.10.5 Videoyu Ver iletişim kutusu**

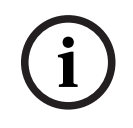

### **Uyarı!**

Bu belgede BVMS Viewer için kullanılamayan bazı işlevler açıklanmaktadır. Farklı BVMS sürümleri hakkında ayrıntılı bilgi için bkz. [www.boschsecurity.com](https://www.boschsecurity.com/xc/en/solutions/management-software/bvms/) ve BVMS Hızlı Seçim Kılavuzu: [BVMS Hızlı Seçim Kılavuzu](https://media.boschsecurity.com/fs/media/en/pb/images/products/management_software/bvms/bvms_quick-selection-guide.pdf).

Ana pencere > > **Zaman Çizelgesi** menüsü > **Videoyu dışa aktar...** komutu > **Dışarı aktar** iletişim kutusu veya Ana pencere > > **Zaman Çizelgesi** penceresi > **Dışarı aktar** bağlam menüsü veya **Videoyu dışa aktar** düğmesi **Adı**

Gerekirse dışa aktarılan dosya için bir ad yazın veya varsayılan adı koruyun.

#### **Başlangıç:**

Dışa aktarma için seçilen başlangıç saatini görüntüler.

#### **Bitiş:**

Dışa aktarma için seçilen bitiş saatini görüntüler.

#### **Doğal**

BVMS Export Player biçimini seçmek için tıklayın.

Videoyu BVMS Export Player ile birlikte dışa aktarmak istiyorsanız **Export Player programını da aktar** iletişim kutusunu seçin.

#### **Export Player programını da aktar**

Videoyu doğal biçimde aktarırsanız BVMS Export Player yazılımını görüntüleyici olarak ekleyebilirsiniz. BVMS Export Player'ı eklemek istiyorsanız tıklayarak bunu seçin.

#### **Dışa Aktarmayı Şifrele**

Bu dışa aktarma için bir şifreleme seçmek için tıklayın.

#### **Şifre**

Şifrelenmiş dışa aktarmanız için bir şifre yazın. **Şifreyi onaylayın** alanında bu şifreyi onaylayın. **MOV (Hızlı ve Media Player ile uyumlu)**

MOV biçimini (örneğin Apple'ın sunduğu QuickTime ile uyumlu) seçmek için tıklayın.

#### **MP4 (Video ve ses depolamak için en sık kullanılan format)**

MP4 biçimini (örneğin VLC media player veya Windows Media Player ile uyumludur) seçmek için buna tıklayın.

#### **Sesi dahil et**

Ses eklemek istiyorsanız tıklayarak bunu seçin.

#### **Alt yazı olarak zaman damgası ekle**

Zaman damgasını alt yazı olarak eklemek için bunu seçin.

#### **Privacy overlay**

Privacy overlay etkin olmayan kameralar için dışa aktarılan videoya Privacy overlay eklemek için bunu seçin.

**Not:** Privacy overlay bulunan kameralar için yerel ve uzaktan aktarma desteklenmez.

#### **Tek ZIP dosyası olarak Dışa Aktar**

Dışa aktarılan dosyaları teki bir ZIP dosyasına kaydetmek için seçin. Tüm aktarılan dosyaları tek bir dosyaya kaydetmek için ZIP dosya formatını kullanın, veri sıkıştırması kullanılamaz. Bir FAT32 bölümüne, ZIP dosyasının maksimum boyutu 4 GB olabilir.

#### **Uzaktan Bağlanarak Dışa Aktar**

Uzaktan aktarmayı etkinleştirmek için tıklayın. Enterprise Systeminizin Management Server'nu seçebilirsiniz. Aktarma bu Management Server'nda gerçekleştirilir.

İstediğiniz depolama ortamının kullanılabilir olduğundan emin olun.

#### **Disk**

Aktarma işlemi için sabit disk bölümünü seçmek amacıyla **Gözat**'a tıklayın.

#### **Bölünmüş boyut**

Ayrılmış parçaları depolama ortamınıza uyacak şekilde uyarlamak için dışa aktarılan videonun bölünmüş boyutunu yapılandırmanızı sağlar. Bu yapılandırma yalnızca yerel olmayan biçimlerde kullanılabilir.

**Not:** Değer yaklaşık bir değerdir. Dışa aktarılan video, örneğin tam karelere veya bloklara bölünür. Bu nedenle, dışa aktarılan parçaların boyutu, yapılandırılan değerle tam olarak aynı değildir.

#### **CD/DVD/Blu-Ray**

Dışa aktarma işlemi için listeden bir CD/DVD/Blu-Ray yazıcı seçin. **Uzaktan Bağlanarak Dışa Aktar** seçeneği seçiliyken etkin değildir.

#### **Diski Sonlandır**

Başarılı yakma işleminden sonra veri ortamının sonlandırılmasını seçmek için tıklayın. Sonlandırmadan sonra veri ortamında başka veri yakılamaz.

#### **Yorum:**

Dışa aktarma için bir yorum girin.

#### **İptal**

Operator Client öğesini yeniden başlatana kadar iletişim ayarlarını kaydetmek için tıklayın.

#### **Bkz.**

- [Video verilerinin gönderilmesi, sayfa 79](#page-78-0)
- [Dışa aktarma için bir şifre oluşturma, sayfa 83](#page-82-1)
- [Tek bir dosyaya aktarma, sayfa 82](#page-81-0)

#### **11.10.6 Ver iletişim kutusu**

Ana pencere > > **Videonun erişim kısıtlamasını kaldır...** menüsü > **Videoyu dışa aktar...** komutu > **Dışarı aktar** iletişim kutusu > **Aktar** düğmesi > **Aktar** iletişim kutusu veya

veya

Ana pencere > sekmesi > Bir yer imine sağ tıklayın > **Birden fazla yer işareti videosunu dışarı aktar** komutu > **Dışarı aktar** iletişim kutusu > **Aktar** düğmesi > **Aktar** iletişim kutusu veya

Ana pencere > > Bir yer imine sağ tıklayın > **Yer işareti videosunu dışarı aktar** komutu > **Dışarı aktar** iletişim kutusu > **Aktar** düğmesi > **Aktar** iletişim kutusu Gerçekleştirilen dışa aktarma hakkında bilgi görüntülemenizi ve her dışa aktarma sırasında otomatik olarak yapılan [asıllık](#page-153-1) doğrulamasının sonuçlarını görüntülemenizi sağlar.

#### **Doğrulama Ayrıntıları**

**Asıllık Denetimi Sonucu** iletişim kutusunu görüntülemek için tıklayın. Bu tuş, yalnızca kimlik denetimi sorunları bulunmuşsa kullanılabilir.

#### **Bkz.**

- [Video verilerinin gönderilmesi, sayfa 79](#page-78-0)
- [Tek bir dosyaya aktarma, sayfa 82](#page-81-0)

### **11.11 Dışa aktarılan videoyu yükleme**

Ana pencere >

**i**

#### **Uyarı!**

Operator Client'a ZIP dosyasını yükleyemezsiniz.

#### **Dışa aktarma biçimi**

- VRM eXport Wizard ile oluşturulan blok dışa aktarma işlemleri (info).
- BVMS Operator Client ile oluşturulan şifrelenmemiş Dışa aktarma dosyaları (\*.info)
- BVMS Operator Client ile oluşturulan şifrelenmiş dışa aktarma dosyaları (\*.encr)
	- BVC ile oluşturulan dışa aktarma dosyaları (\*.mp4)

#### **Ek Bilgiler**

VRM eXport Wizard ile oluşturulan video dışa aktarma işlemleri info dosyası olarak görüntülenir.

VRM eXport Wizard ile, büyük bir veri hacmini dışa aktarmak mümkündür.

VRM eXport Wizard, Bonus klasöründeki BVMS sürümü ZIP dosyasının parçasıdır. Daha fazla bilgi için bkz. VRM eXport WizardYazılım Kılavuzu.

Dışa aktarılan kayıtları görüntülemek için yükleyebilirsiniz. Tek bir ZIP dosyasına aktarılmış verileri yüklemek için ZIP dosyasını çıkartmanız gerekir.

1. **Videonun erişim kısıtlamasını kaldır...** menüsünde **Dışa aktarılan videoyu yükle...** komutuna tıklayın.

Dışa aktarılan dosyaları açmak için kullanılan iletişim kutusu görüntülenir.

2. Gerekli dosyayı seçin ve **Aç**'a tıklayın.

Şifrelenen dışa aktarma dosyaları .encr uzantısına, şifrelenmemiş dosyalar .info uzantısına sahiptir, blok dışa aktarma işlemleri ise info dosyası olarak görüntülenir.

.encr uzantısına sahip bir dosyayı seçerseniz bu dışa aktarma işleminin şifresini girin.

Yüklenen video <sub>penceresinde görüntülenir.</sub>

Yüklenen videoyu oynatmak için, girişi genişletin ve bir kamerayı bir [Görüntü paneline](#page-150-0) sürükleyin.

Kamera Operator Client'ın bir Enterprise Management Server'da oturum açtığı bir bilgisayarda dışa aktarıldıysa kamera adı bu kameranın Management Server'ının adı ön ek olacak şekilde gösterilir.

Operator Client'tan çıktığınızda Dışa Aktarma Ağacı girişleri kaldırılır.

3. Dışa aktarılan videoyu kaldırmak için, öğesine sağ tıklayın ve **Aktarılan Dosyayı Yüklemeyi Geri Al**'a tıklayın.

#### **Bkz.**

- [Aktarma penceresi, sayfa 142](#page-141-0)
- [Zaman Tablosu penceresi, sayfa 144](#page-143-0)

## **11.12 Video içerik analizini (VCA) etkinleştirme**

Ana pencere

veya [alarm görüntüsü penceresi](#page-149-0)

#### **Etkinleştirmek için:**

4 Bir kameranın atanmış olduğu bir [Görüntü paneline](#page-150-0) veya alarm görüntüsü bölmesine sağ tıklayın ve **Video Analizi Görüntülemeyi Etkinleştir**'e tıklayın. VCA görüntü üstü simgeleri gösterilir.

#### **Devre dışı bırakmak için:**

4 Bir kameranın atanmış olduğu bir [Görüntü paneline](#page-150-0) veya alarm görüntüsü bölmesine sağ tıklayın ve **Video Analizi Görüntülemeyi Devre Dışı Bırak**'e tıklayın. VCA görüntü üstü simgeleri kaybolur.

Bu ayar sonraki Operator Client yeniden başlatma veya oturum açma işleminden, kamera kapatılıp bir [görüntü bölmesinde](#page-150-0) yeniden görüntülendikten ya da atanan kamerayla ilgili bir alarm yeniden tetiklendikten sonra korunur.

### **11.13 Forensic Search İşlemi Yapma**

<span id="page-86-0"></span>Ana pencere > > Görüntü bölmesi seçin > Forensic Search seçili görüntü bölmesinin videosunda belirli özellikleri aramanıza imkan tanır. IVA tabanlı Forensic Search sadece VRM, yerel depolama ve Bosch Video Client kayıtları için kullanılabilir.

#### **Forensic Search yapmak için:**

- 1. Hareket bulmak istediğiniz Görüntü bölmesini seçin.
- 2. Gösterge ibresini kullanarak, [Zaman Tablosundan](#page-153-0) zaman aralığını seçin.
- 3. sekmesini seçin.

**Sesi dahil et** penceresi görüntülenir.

- 4. **Tip** listesinde, uygun girişi seçin.
- 5. Forensic Search'ünüzü yapılandırın.
- 6. Forensic Search'ü başlatmak için **Ara**'e tıklayın..

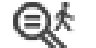

- 7. Eşleşen girişleri bulmak için sekmesini seçin.
- 8. İlgili videoların kayıttan izlenmesi için girişe çift tıklayın. İlgili video görüntülenir.

#### **Motion+'yı yapılandırmak için:**

- 1. Hareketi denetlemek istediğiniz hücreleri seçmek için bir alanı sürükleyin. Seçili alan saydam sarı renkte görüntülenir.
- 2. Seçilen bir alanı temizlemek için seçilen alana sağ tıklayın ve **Tümünü Sil**'ye tıklayın.

#### **Intelligent Video Analytics'i yapılandırma**

#### **Yeni bir IVA görevi ekleme:**

- 1. **Yeni**'ye tıklayın.
- 2. Listeden örneğin **Nesne alanda** gibi uygun görevi seçin.
- 3. **Tamam**'e tıklayın.
- 4. Görevinizi yapılandırın.
- 5. **Bitir**'e tıklayın.

#### **Mevcut bir IVA görevini düzenlemek için:**

- 1. Düzenlemek istediğiniz görevi seçin.
- 2. **Düzenle**'e tıklayın.
- 3. Uygun değişiklikleri yapın.
- 4. **Bitir**'e tıklayın.

#### **Forensic Search penceresi**

Örneğin Motion+ gibi bir Forensic Search tipi seçerek video verilerini bulmanıza imkan verir. Yalnızca seçili olan görüntü bölmesinde hareket arayabilirsiniz.

#### **Hazır Ayarlar**

Daha önce kaydettiğiniz Forensic Search ayarlarını yüklemek için bir giriş seçin.

**Not:** Yapılandırılan son Forensic Search ayarları her zaman otomatik olarak kaydedilir. **<geçerli yapılandırma>** girişini seçerseniz seçili zaman aralığında etkin olan Forensic Search ayarları yüklenir.

#### **Kaydet**

Yapılandırdığınız kayıtlı Forensic Search ayarlarınızı kaydetmek için buna tıklayın. Açıklayıcı bir ad girebilirsiniz.

#### **Tip**

Örneğin gerekli analiz tipini seçin:

- Intelligent Video Analytics
- Intelligent Video Analytics Akışı
- Motion+

**Not:** Bu algoritmalardan birini seçerseniz ilgili parametreleri doğrudan ayarlayabilirsiniz.

#### **Görevler**

Forensic Search'ünüzü yapılandırın. Kullandığınız Intelligent Video Analytics sürümünün kullanıcı belgelerine bakın.

#### **Metaveri İnceleme**

Görüntü bölmesinde seçili nesnelerin özelliklerini görün ve daha iyi sonuçlar elde etmek için Forensic Search kriterlerinizi daraltmak için bu özellikleri kullanın.

#### **Ara**

Forensic Search'ü başlatmak için buna tıklayın. Video analizi hakkında ayrıntılı bilgi için Video İçerik Analizi VCA belgelerine bakın.

#### **Bkz.**

Ana pencere >

[Zaman Tablosu penceresi, sayfa 144](#page-143-0)

### **11.14 Forensic Search Sonuçları penceresi**

⊜χ≮

Seçili [Görüntü panelinde](#page-150-0) görüntülenen kameranın, hareket içeren video verileri girişlerini görüntüler. Oynatım, koruma, kimlik denetimi, arşivleme ve gönderme işlemleri için bir giriş seçebilirsiniz.

Arama kriterleriyle eşleşen kayıtları görüntüler.

#### **Bkz.**

- [Forensic Search İşlemi Yapma, sayfa 87](#page-86-0)
- <span id="page-87-0"></span>[Video verilerinin gönderilmesi, sayfa 79](#page-78-0)

### **11.15 Kayıt defteri girişlerini bulma**

Ana pencere > **Araçlar** menüsü > **Günlükte bul...** komutu > **Lütfen bir Sunucu seçin** iletişim kutusu (gerekirse) > **Arama Parametrelerini Seç** iletişim kutusu

[Günlük Kayıt Defterinde](#page-151-0) belirli olayları, alarmları, cihazları ve olaylar dizgilerini arayabilirsiniz. Arama kriterini filtre olarak kaydedebilirsiniz. Başka bir zaman dilimi seçerseniz Günlük Kayıt Defteri sonuçlarının tarih ve saati buna bağlı olarak değişir.

#### **Günlük Kayıt Defteri girişlerini bulmak için:**

1. [Enterprise System](#page-150-2)'de arama yapmak için istediğiniz [Management Server](#page-153-2)'ı seçin.

2. **Filtre** listesinde varsa bir ön tanımlı filtre seçin.

Filtre iletişim kutusunda yaptığınız tüm ayarları içerir.

Seçili bir filtreyi kaydedebilir, yükleyebilir ve silebilirsiniz. Seçili filtrenin ayarlarını sıfırlayabilirsiniz.

- 3. **Tarih ve Saat** alanına, arama işlemi için başlangıç tarihi ve saati ile bitiş tarihi ve saatini girin.
- 4. **Sonuç Sayısı** listesinde, aramanın sonucunda eşleşen girişlerin sayısını sınırlayın.
- 5. Aramayı belirli olaylar ile sınırlandırmak için **Ekle** seçeneğine tıklayın.
- 6. Metin verileriyle ilgili arama kriterleri belirtmek için **Ekle/Düzenle** öğesini tıklayın.
- 7. Aramayı belirli alarmlar ile sınırlandırmak için **Alarmlar** alanında arama ölçütlerini seçin.
- 8. Aramayı belirli cihazlar ile sınırlandırmak için **Ekle** seçeneğini tıklayın.
- 9. **Ayrıntılar** alanına, aranacak dizgiyi girin. \* işaretini joker karakter olarak kullanabilirsiniz.
- 10. **Kullanıcı Adı** alanına aratılacak bir kullanıcı adı yazın.
- 11. **Arama** öğesini tıklayın. Eşleşen girişlerin bulunduğu **Günlük sonuçları:** iletişim kutusu görüntülenir.

#### **Bkz.**

- [Arama Parametrelerini Seç iletişim kutusu, sayfa 89](#page-88-0)
- [Kayıt Defteri Sonuçları iletişim kutusu, sayfa 92](#page-91-0)
- [Arama Koşulları iletişim kutusu, sayfa 91](#page-90-0)
- [Aygıt Seçimi iletişim kutusu, sayfa 91](#page-90-1)
- [Olay Seçimi iletişim kutusu, sayfa 91](#page-90-2)

### **11.15.1 Unmanaged site'da oturumları bulma**

Ana pencere > **Araçlar** menüsü > **Günlükte bul...** komutu > **Lütfen bir Sunucu seçin** iletişim kutusu (gerekirse) > **Arama Parametrelerini Seç** iletişim kutusu

Başka bir BVMS'de unmanaged site olarak yapılandırılmış [iş istasyonu](#page-152-2)'nda oturum açma olayını bulabilirsiniz. Bir Operator Client'ın kullanıcısı unmanaged site kullanarak erişim sağlıyorsa bu olay bir **Operatörün Oturum Açması** olayı olarak günlüklenir.

#### **Bir oturum açma işlemini bulmak için:**

- 1. Aramayı belirli olaylar ile sınırlandırmak için **Ekle** seçeneğine tıklayın.
- 2. **Olay Seçimi** iletişim kutusunda **Olaylar ve Alarmlar** öğesini genişletin, **Sistem Cihazları** öğesini genişletin, **Kullanıcı Eylemleri** öğesini genişletin.
- 3. **Operatörün Oturum Açması** ve **Operatörün Oturumu Kapatması** öğelerini seçmek için tıklayın.
- 4. **Arama** öğesini tıklayın.

Eşleşen girişlerin bulunduğu **Günlük sonuçları:** iletişim kutusu görüntülenir.

### **11.15.2 Lütfen bir Sunucu seçin**

#### Ana pencere > **Araçlar** menüsü > **Lütfen bir Sunucu seçin** komutu

Bu iletişim kutusu yalnızca bir [Enterprise User Group](#page-150-3) kullanıcısı olarak oturum açtığınızda görünür.

[Günlük Defteri](#page-151-0) aramasının gerçekleştirildiği bir [Yönetim Sunucusu](#page-153-2) seçmenizi sağlar.

#### **Management Server:**

İstenen Management Server'in IP adresini seçin.

#### **11.15.3 Arama Parametrelerini Seç iletişim kutusu**

<span id="page-88-0"></span>Ana pencere > **Araçlar** menüsü > **Günlükte bul...** komutu > **Lütfen bir Sunucu seçin** iletişim kutusu (gerekirse)

veya

HÞ

Ana pencere > > > **Olay aramasına göre video** girişi

[kayıt defteri](#page-151-0)'ndeki girişleri bulmak için arama kriterleri tanımlamanızı ve kaydetmenizi sağlar. Bu iletişim kutusunu **Araçlar** menüsü aracılığıyla kayıttan izleme modundayken açarsanız **Zaman Tablosu** penceresinde seçilen zaman aralığı **Tarih ve Saat** alanlarına kopyalanır. Bu iletişim kutusunu **Olay aramasına göre video** ile açarsanız metin verilerinin aranması desteklenmez. **Günlükte bul...** komutu ile açarsanız metin arama desteklenir. Bu iletişim kutusunu **Olay aramasına göre video** aracılığıyla başlatırsanız, mevcut [görüntü](#page-150-1) [penceresi](#page-150-1)'nin kameraları aramalar için önceden seçilir ve seçilen [görüntü paneli](#page-150-0)'nde gösterilen kameranın Management Server'ı önceden seçilir. Görüntü penceresinde hiçbir kamera görüntülenmezse [mantıksal ağacın](#page-151-1) ilk Management Server öğesi önceden seçilir. Başka bir zaman dilimi seçerseniz günlük kayıt defteri sonuçlarının tarih ve saati buna bağlı olarak değişir.

#### **Filtre**

Ön tanımlı arama kriterlerine sahip bir filtre adı seçin veya yeni filtre için bir ad yazın.

#### **Sil**

**Filtre** listesindeki seçilen girişi kaldırmak için tıklayın.

#### **Yükle**

Seçilen filtre adının arama kriterlerini yüklemek için tıklayın.

#### **Kaydet**

Arama kriterlerini seçilen filtre adıyla kaydetmek için tıklayın.

#### **Sıfırla**

Seçilen filtre adının tüm arama kriterlerini silmek için tıklayın.

#### **Tarih ve Saat**

Aramak istediğiniz dönemi belirlemek için tarih ve saati yazın.

#### **Sonuç Sayısı**

Arama sonuçlarında eşleşen girişlerin sayısını sınırlamak için listeden bir giriş seçin.

#### **Ekle**

**Olay Seçimi** iletişim kutusunu görüntülemek için tıklayın.

#### **Kaldır**

Seçilen bir olay girişini kaldırmak için tıklayın.

#### **Tümünü Kaldır**

Tüm olay girişlerini kaldırmak için tıklayın.

#### **Ekle/Düzenle**

**Arama Koşulları** iletişim kutusunu görüntülemek için tıklayın.

#### **Kaldır**

Seçili koşul girişini kaldırmak için tıklayın.

#### **Tümünü Kaldır**

Tüm koşul girişlerini kaldırmak için tıklayın.

#### **Alarm Önceliği**

Aratılacak bir alarm önceliği seçin.

#### **Alarm Durumu**

Aratılacak bir alarm durumu seçin.

#### **Sadece Kayıt**

Yalnızca kaydedilen alarmları aramayı seçmek için tıklayın.

#### **İş Akışını Zorla**

İş akışını zorlayan alarmları aramayı seçmek için tıklayın.

#### **Otomatik sil**

Otomatik silinen alarmları aramayı seçmek için tıklayın.

#### **Ekle**

**Cihaz Seçimi** iletişim kutusunu görüntülemek için tıklayın.

#### **Kaldır**

Seçilen bir cihaz girişini kaldırmak için tıklayın.

#### **Tümünü Kaldır**

Tüm cihaz girişlerini kaldırmak için tıklayın.

#### **Ayrıntılar**

Aranacak karakter dizisini girin. Bazı önemli olaylar, bulunmalarını kolaylaştıracak karakter dizileri içerir. Örneğin, özel bir SystemErrorEvent **Sunucu alarm kuyruk kapasitene ulaşıldı!** karakter dizisini içerir. \* karakterini eşleme karakteri olarak kullanabilirsiniz. Örneğin, An alarm was triggered by a network failure.\*triggered veya triggered\* karakter dizisini bulmak için \*triggered\* girin yoksa bu diziyi bulamayacaktır.

#### **Kullanıcı Adı**

Aranacak kullanıcı adını yazın.

#### **Arama**

Aramayı başlatmak için tıklayın. **Günlük sonuçları:** iletişim kutusu görüntülenir.

#### **Kapat**

İletişim kutusunu kapatmak için tıklayın. Arama yapılmadı. Arama kriterlerinizi bir filtre adıyla kaydetmezseniz, bu kriterler silinir.

#### **Bkz.**

[Kayıtlı videoyu bulma, sayfa 73](#page-72-0)

#### **11.15.4 Olay Seçimi iletişim kutusu**

<span id="page-90-2"></span>Ana pencere > **Araçlar** menüsü > **Günlükte bul...** komutu > **Arama Parametrelerini Seç** iletişim kutusu > **Ekle** düğmesi

Filtreleme için [olayl](#page-152-3)ar eklemenize olanak sağlar.

#### **Bkz.**

[Kayıtlı videoyu bulma, sayfa 73](#page-72-0)

### **11.15.5 Aygıt Seçimi iletişim kutusu**

<span id="page-90-1"></span>Ana pencere > **Araçlar** menüsü > **Günlükte bul...** komutu > **Arama Parametrelerini Seç** iletişim kutusu > **Ekle** düğmesi

[Kayıt Defteri](#page-151-0) girişlerini ve kayıtlı videoları bulmak için uygun cihazları seçmenize olanak sağlar.

#### **Bkz.**

- [Kayıtlı videoyu bulma, sayfa 73](#page-72-0)
- [Kayıt defteri girişlerini bulma, sayfa 88](#page-87-0)
- [Arama Parametrelerini Seç iletişim kutusu, sayfa 89](#page-88-0)

#### **11.15.6 Arama Koşulları iletişim kutusu**

<span id="page-90-0"></span>Ana pencere > **Araçlar** menüsü > **Günlükte bul...** komutu > **Arama Parametrelerini Seç** iletişim kutusu > **Ekle/Düzenle** düğmesi

İstenen [Kayıt Defteri](#page-151-0) girişini bulmak için farklı metin veri girişlerinden oluşan birden fazla değeri birleştirebilirsiniz. Örneğin, ilgili Kayıt Defteri girişlerini bulmak için banka yönlendirme kodunu bir tarihle birleştirebilirsiniz.

#### **Koşul Ekle**

**Veri Alanı Adı** sütununa yeni bir giriş eklemek için tıklayın. Kullanılabilir veri değerlerinin listesinden istenen girişi seçin. **Karşılaştırmalı Değer** sütununa, bir arama dizgisi girin.

Daha fazla veri değeri için bu adımları tekrarlayın.

#### **Koşulu Kaldır**

Seçili girişi kaldırmak için tıklayın.

#### **Tümünü Kaldır**

Tüm girişleri kaldırmak için tıklayın.

#### **Bkz.**

- [Arama Parametrelerini Seç iletişim kutusu, sayfa 89](#page-88-0)
- [Kayıt defteri girişlerini bulma, sayfa 88](#page-87-0)

### **11.15.7 Kayıt Defteri Sonuçları iletişim kutusu**

<span id="page-91-0"></span>Ana pencere > **Araçlar** menüsü > **Günlükte bul...** komutu > **Arama Parametrelerini Seç** iletişim kutusu > **Arama** düğmesi

[Günlük Kayıt Defteri](#page-151-0) aramasının sonuçlarını görüntüler. Başka bir zaman dilimi seçerseniz Günlük Kayıt Defteri sonuçlarının tarih ve saati buna bağlı olarak değişir.

#### **Filtreye geri dön**

**Arama Parametrelerini Seç** iletişim kutusunu görüntülemek için tıklayın.

#### **Sonuçları kaydet**

Kayıt Defteri girişlerinin bulunduğu bir metin dosyasını, CSV dosyası olarak kaydetmek amacıyla bir iletişim kutusu görüntülemek için tıklayın.

# **i**

#### **Uyarı!**

Böyle bir aktarılmış CSV dosyasını Microsoft Excel'de açtığınızda, zamanla ilgili hücrelerde saniyeler görünmeyebilir.

Bu davranışı değiştirmek için, bu hücrelerin biçimlendirmesini m/d/yyyy h:mm biçiminden m/ d/yyyy h:mm:ss biçimine değiştirin.

### **11.16 Metin verilerini görüntüleme**

<span id="page-91-1"></span>Ana pencere > > Bir Görüntü panelini sağ tıklayın > **Metin Verilerini Altta Göster** veya **Metin Verilerini Sağda Göster**

veya

**Uyarı!**

Ana pencere > Bir Görüntü panelini sağ tıklayın > **Metin Verilerini Altta Göster** veya **Metin Verilerini Sağda Göster**

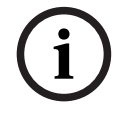

Sistem yöneticisinin, Configuration Client'taki metin verisi kaydını ayarlaması gerekir.

Kayıtlı metin verilerini, metin verileri panelinde görüntüleyebilirsiniz. Metin değerleri sol sütunda, metin alanlarının adları sağ sütunda görüntülenir.

#### **Metin verileri içeren kayıtları bulmak için:**

- 1. Bir zaman aralığı seçin.
- 2. simgesini tıklayın.
- 3. **Lütfen bir Sunucu seçin**'yı seçin.
- 4. Gerekli arama kriterlerini girin veya seçin.
- 5. **Arama** simgesini tıklayın.

#### **Metin verilerini görüntülemek için:**

- 1. Metin verileri içeren bir olay kaydedildiğinde sınır çizgisini bir zaman konumuna taşıyın.
- 2. [Zaman Tablosu](#page-153-0)'nda kayıttan izlemeyi başlat.

Metin verileri, metin verileri panelinde görüntülenir.

Aşağıdaki ekran görüntüsü bir örneği göstermektedir:

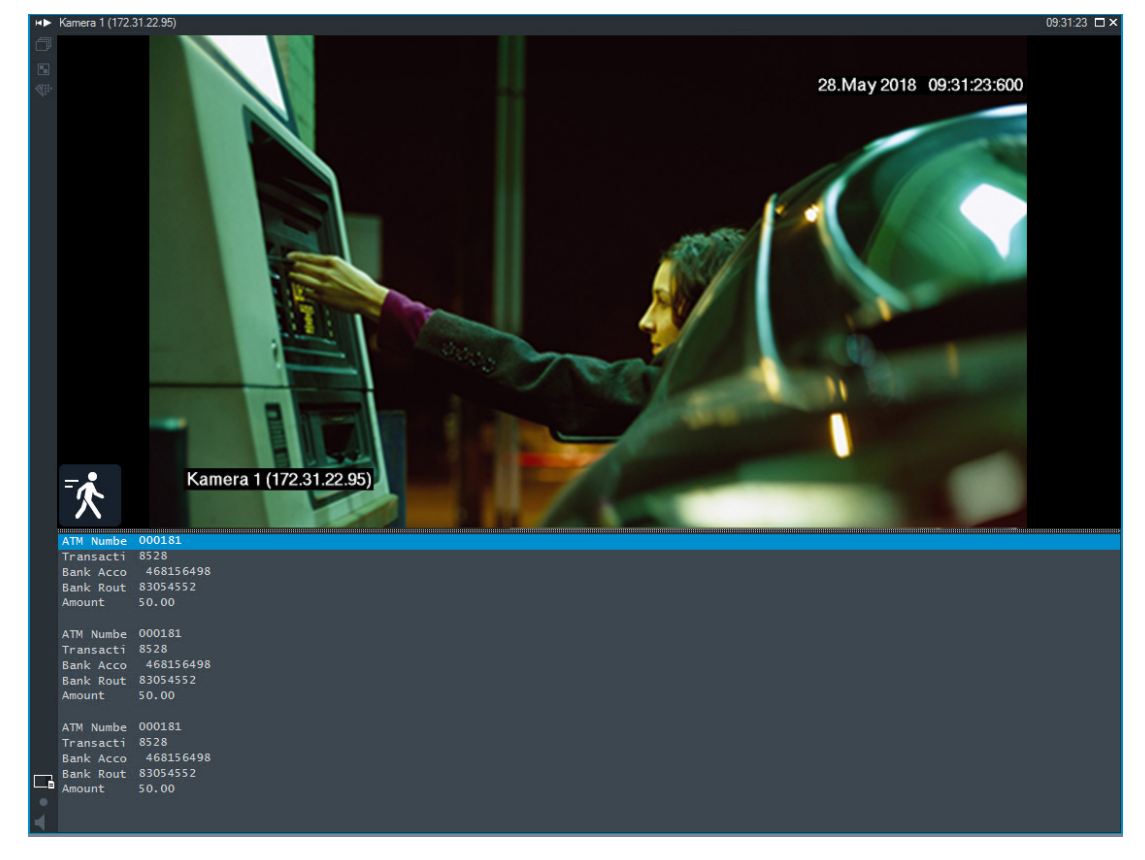

#### **Bkz.**

<span id="page-92-0"></span>[Kayıtlı videoyu bulma, sayfa 73](#page-72-0)

### **11.17 Metin verileri arama**

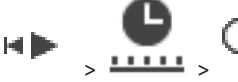

Ana pencere > > > öğesine tıklayın > **Lütfen bir Sunucu seçin** girişi >

#### **Metin Verileri Ara** iletişim kutusu

Operatör, ilgili kayıtları bulmak için metin verileri arayabilir. Metin verileri Kayıt Defteri'nde saklanmalıdır.

Metin verileri; giriş kart okuyucuları, ATM makineleri, sanal girişler, LPR cihazları ve Person Identification cihazları gibi sistemler tarafından sağlanır. Metin verileri, hesap numaraları, banka yönlendirme kodları, kişi adları veya plakalar gibi metne dayalı işlem verileri içerir. Bir cihazın metin verileri, ilgili video verileriyle birlikte kaydedilir.

#### **Sınırlamalar**

Metin verileriyle kayıt arayabilmek için metin verilerinin Kayıt Defteri'nde saklanacak şekilde yapılandırılması gerekir.

Kayıt metin verileri işlevini ayarladığınız video kodlayıcı, cihaz yazılım sürümü 5.92 veya üzerine sahip olmalıdır.

Bir kamera için aynı anda maksimum 32 farklı cihazın metin verileri kaydedilebilir.

Bir video kodlayıcıda olay başına maksimum 3000 bayt metin verisi saklanabilir.

Kayıt Defteri aramaları, ek verileri görüntüleme veya CSV Kayıt Defteri arama sonuçlarını dışa aktarma ile ilgili sorunlar varsa, sebebi x00-x1F gibi yazdırılamayan karakterler içeren ek metin verileri olabilir.

#### **Metin Verileri Arama iletişim kutusu**

Metin verilerini kayıtlarda bulabilirsiniz. Aramanızı, belirli bir değere sahip belirli metin verileri ekleyerek daraltabilirsiniz.

**Veri Alanı Adı** alanlarındaki girişler ve **Karşılaştırmalı Değer** alanı Operator Client yeniden başlatıldıktan veya burada yeniden oturum açıldıktan sonra korunur.

#### **Kaynaklar**

Listede, arama yapmak istediğiniz kameraları seçmek için tıklayın.

#### **Tarih ve Saat**

Aramak istediğiniz dönemi görüntüler.

#### **Arama Koşulları**

Aramanızı daraltmak için bir arama koşulu ekleyin.

### **11.18 Kayıt defteri girişlerinde metin verileri arama**

<span id="page-93-0"></span>Ana pencere > **Araçlar** menüsü > **Günlükte bul...** komutu > **Lütfen bir Sunucu seçin** iletişim kutusu (gerekirse) > **Arama Parametrelerini Seç** iletişim kutusu

#### **Person Identification kullanım senaryosu**

Belirli tanınan kişinin geçmiş kayıtlarını bulmak için belirli bir kişiyi, tüm Person Identification olaylarında ve alarmlarında arayabilirsiniz.

Belirli bir kişiyi bulmak için kayıt defteri girişlerinde aşağıdaki metin verilerinde arama yapabilirsiniz:

- Kişi adı
- Kişi grubu
- Kişi kimliği

#### **Kayıt defteri girişlerinde metin verileri aramak için:**

- 1. **Metin Verileri** alanında belirli metin verilerini aramayı sınırlamak için **Ekle/Düzenle**'ye tıklayın.
- 2. **Koşul Ekle**'ye tıklayın.
- 3. İlgili **Veri Alanı Adı**'nı seçin.
- 4. **Karşılaştırmalı Değer**'i girin.
- 5. **Tamam**'a tıklayın.
- 6. **Arama** öğesini tıklayın. Eşleşen girişlerin bulunduğu **Günlük sonuçları:** iletişim kutusu görüntülenir.

#### **Bkz.**

- [Kayıt defteri girişlerini bulma, sayfa 88](#page-87-0)
- <span id="page-94-0"></span>[Metin verilerini günlük kayıt defteri girişlerinden silme, sayfa 95](#page-94-0)

### **11.19 Metin verilerini günlük kayıt defteri girişlerinden silme**

#### **Araçlar** > **Metin verilerini günlükten sil...**

İsterseniz kişilerle ilgili verileri [silmek](#page-152-4) için, metin verilerini kayıt defteri girişlerinden silebilirsiniz.

**Not:** Bir seferde bir kayıt defteri girişindeki kişilerle ilgili tüm metin verileri silinir.

#### **Metin verilerini günlük kayıt defteri girişlerinden silmek için:**

1. **Metin verilerini günlükten sil...**'e tıklayın.

- **Metin verilerini silmek için arama parametrelerini seç** iletişim kutusu görüntülenir.
- 2. Metin verileriyle ilgili arama kriterleri belirtmek için **Ekle/Düzenle**'ye tıklayın.
- 3. **Veri Alanı Adı** sütununda, ilgili girişi seçin.
- 4. **Karşılaştırmalı Değer** sütununa, bir arama dizesi girin. \* işaretini joker karakter olarak kullanabilirsiniz.
- 5. **Tamam** simgesini tıklayın.
- 6. **Tarih ve Saat** alanına, arama işlemi için başlangıç tarihi ve saati ile bitiş tarihi ve saatini girin.
- 7. **Sonuç Sayısı** listesinde, aramanın sonucunda eşleşen girişlerin sayısını sınırlayın.
- 8. **Arama**'ya tıklayın. Eşleşen girişlerin bulunduğu **Metin verilerini silmek için günlük girişleri** iletişim kutusu görüntülenir.
- 9. İlgili günlük kayıt defteri girişlerini seçin. CTRL veya SHIFT tuşuna basarak birden fazla giriş seçebilirsiniz.
- 10. **Seçilen girişlerdeki metin verilerini sil**'e tıklayın.
- 11. **Tamam**'a tıklayın.

Seçilen girişlerin metin verileri silinir.

#### **Metin verilerini silmek için arama parametrelerini seç iletişim kutusu**

#### **Ekle/Düzenle**

**Arama Koşulları** iletişim kutusunu görüntülemek için tıklayın.

#### **Kaldır**

Seçili koşul girişini kaldırmak için tıklayın.

#### **Tümünü Kaldır**

Tüm koşul girişlerini kaldırmak için tıklayın.

#### **Arama**

Aramayı başlatmak için tıklayın. **Metin verilerini silmek için günlük girişleri** iletişim kutusu görüntülenir.

#### **Bkz.**

- [Kayıt defteri girişlerini bulma, sayfa 88](#page-87-0)
- [Kayıt defteri girişlerinde metin verileri arama, sayfa 94](#page-93-0)

### **11.20 Düşük bant genişliği aracılığıyla video görüntüleme**

Ana pencere

Kamera kayıtlarını kayıttan izleyebilir veya BVMS ve Operator Client bilgisayarınız arasında düşük bant genişlikli ağ bağlantısı olduğunda bile Operator Client ile kameranın canlı görüntülerini görüntüleyebilirsiniz.

Çapraz kodlayıcılar intelligent tracking, [ROI](#page-152-5), [Intelligent Video Analytics](#page-151-2) görüntü üstü simgeleri ve metin verilerini desteklemez.

Düşük bant genişlikli ağları kullanmak için 2 seçenek vardır:

- Donanımsal çapraz kodlama
- Yazılımsal çapraz kodlama (yalnızca Canlı Modda kullanılabilir)

#### **Donanımsal çapraz kodlama**

Donanımsal çapraz kodlama için VRM, en azından bir çapraz kodlama cihazıyla donatılmalıdır. Bu video çapraz kodlama cihazı BVMS ortamında yapılandırılmamış. Video çapraz kodlama cihazının nasıl yapılandırılacağı hakkında bilgi almak için VRM belgelerine bakın. Çapraz video kodlama cihazlarında birden fazla çapraz kodlama örneği bulunabilir.

DIVAR IP 3000 ve DIVAR IP 7000'in her biri bir adet önceden ayarlanmış çapraz video kodlama örneğiyle teslim edilir.

Her canlı akış veya kayıt için kendi çapraz video kodlama örneği gereklidir.

Yalnızca VRM ile bağlantılı Bosch marka Video IP cihazları için donanımsal çapraz kodlama mümkündür.

Hem kameranın hem de çapraz video kodlama cihazının aynı VRM tarafından yönetilmesi gerekir.

#### **Yazılımsal çapraz kodlama**

Yazılımsal çapraz kodlama için, Management Server veya Enterprise Management Server'ınızda bir Mobile Video Service yapılandırılmış olmalıdır.

Enterprise System'de, yalnızca Enterprise Management Server yapılandırmasında ayarlanan MVS hizmetleri kullanılır.

Tercih ettiğiniz çapraz kodlama cihazını seçmek için, **Seçenekler** iletişim kutusunu kullanın.

#### **Çapraz kodlamayı etkinleştirmek için:**

- 1. [Mantıksal Ağaç'ta](#page-151-1), istenilen kameraya sağ tıklayın, **Tercih Edilen Video Akış**'i belirtin ve daha sonra **Çapraz kodlama**'i etkinleştirmek için tıklayın.
- 2. Kamerayı bir [Görüntü panelinde](#page-150-0) görüntüleyin.
- $\Rightarrow$  Bu kamera çapraz kodlanan videoyu gösterir.

Bu Görüntü panelinin araç çubuğunda, donanım çapraz kodlaması için **Kilin**, yazılım

çapraz kodlaması için ise **simleri** simgesi görüntülenir.

Etkilenen kamera, Görüntü panelinde zaten gösteriliyorsa siz bu Görüntü panelini kapatana kadar çapraz kodlanmamış videoyu görüntülemeye devam eder.

Bir çapraz kodlama isteği karşılanamıyorsa ilgili Görüntü paneli siyaha döner.

#### **Canlı Modda çapraz kodlamayı devre dışı bırakmak için:**

- 1. [Mantıksal Ağaç'ta](#page-151-1), istenilen kameraya sağ tıklayın **Tercih Edilen Video Akış**'i belirtin ve başka bir akış seçin.
- 2. Kamerayı bir [Görüntü panelinde](#page-150-0) görüntüleyin.
- $\Rightarrow$  Bu kamera çapraz kodlanmamış videoyu gösterir. Çapraz kodlama simgesi görüntülenmez. Etkilenen kamera, Görüntü panelinde zaten gösteriliyorsa siz bu Görüntü panelini kapatana kadar çapraz kodlu videoyu görüntülemeye devam eder.

#### **Kayıttan Yürütme Modunda çapraz kodlamayı devre dışı bırakmak için:**

1. Mantıksal Ağaç'ta istenilen kameraya sağ tıklayın, **Tercih Edilen Video Akış**'i belirtin ve **Çapraz kodlama**'i devre dışı bırakmak için tıklayın.

- 2. Kamerayı bir Görüntü panelinde görüntüleyin.
- $\Rightarrow$  Bu kamera çapraz kodlanmamış videoyu gösterir. Çapraz kodlama simgesi görüntülenmez. Etkilenen kamera, Görüntü panelinde zaten gösteriliyorsa siz bu Görüntü panelini kapatana kadar çapraz kodlu videoyu görüntülemeye devam eder.

#### **Uyarı!**

Görüntü panelindeki çapraz kodlamayı doğrudan etkinleştirebilir ve devre dışı bırakabilirsiniz: Öğeye sağ tıklayın, **Akış seç**'u belirtin ve daha sonra istenilen menü komutuna tıklayın. Bu ayar yalnızca seçilen Görüntü panelini etkiler. [Mantıksal Ağaç'ta](#page-151-1) seçilen akış ayarını etkilemez.

#### **Bkz.**

- [Seçenekler iletişim kutusu, sayfa 137](#page-136-0)
- <span id="page-96-0"></span>[Görüntü paneli, sayfa 141](#page-140-0)

### **11.21 Kayıt kaynağının değiştirilmesi**

### Ana pencere >

Ayarlanmışsa, kayıt kaynağını değiştirebilirsiniz. Kayıt kaynağını değiştirmeye ilişkin simge, geçerli durumu görüntüler.

Örnek:  $\boxed{2}$ , İkincil VRM kaydının görüntülendiğini belirtir.

#### **Değiştirmek için:**

Kayıt kaynağını değiştirmek için bir simgeyi, örneğin **simgesini tüklayın.** 

Simge, örneğin  $\boxed{\phantom{a}1}$  olarak değişir.

Zaman Tablosu, seçili kaynağın kaydını görüntüler.

#### **Bkz.**

- [Kullanılan simgeler, sayfa 129](#page-128-0)
- [Kayıtlı videoların oynatılması, sayfa 74](#page-73-1)
- [Anında oynatımın başlatılması, sayfa 46](#page-45-0)

### **11.22 Yönetilmeyen bir siteye bağlanma**

#### Ana pencere

[Yönetilmeyen bir siteye](#page-153-3) bağlanabilirsiniz. Bu sitenin tüm video ağı cihazlarının uygun cihazları [Mantıksal Ağaç'ta](#page-151-1) gösterilir. Oturumu kapatır kapatmaz veya çıkış yapar yapmazOperator Client, bu bağlantı sonlanır.

#### **Bağlanmak için:**

- 1. **W** simgesine sağ tıklayın.
- 2. **Siteye Bağlan**'a tıklayın.

Cihaz bağlanmakta olduğu sürece simgesi görüntülenir.

Bağlantı başarıyla kurulduktan sonra  $\mathbb{R}$ simgesi görüntülenir. Bu sitenin tüm kullanılabilir cihazları Mantıksal Ağaç'ta görüntülenir.

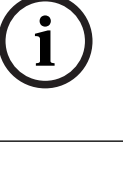

Bu siteye ait tüm cihazlar bağlanamazsa  $\bigotimes$ simgesi görüntülenir. Şu anda bağlı olmayan geriye kalan cihazları bağlamayı daha sonra deneyebilirsiniz.

**İpucu:** Bağlanmak için simgesine de çift tıklayabilirsiniz.

#### **Geriye kalan cihazları bağlamak için:**

- 1. Seçeneğini sağ tıklayın.
- 2. **Bağlantıyı Yeniden Dene** simgesine tıklayın.

**Tek bir alanın bağlantısını kesmek için:**

- 1. Sağ tıklayın veya **?**
- 2. **Site bağlantısını kes** simgesine tıklayın.

Simge değişir:

Bu siteye ait cihazların olduğu tüm [Görüntü panelleri](#page-150-0) otomatik olarak kapatılır.

#### **Tüm alanların bağlantısını kesmek için:**

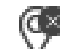

öğesine tıklayın.

Tüm alanların bağlantısı kesilir. Kısmen bağlı alanların bağlantısı kesilmez. Bu alana bağlı cihazları olan tüm Görüntü panelleri otomatik olarak kapatılır.

#### **Bkz.**

[Unmanaged site, sayfa 18](#page-17-0)

# **12 Olay ve alarmların yönetimi**

<span id="page-98-0"></span>Bu bölüm, alarmların nasıl yönetileceği hakkında bilgiler sunar. Bu bölümde açıklanan özelliklerden bazıları kullanıcı grubunuz için devre dışı bırakılabilir.

#### **Uyarı!**

Alarm görüntüsü bölmesinde görüntülenen bir saha haritası görüntüleme için optimize edilmiştir ve yalnızca orijinal harita dosyasının ilk görünümünü içerir.

#### **Bkz.**

- [Kişi Tanıma alarmlarını yönetme, sayfa 105](#page-104-0)
- [Kartlı geçiş işlevlerini kontrol etme, sayfa 109](#page-108-0)

### **12.1 Bir alarmın kabul edilmesi**

Ana pencere > veya

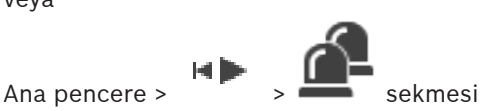

Bir iş akışını silmek veya başlatmak için, bir veya birden çok alarmı kabul edebilirsiniz.

#### **Bir alarmı kabul etmek için:**

1. İstediğiniz alarm girişini seçin ve simgesine tıklayın.

MT.

2. [Görüntü penceresine](#page-150-1) geri dönmek için,  $\Box$  simgesine tıklayın.

Bir alarm kabul edildiğinde, aynı anda birden fazla olay gerçekleşir:

- Alarm diğer tüm kullanıcıların alarm listesinden kaldırılır.
- Zaten gösterilmiyorsa bir [alarm görüntüsü penceresi](#page-149-0), alarmlar için etkin monitördeki Canlı Görüntü penceresinin yerine geçer.
- Alarm içeriği (canlı video, [anında kayıttan izleme](#page-149-1) videosu veya saha haritaları) alarm görüntüsü penceresindeki alarm görüntüsü panellerinde bulunan bir satırda görüntülenir.

Alarmla ilişkili bir iş akışı mevcutsa iş akışı düğmesi  $\Box$ etkinleşir. Artık alarmı silebilir veya bir iş akışı başlatabilirsiniz. Alarm "iş akışını zorlama" şeklinde ayarlanmışsa alarmı silebilmeniz için önce iş akışını tamamlamanız gerekir.

#### **Bir monitörde bir alarm kamerası görüntülemek için:**

4 Kamera görüntüsünü alarm görüntüsü bölmesinden bir monitör grubuna sürükleyin.

#### **Harita üzerindeki tüm alarmları kabul etmek için:**

- 1. Görüntü panelinde kamera [etkin noktası](#page-150-4) içeren haritayı görüntüler.
- 2. Haritada yer alan kameraya sağ tıklayın ve **Bu cihazdaki tüm alarmları kabul et**'e tıklayın. Bu cihazın tüm alarmları kabul edilir. [Alarm listesi](#page-149-2) kabul edilen alarmları uygun şekilde görüntüler.

#### **Bkz.**

[Alarm Listesi penceresi, sayfa 103](#page-102-0)

**i**

### **12.2 Bir alarma yorum eklenmesi**

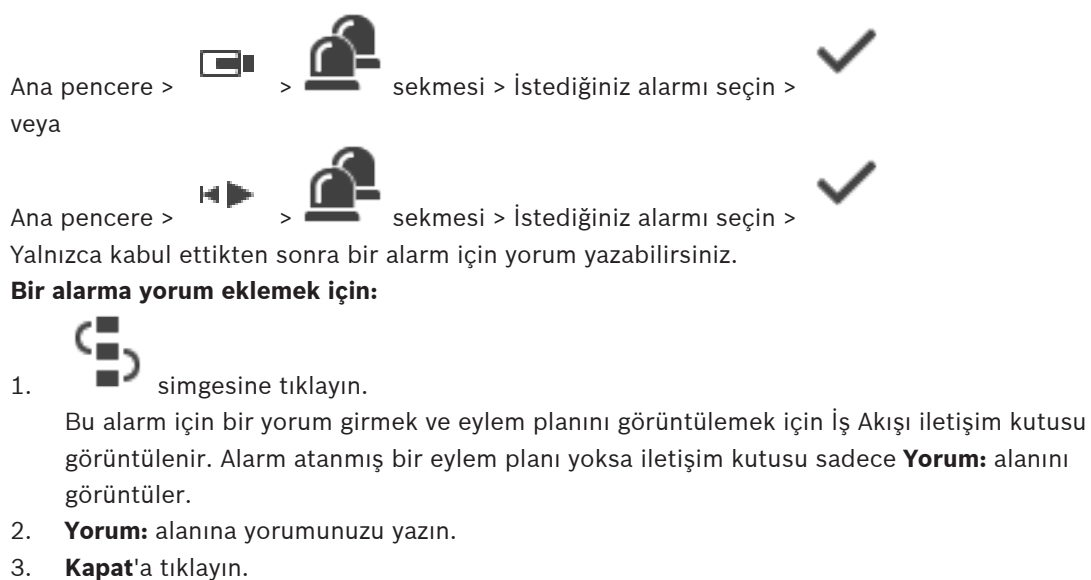

4. Alarmı silin. Açıklama, [Kayıt Defteri](#page-151-0)'ne farklı bir giriş, Kayıt Defterine ise alarm girişi olarak eklenir.

#### **Bkz.**

[Alarm Listesi penceresi, sayfa 103](#page-102-0)

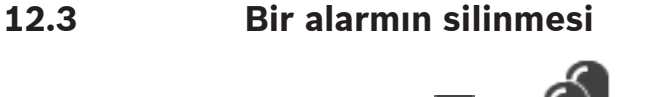

Ana pencere > veya Ana pencere >

**Bir alarmı silmek için:**

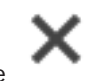

İstediğiniz alarm girişlerini seçin ve simgesine tıklayın.

Alarm Açıklama veya İş Akışını Zorla özelliğine sahipse alarmı doğrudan silemezsiniz. Böyle durumlarda, önce eylem planını görüntülemeniz ve bir açıklama girmeniz gerekir. Alarm silinir ve Alarm Listenizden kaldırılır.

O anda başka alarmlar gösterilmiyorsa [Alarm görüntüsü penceresi](#page-149-0) kapatılır ve [Görüntü](#page-150-0) [paneli](#page-150-0) gösterilir.

#### **Harita üzerindeki tüm alarmları temizlemek için:**

- 1. Görüntü panelinde kamera [erişim noktası](#page-150-4) içeren haritayı görüntüler.
- 2. Haritada yer alan kameraya sağ tıklayın ve **Bu cihazdaki tüm alarmları sil**'e tıklayın. Bu cihazın tüm alarmlar temizlenir. [Alarm listesi](#page-149-2) silinen alarmları düzgün bir şekilde görüntüler.

#### **Bkz.**

[Alarm Listesi penceresi, sayfa 103](#page-102-0)

## **12.4 Alarm Listesi penceresinin özelleştirilmesi**

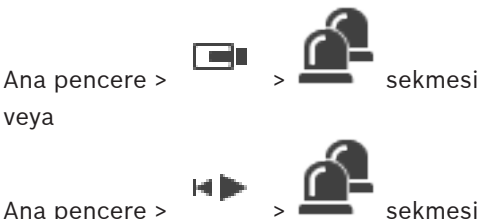

#### **Tabloyu sıralamak için:**

1. Bir sütun başlığına tıklayın.

Sütun başlığındaki ok, tablonun artan şekilde mi yoksa azalan şekilde mi sıralandığını gösterir.

2. Sıralamayı değiştirmek için, sütun başlığına yeniden tıklayın.

#### **Sütun eklemek veya kaldırmak için:**

Sütun başlığına sağ tıklayın ve ilgili sütunu kaldırmak için işaretli bir girişe veya ilgili sütuna eklemek için işaretli olmayan bir girişe tıklayın.

#### **Sütunların sırasını değiştirmek için:**

4 Bir sütun başlığını sürükleyin ve gerekli konuma taşıyın.

#### **Sütun genişliğini değiştirmek için:**

- 1. İşaretçiyi sütun başlığının sağ kenarına götürün. İşaretçi çift başlı oka  $\hbox{\Huge{+}}$  dönüşür. Sütunun kenarını sola veya sağa sürükleyin. Ya da
- 2. Sütunu hızlı bir şekilde tüm içeriğini gösterecek kadar genişletmek için, sütun başlığının sağ kenarına çift tıklayın.

#### **Bkz.**

[Alarm Listesi penceresi, sayfa 103](#page-102-0)

### **12.5 Canlı Görüntü penceresinin görüntülenmesi**

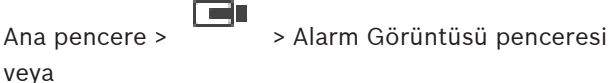

Ana pencere > > Alarm Görüntüsü penceresi

[Alarm Görüntüsü penceresi](#page-149-0) görüntülendiğinde, Canlı veya Kayıttan İzleme [Görüntü](#page-150-1) [penceresine](#page-150-1) geçebilirsiniz.

#### **Görüntü penceresini görüntülemek için:**

 $\overline{\phantom{a}}$  Bir Alarm Görüntüsü penceresinde,  $\overline{\phantom{a}}$ simgesine tıklayın. Görüntü penceresi görüntülenir.

#### **Tekrarlı kayıttan izlemeyi başlatmak/durdurmak için:**

 $\overline{\phantom{a}}$  simgesine tıklayın.

#### **Bkz.**

- [Alarm Listesi penceresi, sayfa 103](#page-102-0)
- [Görüntü penceresi, sayfa 140](#page-139-0)

### **12.6 Alarm görüntü penceresindeki alarm ekranları arasında geçme**

Alarm görüntü penceresinde, alarm ekranını değiştirebilirsiniz. Aşağıdaki ekranlar kullanılabilir:

- Çok satırlı alarm ekranı
- Tekli görünüm alarm ekranı

#### **Çok satırlı alarm ekranına geçmek için:**

simgesine tıklayın.

#### **Tek görünümlü alarm ekranına geçmek için:**

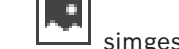

simgesine tıklayın.

#### **İki alarm ekranı arasında geçiş yapmak için:**

- 4 Alarm görüntü penceresinde herhangi bir yere ya da
	- belirli bir alarm görüntüsü bölmesine çift tıklayın.

#### **Uyarı!**

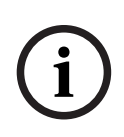

Çok satırlı alarm ekranındayken alarm görüntü penceresinde herhangi bir yere çift tıklarsanız alarm görüntüsü bölmesi satırındaki ilk görüntü bölmesi tek görünümlü alarm ekranındaki ana görüntü bölmesine geçiş yapar. Alarm görüntü penceresindeki belirli bir alarm görüntüsü bölmesine çift tıklarsanız bu özel alarm görüntüsü bölmesi tek görünümlü alarm ekranındaki ana görüntü bölmesine geçiş yapar.

#### **Bkz.**

[Alarm ekranı, sayfa 125](#page-124-0)

### **12.7 Bir iş akışının başlatılması**

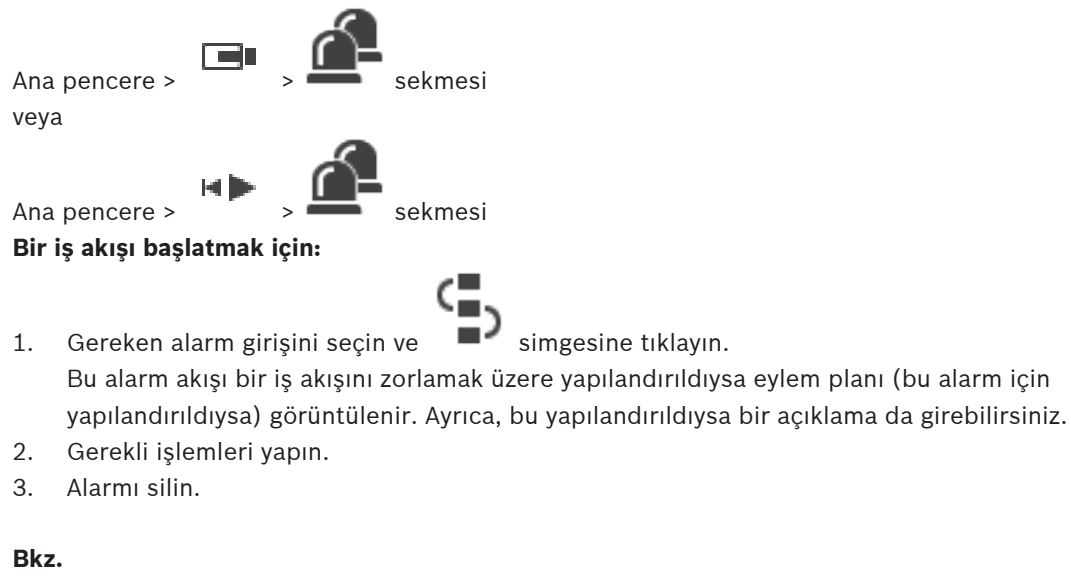

[Alarm Listesi penceresi, sayfa 103](#page-102-0)

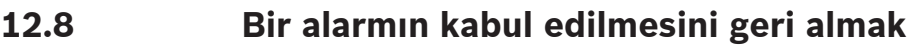

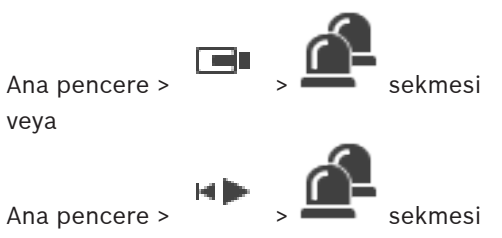

Bir alarmın kabulünü geri çağırdığınızda, Alarm Listenizde Etkin duruma döner ve başlangıçta bu alarmı alan tüm kullanıcıların Alarm Listesinde tekrar görüntülenir.

#### **Bir alarmın kabulünü geri almak için:**

 $\blacktriangleright$  Kabul edilen alarm girişini seçin ve simgesine tıklayın. Alarm yeniden etkin olarak görüntülenir.

#### **Bkz.**

[Alarm Listesi penceresi, sayfa 103](#page-102-0)

### **12.9 Kullanıcı olayının tetiklenmesi**

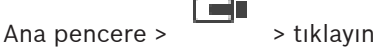

Configuration Client'de ayarlanmış bir Enterprise System'nin Management Server seçilen bir öğesi için bir kullanıcı [olayı](#page-152-3) tetikleyebilirsiniz.

- $\overline{P}$  istenen  $\overline{P}$ i sağ tıklayın ve istenen kullanıcı komutunu tıklayın.
- <span id="page-102-0"></span>Olay tetiklenir.

### **12.10 Alarm Listesi penceresi**

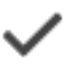

Alarmı kabul etmek için tıklayın.

Alarm tüm Alarm Listelerinden ve diğer operatörlerin alarm video gösterimlerinden silinir.

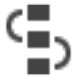

Eylem planını gösteren bir iletişim kutusu görüntülemek için tıklayın. Bu şekilde ayarlanmışsa, bir yorum girebilirsiniz.

Alarmı silmek için tıklayın.

Alarm yorum veya iş akışı özelliğine sahipse, eylem planını görüntüleyene ve bir yorum girene kadar bu alarmı silemezsiniz. Alarm otomatik silinen bir alarm olarak konfigüre edilmişse, otomatik silinme süresi tamamlandıktan sonra Alarm Listesinden kaldırılır (Configuration Client uygulamasında ayarlanır).

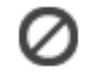

Alarmın kabul edilmesini geri almak için tıklayın.

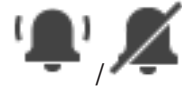

Alarm sesini açmak / kapamak için tıklayın. Gelen son alarm, bir alarm sesini tetikler.

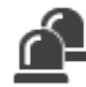

Alarm Listesini görüntülemek için tıklayın.

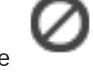

#### **Bkz.**

–[Alarm yönetimi, sayfa 22](#page-21-0)

# **13 Kişi Tanıma alarmlarını yönetme**

<span id="page-104-0"></span>Bir Person Identification alarmını kabul ettiğinizde, tanınan kişiyle ilgili bilgiler görüntü bölmesinde görüntülenir.

#### **Kişi Tanıma bilgileri**

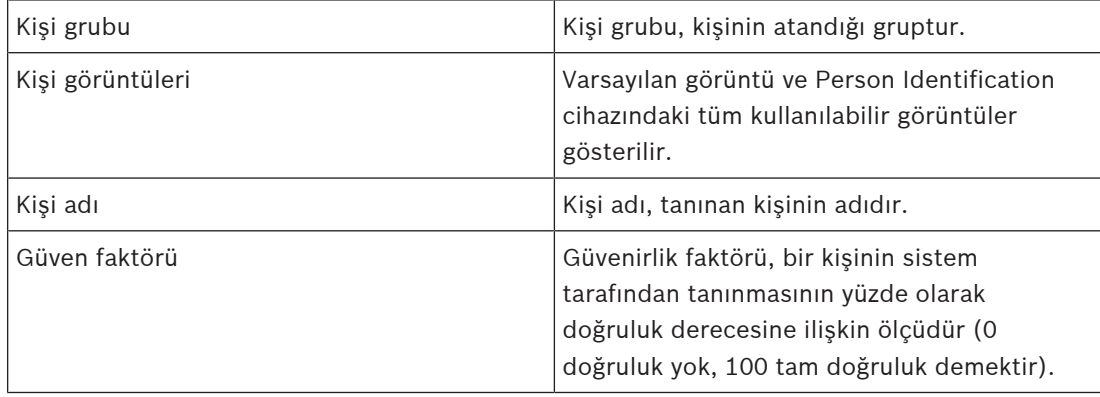

#### **Bkz.**

[Olay ve alarmların yönetimi, sayfa 99](#page-98-0)

### **13.1 Bir Kişi Tanıma alarmı için kişileri yönetme**

#### **Araçlar** > **Kişileri yönet...** > **Kişileri yönet** iletişim kutusu

**Kişileri yönet** iletişim kutusu kişi ekleme, kişi grupları atama, mevcut kişilere görüntü ekleme ve kişileri dışa aktarma işlemlerini yapmanızı sağlar.

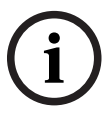

#### **Uyarı!**

Person Identification yalnızca JPEG dosyalarını destekler.

#### **Bir kişi eklemek/içe aktarmak için:**

- 1. Bir kişi seçin.
- 2. Bir kişinin görüntüsünü eklemek için  $\frac{1}{1}$  simgesine tıklayın.
	- Ya da

bir kişinin görüntüsünü dosya gezgininizden bir kişi grubuna veya **Tümü** sekmesine sürükleyin.

 $\Rightarrow$  Bu görüntü, kişinin varsayılan görüntüsü olarak atanır.

#### **Mevcut bir kişiye görüntü eklemek için:**

- 1. Bir kişi seçin. Varsayılan görüntü ve kişinin tüm kullanılabilir görüntüleri gösterilir.
- 2. Kişiye daha fazla görüntü eklemek için görüntü penceresinde  $\frac{1}{s}$  simgesine tıklayın.

#### **Yeni bir varsayılan görüntü atamak için:**

- 1. Fareyi ilgili görüntünün üzerine getirin. **Varsayılan olarak ayarla** komutu görüntülenir.
- 2. **Varsayılan olarak ayarla** komutuna tıklayın. Görüntü, varsayılan görüntü olarak atanır.

#### **Bir kişiye kişi grubu atamak için:**

- 1. Bir kişi seçin. Her yeni kişi için **Varsayılan kişi grubu** değeri zaten seçilidir.
- 2. **Varsayılan kişi grubu** alanının içine tıklayın.
- 3. Kişiye atamak istediğiniz ilgili kişi grubunu seçin.

#### **Kişileri dışa aktarmak için:**

- 1. Bir kişi seçin.
- 2. Kişiyi dosya gezginine aktarmak için هال simgesine tıklayın.

# **i**

#### **Uyarı!**

**Tümü** sekmesi seçilirse devre dışı bırakılır. Kişileri dışa aktarmak için **Varsayılan kişi grubu** sekmesini veya kullanılabilir durumdaki başka bir kişi grubu sekmesini seçin.

#### **Bir kişiyi silmek için:**

1. Bir kişi seçin.

2.  $\sum_{n=1}^{\infty}$  simgesine tıklayın.

#### **Birden fazla kişiyi silmek için:**

- 1. Bir kişi seçin
- 2. CTRL tuşuna basın ve birden fazla kişi seçin.

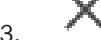

3. simgesine tıklayın.

#### **Tek kişi görüntülerini silmek için:**

1. İlgili görüntüyü seçin.

2.  $\sum$  simgesine tıklayın.

**Not:** Varsayılan görüntüyü silerseniz sonraki görüntü otomatik olarak varsayılan görüntü olarak atanır.

#### **Kişi adlarını aramak için:**

1. Arama alanına, aramak istediğiniz kişinin adını yazın.

**Not:** Siz yazmaya başlar başlamaz sonuçlar önceden filtrelenmiş olur ve görüntülenir. Operator Client kişi listesini ve ilgili kişi görüntülerini hala içe aktarıyor olsa bile adları hemen aramaya başlayabilirsiniz.

2. Aramanızı iptal etmek için  $\sum$ simgesine veya esc tuşuna basın veya tıklayın.

# **14 İzinsiz giriş paneli işlevlerini kontrol etme**

Operator Client'ın içinden bazı izinsiz giriş paneli işlevlerini kontrol edebilirsiniz.

### **14.1 Alarm sirenlerini kapatma**

#### Ana pencere

Karşılık gelen bir izniniz varsa [izinsiz giriş paneli](#page-151-3)[alanının](#page-149-3) alarm düdüklerini kapatabilirsiniz.

#### **Alarm düdüklerini kapatmak için:**

4 [Mantıksal Ağaç'ta](#page-151-1) veya haritada istenilen alana sağ tıklayın ve **Zilleri Sustur**'e tıklayın.

Alarm düdüğü sessizdir.

### **14.2 İşletim kapıları**

#### Ana pencere

Bir alanın aşağıdaki [hırsız alarm paneli](#page-151-3)kapı durumlarını Operator Client'tan kontrol edebilirsiniz:

- Kapıyı kapatın.
- Kapıyı açın. Kilitli duruma değişir.
- Kapıyı kilitleyin.
- Kapının kilidini açın. Kilitli bir kapının kilidini açabilir veya sabitleyebilirsiniz.
- Kapıya geçiş yapın.

Sistem yöneticisi bu işlevlerin her birinin iznini belirli kullanıcı gruplarıyla sınırlandırabilir. Kapıyı kilitlemek kart sahibinin kart kullanarak kapıyı açabilmesi anlamına gelir. Kapının kilidini açmak, kapının herhangi biri tarafından açıldığı anlamına gelir. Kapıyı sabitlemek kart sahipleri de dahil kimsenin kapıyı açamayacağı anlamına gelir. Kapıyı döndürmek, bir kapının kilidinin açılıp birkaç saniye beklendikten sonra yeniden kilitlenmesi demektir.

#### **Çalıştırmak için:**

4 Mantıksal Ağaç'taki veya haritadaki kapıya sağ tıklayın ve gerekli komuta tıklayın. Aşağıdaki komutlar kullanılabilir:

- **Kilitle** / **Kilidi aç**
- **Güvenli** / **Serbest bırak**
- **Çevir**

**Not:** İçerik menüleri cihazın durumu bilinmiyorken kullanılamaz.

### **Bkz.**

[Kullanılan simgeler, sayfa 129](#page-128-0)

### **14.3 Bir noktayı atlamak**

#### Ana pencere

Noktanın durumunu **Atlandı** Operator Client'deki duruma değiştirebilirsiniz. Sistem yöneticisi bu işlev iznini belirli kullanıcı gruplarıyla sınırlandırabilir. Bir noktayı atlamadığınızda durumunu tekrar normale değiştirirsiniz. Bir noktayı [atlamak](#page-149-4) bu noktanın herhangi bir alarm gönderemediği anlamına gelir. Bir noktayı atlamamak bu noktanın alarmlar gönderebildiği anlamına gelir. Varsa bekleyen alarmlar da gönderilir.

#### **Atlamak veya atlamamak için:**

4 Mantıksal Ağaç'taki veya haritadaki bir noktaya sağ tıklayın ve gerekli komuta tıklayın.

**Not:** Atlama ve atlamama için içerik menüleri cihazın durumu bilinmiyorken kullanılamaz.

#### **Bkz.**

[Kullanılan simgeler, sayfa 129](#page-128-0)

#### **14.3.1 Bir bölgenin alarmını kurma**

#### Ana pencere

Bir alanın aşağıdaki [hırsız alarm paneli](#page-151-3) durumlarını Operator Client'tan kontrol edebilirsiniz:

- [Alan](#page-149-3) kurma.
- Bir alanı devre dışı bırakma.
- Kurmaya hazır olmayan bir alanı kurmaya zorlama.

Sistem yöneticisi bu işlevlerin her birinin iznini belirli kullanıcı gruplarıyla sınırlandırabilir.

#### **Bir alanda alarmı kurmak için:**

4 [Mantıksal Ağaç](#page-151-1)'ta, alarmı devre dışı bırakılmış istediğiniz alanı sağ tıklayın ( ) ve **Kur**'u

tıklayın. Alarmı kurulmuş alan simgesi ( $\blacksquare$ ) görüntülenir.

#### **Bir alanı çözmek için:**

4 [Mantıksal Ağaç](#page-151-1)'ta veya haritada istenilen düzenleme alanını sağ tıklayın ( ) ve **Çöz**'u

tıklayın. Bozulan alan simgesi (**114**) görüntülenir.

#### **Bir alanda alarmın kurulmasını zorlamak için:**

→ [Mantıksal Ağaç](#page-151-1)'ta veya haritada istenilen bozulma alanını sağ tıklayın (**| | | | |** | ve **Kurmayı** 

**Zorla**'u tıklayın. Alarmı kurulmuş alan simgesi ( $\blacksquare$ ) görüntülenir.

**Not:** Alarmı kurma ve devre dışı bırakma bağlantı menüleri cihazın durumu bilinmiyorken kullanılamaz.
# **15 Kartlı geçiş işlevlerini kontrol etme**

Operator Client'ın içinden bazı kartlı geçiş işlevlerini kontrol edebilirsiniz.

#### **Bkz.**

[Olay ve alarmların yönetimi, sayfa 99](#page-98-0)

## **15.1 Giriş izni verme ve reddetme**

Ana pencere

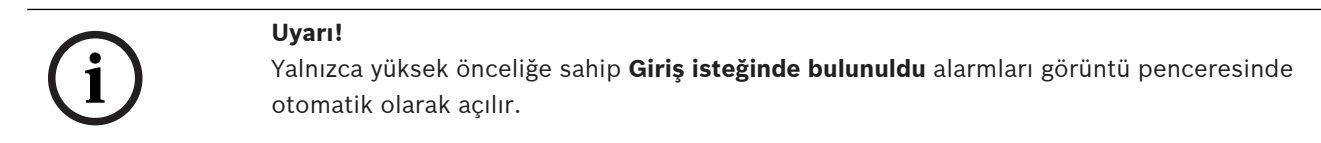

#### **Giriş izni vermek veya reddetmek için:**

Giriş isteğinde bulunuldu alarmını kabul etmek için simgesine tıklayın. Bu noktada ne kadar süre kaldığını gösteren bir alarm zamanlayıcısı çalışır.

Giriş izni vermek için  $\Box$  simgesine tıklayın. Ya da

girişi reddetmek için  $\cup$  simgesine tıklayın.

#### **Uyarı!**

Zamanlayıcının süresi dolduktan sonra sistem otomatik olarak bu belirli istek için girişi reddeder.

# **15.2 Kapıları çalıştırma**

**i**

#### Ana pencere

Aşağıdaki kartlı geçiş kapısı durumlarını Operator Client'ta kontrol edebilirsiniz:

- Kapıyı kapatın.
- Kapıyı kilitleyin.
- Kapının kilidini açın.

Sistem yöneticisi bu işlevlerin her birinin iznini belirli kullanıcı gruplarıyla sınırlandırabilir. Bir kapının güvenliğini sağlamak, yetkili bir kişinin örneğin kart kullanarak kapıyı açabileceği anlamına gelir.

Kapıyı kilitlemek yetkili kişiler de dahil olmak üzere kimsenin kapıyı açamayacağı anlamına gelir.

Kapının kilidini açmak, kapının herhangi biri tarafından açıldığı anlamına gelir. Kilitli bir kapının kilidini açabilir veya sabitleyebilirsiniz.

#### **Çalıştırmak için:**

4 Mantıksal Ağaç'taki veya haritadaki kapıya sağ tıklayın ve gerekli komuta tıklayın.

Aşağıdaki komutlar kullanılabilir:

- **Kapıyı kilitle / Kapının kilidini aç**
- **Kapının güvenliğini sağla**

**Not:** İçerik menüleri cihazın durumu bilinmiyorken kullanılamaz.

**i**

# **16 CCTV klavyeyi kullanma**

Bu bölümde BVMSOperator Client ile Bosch IntuiKey klavyenin veya KBD Universal XF klavyenin nasıl kullanıldığı açıklanmaktadır.

# **16.1 KBD Universal XF klavyeyi kullanma**

### **Uyarı!**

Çevrimiçi ürün kataloğunda mevcut olan KBD-Universal XF klavyenizle birlikte teslim edilen Talimatlar Kılavuzu'na bakın.

KBD-Universal XF klavyeyi BVMS USB klavyesi olarak kullanabilirsiniz.

BVMS klavye şablonunu kullanmadan önce klavyeye ekleyin.

Klavyeyi solak operatörler için ayarlayabilirsiniz. KBD Universal XF klavyeyle birlikte verilen Talimat Kılavuzuna bakın.

## **16.1.1 KBD Universal XF klavyesi kullanıcı arayüzü**

Aşağıdaki tabloda klavyede bulunan simgeler ve ilgili işlevleri listelenmektedir.

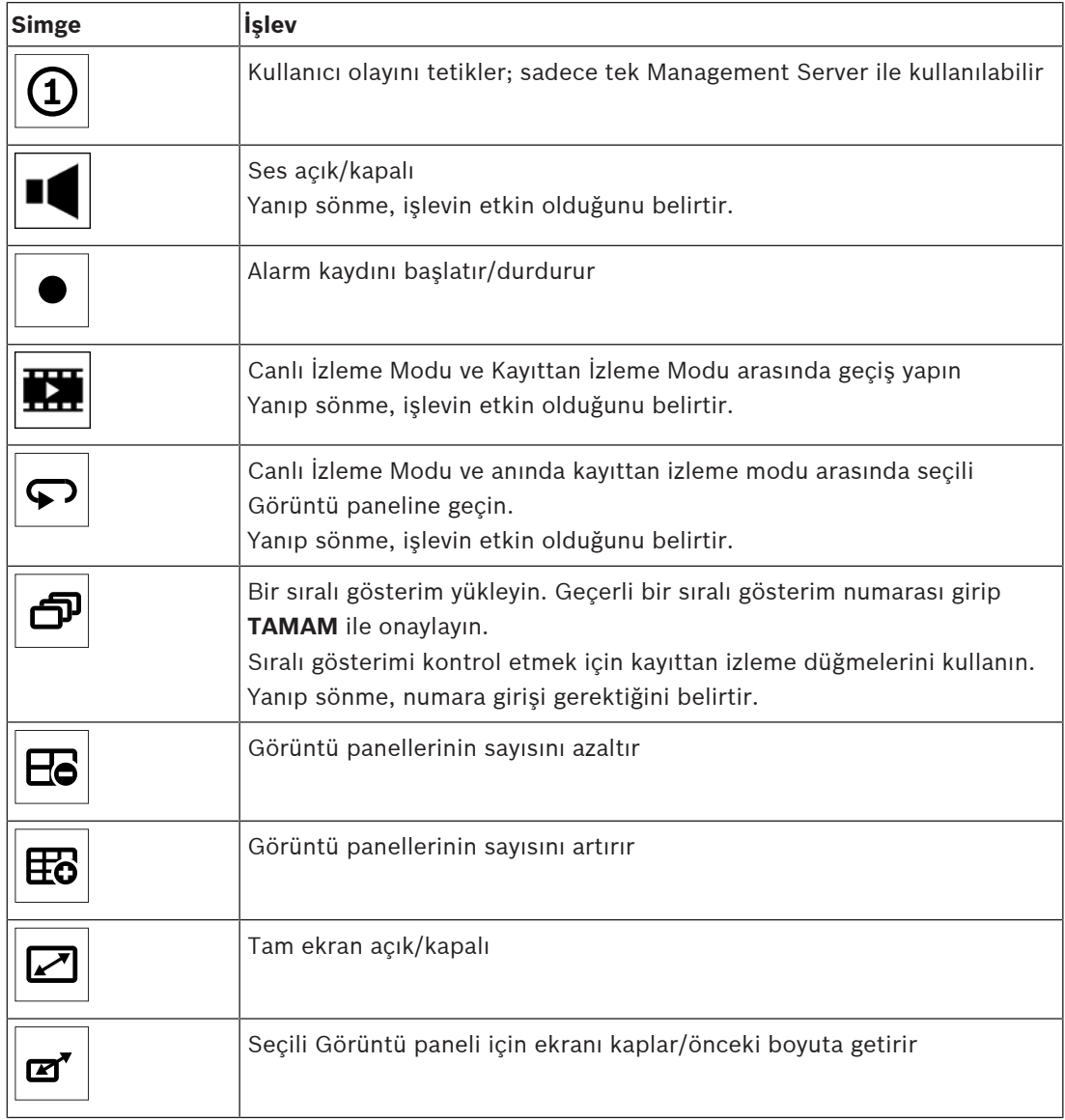

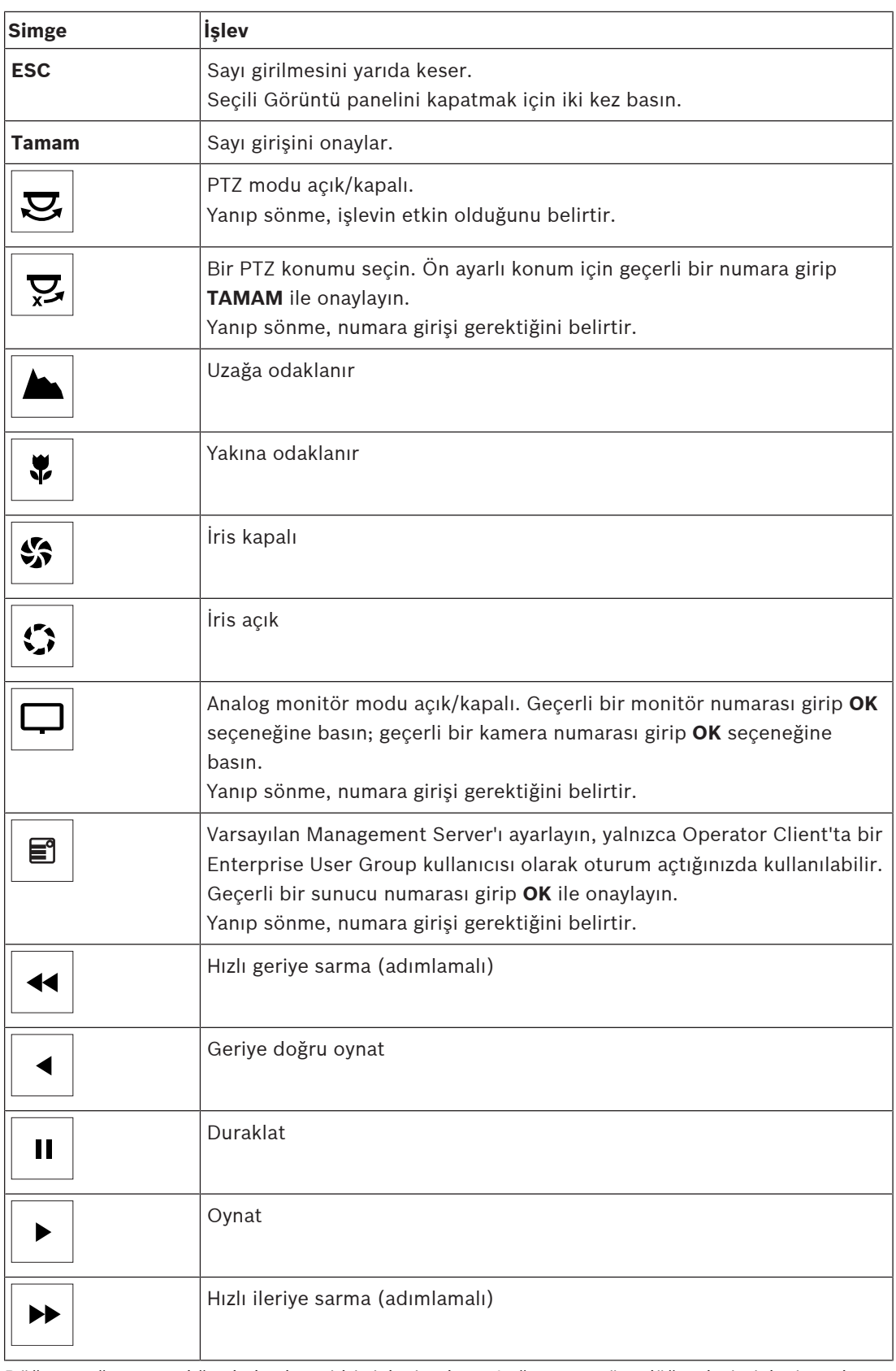

Düğme ışığı yanmadığında herhangi bir işlevi yoktur. Işığı yanan tüm düğmelerin işlevi vardır. Düğme yanıp söndüğünde işlevi etkindir; örneğin, Kayıttan İzleme düğmesinin yanıp sönmesi Kayıttan İzleme Modunun etkin olduğunu belirtir. Diğer duruma geçmek için düğmeye basın; örneğin, yanıp sönen Kayıttan İzleme düğmesine basılması Canlı İzleme Moduna geçiş yapar.

# **16.2 Bosch IntuiKey klavye kullanıcı arayüzü**

**i**

<span id="page-111-0"></span>**Uyarı!**

Başka bir giriş yapılmazsa klavyedeki her giriş birkaç saniye sonra silinir.

Bu bölümde, Bosch IntuiKey klavyesinin kullanıcı arayüzü açıklanmaktadır. Aşağıdaki çizim, klavyenin çeşitli arayüz öğelerini göstermektedir:

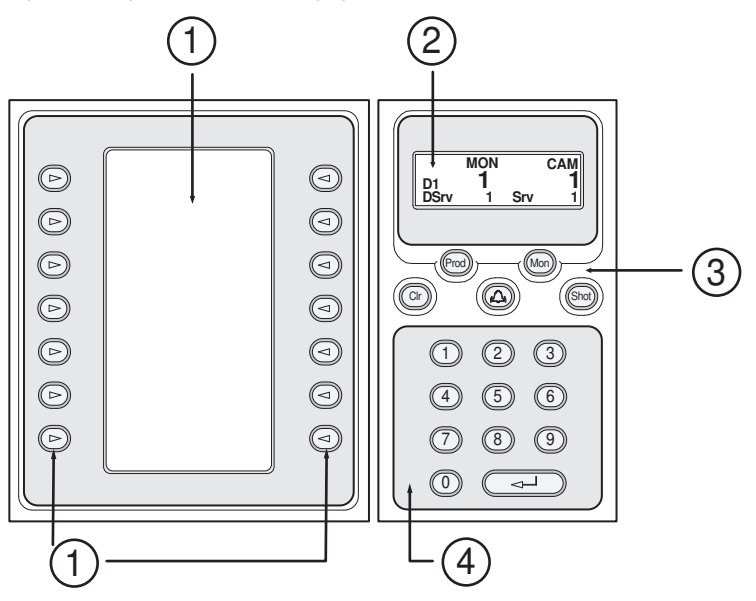

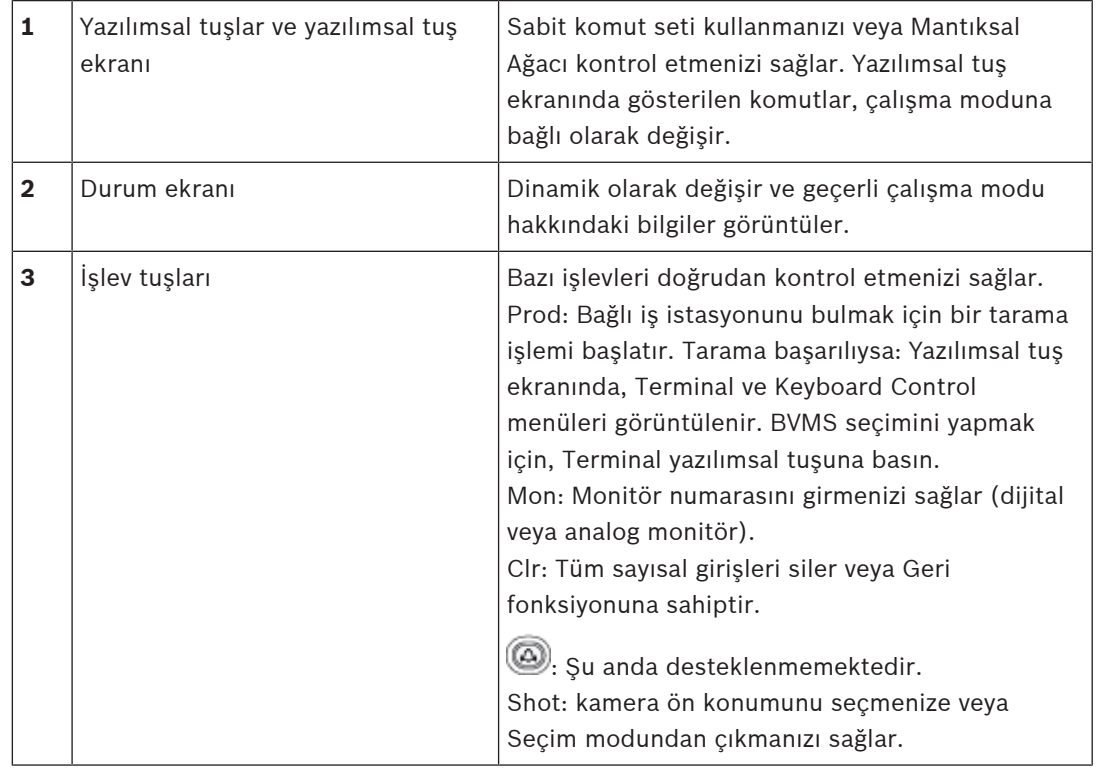

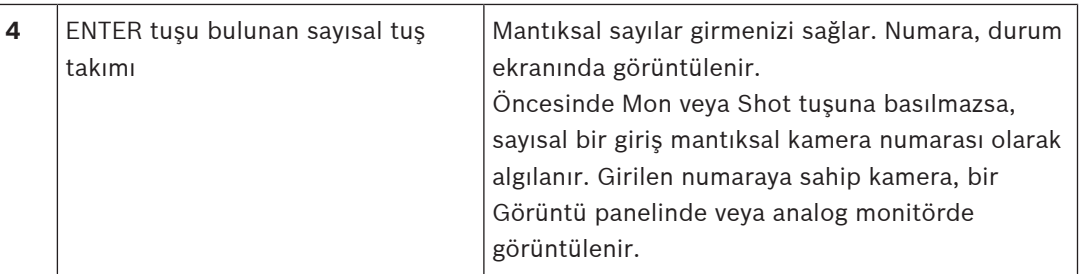

## **16.2.1 Durum ekranı**

Durum ekranı, klavyenin geçerli çalışma modu ile ilgili bilgiler görüntülemek için dinamik olarak değişir.

Aşağıdaki çizim, durum ekranının çeşitli öğelerini göstermektedir:

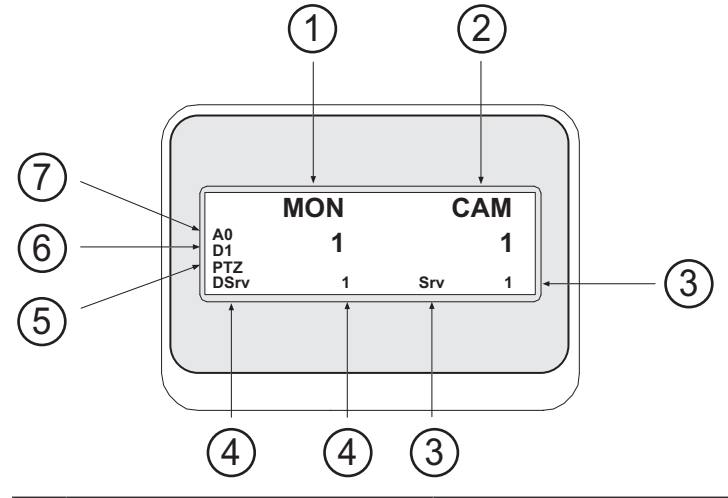

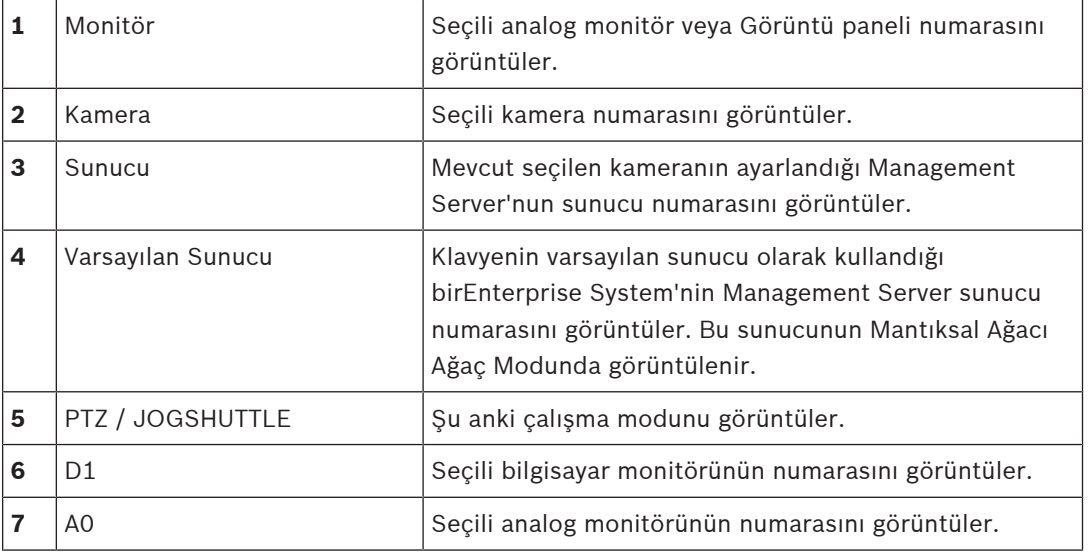

# **16.3 İş istasyonuna bağlı Bosch IntuiKey klavyesini kullanma**

 BVMS iş istasyonuna bağlı bir klavye çok çeşitli özellikler sunar. Analog ve dijital mod kullanılabilir.

Klavye bir kod çözücüye bağlıysa özellik sayısı azalır. Yalnızca analog mod kullanılabilir. [Enterprise Sistem](#page-150-2) kullanan bir iş istasyonuna bağlandığınızda, önce istediğiniz [Yönetim](#page-153-0) [Sunucusu](#page-153-0)'nu seçmeli, sonra da bu Management Server üzerinde ayarlanmış kamerayı seçmelisiniz.

[Bosch IntuiKey klavye kullanıcı arayüzü, sayfa 112](#page-111-0)

### **16.3.1 IntuiKey klavyeyi başlatma**

Klavye, bir iş istasyonunun COM portuna bağlı olmalıdır.

- 1. İş istasyonunda Operator Client'ı başlatın.
- 2. Prod düğmesine basın. Klavye, bağlı cihazları tarar.
- 3. Terminal yazılım tuşuna basın. Seçim Modu görüntülenir.

#### **16.3.2 Çalışma modlarının girilmesi**

Klavyeyi aşağıdaki modlarda kullanabilirsiniz:

- Seçim Modu
	- Bu mod, kumanda kolunu istediğiniz yönde hareket ettirerek bir Görüntü paneli seçmenize olanak sağlar.
- [PTZ](#page-152-0) Modu

Bu mod, sabit kameraları, PTZ kameraları, haritaları ve belgeleri Canlı İzleme Modunda kontrol etmenize olanak sağlar.

– Jogshuttle Modu

Bu mod, kameraları anında kayıttan izleme modunda veya Gösterim Modunda kontrol etmenize olanak sağlar.

#### **Seçim Moduna girmek için:**

1. Operator Client uygulamasını ve klavyeyi başlatın.

veya

2. PTZ veya Jogshuttle Modundan çıkmak ve Seçim moduna dönmek için ENTER tuşuna basın.

#### **PTZ Moduna girmek için:**

- 1. Bir PTZ kamera seçin.
- 2. Shot simgesine basın.

Bir ön konum başlatmak için, Shot düğmesine tekrar basın, ön konum numarasına basın ve ENTER tuşuna basın.

#### **Jogshuttle Moduna girmek için:**

- 1. Kayıttan İzleme Modunu Başlatın.
- 2. Shot simgesine basın.

#### **PTZ veya Jogshuttle Modundan çıkmak için:**

4 PTZ veya Jogshuttle Modundan çıkmak ve Seçim modunu tekrar başlatmak için ENTER tuşuna basın.

### **16.3.3 Kameraların görüntülenmesi**

Kamerayı, aktif [Görüntü paneli](#page-150-0) veya analog monitörde mantıksal sayısıyla birlikte görüntülemek için sayısal bir komut girin.

Enterprise System kameralarını görüntülemek için, bu kameraların ayarlandığı Management Server uygulamasını seçin.

#### **Analog mod ve iş istasyonu modu arasında geçiş yapılması**

4 Mon düğmesine iki kere basın.

#### **Kameranın bir bilgisayar monitöründe görüntülenmesi**

1. Bir dijital moda geçin.

- 2. Mon düğmesine basın, istediğiniz iş istasyonu monitörünü seçmek için 1 4 sayılarına basın, istediğiniz Görüntü paneli numarasına basın ve ENTER tuşuna basın. Görüntü panelleri, soldan sağa ve yukarıdan aşağıya doğru numaralandırılır.
- 3. İstediğiniz kamera numarasına basın ve ENTER tuşuna basın. İstediğiniz kamera görüntülenir. Örnek: Mon simgesine, 412'e ve ENTER tuşuna basın. Ardından 7'ye basın ve ENTER tuşuna basın. Kamera 7, iş istasyonu monitörü 4'te 12. Görüntü panelinde görüntülenir.

#### **Management Server Enterprise System öğesinin seçilmesi:**

- 1. NEXT simgesine basın.
- 2. yazılım tuşuna basın ve sunucu numarasını girin. Sunucu numarası **Sunucu Numarası** listesindeki Configuration Client içinde ayarlanır. Şimdi kameranın mantıksal numarasını girdiğinizde, bu Management Server üzerinde ayarlanan kamera görüntülenir.

#### **Bir kameranın analog monitörde görüntülenmesi**

- 1. Analog moda geçin.
- 2. Mon düğmesine basın, istediğiniz monitörün numarasına basın ve ENTER tuşuna basın. Monitör numaraları, Configuration Client uygulamasında konfigüre edilir.
- 3. İstediğiniz kamera numarasına basın ve ENTER tuşuna basın. İstediğiniz kamera görüntülenir. Örnek: Mon simgesine, 3'e ve ENTER tuşuna basın. Ardından 4'e basın ve ENTER tuşuna basın. Kamera 4, 3. analog monitörde görüntülenir.

**Uyarı!**

**i**

Sayısal bir komutla [PTZ](#page-152-0) kamerasını çağırdığınızda, sistem otomatik olarak PTZ moduna girer.

## **16.3.4 IntuiKey klavyenin kumanda kolunu kullanma**

Kumanda kolu, Seçim Modunda aşağıdaki özellikleri kullanmanıza olanak sağlar:

– Bir Görüntü paneli seçmek için kumanda kolunu yana yatırın.

Kumanda kolu, PTZ Modunda aşağıdaki özellikleri kullanmanıza olanak sağlar:

- Yaklaştırmak ve uzaklaştırmak için kumanda kolunu çevirin.
- PTZ kameranın yatay ve düşey hareket yapması için kumanda kolunu yana yatırın.
- PTZ kamera için Focus ve Iris düğmelerini kullanın.

Aşağıdaki özellikleri kullanmak için, Jogshuttle Modunda kumanda kolunu çevirin:

- Çevirmeye devam ettiğiniz sürece, ileriye/geriye doğru oynatılır.
- Kayıttan izleme hızını değiştirin: Hız, döndürme yönüne bağlıdır.
- Oynatılmakta olan videoyu durdurun.

Aşağıdaki özellikleri kullanmak için, Jogshuttle Modunda kumanda kolunu yana yatırın:

- Video durdurulduğunda yukarı / aşağı harelket ettirmek: İleriye / geriye doğru oynatır.
- Video oynatılırken yukarı / aşağı hareket ettirmek: Kayıttan izleme hızını ayarlar.
- Sağa / sola hareket ettirmek: Duraklatır ve bir adım ileri / geri alır.

Jogshuttle Modunda, Focus ve Iris düğmeleri aşağıdaki özelliği kullanmanıza olanak sağlar:

- Sınır çizgisini Zaman Tablosunda ileri veya geri taşımak için Focus veya Iris düğmesine basın. Focus, sınır çizgisini daha uzun bir süre için ileri veya geri hareket ettirirken Iris, sınır çizgisini daha kısa bir süre için ileri veya geri hareket ettirir.
- [Kayıttan İzleme Modu](#page-151-0):

– Sistemi geçerli kayıttan izleme hızında kilitlemek için, kumanda kolunu çevirirken Shot düğmesine basın.

## **16.3.5 IntuiKey klavyenin yazılım tuşları kullanma**

Aşağıdaki çalışma modları kullanılabilir:

– Ağaç Modu

Operator Client Mantıksal Ağacındaki kullanılabilir cihazları kontrol etmek için bu çalışma modunu kullanabilirsiniz.

– Komut Modu Kayıttan İzleme Moduna geçmek gibi komutları göndermek için bu çalışma modunu kullanabilirsiniz.

#### **Ağaç Modu ve Komut Modu arasında geçiş yapmak için:**

- 1. Ağaç Modunda: Kök seviyesini görüntülemek için sol Level Up yazılım tuşuna gereken sıklıkta basın ve Komut modunu görüntülemek için Exit yazılım tuşuna basın. Ya da
- 2. Komut modunda: Tree Mode yazılım tuşuna basın.

#### **Mantıksal Ağaç modunu kullanmak için:**

4 Ağaç Moduna geçin.

Yazılım tuşu ekranının sağ kısmı:

4 Öğeyi kontrol etmek için bir yazılım tuşuna basın (örneğin, bir kamerayı görüntülemek veya bir röleyi anahtarlamak için).

Bir harita veya klasöre (siyah arka plan) bastığınızda, harita veya klasör sol tarafa taşınır. Sağ tarafta içeriği görüntülenir.

Yazılım tuşu ekranının sol kısmı:

- 1. Bir klasör veya bir harita seçmek ve içeriğini yazılım tuşu ekranının sağ tarafında görüntülemek için, sol taraftaki bir yazılım tuşuna basın. Bir haritayı görüntülemek için, yazılım tuşuna bir kere basarak haritayı (dikdörtgenle) işaretleyin ve seçili Görüntü panelinde görüntülemek için yazılım tuşuna tekrar basın.
- 2. Mantıksal Ağacın bir üst seviyesine girmek için Level Up düğmesine basın.
- 3. Seçimi yukarı taşımak için UP, aşağı taşımak için DOWN düğmesine basın.

Aşağıdaki şekiller, bir Mantıksal Ağaç örneğini ve klavyenin yazılım tuşu ekranındaki temsilini göstermektedir.

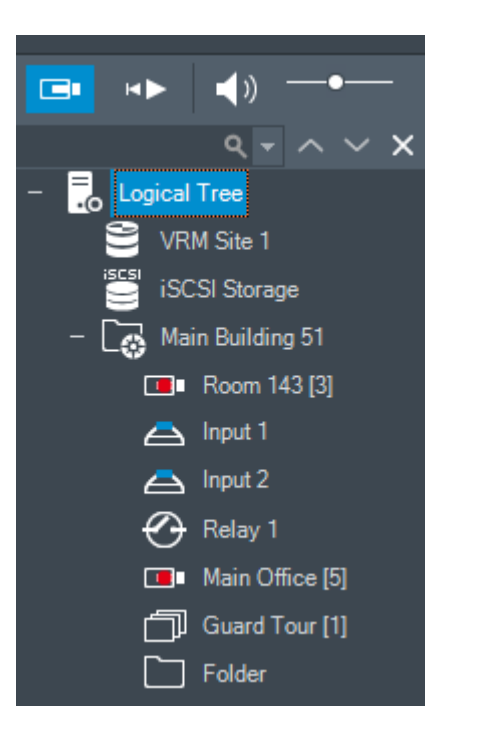

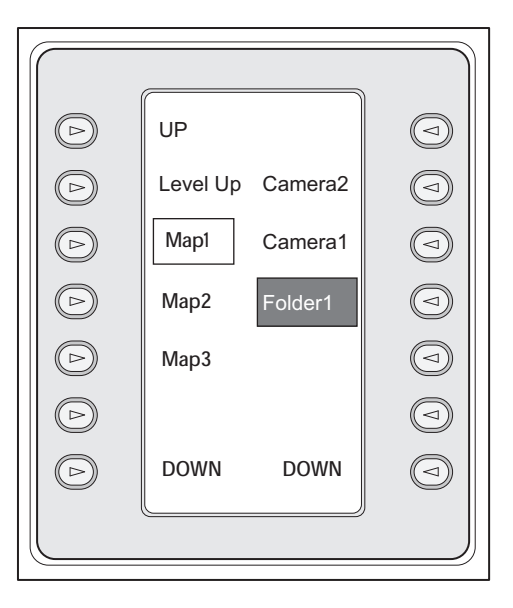

#### **Komut Modunu kullanmak için:**

- 1. Komut Modu'na geçin.
- 2. İstediğiniz komutu yürütmek için bir yazılım tuşuna basın.
- Aşağıdaki komutlar kullanılabilir:
- : Sıralı gösterim yükle. **Durum Göstergesi**'nde, sıralı gösterim numarasını girin.
- : Sıralı gösterimi oynat, duraklat
- $\blacksquare$  /  $\blacksquare$  : Sıralı gösterim bir adım ileri/geri
- $\boldsymbol{\blacktriangleright}$ : Seçili Görüntü paneli için ekranı kapla/geri yükle
- $\bm{\mathsf{X}}_{:}$  Seçili Görüntü panelini kapat
- : Canlı Mod ve Kayıttan İzleme Modu arasında geçiş yap
- : Canlı Mod ve anında kayıttan izleme modu arasında seçili Görüntü panelini göster
- / : Daha fazla Görüntü paneli satırı göster/Daha az Görüntü paneli satırı göster **Not:** BVMS Configuration Client'ta bir parametre ile belirlenen yapılandırılan maksimum değerden daha fazla sayıda Görüntü paneli satırı görüntüleyemezsiniz.
	- $/$ R $\overline{\textsf{EC}}$ : Alarm kaydını başlat/durdur
- $\mathbb{Q}_{\mathbb{Q}}$  Sesi aç/kapat
- İLERİ: Sonraki sayfaya geç
- $\binom{1}{2}/\binom{3}{4}$ : Bir kullanıcı olayını tetikler (1-4), yalnızca tek Yönetim Sunucusu ile kullanılabilir
- : Varsayılan Management Server'ı ayarlayın, yalnızca [Enterprise Kullanıcı Grubu](#page-150-1)'nun kullanıcısı olarak Operator Client'ta oturum açtığınızda kullanılabilir.
- $\boxed{5}$ . Görüntü paneli çubuklarını aç/kapat
	- Tam ekran açık/kapalı

## **16.4 Bir video kod çözücüye bağlı Bosch IntuiKey klavyesinin kullanılması**

Video kod çözücüye bağlı bir klavye, Operator Client yazılımı olmadan Management Server ortamına erişebilmenizi sağlar. Bu nedenle, oturum açmanız gerekir. Yalnızca analog mod kullanılabilir.

## **16.4.1 Klavyenin başlatılması**

Klavyeyi başlattıktan sonra, Management Server ortamında oturum açmanız gerekmektedir.

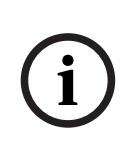

**Uyarı!**

Yalnızca sayılardan oluşan kullanıcı adına ve şifreye sahip BVMS kullanıcıları Bosch IntuiKey klavyesinin analog modunu kullanabilir.

Bosch IntuiKey klavyesine bağlı video kod çözücüyü kullanmak için kullanıcının erişim haklarına sahip olması gerekir.

#### **Klavyeyi başlatmak için:**

Terminal yazılım tuşuna basın. Aşağıdaki oturum açma ekranı gösterilir:

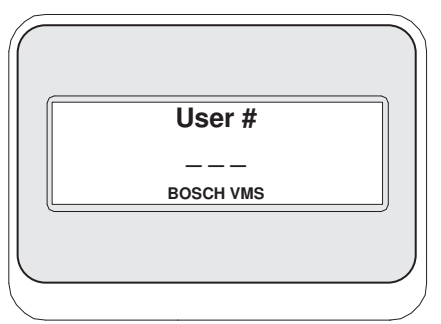

4 Kullanıcı adını girin.

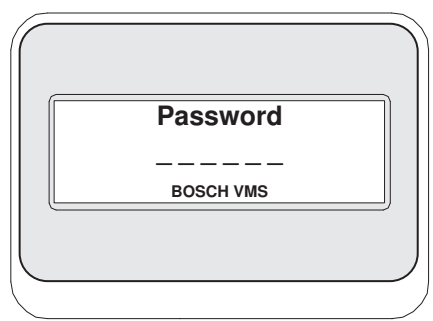

Oturum açma işlemi başarıyla gerçekleştirildikten sonra, yazılım tuşu ekranında Terminal ve Keyboard Control yazılım tuşları görüntülenir.

## **16.4.2 Kameraların görüntülenmesi**

- 1. Mon düğmesine basın, istediğiniz monitörün numarasına basın ve ENTER tuşuna basın. Monitör numaraları, Configuration Client uygulamasında ayarlanır.
- 2. İstediğiniz kamera numarasına basın ve ENTER tuşuna basın. İstediğiniz kamera görüntülenir.

Örnek: Mon simgesine, 3'e ve ENTER tuşuna basın. Ardından 4'e basın ve ENTER tuşuna

basın. Kamera 4, 3. analog monitörde görüntülenir.

Seçili monitör bir [PTZ](#page-152-0) kamerasını görüntülerken, klavye otomatik olarak PTZ moduna geçer.

## **16.4.3 Kumanda kolunun kullanılması**

Kumanda kolu, aşağıdaki özellikleri kullanmanızı sağlar:

- Yaklaştırmak ve uzaklaştırmak için kumanda kolunu çevirin.
- [PTZ](#page-152-0) kamerasının yatay ve dikey işlemi yapması için kumanda kolunu yana yatırın.
- PTZ kamerası için Focus ve Iris düğmelerini kullanın.

# **16.4.4 Yazılım tuşlarının kullanılması**

Aşağıdaki çalışma modu kullanılabilir:

– Komut Modu

### **Komut Modunu kullanmak için:**

4 İstediğiniz komutu yürütmek için bir yazılım tuşuna basın.

Aşağıdaki komutlar kullanılabilir:

- Alarm kaydını başlat/durdur
- Oturumu kapat

**i**

# **17 Kullanıcı arayüzü**

Bu bölümde, BVMS Operator Client uygulamasındaki tüm kullanılabilir pencereler hakkında bilgiler sunulur.

#### **Uyarı!**

Bu belgede BVMS Viewer için kullanılamayan bazı işlevler açıklanmaktadır. Farklı BVMS sürümleri hakkında ayrıntılı bilgi için bkz. [www.boschsecurity.com](https://www.boschsecurity.com/xc/en/solutions/management-software/bvms/) ve BVMS Hızlı Seçim Kılavuzu: [BVMS Hızlı Seçim Kılavuzu.](https://media.boschsecurity.com/fs/media/en/pb/images/products/management_software/bvms/bvms_quick-selection-guide.pdf)

#### **Bkz.**

- [Canlı İzleme Modu, sayfa 120](#page-119-0)
- [Kayıttan İzleme Modu, sayfa 122](#page-121-0)
- <span id="page-119-0"></span>[Alarm ekranı, sayfa 125](#page-124-0)

# **17.1 Canlı İzleme Modu**

rar Ana pencere >

Her oturum açtığınızda, otomatik olarak Canlı İzleme Moduna erişirsiniz.

Tüm kontrol öğelerini gereken şekilde taşımanıza, yeniden boyutlandırmanıza ve gizlemenizi sağlar.

İçerik menüsünü görüntülemek için sağ tıklayabilirsiniz.

Gelen alarm, görüntülenmekte olan [görüntü penceresinden](#page-150-3) daha düşük önceliğe sahipse

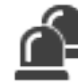

sekmesi yanıp sönmeye başlar ve bir alarmı gösterir.

Gelen bir alarm, görüntülenmekte olan görüntü penceresinden daha yüksek önceliğe sahipse gelen alarm otomatik olarak görüntülenir (otomatik açılır pencere alarmı).

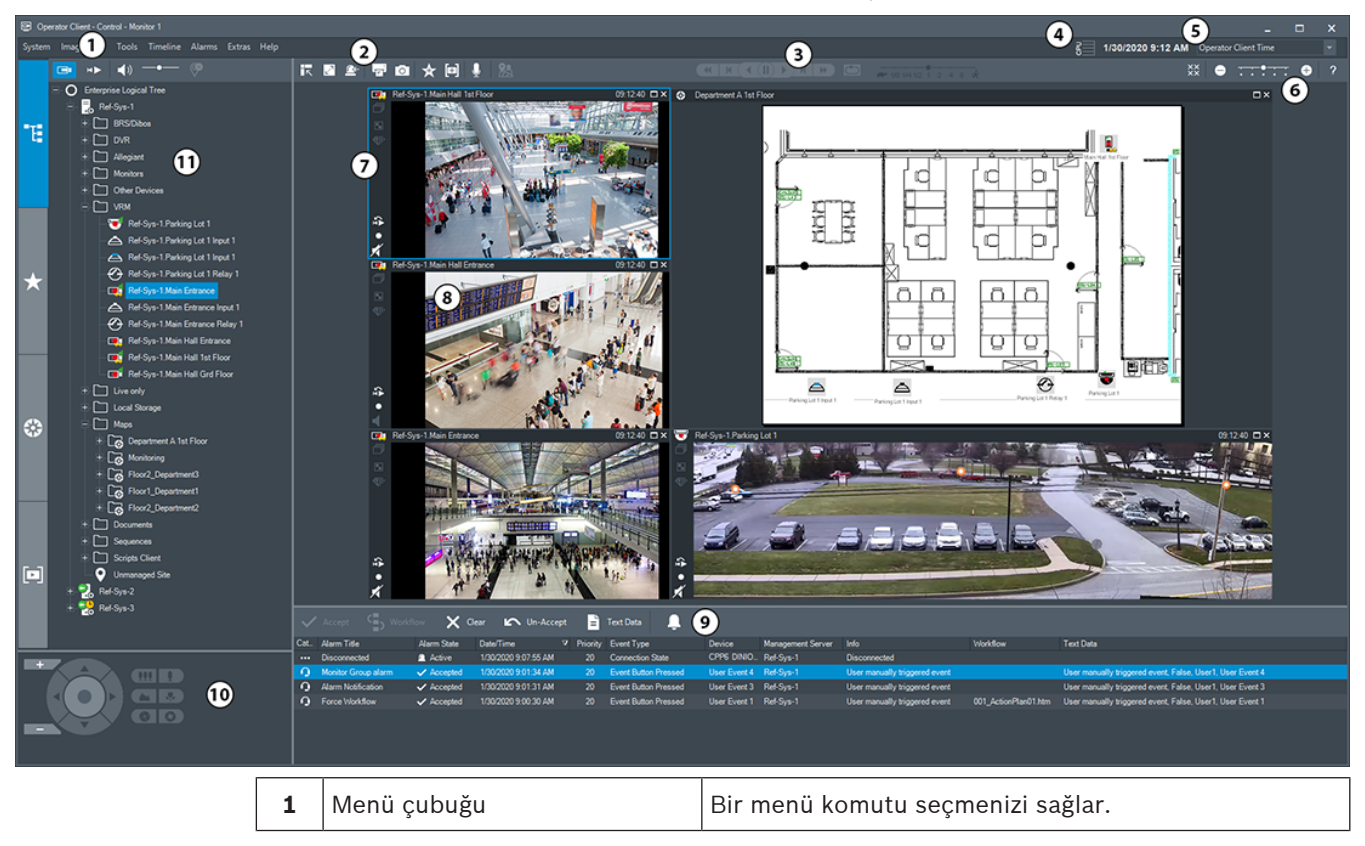

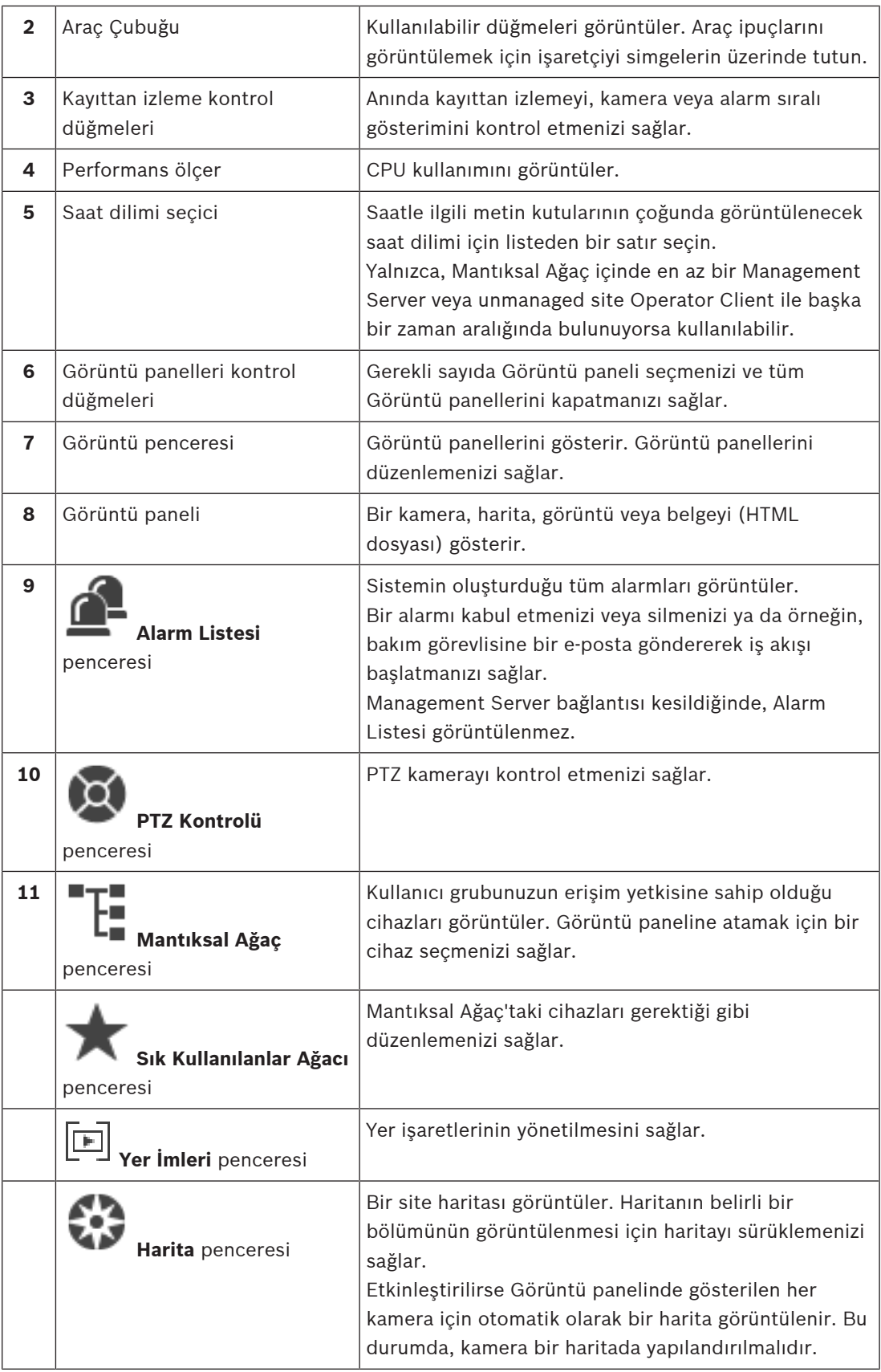

#### **Bkz.**

- [Menü komutları, sayfa 134](#page-133-0)
- [Mantıksal Ağaç penceresi, sayfa 139](#page-138-0)
- [Sık Kullanılanlar Ağacı penceresi, sayfa 140](#page-139-0)
- [PTZ Kontrolü penceresi, sayfa 143](#page-142-0)
- [Görüntü penceresi, sayfa 140](#page-139-1)
- [Görüntü paneli, sayfa 141](#page-140-0)
- <span id="page-121-0"></span>[Alarm Listesi penceresi, sayfa 103](#page-102-0)

# **17.2 Kayıttan İzleme Modu**

## Ana pencere >

İçerik menüsünü görüntülemek için sağ tıklayabilirsiniz.

Gelen alarm, görüntülenmekte olan [görüntü penceresinden](#page-150-3) daha düşük önceliğe sahipse,

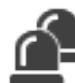

 sekmesi yanıp sönmeye başlar ve bir alarmı gösterir. Eğer gelen alarm canlı veya kayıttan izleme [görüntü penceresinden](#page-150-3) daha yüksek önceliğe sahipse alarm görüntüsü penceresi otomatik olarak görüntülenir. Öncelikler, Configuration Client'ta ayarlanır.

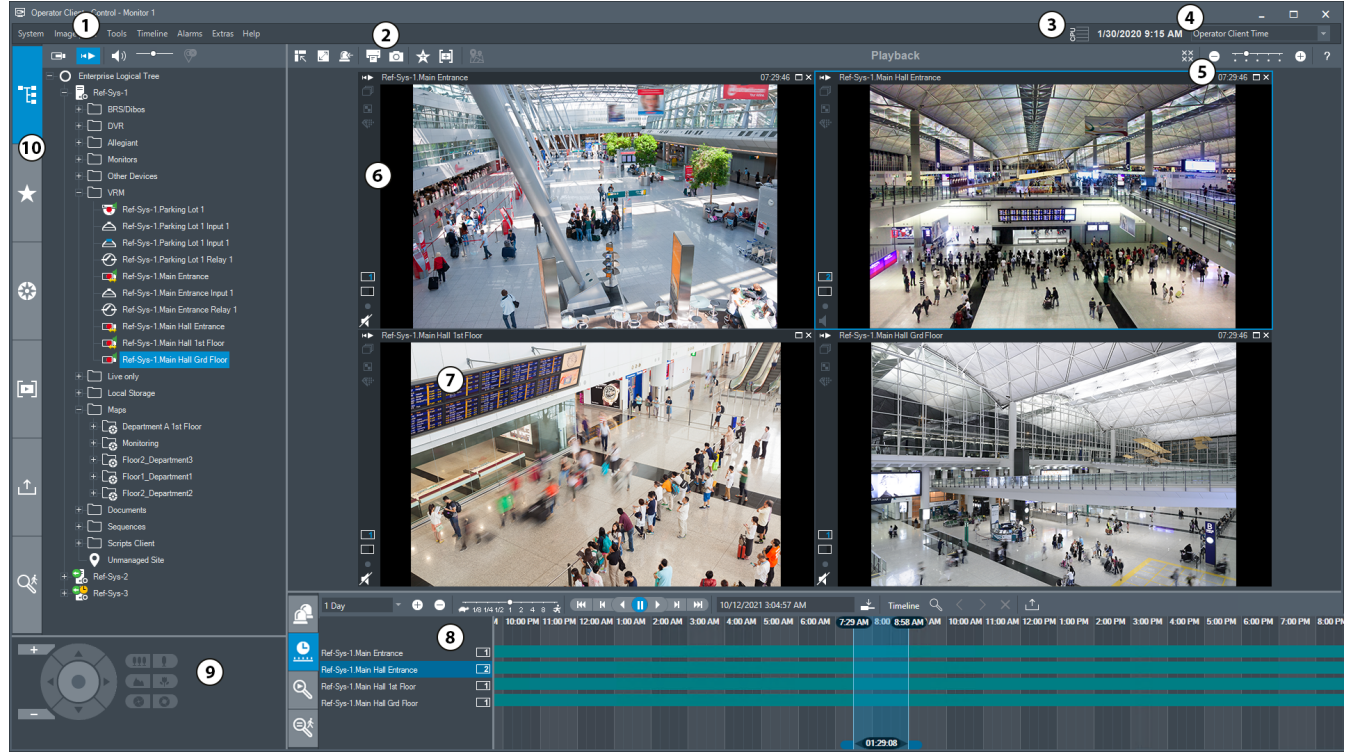

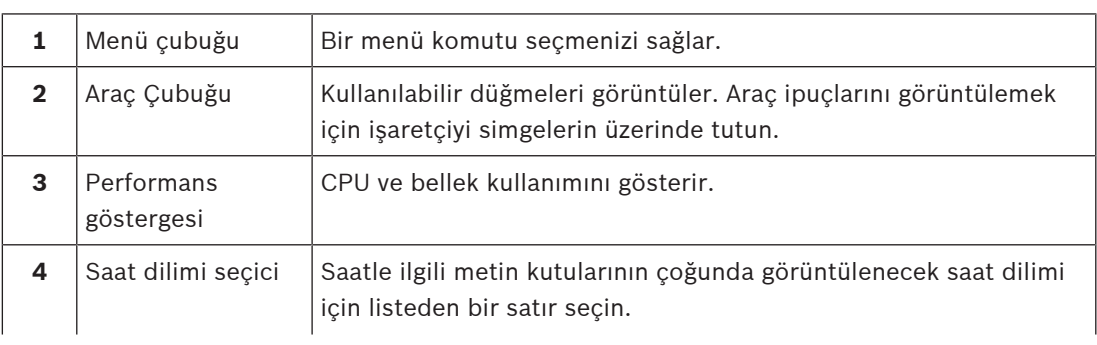

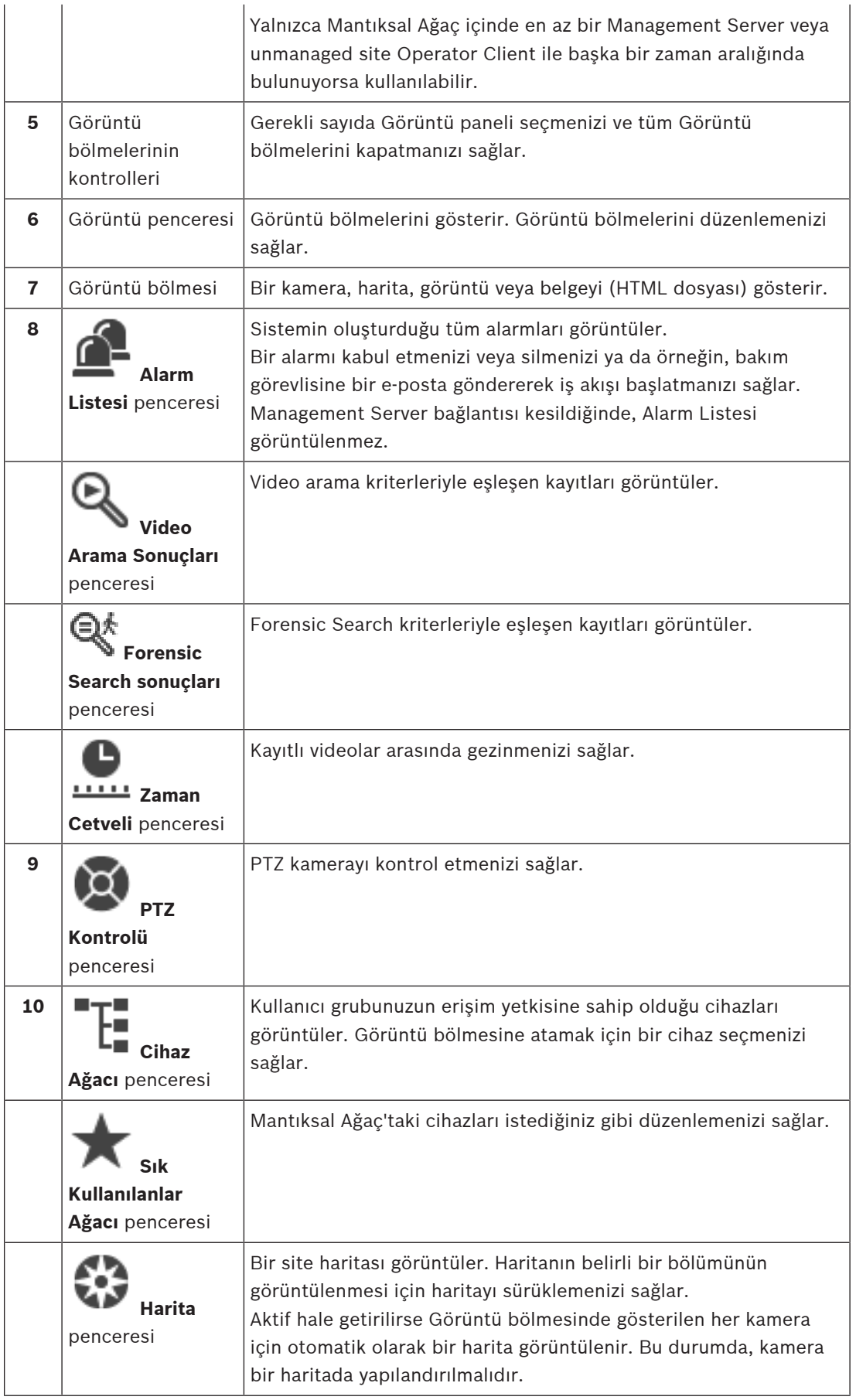

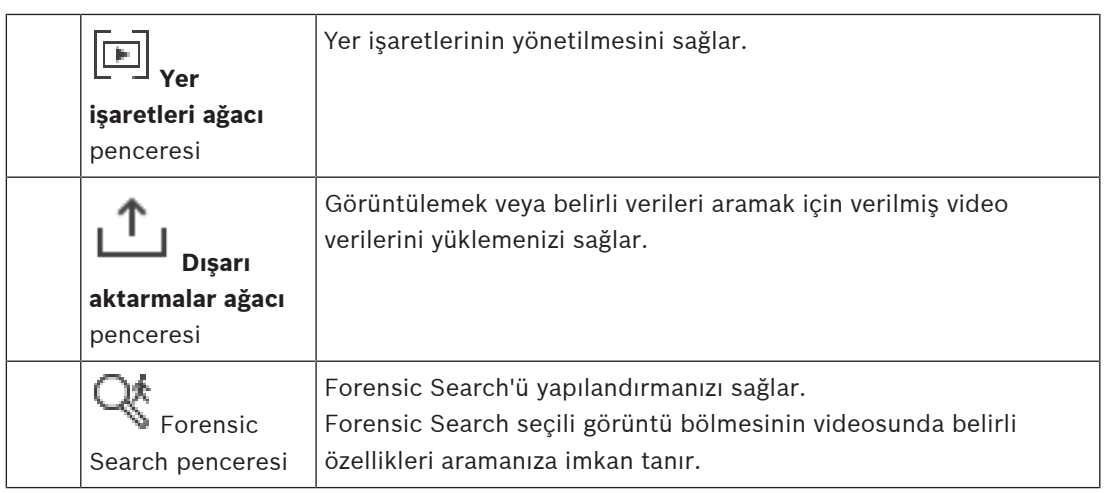

#### **Bkz.**

- [Menü komutları, sayfa 134](#page-133-0)
- [Mantıksal Ağaç penceresi, sayfa 139](#page-138-0)
- [Sık Kullanılanlar Ağacı penceresi, sayfa 140](#page-139-0)
- [Aktarma penceresi, sayfa 142](#page-141-0)
- [Harita penceresi, sayfa 143](#page-142-1)
- [PTZ Kontrolü penceresi, sayfa 143](#page-142-0)
- [Görüntü penceresi, sayfa 140](#page-139-1)
- [Görüntü paneli, sayfa 141](#page-140-0)
- [Zaman Tablosu penceresi, sayfa 144](#page-143-0)
- [Forensic Search Sonuçları penceresi, sayfa 88](#page-87-0)
- –[Video Arama Sonuçları penceresi, sayfa 74](#page-73-0)
- [Alarm Listesi penceresi, sayfa 103](#page-102-0)

# **17.3 Tehdit seviyesi modu**

### Ana pencere >

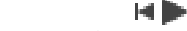

n

Ya da ana pencere >

Tehdit seviyesi modundayken, kullanıcı grubuna bağlı olarak kullanıcının izinleri sınırlı olabilir.

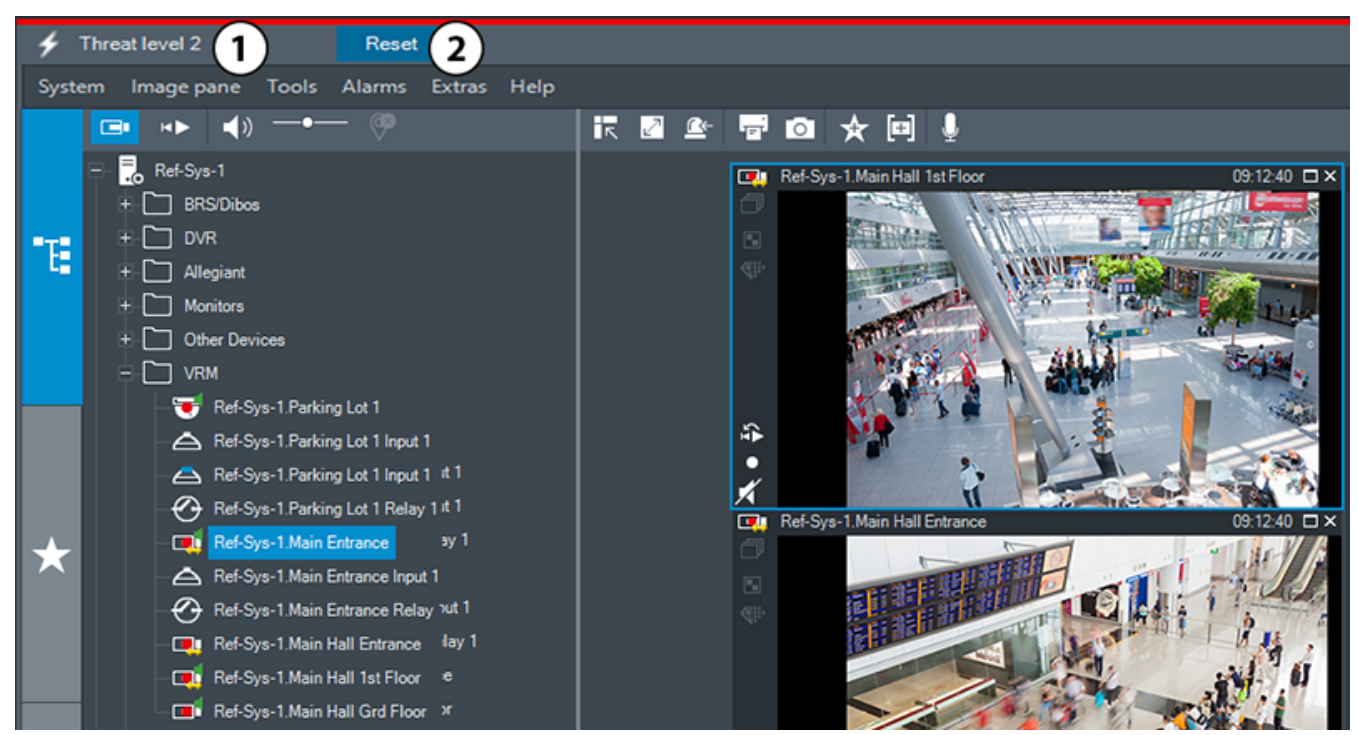

**Şekil 17.1:**

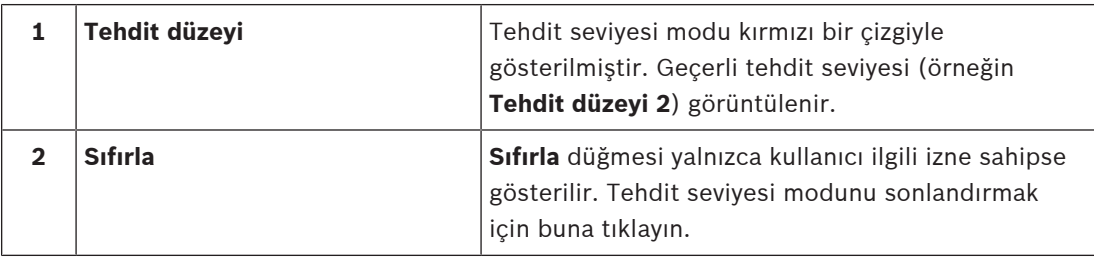

## **17.4 Alarm ekranı**

<span id="page-124-0"></span>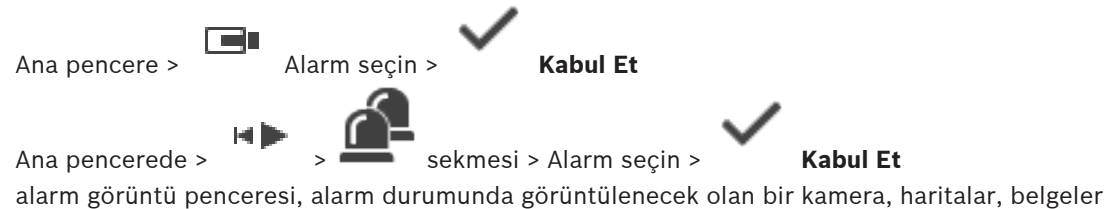

veya harita görünüm pencerelerinden canlı video veya [anında kayıttan izleme](#page-149-1) videosu görüntüler. Gelen alarm canlı veya kayıttan izleme [görüntü penceresinden](#page-150-3) daha yüksek önceliğe sahipse alarm görüntü penceresi otomatik olarak görüntülenir. Öncelikler, Configuration Client'ta ayarlanır.

Gelen alarm, görüntülenmekte olan görüntü penceresinden daha düşük önceliğe sahipse

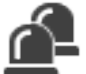

sekmesi yanıp sönmeye başlar ve bir alarmı gösterir.

Çok sıralı alarm yapılandırıldıysa ve mevcut alarm görüntüsü satırlarının sayısından daha fazla alarm görüntülendiğinde, son satırda sırayla gösterim gerçekleşir. Alarm sıralı gösterimi alarm görüntü penceresi araç çubuğundaki kayıttan izleme kontrolleriyle kontrol edebilirsiniz. Acil kayıttan izleme işlemini son satırda gerçekleştiremezsiniz.

## **Uyarı!**

Alarm görüntüsü bölmesinde görüntülenen bir saha haritası görüntüleme için optimize edilmiştir ve yalnızca orijinal harita dosyasının ilk görünümünü içerir.

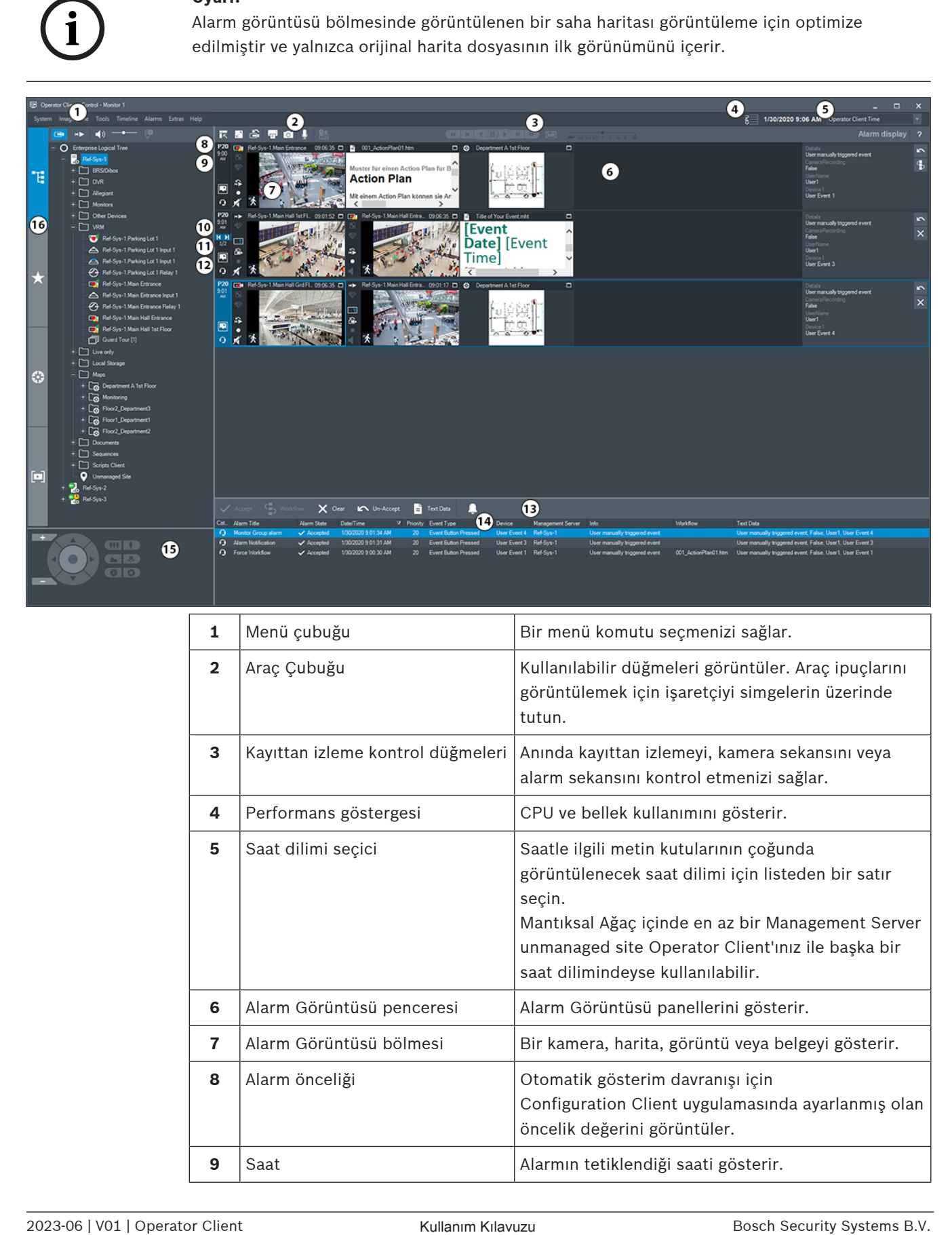

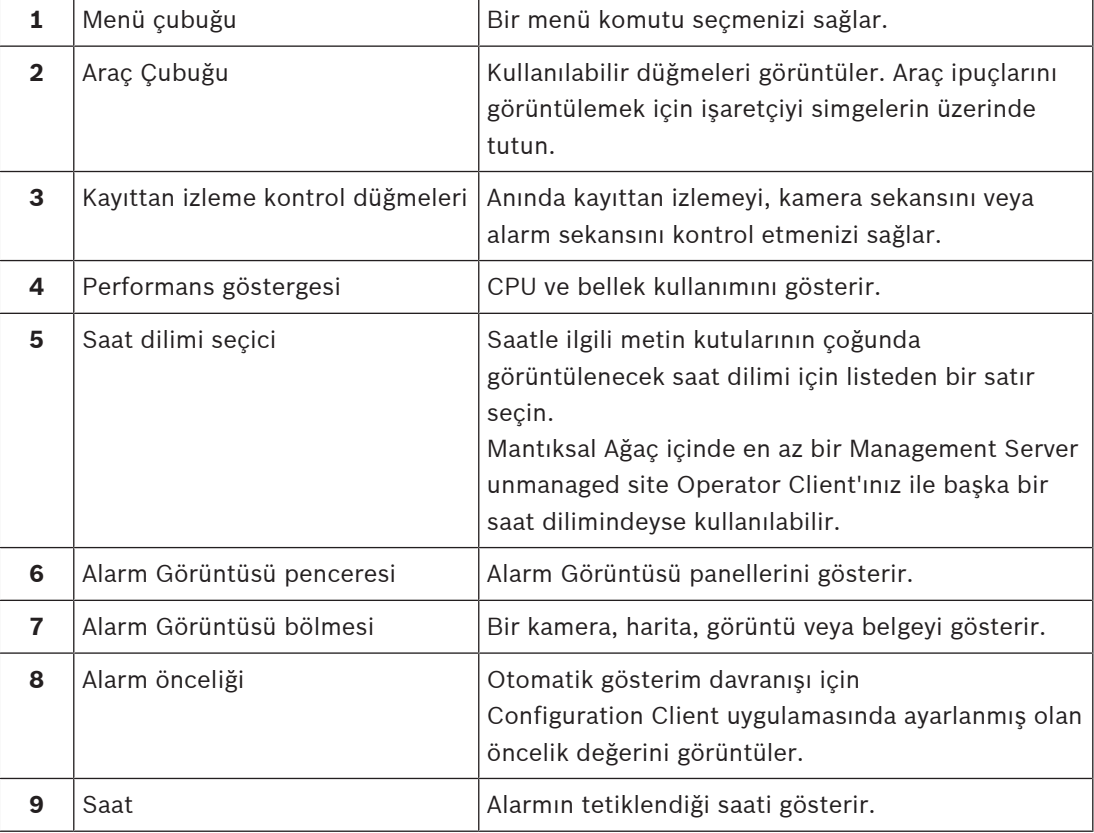

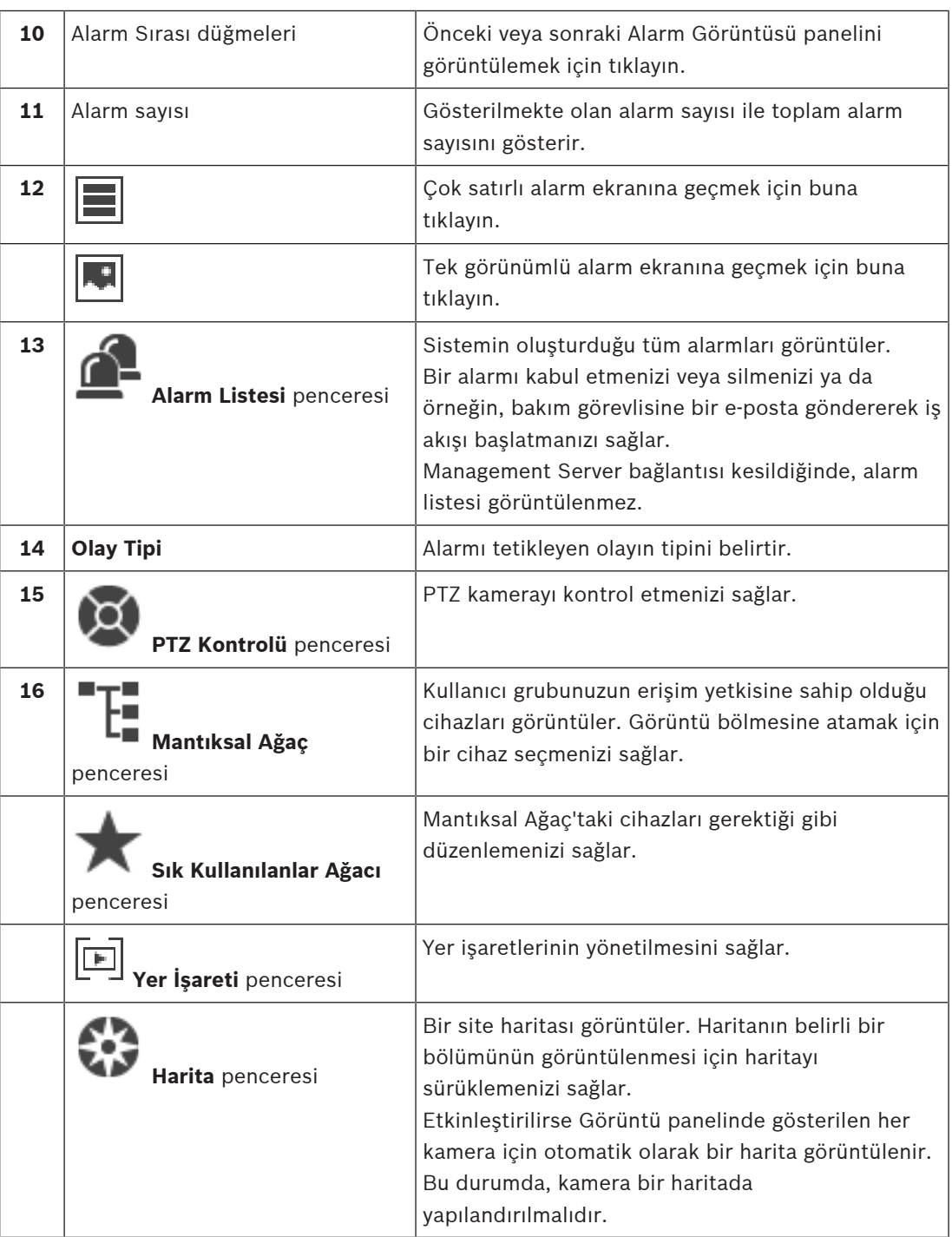

#### **Bkz.**

–

- –[Alarm görüntü penceresindeki alarm ekranları arasında geçme, sayfa 101](#page-100-0)
- [Menü komutları, sayfa 134](#page-133-0)
- [Mantıksal Ağaç penceresi, sayfa 139](#page-138-0)
- [Sık Kullanılanlar Ağacı penceresi, sayfa 140](#page-139-0)
- [Harita penceresi, sayfa 143](#page-142-1)
- [PTZ Kontrolü penceresi, sayfa 143](#page-142-0)
- –[Görüntü penceresi, sayfa 140](#page-139-1)
- – [Görüntü paneli, sayfa 141](#page-140-0)
	- [Alarm Listesi penceresi, sayfa 103](#page-102-0)

# **17.5 Map-based tracking assistant ekranı**

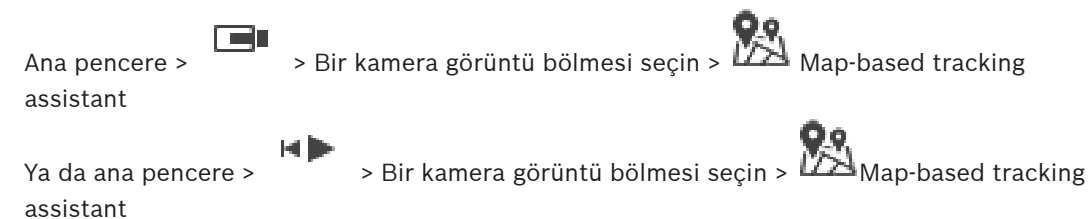

Map-based tracking assistant hareket eden nesneleri birden fazla kamerada izlemenize yardımcı olur. İlgili kameraların genel haritada yapılandırılmaları gerekir. Canlı, kayıttan izleme veya alarm görüntü bölmesinde ilginç bir hareketli nesne görüntülenirse kullanıcı, yakındaki tüm kameraları otomatik olarak görüntüleyen Map-based tracking assistant'nı başlatabilir. Bir kamera anında kayıttan izleme modunda veya oynatma modundaysa ve Map-based tracking assistant'nı başlatırsanız Map-based tracking assistant ekranında yalnızca kayıttan izlemeyi destekleyen kameralar yer alır.

Gelen alarm, görüntülenmekte olan [görüntü penceresinden](#page-150-3) daha düşük önceliğe sahipse

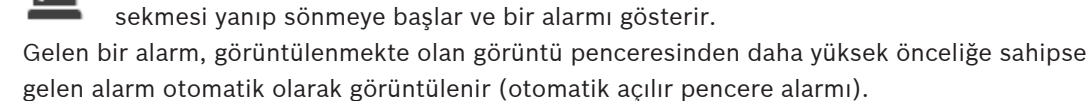

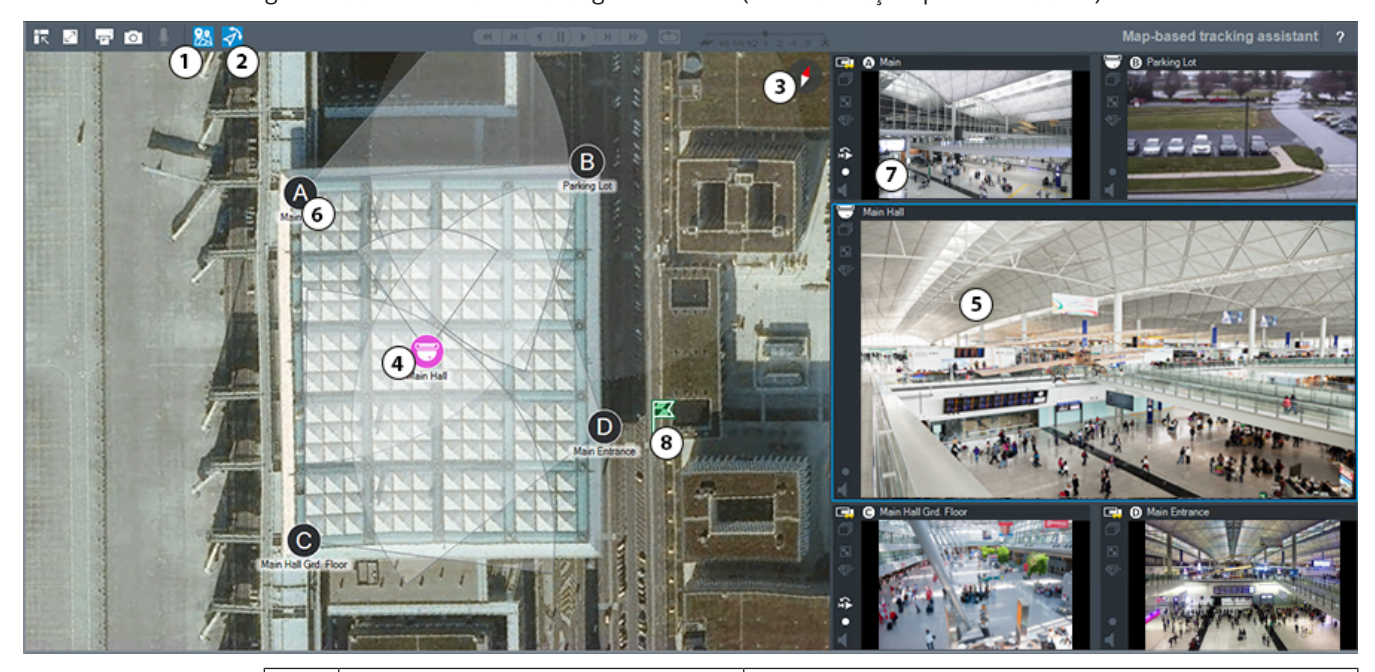

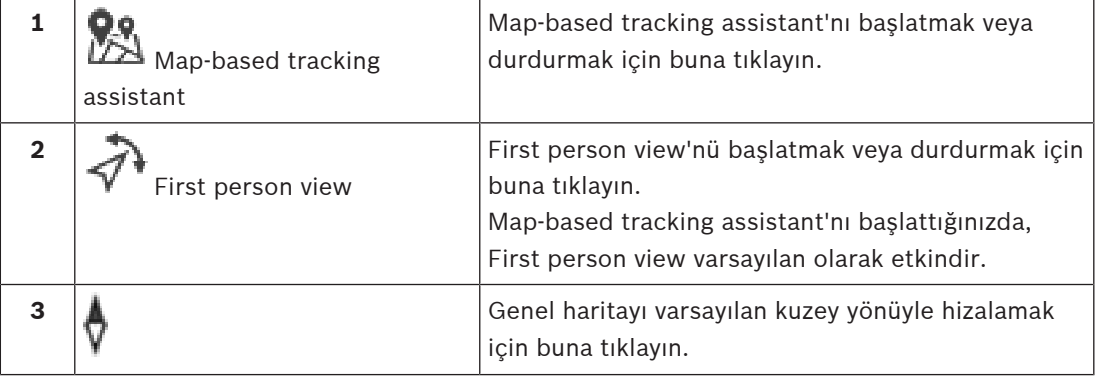

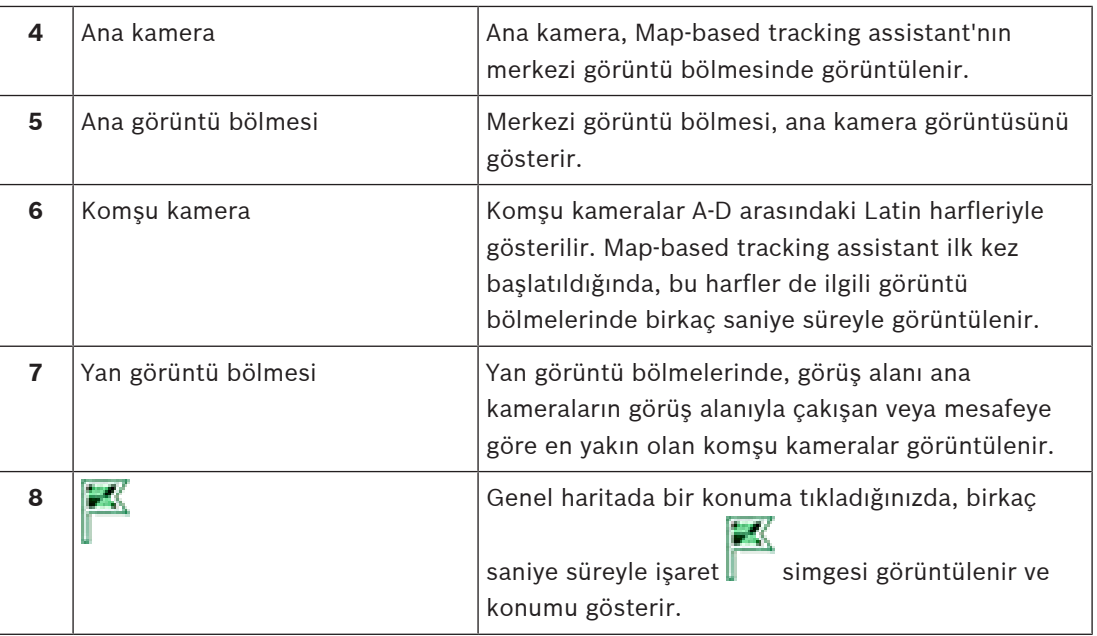

#### **Bkz.**

<span id="page-128-0"></span>[Map-based tracking assistant'ı kullanma, sayfa 60](#page-59-0)

# **17.6 Kullanılan simgeler**

Aşağıdaki tablo Operator Client içerisinde kullanılan simgeleri listeler. Zaman Tablosunda kullanılan simgeler için [Zaman Tablosu penceresi, sayfa 144](#page-143-0) adlı bölüme bakın. Aşağıdaki simgelerden bazıları BVMS Export Player için kullanılabilir değildir.

### **Araç çubuğu simgeleri**

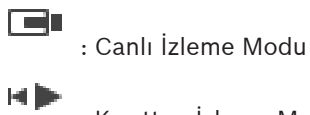

: Kayıttan İzleme Modu

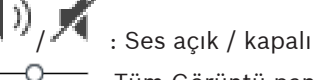

: Tüm Görüntü panellerinin ses düzeyini ayarlamak için kullanılan kaydırma çubuğu.

: Bağlı unmanaged sites bağlantılarını kesmek için tıklayın. Kısmen bağlı alanların bağlantısı kesilmez.

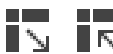

 $\overline{\mathsf{F}}$ : Her Görüntü panelinin araç çubuğunu görüntülemek / gizlemek için tıklayın.

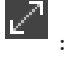

(C)

: Görüntü panelini tam ekran modunda görüntülemek için tıklayın.

ſk∈ : [Alarm Görüntüsü penceresi](#page-149-0)'ni görüntülemek için tıklayın (yalnızca bekleyen alarmlar varsa kullanılabilir).

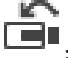

Έ

: Alarm Görüntüsü penceresi görüntülendiğinde, Canlı Modu veya Kayıttan İzleme Modunu tekrar görüntülemek için tıklayın.

: Seçili Görüntü panelinin görüntüsünü yazdırmak için tıklayın.

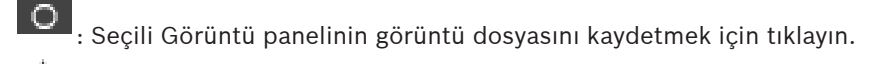

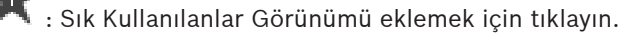

: [Yer işareti](#page-153-1) eklemek için tıklayın.

: Ses özelliği yapılandırılmış bir [video kodlayıcının](#page-153-2) hoparlörleri üzerinden konuşmak için tıklayın ve basılı tutun. Düğme, ses işlevine sahip bir video kodlayıcının bir görüntü panelinde seçili olduğu durumda etkindir.

: Map-based tracking assistant'nı başlatmak/durdurmak için buna tıklayın.

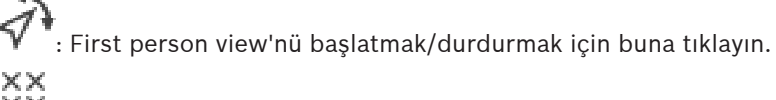

: Tüm açık [Görüntü panellerini](#page-150-0) kapatmak için tıklayın. Bu simge, tüm Görüntü panellerini kapatmak için kullanılan kısayolla aynı işleve sahiptir.

: Daha az görüntü paneli satırı göstermek için buna tıklayın.

: Görüntü paneli satırlarını değiştirmek için kullanılan kaydırma çubuğu.

: Daha fazla görüntü paneli satırı göstermek için buna tıklayın.

: Yardıma erişmek için buna tıklayın.

### **Mantıksal ağaç simgeleri**

 $\blacksquare$ . Operator Client bir [Management Server](#page-153-0)'a bağlıdır.

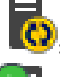

 $\langle \bullet \rangle$ : Yeni yapılandırma mevcut. Kabul etmek için oturumu kapatıp yeniden açın.

 $\blacksquare\blacksquare$ : Bu durum simgesi, tüm iletişim hizmetleri Operator Client ile bağlanamadığında ya da Operator Client ve Management Server arasındaki iletişim arayüzünde değişiklikler olduğunda görüntülenir.

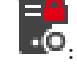

 $\blacksquare\hspace{-0.08cm}\blacksquare\hspace{-0.08cm}\blacksquare$ : Daha fazla bilgi için araç ipucuna bakın.

: Aynı kullanıcı adıyla birden fazla oturum açma engellendi

D: Durum bilinmiyor

 $\blacksquare$ : Lisans kullanılamıyor.

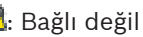

: Management Server başka bir zaman diliminde bulunuyor.

: Çeşitli öğelerin bulunduğu klasör

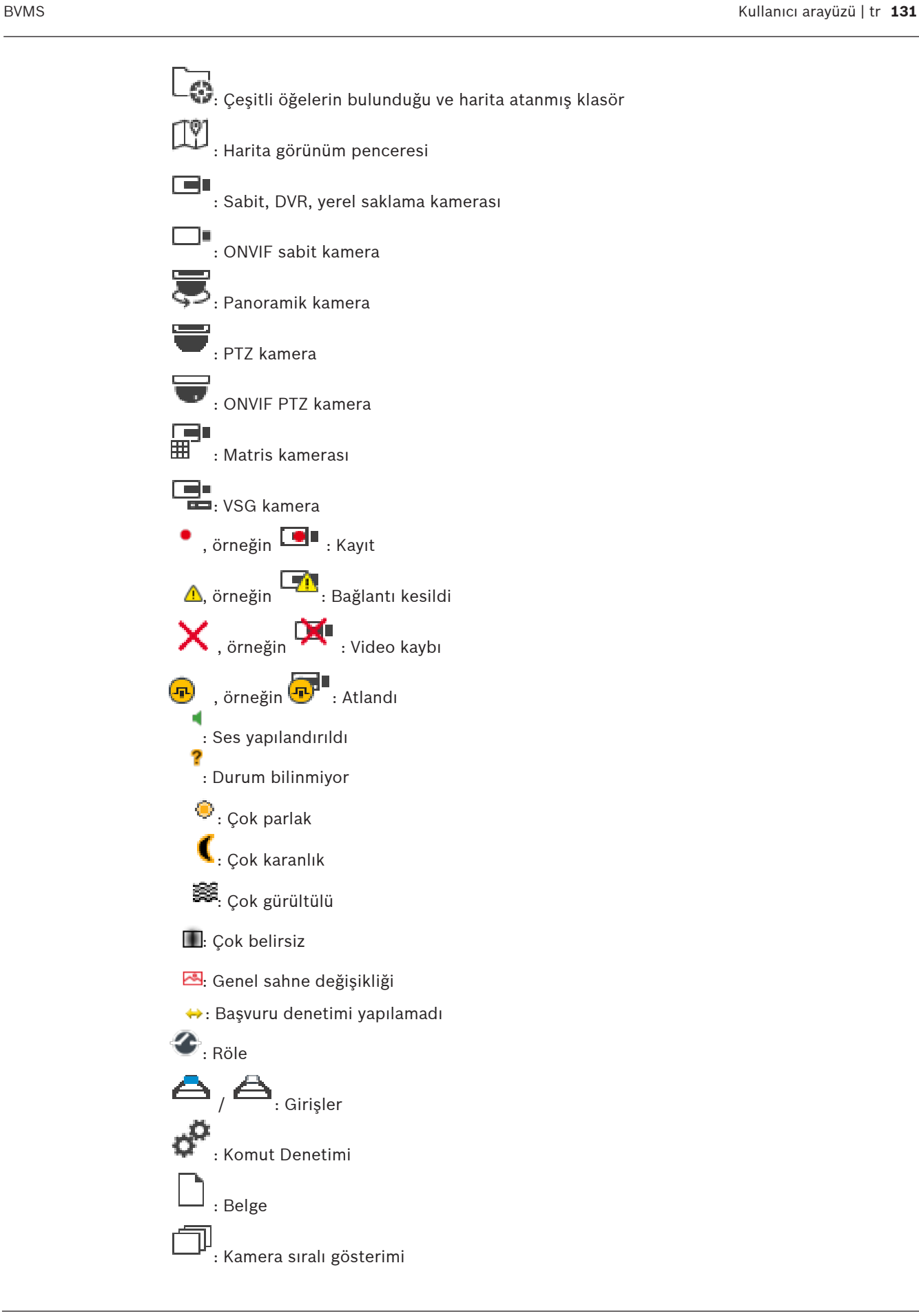

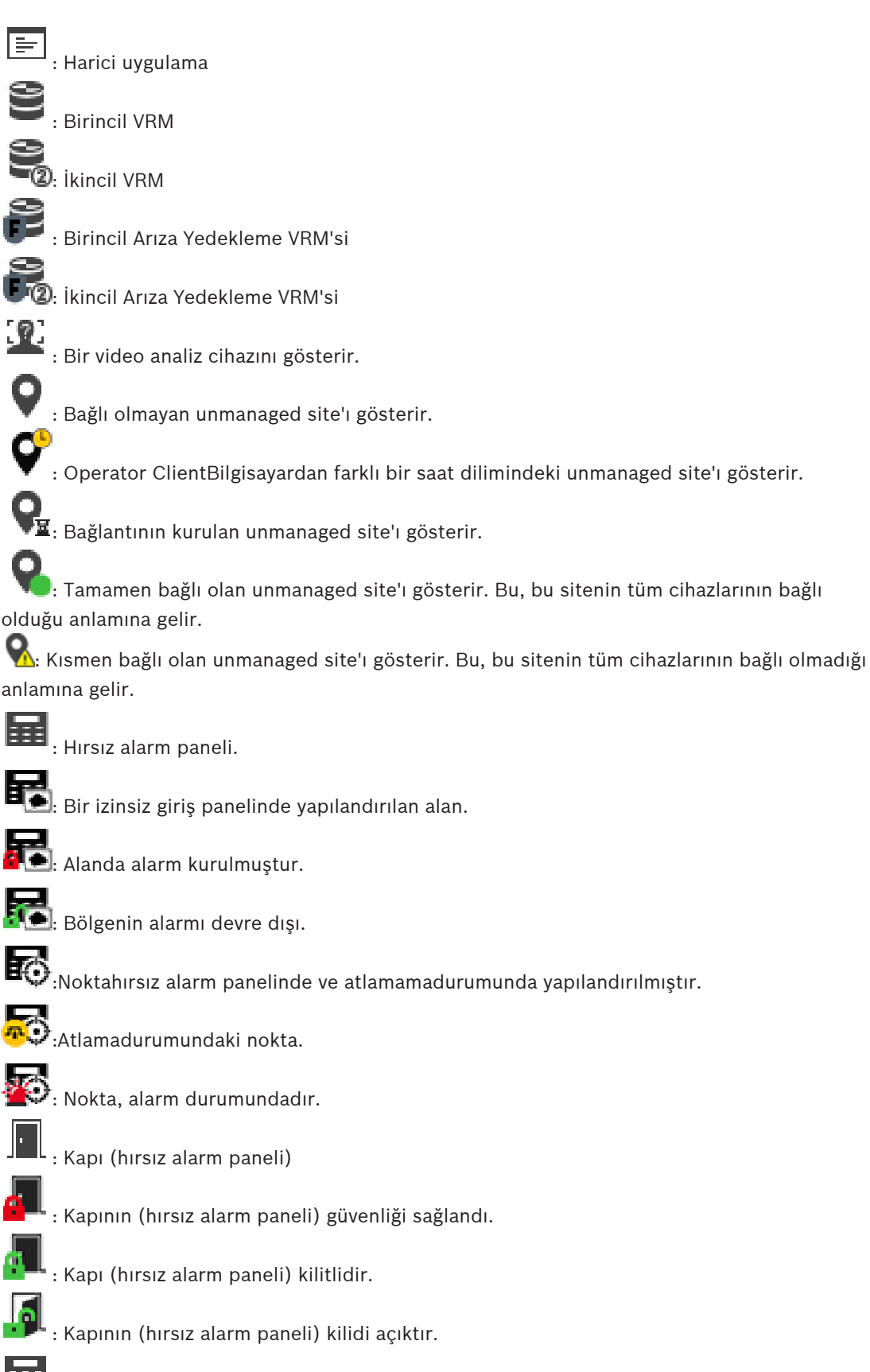

畐 : Okuyucu (kartlı geçiş)

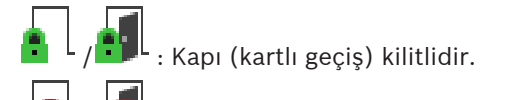

Kapının (kartlı geçiş) kilidi açıktır.

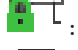

: Kapının (kartlı geçiş) güvenliği sağlandı.

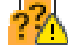

: Bilinmeyen kapı durumlarına sahip kapı (kartlı geçiş).

### **Görüntü bölmesi araç çubuğu simgeleri**

 $\Box$ : Görüntü bölmesini genişlet

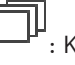

: Kamera sıralı gösterimi

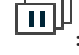

: Kamera sıralı gösterimi kesildi.

问 : Kamera sıralı gösterimi oynatılıyor.

 $\Box$ : Dijital yaklaşım

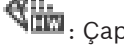

**(Kili)**<br>Capraz kodlama etkin.

 $\left[\begin{matrix}\frac{1}{2}\end{matrix}\right]$ : Görüntülenen kaydın kaynağını belirtir: Birincil [VRM](#page-153-4) kaydı. Görüntü paneli araç çubuğunda, kayıt kaynağını değiştirmek için tıklayın (yalnızca, [İkincil VRM](#page-151-2) veya [ANR](#page-149-6) ayarlanmışsa kullanılabilir).

 $\boxed{2}$ : Görüntülenen kaydın kaynağını belirtir: [İkincil VRM](#page-151-2) kaydı. Görüntü paneli araç çubuğunda, kayıt kaynağını değiştirmek için tıklayın.

A : [ANR](#page-149-6)'nin kayıttan izlemeye olanak sağladığını belirtir. Görüntü paneli araç çubuğunda, kayıt kaynağını değiştirmek için tıklayın.

 $\left[\frac{1}{2}\right]$ : Birincil [Yük Devretme VRM'sinin](#page-153-5) kayıttan izlemeye olanak sağladığını belirtir. Görüntü paneli araç çubuğunda, kayıt kaynağını değiştirmek için tıklayın (yalnızca, [İkincil VRM](#page-151-2) veya [ANR](#page-149-6) konfigüre edilmişse kullanılabilir).

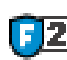

 $\begin{bmatrix} 2 \end{bmatrix}$ : İkincil [Yük Devretme VRM'sinin](#page-153-5) kayıttan izlemeye olanak sağladığını belirtir. Görüntü paneli araç çubuğunda, kayıt kaynağını değiştirmek için tıklayın.

 $\boxed{\frac{1}{2}}$ : [Video kodlayıcı](#page-153-2)'nın kayıttan izlemeye olanak sağladığını belirtir. Görüntü paneli araç çubuğunda, kayıt kaynağını değiştirmek için tıklayın (yalnızca, [İkincil VRM](#page-151-2) veya [ANR](#page-149-6) ayarlanmışsa kullanılabilir).

 $\boxed{\text{E}\cdot\text{2}}$  : [Video kodlayıcı](#page-153-2)'nın kayıttan izlemeye olanak sağladığını belirtir. Görüntü paneli araç çubuğunda, kayıt kaynağını değiştirmek için tıklayın.

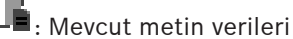

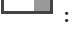

: Metin verileri mevcut değil

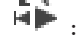

: Anında kayıttan izleme

: Canlı modu tekrar görüntülemek için tıklayın.

: Manuel alarm kaydı

## **Görüntü bölmesi simgeleri**

**ibilistici**: I-frame yalnızca kayıttan izleme =g

 $\nabla$ : İçerik analizi etkin

#### **Bkz.**

<span id="page-133-0"></span>–[Zaman Tablosu penceresi, sayfa 144](#page-143-0)

# **17.7 Menü komutları**

Aşağıdaki komutlardan bazıları BVMS Export Player'da kullanılamaz.

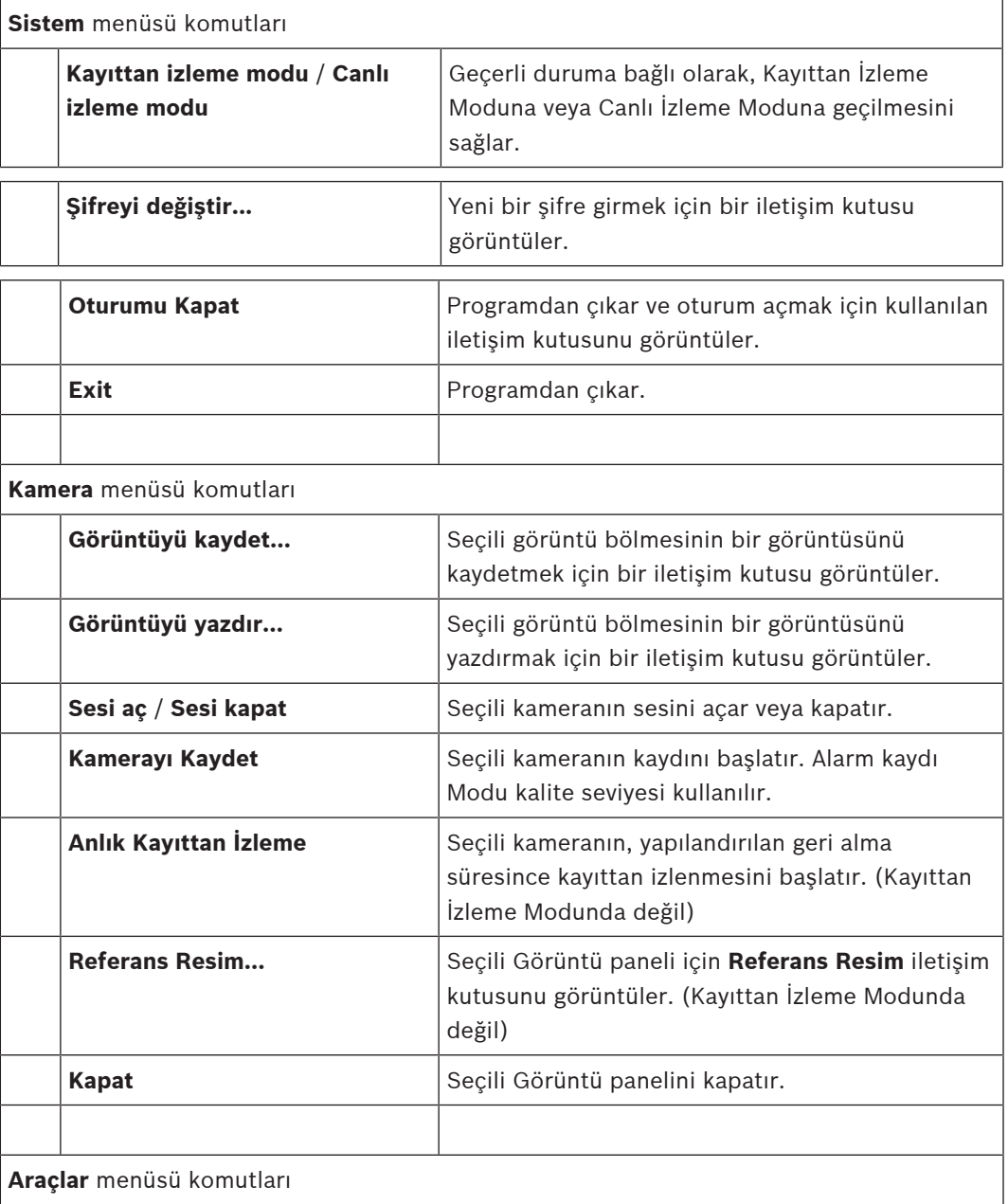

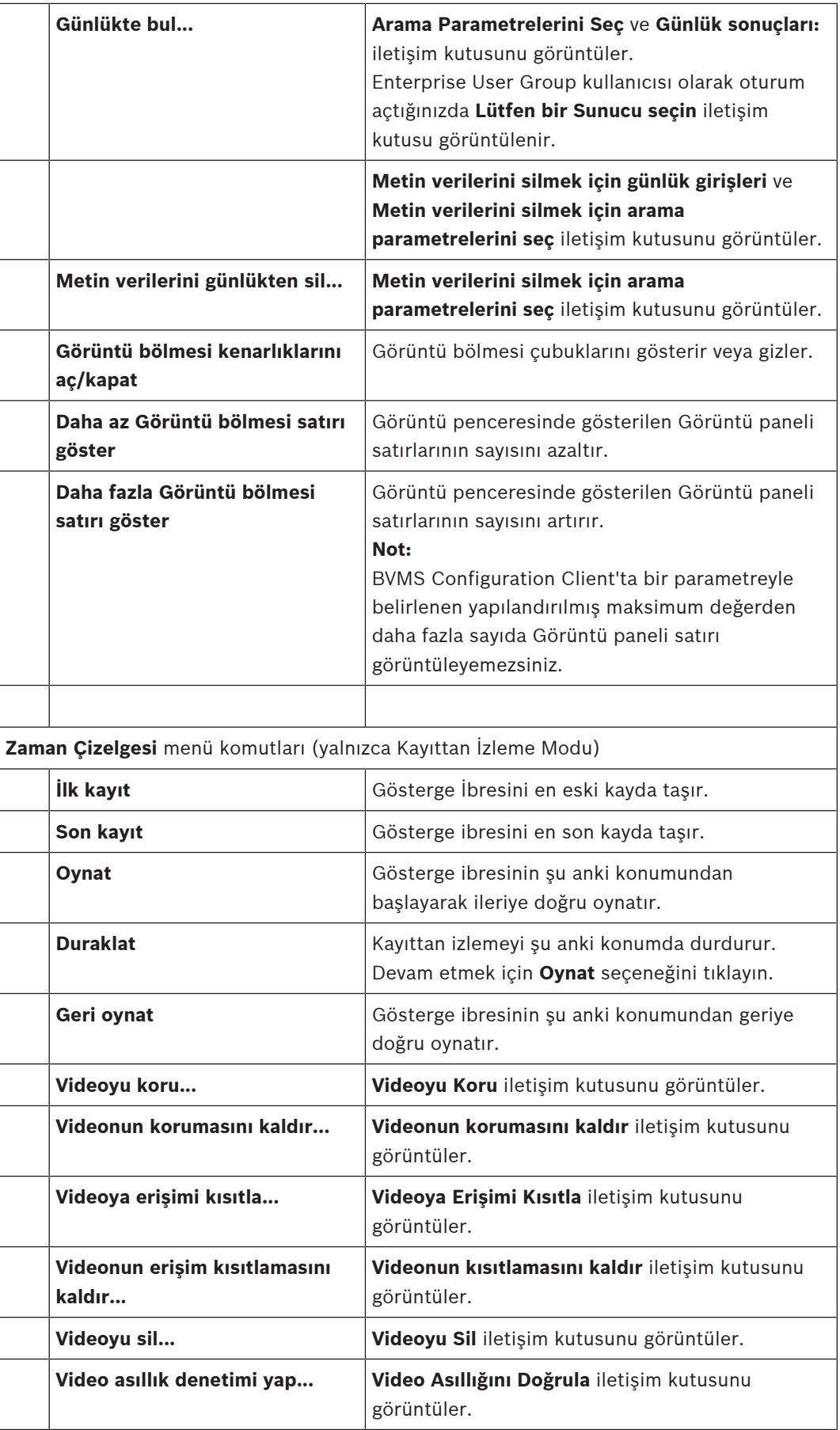

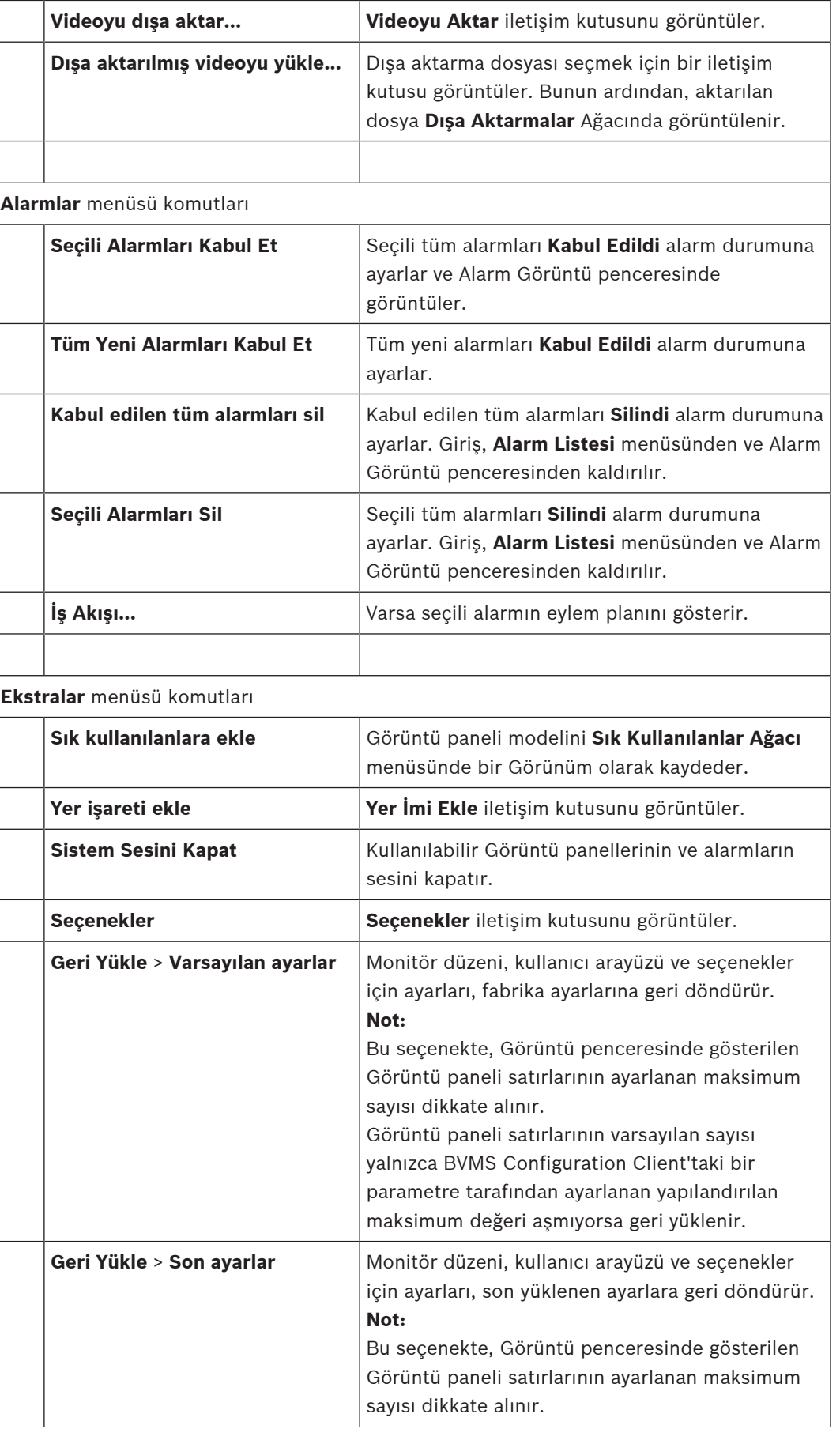

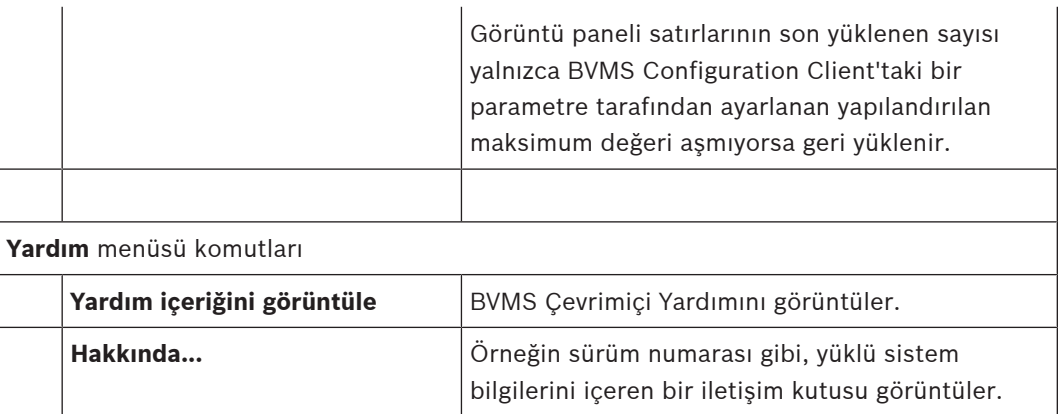

# **17.8 Seçenekler iletişim kutusu**

Ana pencere > **Ekstralar** menüsü > **Seçenekler...** komutu Operator Client kullanımı için parametreleri ayarlamanızı sağlar.

#### **Bkz.**

 $\equiv$ [Düşük bant genişliği aracılığıyla video görüntüleme, sayfa 95](#page-94-0)

## **17.8.1 Kontrol sekmesi**

#### **Kontrol sekmesi**

#### **Otomatik sıralı gösterimler için bekleme süresi [sn.]**

Kameranın, bir Görüntü panelinde görüntüleneceği süreyi saniye cinsinden girin. Bu süre, alarm sekansları için de geçerlidir.

#### **PTZ Kontrol Hızı**

[PTZ](#page-152-0) kameraları için kontrol hızını ayarlamak için kaydırma çubuğunu hareket ettirin.

### **Anında kayıttan izleme geri alma süresi [s]**

[Acil kayıttan izleme](#page-149-1) [geri alma süresini](#page-150-5) saniye cinsinden girin.

### **Seçili görüntü panelinin kamerasını içeren haritayı göster**

Seçili [Görüntü panelindeki](#page-150-0) kameranın haritasına odaklanmasını etkinleştirmek için tıklayın. Harita **Kontrol** monitörünün **Harita** penceresinde görüntülenir. Seçili kamera herhangi bir haritada konumlandırılmışsa, **Harita** penceresi silinir.

Görüntülenen harita kök öğesinden başlayarak, seçili kamerayı içeren [Mantıksal Ağaç](#page-151-1)'da bulunan ilk haritadır.

Bir [kamera sıralı gösterimi](#page-151-3) seçili Görüntü paneli içinde çalışıyorsa her sıralı gösterim adımından sonra **Harita** penceresindeki harita da güncellenir.

### **Fareyle PTZ Görüntü bölmesini seçildiğinde PTZ modunu başlat**

Aşağıdaki durumlarda Bosch IntuiKey klavyeler için PTZ modunu otomatik olarak etkinleştirmek için seçin:

- Kullanıcı PTZ kamera görüntüleyen[Görüntü paneline](#page-150-0) tıkladığında.
- Kullanıcı PTZ kamerayı Görüntü paneline sürüklediğinde.

### **17.8.2 Görüntüleyici sekmesi**

#### <span id="page-136-0"></span>**Ekran sekmesi**

#### **Görüntü Paneli En-Boy Oranı**

Bağlanmış her monitör için, Operator Client içinde bulunan Görüntü panellerinin gerekli en boy oranını seçin. HD kameralar için 16:9 oranını kullanın. Bu ayar, ilkConfiguration Client başlangıcı için Operator Client içinde yapılan ayarı geçersiz kılar.

#### **Mantıksal Numarayı Göster**

Mantıksal Ağaçtaki bir kameranın [mantıksal sayısını](#page-151-4) görüntülemek için seçin.

#### **Yazdırma ve kaydetme sırasında IP adresi görünür**

Mantıksal Ağaçta bulunan cihazların IP adreslerini yazdırılan veya kaydedilen görüntülerde kullanılabilir hale getirmek için seçin.

#### **Metin Verisi Konumu**

 simgesini tıkladığınızda, metin verileri panelinin konumuna ilişkin istediğiniz seçeneği belirtin.

#### **Donanımsal hızlandırmayı tercih edin**

Operator Client'ta oturum açtıktan sonra, donanım hızlandırma varsayılan olarak etkinleşir. Donanım hızlandırmayı devre dışı bırakmak için, onay kutusunu temizleyin.

Bu ayar Operator Client sonraki seferde yeniden başlatıldıktan veya yeniden oturum açıldıktan sonra korunur.

#### **Tanılama bilgilerini Görüntü panellerinde göster (oturum kapatılana kadar etkinleştir)**

Video kod çözme yöntemini Görüntü panelinde göstermeyi seçin.

Video kod çözme yöntemi tüm açık Görüntü panellerinin başlık çubuğunda görüntülenir. Bu ayar Operator Client sonraki seferde yeniden başlatıldıktan veya yeniden oturum açıldıktan sonra korunmaz.

#### **Renkli zaman çizelgesini etkinleştirme**

Kayıtlar için renkli zaman çizelgesini etkinleştirmek üzere bunu seçin. Renkli zaman çizelgesi etkinken, alarm kaydı, alarm öncesi kayıt ve hareket kaydı farklı renklerle belirtilir.

#### **Bkz.**

[Zaman Tablosu penceresi, sayfa 144](#page-143-0)

### **17.8.3 Ses sekmesi**

#### **Ses sekmesi**

#### **Seçili Görüntü panelinin sesini kayıttan izle**

Seçilen [Görüntü panelinde](#page-150-0) videonun kayıttan sesini dinlemeyi etkinleştirmek için seçin.

#### **Kayıttan çok kanallı ses izleme**

Görüntü panellerinde görüntülenen tüm videoların eş zamanlı kayıttan sesini dinlemeyi etkinleştirmek için tıklayın.

#### **Ses düzeyi:**

Alarm seslerinin ses düzeyini ayarlamak için kaydırma çubuğunu hareket ettirin.

#### **Yarı Çift Yönlü**

[Intercom işlevselliği](#page-151-5) için yarı [çift yönlü](#page-150-6) modu etkinleştirmek amacıyla seçin.

#### **Tam Çift Yönlü**

[Intercom işlevi](#page-151-5) için tam [çift yönlü](#page-150-6) modu etkinleştirmek amacıyla seçin.

## **17.8.4 Çapraz kodlama sekmesi**

#### **Çapraz Video Kodlama sekmesi**

Kamera kayıtlarını kayıttan izleyebilir veya BVMS ve Operator Client bilgisayarınız arasında düşük bant genişlikli ağ bağlantısı olduğunda bile Operator Client ile kameranın canlı görüntülerini görüntüleyebilirsiniz.

Çapraz kodlayıcılar intelligent tracking, [ROI](#page-152-2), [Intelligent Video Analytics](#page-151-6) görüntü üstü simgeleri ve metin verilerini desteklemez.

- Donanımsal çapraz kodlama
- Yazılımsal çapraz kodlama (yalnızca Canlı Modda kullanılabilir)

#### **Donanımsal çapraz kodlama**

Donanımsal çapraz kodlama için VRM, en azından bir çapraz kodlama cihazıyla donatılmalıdır. Bu video çapraz kodlama cihazı BVMS ortamında yapılandırılmamış. Video çapraz kodlama

cihazının nasıl yapılandırılacağı hakkında bilgi almak için VRM belgelerine bakın. Çapraz video kodlama cihazlarında birden fazla çapraz kodlama örneği bulunabilir.

DIVAR IP 3000 ve DIVAR IP 7000'in her biri bir adet önceden ayarlanmış çapraz video kodlama örneğiyle teslim edilir.

Her canlı akış veya kayıt için kendi çapraz video kodlama örneği gereklidir.

Yalnızca VRM ile bağlantılı Bosch marka Video IP cihazları için donanımsal çapraz kodlama mümkündür.

Hem kameranın hem de çapraz video kodlama cihazının aynı VRM tarafından yönetilmesi gerekir.

#### **Yazılımsal çapraz kodlama**

Yazılımsal çapraz kodlama için, Management Server veya Enterprise Management Server'ınızda bir Mobile Video Service yapılandırılmış olmalıdır.

Enterprise System'de, yalnızca Enterprise Management Server yapılandırmasında ayarlanan MVS hizmetleri kullanılır.

#### **Donanımsal (varsayılan)**

Donanımsal çapraz kodlayıcıyı etkinleştirmek için seçin. Bu, varsayılan ayardır.

#### **Yazılımsal**

<span id="page-138-0"></span>Yazılımsal çapraz kodlayıcıyı etkinleştirmek için seçin.

# **17.9 Mantıksal Ağaç penceresi**

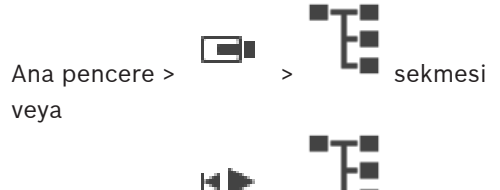

Ana pencere >

[Kullanıcı grubunuzun](#page-151-7) erişimi bulunan tüm cihazların hiyerarşik yapısını görüntüler. Enterprise Management Server oturumu açarsanız sunucu adı kamera adının öneki olarak görüntülenir.

Yalnızca yönetici Configuration Client uygulamasında [Mantıksal Ağaç](#page-151-1) oluşturabilir veya bu öğeyi değiştirebilir.

Kullanıcı arayüzünün aşağıdaki öğelerine bir öğe sürüklemenizi sağlar:

- [Görüntü paneline](#page-150-0) kamera, harita, belge
- **Sık Kullanılanlar Ağacı** penceresine bütün öğeler
- **Harita** penceresine harita
- **Monitörler** penceresine kamera

#### **Bkz.**

- [Görüntü panellerinin düzenlenmesi ve yeniden boyutlandırılması, sayfa 40](#page-39-0)
- [Bir kameranın Görüntü panelinde görüntülenmesi, sayfa 37](#page-36-0)
- [Öğeleri sık kullanılanlar ağacına ekleme, sayfa 63](#page-62-0)
- [Hazır konfigürasyonlu bir kamera sekansının başlatılması, sayfa 41](#page-40-0)

<span id="page-139-0"></span>[Düşük bant genişliği aracılığıyla video görüntüleme, sayfa 95](#page-94-0)

# **17.10 Sık Kullanılanlar Ağacı penceresi**

ra: Ana pencere > veya

Ana pencere >

Kendi Mantıksal Ağaç alt grubunuzu oluşturmak için [Mantıksal Ağacın](#page-151-1) her öğesini Sık Kullanılanlar Ağacında bir [ekrana](#page-150-4) ekleyebilirsiniz. İstediğiniz zaman ekranı görüntüleyebilir veya bir ekranda cihaz ekleyebilir veya silebilirsiniz.

Sık Kullanılanlar Ağacına bir ekran kaydederken, aşağıdaki ayarları kaydedin:

- Kameraların veya diğer nesnelerin [Görüntü panellerine](#page-150-0) ataması
- [Görüntü paneli modeli](#page-150-7)
- Dijital yaklaştırmanın geçerli ayarı
- Görüntü bölümü
- Seçilen akış (yalnızca Canlı İzleme Modu için kullanılabilir)

#### **Bkz.**

- [Öğeleri sık kullanılanlar ağacına ekleme, sayfa 63](#page-62-0)
- [Görünümlerin oluşturulması/düzenlenmesi, sayfa 64](#page-63-0)

# **17.11 Yer işaretleri penceresi**

Ana pencere >  $\boxed{\blacksquare}$  >  $\boxed{\blacksquare}$  sekmesi veya

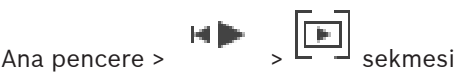

Canlı görünümün veya bir kaydın zaman aralığını bir [yer işaretine](#page-153-1) kaydedebilirsiniz. Yer işareti [Görüntü penceresine](#page-150-3) atanan kameralarını ve tüm [Görüntü paneli modelinin](#page-150-7) başlangıç ve bitiş

süresini kaydeder. 0 saniyelik bir zaman aralığı mümkündür. Yer işaretleri  $\Box$  paneline kaydedilir. Yer işaretinin silinmesi karşılık gelen kayıtları etkilemez. Yer işaretine kamera ekleyemez veya ondan kamera çıkartamazsınız. Yer işaretini değiştirmek için onu yükleyin, değişikliklerini yapıp kaydedin.

Kayıt silinirse ona karşılık gelen yer işareti senkronize edilemez. Yüklenmişse siyah [Görüntü](#page-150-0) [paneli](#page-150-0) görüntülenir.

Enterprise Management Server oturumu açarsanız kamera adı önek olarak bu kameranın Management Server adıyla birlikte görüntülenir.

**Not:** Yer işaretini yüklerken performans sorunlarını önlemek için bir yer işaretine 4'ten fazla kamera eklemeyin.

#### **Bkz.**

- [Yer işaretinin düzenlenmesi, sayfa 67](#page-66-0)
- <span id="page-139-1"></span>[Yer işareti yükleme, sayfa 67](#page-66-1)

# **17.12 Görüntü penceresi**

Ana pencere

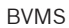

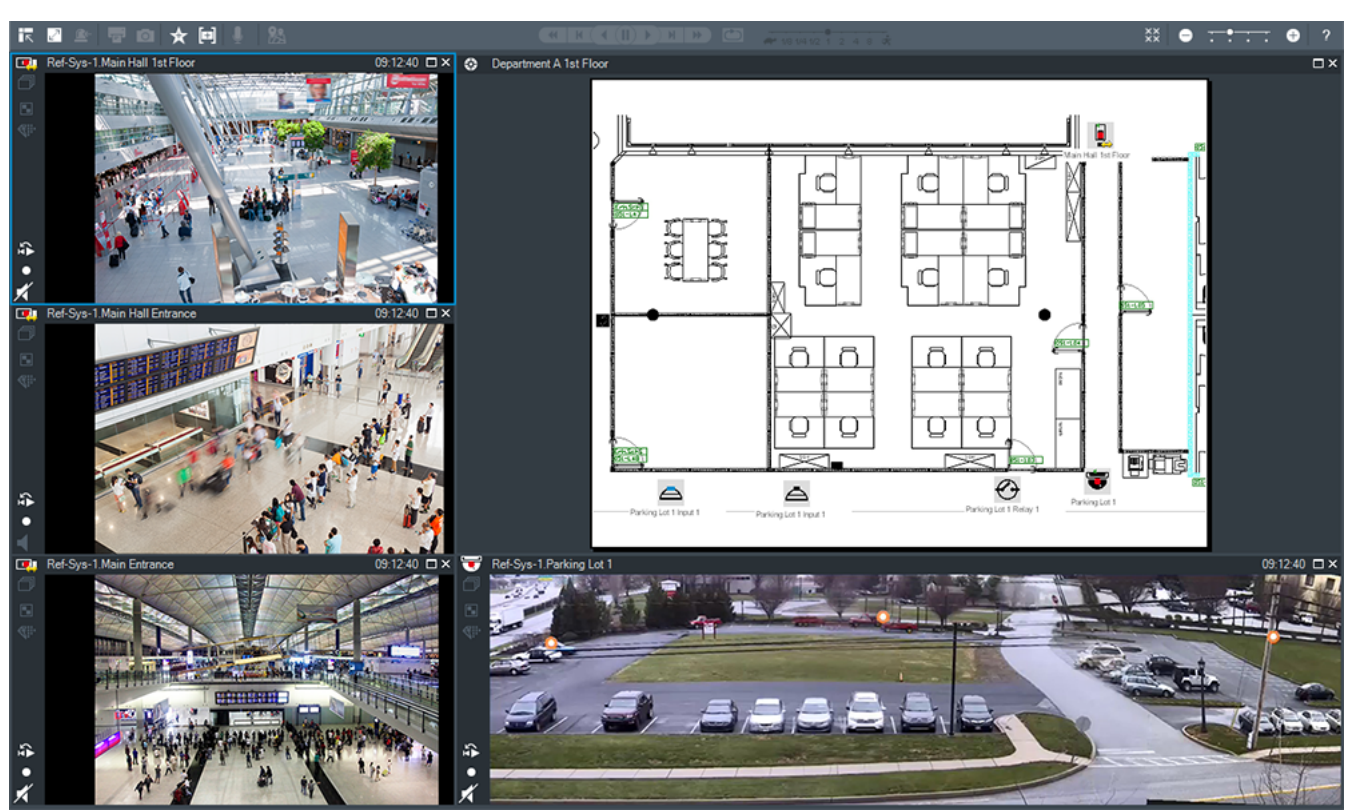

[Görüntü panellerinin](#page-150-0) değişken numarasını gösterir. Minimum değer 1 Görüntü panelidir. Bir kamerayı, aynı anda birkaç Görüntü panellerinde görüntüleyebilirsiniz. Aşağıdaki görevleri yerine getirmenizi sağlar (BVMS Export Player'da tüm görevler bulunmamaktadır):

- Gösterilen Görüntü paneli sayısını değiştirme.
- Görüntü bölmelerini büyük bir esneklikle düzenleme, Görüntü bölmelerinin modelini değiştirme ve bu düzenlemeyi **Sık Kullanılanlar Ağacı** menüsünde [Görünüm](#page-150-4) olarak kaydetme.
- Canlı İzleme Modu ve Kayıttan İzleme Modu (ve alarmlar bulunuyorsa alarm ekranı) arasında geçiş yapma.
- Tüm ses kaynaklarını açma/kapatma (uygulama, çoklu kanal modu için ayarlanmalıdır).
- Bir sıralı gösterimi başlatma.
- Görüntü paneli araç çubuklarını açma/kapatma.
- [Anında kayıttan izleme](#page-149-1) yürütme.
- [Dahili Haberleşme işlevini](#page-151-5) kullanma.

#### **Bkz.**

- [Görüntü paneli satırlarının sayısı değiştirme, sayfa 39](#page-38-0)
- <span id="page-140-0"></span>[Görüntü panellerinin düzenlenmesi ve yeniden boyutlandırılması, sayfa 40](#page-39-0)

# **17.13 Görüntü paneli**

#### Ana pencere

BVMS Export Player yalnızca kısıtlı özellikler sunar.

Aşağıdakileri görüntülemenizi sağlar:

- Herhangi bir video kaynağından canlı video (yalnızca Canlı İzleme Modu)
- [Anında kayıttan izleme](#page-149-1) videosu
- Kayıtlı video (yalnızca Kayıttan İzleme Modu)
- Haritalar
- Belgeler (HTML dosyaları)
- Metin verisi
- Kayıt kaynağı

Mavi kenar, bu [Görüntü panelinin,](#page-150-0) örneğin kamera görüntüsünün görüntülenmesi için seçildiğini belirtir.

**Not:** Bir görüntü bölmesinin araç çubuğu yalnızca görüntü bölmesi seçilirse görüntülenir. Enterprise Management Server'da oturum açarsanız görüntü bölmesinin seçilmesi durumunda ön ek olarak bu kameranın Management Server'ının adına sahip olan kamera adı görüntü bölmesi araç çubuğunda görüntülenir.

Haritadaki kameralar [etkin noktalar](#page-150-8) olarak gösterilir. Haritadaki bir kamerayı içerik menüsünü çift tıklayarak veya bir Görüntü paneline sürükleyip bırakarak aktif hale getirebilirsiniz. [PTZ](#page-152-0) kamera görüntülendiğinde, pencere içi kontrol işlevini kullanabilirsiniz.

Bir sonraki boş Görüntü panelinde görüntülemek için [Mantıksal Ağaçtaki](#page-151-1) bir kameraya çift tıklayın.

Görüntü paneline sağ tıklayıp **Özellikler**'e tıklayarak **Özellikler** penceresini görüntüleyin. Bu pencere kamerada bilgileri görüntüler.

Canlı Görüntü panelinin araç çubuğundaki saat göstergesi her zaman, görüntülenen kameranın yerel saatini gösterir. Kayıttan izleme Görüntü panelinin araç çubuğundaki saat göstergesi her zaman kaydedilen videonun yerel saatini gösterir.

### **Bkz.**

- [Kullanılan simgeler, sayfa 129](#page-128-0)
- [Metin verilerini görüntüleme, sayfa 92](#page-91-0)

## **17.14 Arama kutusu**

Bir öğeyi Mantıksal Ağaç, Sık Kullanılanlar Ağacı ve Yer İşaretleri'nde aramak için arama kutusunu kullanabilirsiniz.

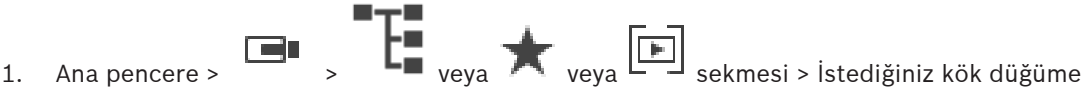

veya istediğiniz öğeye sağ tıklayın > **Ağaç araması**'a tıklayın Veya: Mantıksal Ağaç penceresi, Sık Kullanılanlar Ağacı penceresi veya Yer İşaretleri penceresinde, CTRL+F'ye basın.

 $\circ$ 

Arama kutusu görüntülenir .

- 2. Bir öğenin görünen adını temsil eden bir arama dizesi yazın. Arama yazma işlemi sırasında hemen tetiklenir ve arama dizesine uyan ilk öğe işaretlenir. Arama dizesi bulunamazsa arama kutusunun arka plan rengi değişir.
- 3. Önceki ve sonraki uygun öğeyi isaretlemek için  $\sim$  veya  $\vee$  simgesine tıklayın. Arama, yalnızca seçilen düğümdeki öğelerde değil dizesine uyan ağaçtaki tüm öğelerde devam eder.
- <span id="page-141-0"></span>4. Arama kutusunu kapatmak için  $\times$  simgesine tıklayın.

# **17.15 Aktarma penceresi**

## Ana pencere >

Verilmiş video verilerini alabilirsiniz, bir Görüntü panelinde görüntüleyebilirsiniz, içinde belirli bir veriyi arayabilirsiniz ve yüklemeyi tekrar geri alabilirsiniz.

#### **Bkz.**

- [Video verilerinin gönderilmesi, sayfa 79](#page-78-0)
- [Dışa aktarılan videoyu yükleme, sayfa 85](#page-84-0)

# **17.16 Harita penceresi**

<span id="page-142-1"></span>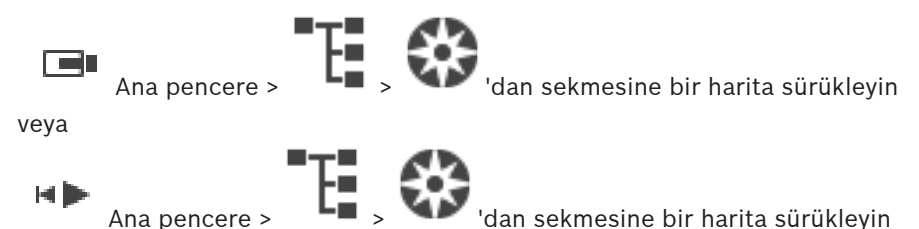

Bir [saha](#page-152-3) haritası görüntüler, video içeriğini görüntüleyemez ve 4:3 oranıyla sınırlı değildir. Bir harita, **Harita** penceresinde tamamen gösterilemiyorsa, haritayı sürükleyebilirsiniz. Özel bir imleç gösterilir.

#### **Adım adım talimatları görmek için tıklayın:**

<span id="page-142-0"></span>– [Saha haritasında görüntüleme, sayfa 59](#page-58-0)

# **17.17 PTZ Kontrolü penceresi**

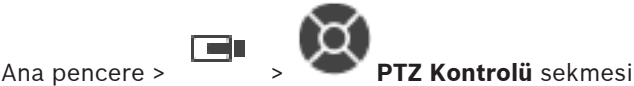

Bir [PTZ](#page-152-0) kamerası veya dönen/kaydırılan bir kamera seçili [Görüntü panelinde](#page-150-0) görüntülendiğinde

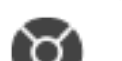

penceresi aktif olur.

Seçili Görüntü panelinde görüntülenen bir kamerayı ilgili işlevleriyle kontrol etmenize olanak sağlar.

Dijital olarak yaklaştırmak veya uzaklaştırmak için tıklayın. Bu kontroller PTZ olmayan bir kamera seçildiğinde de aktiftir.

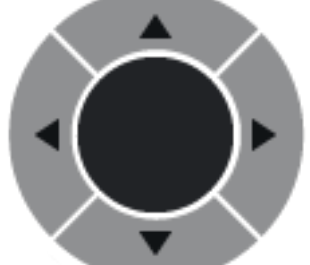

Kamerayı tüm yönlerde döndürmek için, ortadaki oku tıklayın veya

kumanda kolunu sürükleyin.

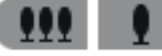

Görüntü açısını yaklaştırmak (yaklaştırma açısı) / görüntü açısını uzaklaştırmak (geniş açı) için tıklayın.

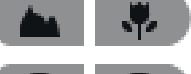

Yakına odaklan / uzağa odaklan ayarını yapmak için tıklayın.

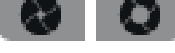

İrisi kapatmak / irisi açmak için tıklayın.

**Ön tanımlı konumlar:**

PTZ kontrolünü ön tanımlı bir konuma taşımak için bir giriş seçin.

#### **AUX komutları:**

<span id="page-143-0"></span>Bu komutu yürütmek için bir giriş seçin.

## **17.18 Zaman Tablosu penceresi**

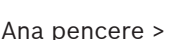

Ana pencere >  $\sqrt{2}$  >  $\sqrt{3}$  sekmesi

Kaydedilmiş videoların oynatılmasını kontrol etmenizi sağlar. Eş zamanlı olarak birkaç kamera görüntüleyebilirsiniz.

Sesin kayıttan izlenmesi yalnızca videoyu normal hızda oynattığınızda mümkündür.

Kayıtlı videoları görüntüleme yetkiniz varsa bu videoların ses kaydını da dinleyebilirsiniz.

Başka bir zaman dilimi seçerseniz zaman çizelgesi de buna göre değişir.

Kayıtlı videolar arasında gezinmenize olanak sağlar. Gösterilen tüm [görüntü panelleri](#page-150-0) senkronizedir.

Tam olarak aradığınız sahnelerin bulunmasına yardımcı olan birçok özellik bulunmaktadır. Operator Client ve BVMS Export Player'daki kayıtlar için [zaman çizelgesi](#page-153-8), bir renk veya tarama ile belirtilmiş aşağıdaki bilgileri gösterir:

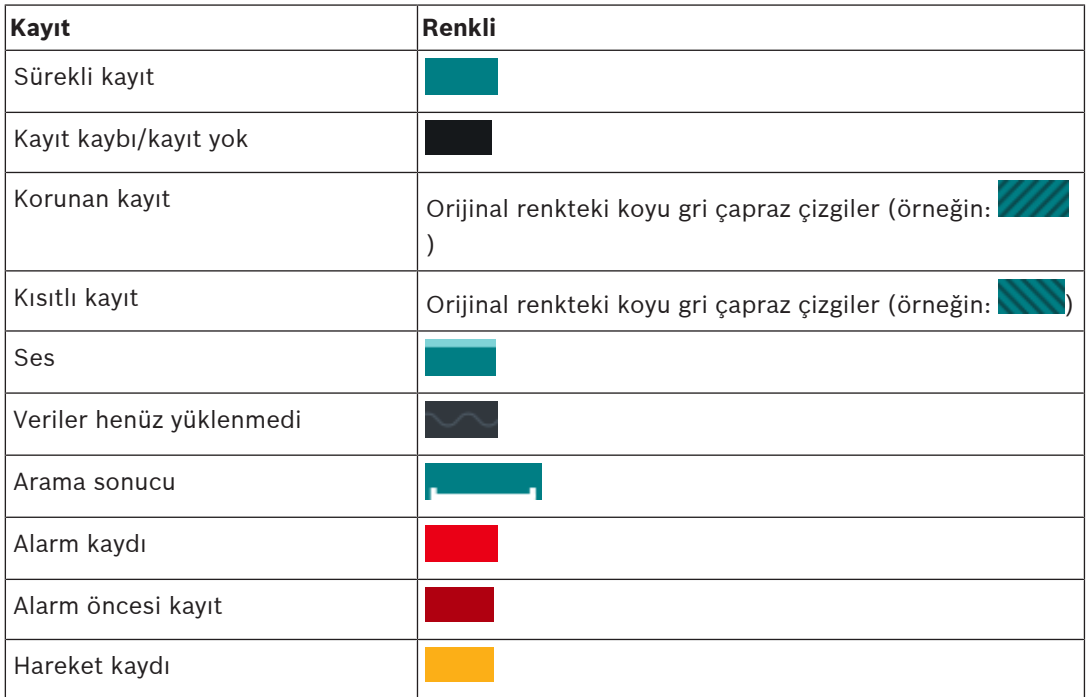

Alarm, alarm öncesi ve hareket kaydı için renkli zaman çizelgesini görüntülemek üzere **Ekran** sekmesinde renkli zaman çizelgesini etkinleştirin. [Görüntüleyici sekmesi, sayfa 137](#page-136-0) bölümüne bakın.

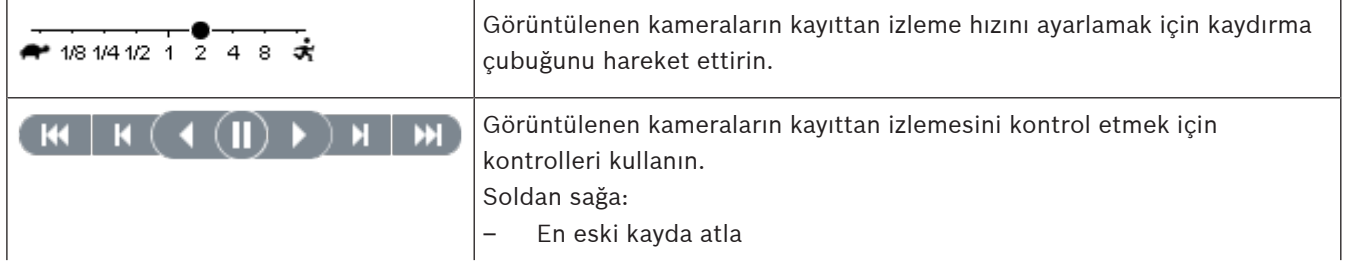
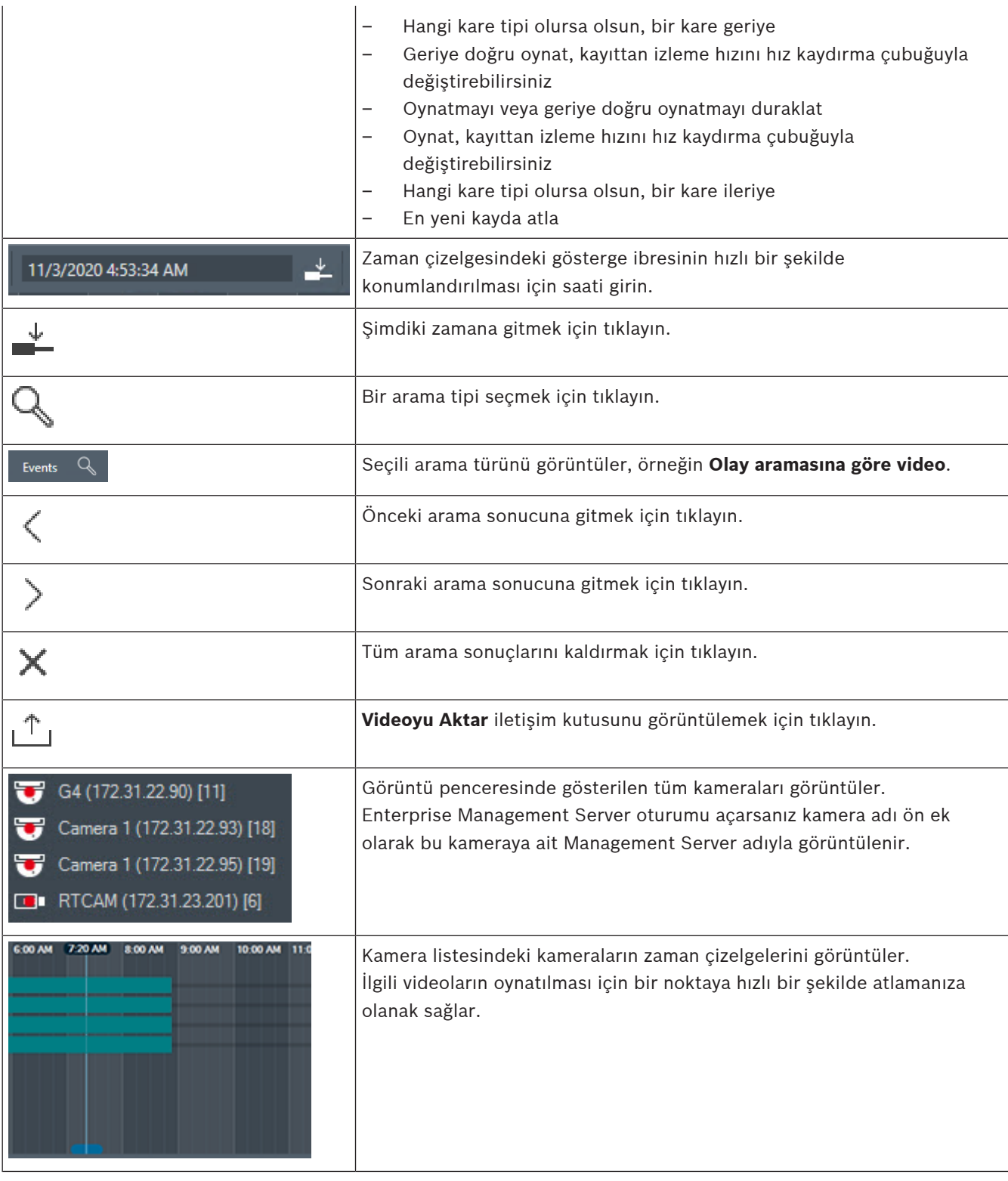

### **Bkz.**

- –[Oynatım hızının değiştirilmesi, sayfa 75](#page-74-0)
- –[Zaman çizelgesini kullanma, sayfa 74](#page-73-0)
- [Kayıt defteri girişlerini bulma, sayfa 88](#page-87-0)
- [Video verilerinin gönderilmesi, sayfa 79](#page-78-0)
- –[Video verisinin asıllığını doğrulama, sayfa 77](#page-76-0)
- –[Videoyu koruma veya korumayı kaldırma, sayfa 76](#page-75-0)
- –[Videoyu kısıtlama veya kısıtını kaldırma, sayfa 75](#page-74-1)
- $\equiv$ [Video verilerinin silinmesi, sayfa 77](#page-76-1)
- –[Dışa aktarılan videoyu yükleme, sayfa 85](#page-84-0)

# **18 Klavye kısayolları**

<span id="page-146-0"></span>Bu bölümde, ABD klavye yerleşimi için kullanılabilir klavye kısayolları listelenir. +, her tuşa aynı anda basılması gerektiğini gösterir (örneğin, Control+z, Control tuşuna ve z tuşuna aynı anda basılması gerektiği anlamına gelir).

Kurulum CD'nizde, yazdırmak için bir Acrobat dosyası bulabilirsiniz. Dosyanın adı keyboard layout en.pdf'tir.

### **18.1 Genel kontroller**

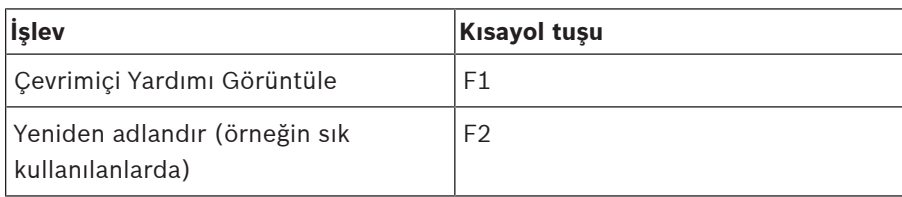

### **18.2 Oynatım kontrolleri**

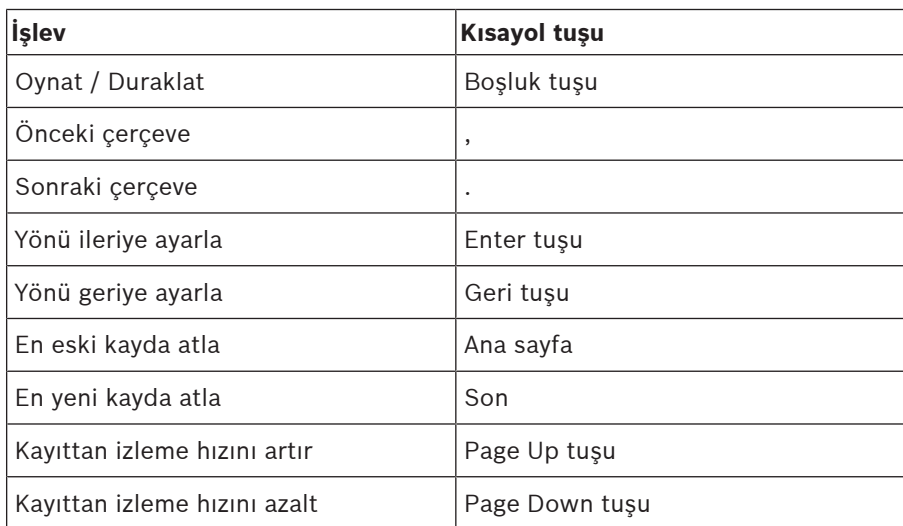

### **18.3 Görüntü penceresi kontrolleri**

Aşağıdaki klavye kısayolları yalnızca, Görüntü penceresi odağa sahipken çalışır.

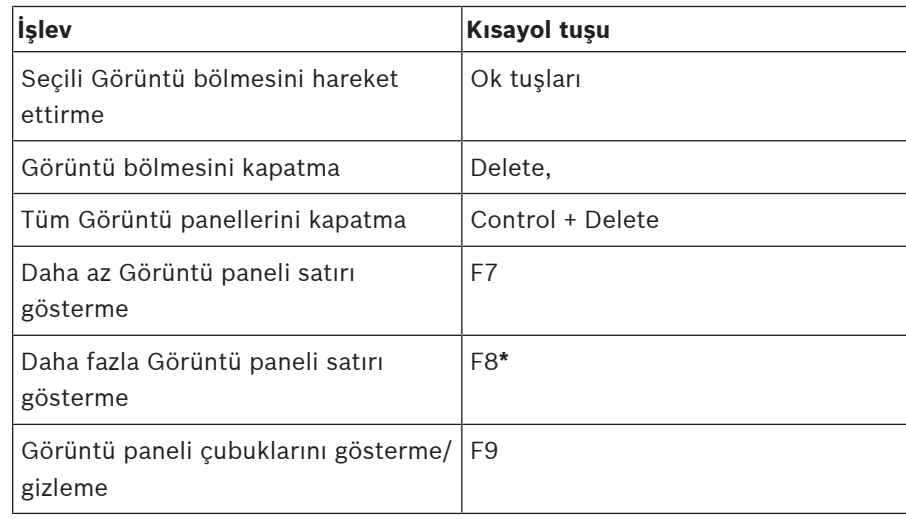

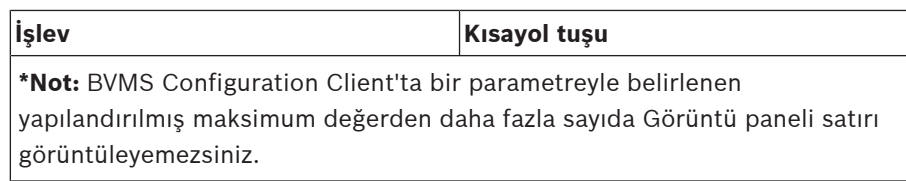

# **19 Sorun giderme**

Bu bölüm, BVMSOperator ClientBVMS Export Player kullanırken meydana gelen bilinen sorunların nasıl giderileceği hakkında bilgiler içerir.

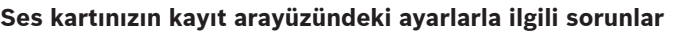

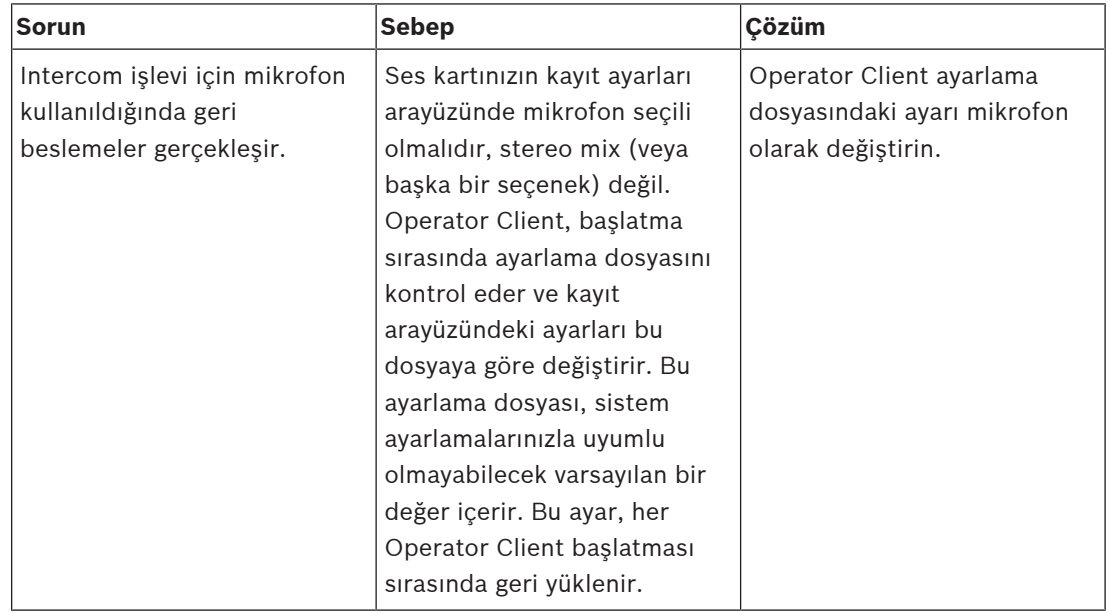

### **19.1 Bosch IntuiKey klavyesine bağlantıyı tekrar kurma**

- 1. Kabloyu tekrar takın veya iş istasyonu çevrimiçi olana kadar bekleyin. Off Line mesajı kaybolur.
- 2. BVMS girmek için Terminal yazılım tuşuna basın.

### **Sözlük**

#### **çift kimlik denetimi**

Operator Client'a iki farklı kullanıcının oturum açmasını gerektiren güvenlik ilkesidir. Her iki kullanıcı da normal bir Bosch Video Yönetim Sistemi kullanıcı grubu üyesi olmalıdır. Bu kullanıcı grubu (veya kullanıcılar farklı kullanıcı gruplarının üyesiyse, bu kullanıcı grupları) çift kullanıcılı giriş grubuna dahil olmalıdır. Herhangi bir çift kullanıcılı giriş grubunun Bosch Video Yönetim Sistemi içinde kendi erişim hakları vardır. Bu çift kullanıcılı giriş grubu, kullanıcının ait olduğu normal kullanıcı grubundan daha fazla erişim hakkına sahip olmalıdır. Örnek: A kullanıcısı, A Grubu isimli kullanıcı grubunun üyesidir. B kullanıcısı, B Grubunun üyesidir. Ek olarak, A Grubu ve B Grubunun üyeleri olduğu bir çift kullanıcılı giriş grubu ayarlanmıştır. A Grubu kullanıcıları için, çift kullanıcılı giriş isteğe bağlıdır, B Grubu kullanıcıları için zorunludur. A kullanıcısı oturum açtığında, oturum açmayı onaylayan ikinci bir iletişim kutusu görüntülenir. İletişim kutusunda, varsa ikinci kullanıcı oturum açabilir. İkinci kullanıcı oturum açmayacaksa, A kullanıcısı devam ederek Operator Client'ı başlatabilir. Sonrasında sadece A grubunun erişim haklarına sahip olur. B kullanıcısı oturum açtığında, yine oturum açma için ikinci bir iletişim kutusu görüntülenir. İkinci kullanıcı, bu iletişim kutusunda da oturum açmalıdır. Aksi takdirde, B kullanıcısı Operator Client uygulamasını başlatamaz.

#### **Acil kayıttan izleme**

Seçilen kameranın kayıttan izleme görüntüsünün canlı izleme ekranında bir Görüntü panelinde izlenmesini sağlar. Başlangıç süresi (saniye cinsinden geriye doğru süre veya geri alma süresi) ayarlanabilir.

#### **alan**

Güvenlik sistemine bağlı bir grup algılama cihazı.

#### **Alarm Görüntüleme penceresi**

Bir veya daha fazla Alarm Görüntüleme panelinin gösterilmesi için Görüntüleme penceresi.

#### **Alarm Listesi**

Bosch Video Yönetim Sistemi'nde etkin alarmları liste halinde görüntülemek için kullanılan bir penceredir.

#### **alarm önceliği**

Her alarma bir öncelik atanır. Alarm önceliğine bağlı olarak alarmlar, Alarm Görüntüsü penceresinde otomatik olarak görüntülenecek şekilde ayarlanabilir. Ayrıca, her kullanıcının canlı/ kayıttan izleme ekranına bir öncelik atanır. Kullanıcı ekranının önceliğinden daha yüksek önceliğe sahip alarmlar alındığında alarm, kendi alarm satırını Alarm Görüntüsü penceresinde otomatik olarak görüntüler. Alarm Görüntüleme penceresi görüntülenmiyorsa, alarm özelliği etkinleştirilmiş monitörde otomatik olarak Canlı veya Kayıttan İzleme Görüntüsü penceresinin yerine geçer.

#### **analiz görüntüleme uygulaması**

Operator Client'taki video analizi alamlarını görüntülemek için kullanılan harici uygulama.

#### **ANR**

Otomatik Ağ Kurtarma. Ağ arızasının ardından eksik video verilerini bir video alıcı vericisinden IP video kaydedicisine kopyalayan entegre işlemdir. Kopyalanan video verileri, ağ arızasından sonra meydana gelen boşlukları doldurur. Bu nedenle, alıcı verici için yerel veri depolama alanı gerekir. Bu yerel veri depolama alanındaki kayıt kapasitesi, aşağıdaki formülle hesaplanır: (ağ bant genişliği x tahmini ağ arızalanma süresi + güvenlik payı) x (1 + 1/yedekleme hızı). Kopyalama işlemi süresince sürekli kaydın devam etmesi gerektiği için, elde edilen kayıt kapasitesi gereklidir.

#### **atla**

Seçime bağlı olarak güvenlik sisteminden noktaları kaldırın. Bir nokta açık bir pencere ile çevre uzunluğunu düzenlemek için atlanabilir.

#### **Bekleme süresi**

Kamera sekansı sırasında bir kameranın, bir sonraki kamera görüntülenene kadar Görüntü penceresinde görüntülendiği hazır ayarlı süredir.

#### **Belge**

BVMS tarafından desteklenen belge dosyaları HTM, URL, MHT, HTML, TXT'dir.

#### **Bombelenmenin kamera üzerinde düzeltilmesi**

Kameranın kendisinde yapılan bombelenmeyi düzeltme.

#### **çift yönlü**

İki taraf arasındaki veri aktarımının yönünü tanımlamak için kullanılan terim. Yarı çift yönlü mod, her iki yönde de aktarımı destekler ancak eş zamanlı aktarımı desteklemez. Tam çift yönlü mod ise her iki yönde eş zamanlı veri aktarımına imkan tanır.

#### **DNS**

Alan Adı Sistemi. DNS sunucusu, bir URL'yi (örneğin, www.myDevice.com) TCP/IP protokolü kullanan ağlarda IP adresine çevirir.

#### **Dokunmadan dağıtım**

Kaydı veya paylaşılan sistem bileşenlerini değiştirmeden, .NET uygulamalarını otomatik karşıdan yükleme, kurma ve çalıştırma yöntemidir. Bosch Video Management System ile, dokunmadan dağıtım yöntemi Operator Client'ların Management Server'dan güncellenmesi için kullanılır. Management Server'da yeni bir sürüm yüklenmişse ve her kullanıcı Operator Client'ta oturum açtığında güncelleme gerçekleşir. Birden fazla Management Server bilgisayarına karşı bir Operator Client ile çalışıyorsanız, dokunmadan dağıtım yalnızca en son başarılı oturum açan Operator Client'ın bulunduğu Management Server'da kayıtlı olan yazılım sürümünü kullanır. Başka bir Yönetim Sunucusu'nda oturum açmayı denediğinizde, bu uygulama Yönetim Sunucusu'nu çevrimdışı olarak gösterir, çünkü yazılım sürümleri uyuşmaz.

### **Enterprise Account**

Enterprise Account, Operator Client kullanıcısının Enterprise System'in bir parçası olarak Yönetim Sunucusunun cihazlarına bağlanmasına izin veren bir yetkidir. Enterprise Account'ta bu Yönetim Sunucusu'nun tüm izinleri ayarlanır. Operator Client eş zamanlı olarak Enterprise System'in parçaları olan tüm Yönetim Sunucusu bilgisayarlarına bağlanabilir. Bu erişim Enterprise User Group üyeliğiyle ve bu Yönetim Sunucusu için Enterprise Account'ta ayarlanan cihaz izinleriyle kontrol edilir.

#### **Enterprise Kullanıcı Grubu**

Enterprise User Group, Enterprise Management Server'da yapılandırılmış bir kullanıcı grubudur. Enterprise User Group, eş zamanlı olarak çok

sayıda Yönetim Sunucusu bilgisayarına erişim yetkisi olan kullanıcıları tanımlar. Bu kullanıcıların kullanabileceği kullanım izinlerini tanımlar.

#### **Enterprise Sistem**

Enterprise System, bir Operator Client kullanıcısının birden fazla Yönetim Sunucusu bilgisayarına eş zamanlı erişmesini sağlayan bir Bosch Video Yönetim Sistemi özelliğidir.

#### **Etkin Nokta**

Harita üzerinde fareye karşı duyarlı simge. Etkin noktalar Configuration Client'ta yapılandırılır. Etkin noktalar, kameralar, röleler, girişler olabilir. Operatör bunları binadaki bir cihazı bulmak ve seçmek için kullanır. Yapılandırılmışsa etkin noktalar özel bir durum olayı veya alarmı meydana geldiğinde yanıp sönen bir arka plan rengi görüntüleyebilir.

#### **Geri alma süresi**

Görüntü bölmesi, anında kayıttan izleme moduna alındığındaki saniye sayısıdır.

#### **Görüntü Düzleştirme**

Dairesel bir görüntüyü radyal bozulmalı bir balıkgözünden normal görüntüleme için doğrusal bir görüntüye dönüştürmek için yazılım kullanma (bombelenmeyi düzeltme bozulmanın düzeltilmesidir).

#### **Görüntü paneli**

Tek bir kamera, bir saha haritası, bir belge, bir sıralı gösterim, bir izleme grubu, harici bir uygulama veya bir harita görüntüleme penceresinin canlı veya kaydedilmiş videolarını görüntülemek için kullanılır.

#### **Görüntü paneli yerleşim modeli**

Görüntü panellerinin belirli bir düzende yerleşimidir.

#### **Görüntüleme penceresi**

Yapısı bir Görüntüleme penceresi tipi tarafından belirlenen, Görüntüleme panellerini içinde bulunduran bir çerçevedir.

#### **görünüm**

Anında canlı görünüm için çağırabileceğiniz görüntü bölmelerinden oluşan koleksiyon. Sıralı gösterimler, görünümün parçası olamaz.

#### **Günlük Kayıt Defteri**

Bosch Video Yönetim Sistemindeki tüm olayların kaydedildiği yer.

#### **Intelligent Tracking**

Intelligent Tracking, kameranın seçili bir nesneyi takip etmesini sağlayan, kamera üzerinde çalışan bir yazılım işlemidir.

#### **Intelligent Video Analytics**

Video kamera tarafından izlenen sahnedeki nesnelerin belirli özelliklerini ve davranışlarını algılayan ve bundan, bir CCTV sisteminde işlenebilen alarm olayları üreten algoritmadır. Intelligent Video Analytics ayarları etkinleştirilmiş bir şekilde kayıt yapmak, daha sonra video kayıtları içinde seçici ve hızlı bir şekilde arama yapabilmenin ön koşuludur. Intelligent Video Analytics, yanlış alarmların büyük ölçüde engellenmesini sağlayacak şekilde nesnelerin yöne bağlı hareketlerinin yakalanmasını ve değerlendirilmesini mümkün kılar. Intelligent Video Analytics, değişen ortam koşullarına otomatik olarak adapte olur ve yağmur veya ağaçların sallanması gibi bozucu etkilerden büyük oranda korunur. Özellikle adli araştırma (forensic search) için kullanıldığında, Intelligent Video Analytics hareket eden nesneleri renk özelliklerine göre filtreleme imkanı tanır. Intelligent Video Analytics algoritmasının yardımıyla, büyük boyutta video kaydı içerisinde, belirli renk özelliklerine sahip nesneler seçimle aranabilir.

#### <span id="page-151-0"></span>**Intercom işlevi**

Video kodlayıcının hoparlörleri üzerinden konuşmak için kullanılır. Bu video kodlayıcıda ses girişi ve ses çıkışı bulunmalıdır. Intercom işlevi, kullanıcı grubuna göre verilebilir.

#### **İkincil VRM**

BVMS ortamındaki bir yazılımdır. Bir veya birden çok Birincil VRM tarafından gerçekleştirilen kaydın ayrıca ve eş zamanlı olarak başka bir iSCSI hedefi için gerçekleştirilmesini sağlar. Kayıt ayarları, Birincil VRM'in ayarlarından farklı olabilir.

#### **iSCSI**

Internet Küçük Bilgisayar Sistem Arayüzü. TCP/IP ağı aracılığıyla veri depolama cihazlarını yöneten protokoldür. iSCSI, ağın herhangi bir yerinden depolanan verilere erişimi sağlar. Özellikle Gigabit Ethernet'in gelişiyle, bir bilgisayar ağına harici

sabit diskleri olarak iSCSI depolama sunucuları eklemek daha kolay hale gelmiştir. iSCSI terminolojisinde, veri depolama kaynakları sağlayan sunucu "iSCSI hedefi" (iSCSI target), sunucuya bağlanan ve sunucu kaynaklarına erişen istemci ise "iSCSI başlatıcı" (iSCSI initiator) olarak adlandırılır.

#### **izinsiz giriş kontrol paneli**

Bosch izinsiz giriş (hırsızlık) güvenlik sisteminde çekirdek cihazın genel adıdır. Tuş takımları, modüller, dedektörler ve diğer cihazlar kontrol paneline bağlanır.

#### **kamera sıralı gösterimi**

Birbiri ardına gösterilen kameralar listesidir. Her kamera belirli bir süre (bekleme süresi) için görüntülenir. İki sıralı gösterim türü mevcuttur: ön tanımlı ve otomatik. Ön tanımlı sıralı gösterimler yönetici tarafından belirlenir. Bu sıralı gösterimlerin simgeleri Mantıksal Ağaçta bulunur. Otomatik sıralı gösterimler, çoklu seçimi veya bir klasörü Mantıksal Ağaçtan bir Görüntü paneline veya video kod çözücüye sürüklediğinizde oluşturulur. Bu klasördeki veya seçimdeki tüm kameralar, Görüntü panelinde sırayla görüntülenir. Sık Kullanılanlar Ağacınızda bir klasör oluşturarak kendi sıralı gösterimlerinizi oluşturabilirsiniz.

#### **Kayıttan İzleme Modu**

Operator Client Özelliği. Arşivlenen videoların kayıttan izlenmesi ve aratılması için kullanılır.

#### **Kullanıcı grubu**

Kullanıcı grupları izinler, ayrıcalıklar ve PTZ önceliği gibi ortak kullanıcı özellikleri için kullanılır. kullanıcı, üyesi olarak grubun tüm özelliklerine otomatik olarak sahip olur.

#### **Mantıksal Ağaç**

Tüm cihazların özelleştirilmiş yapısını içeren ağaçtır. Mantıksal Ağaç, Operator Client uygulamasında kameraları ve diğer cihazları seçmek için kullanılır. Configuration Client uygulamasında, "Tüm Mantıksal Ağaç" düzenlenir (Haritalar ve Yapı sayfasında) ve her kullanıcı grubu için özelleştirilir (Kullanıcı Grupları sayfasında).

#### **Mantıksal sayı**

Mantıksal sayılar, tanımlama işleminin kolaylaştırılması için sistemdeki her cihaza atanmış tekil kimlik numaralarıdır. Mantıksal

#### BVMS Sözlük | tr **153**

sayılar, yalnızca belirli bir cihaz tipi içinde tekildir. Mantıksal sayıların tipik kullanımı Komut Denetimleridir.

#### **monitör grubu**

Video kod çözücülere bağlı monitör seti. Monitör grubu, belirli bir fiziksel alanda alarm işleme için kullanılabilir. Örneğin, fiziksel olarak üç ayrı kontrol odası bulunan bir sistemde üç farklı monitör grubu bulunabilir. Monitör grubundaki monitörler, mantıksal olarak satır ve sütunlar olarak ayarlanabilir ve örneğin tam ekran veya dörtlü görünüm gibi farklı düzenlere ayarlanabilir.

#### **MOV**

Apple QuickTime Player tarafından kullanılan varsayılan video biçiminin dosya uzantısı.

#### **MP4**

MP4, video ve ses depolamak için en sık kullanılan dijital multimedya kapsayıcısı biçimidir, ancak altyazı ve hareketsiz görüntüler gibi diğer verileri depolamak için de kullanılabilir. MP4 dosyaları çoğu yazılım medya oynatıcıları tarafından desteklenir.

#### **nokta**

Güvenlik sistemine bağlanmış bir dedektör (algılama) cihazı. Noktalar tuş takımında ayrı ayrı ve özel metinle gösterilir. Metin tek bir kapı, hareket sensörü, duman dedektörünü veya ÜST KAT veya GARAJ gibi bir korunana alanı tanımlamalıdır.

#### **Olay**

Alarm ve/veya bir eylem ile bağlantılı bir koşul veya durumdur. Olaylar; kameralar, arşivleyiciler, dizinler, dijital girişler vb. tarafından oluşturulabilir. Kayıt başlatma durumlarını, sinyal kaybı durumlarını, disk dolu mesajlarını, kullanıcı oturum açma işlemlerini, dijital giriş tetikleri, vb. içerebilirler.

#### **Operator Client**

Sistem izleme ve çalıştırma için kullanıcı arayüzü sağlayan Bosch Video Yönetim Sistemi birleşeni.

#### **Operator Client iş istasyonu**

Konfigürasyon görevleri için, canlı video ve kayıttan izleme videolarının görüntülenmesi amacıyla kullanılan, Bosch Video Management System ortamındaki bilgisayardır. Bu bilgisayara Operator Client kurulmuştur.

#### **Panoramik kamera**

360° veya 180° görüş açısında sahip kamera.

#### **PTZ kamera**

Yatay hareket, dikey hareket ve zoom işlevlerine sahip bir kameradır.

#### **Referans resim**

Referans resim, sürekli olarak şu anki video görüntüsüyle karşılaştırılır. İşaretli alanlardaki şu anki video görüntüsü referans resimden farklıysa, bir alarm tetiklenir. Bu, örneğin kamera çevrildiğinde, normalde algılanmayacak olan dış müdahaleyi algılamanızı sağlar.

#### **ROI**

İlgi Bölgesi. ROI'nin kullanım amacı, sabit HD kamerayla kamera görüntüsünün bir bölümüne yaklaştırma yapılırken bant genişliğinden tasarruf etmektir. Bu bölüm PTZ kamera gibi davranır.

#### **Saha**

Görüntüleme ve yönetim kolaylığı için ilgili sistem kaynaklarının gruplanması amacıyla kullanıcı tarafından oluşturulan varlıktır. Tipik olarak bir saha, bina veya zemin gibi fiziksel bir konumdur, ancak herhangi bir konsepti yansıtmak için kullanılabilir. Yönetim Sunucusu, genelde Config Client ve çoklu Operator Client kurulumlarından oluşur.

#### **Sık Kullanılanlar Ağacı**

#### **sil**

GDPR'deki (Genel Veri Koruma Yönetmeliği) silme hakkı, verilerin konusu olan kişinin, kendiyle ilgili kişisel verileri birkaç gerekçeden herhangi birini temel alarak 30 gün içinde silinmesini isteme hakkına sahip olmasını sağlar.

#### **Sunucu Araması**

Configuration Client veya Operator Client kullanıcısı için erişim yöntemi birden çok sistem erişim noktasına sıralı gösterimle bağlanmaktır. Sistem erişim noktası Yönetim Sunucusu veya Enterprise Yönetim Sunucusu olabilir.

#### **TCP**

İletim Denetimi Protokolü. IP ağı üzerinden veri aktarmak için kullanılan, bağlantı tabanlı protokoldür. Güvenli ve sıralı veri aktarımı sağlar.

#### **UDP**

Kullanıcı Veri Paketi Protokolü Bir IP ağı üzerinden veri aktarımı için kullanılan bağlantısız bir protokoldür. Düşük ek yük nedeniyle UDP, video aktarımı için TCP'den daha verimlidir.

#### **unmanaged site**

BVMS'deki Cihaz Ağacı öğesi Dijital Video Kaydediciler gibi video ağ cihazları içerebilir. Bu cihazlar, sisteminizin Management Server'ı tarafından yönetilmez. Operator Client'ın kullanıcısı isterse bir unmanaged site'daki cihazlara bağlanabilir.

#### **UTC**

Evrensel Saat Koordinatları

#### **Video Analytics**

Video analizi, bir kamera görüntüsünü kayıtlı kişi veya nesnelerle karşılaştıran bir yazılım sürecidir. Bir eşleştirme durumunda, yazılım bir alarmı tetikler.

#### **video asıllık denetimi**

Kayıtlı videonun asıllığını gösteren durumu. Bu, kayıtlı video üzerinde oynama olmadığı anlamına gelir.

#### **Video kodlayıcı**

Örneğin, analog kameraların Bosch Video Yönetim Sistemi gibi dijital bir sisteme entegre edilmesi için, analog video akışını dijital video akışına çevirir. Bazı video kodlayıcılarda, flash bellek kartı, USB sabit diski gibi yerel veri depolama alanları olabilir veya video kodlayıcılar kendi video verilerini iSCSI cihazlarında depolayabilirler. IP kameralarda dahili video kodlayıcı bulunmaktadır.

#### **Video Streaming Gateway (VSG)**

Bosch kameraları, ONVIF kameraları, JPEG kameraları, RTSP video kodlayıcıları entegre etmeyi sağlayan sanal cihazdır.

#### **VRM**

Video Recording Manager. Ağdaki iSCSI cihazlarında ses verilerine ve meta verilere sahip videonun (MPEG-4 SH++, H.264 ve H.265) kaydedilmesini yöneten, Bosch Video Management System ile birlikte gelen yazılım paketidir. VRM, kaydedilen video ve ses verisinin geldiği kayıt kaynağı (kamera, video kodlayıcı vb.) bilgilerini ve ilgili iSCSI sürücülerinin bir listesini içeren bir veritabanına sahiptir. VRM, Bosch Video

Management System ağındaki bir bilgisayarda çalışan bir hizmet olarak kullanılır. VRM kendisi video verilerini kaydetmez ancak iSCSI cihazlarındaki depolama kapasitelerini video kodlayıcılara dağıtır, diğer yandan sistemde birden fazla iSCSI cihazı varsa bunlar arasında yük dengeleme işlemini gerçekleştirir. VRM, iSCSI'den Operator Client'lara doğru kayıttan izleme akışı gerçekleştirir.

#### **yer işareti**

Canlı veya kaydedilmiş videonun bir zaman aralığını kaydetmek için kullanılır. Bu daha ilerideki bir soruşturma için çeşitli sahneleri etiketleme imkanı tanır. Ayrıca soruşturma sonuçlarını bir yer işaretini dışarı aktararak diğer kullanıcılarla paylaşabilirsiniz.

#### **Yönetim Sunucusu**

BVMS sunucusu yönetim cihazları.

#### **Yük Devretme VRM'si**

BVMS ortamındaki bir yazılımdır. Arıza durumunda, atanan Birincil VRM veya İkincil VRM görevini üstlenir.

#### **Zaman Cetveli**

Bosch Video Yönetim Sistemi kullanıcı arayüzünün bir parçasıdır. Seçilen kamera kayıtlarının grafiksel gösterimi olarak yatay şerit çizgiler gösterir. Zaman Cetveli, kayıtlı videolar arasında gezinmenizi sağlar.

## **Dizin A**

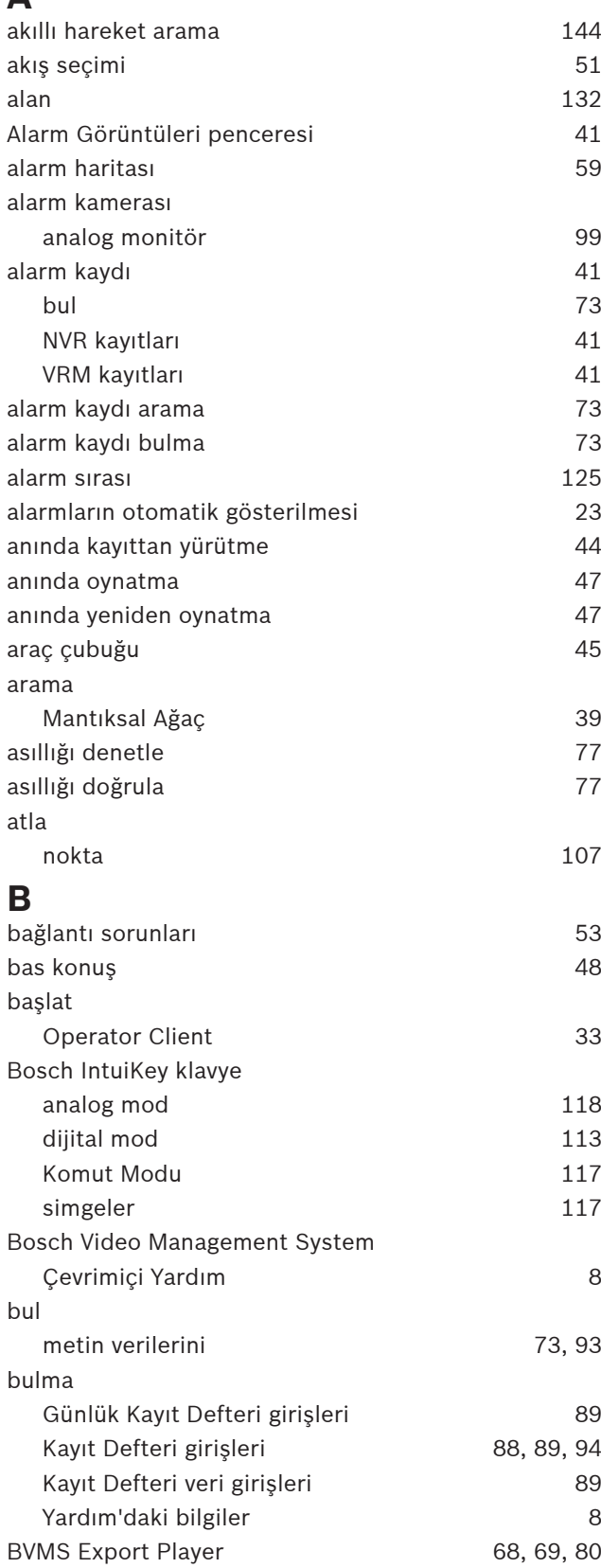

### **C**

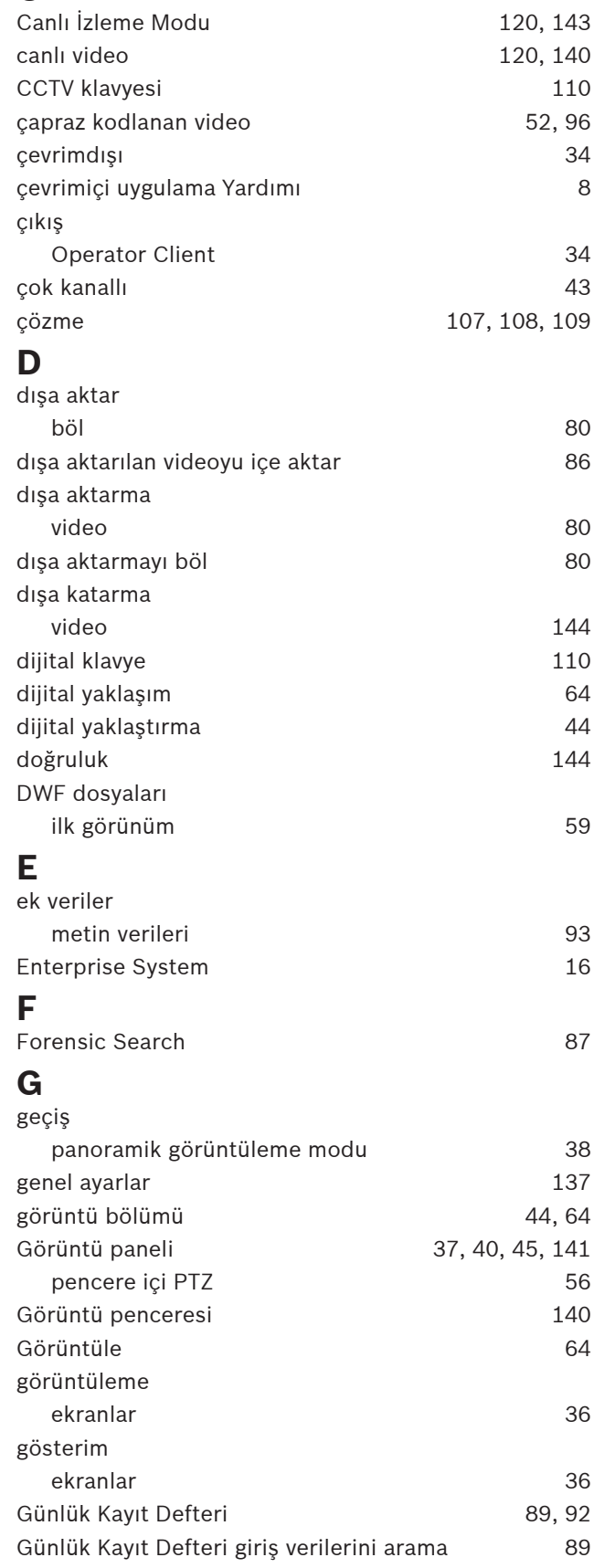

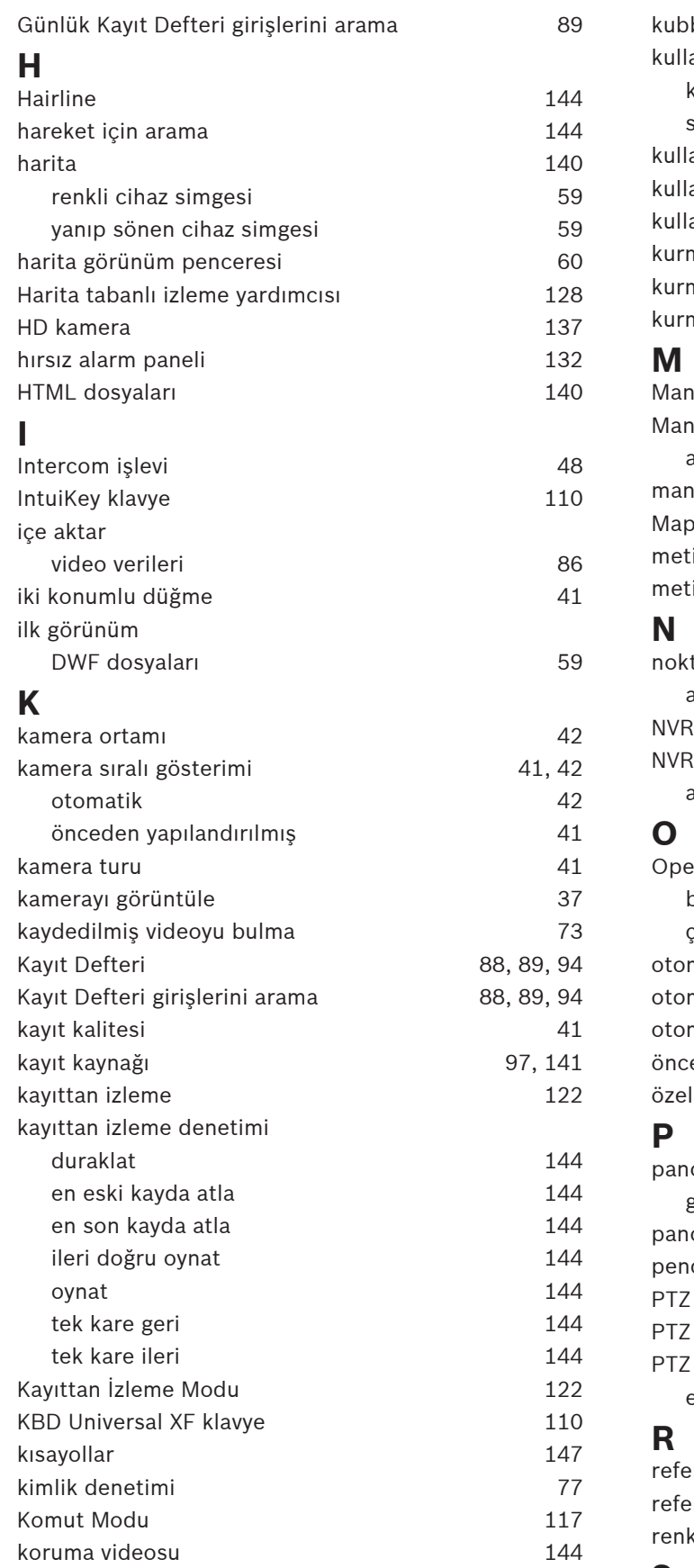

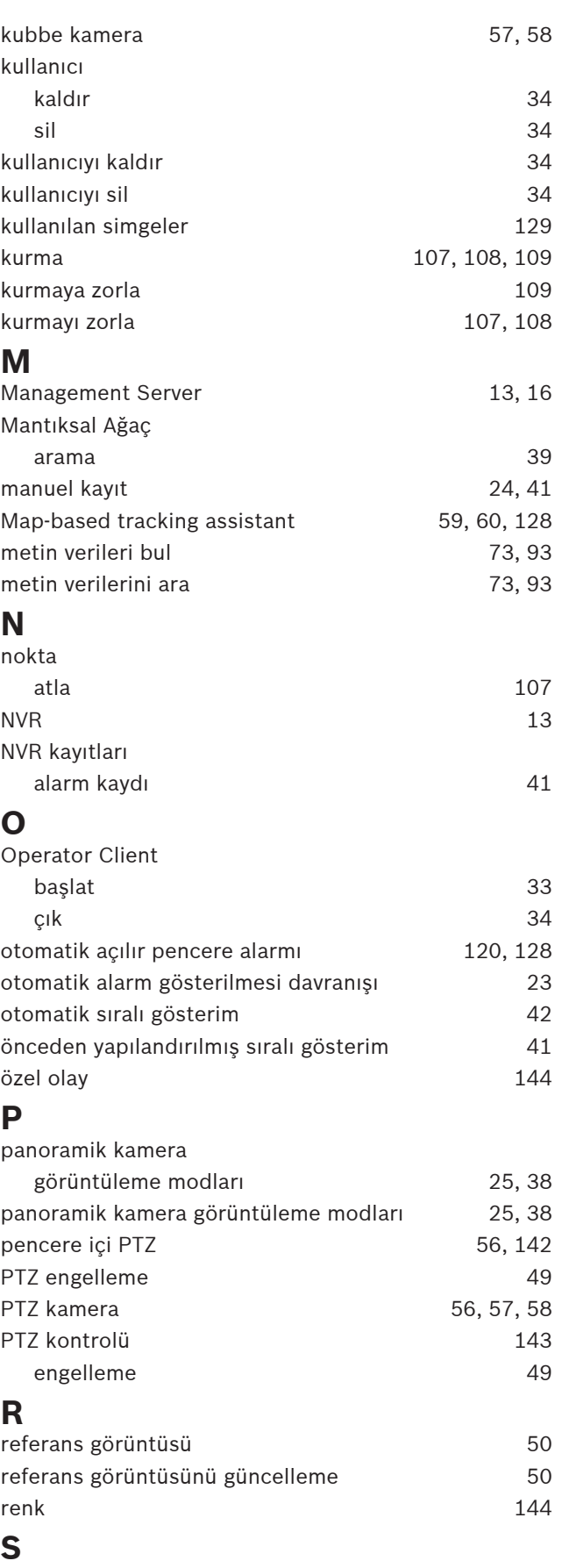

saat dilimi [11](#page-10-0)[, 121](#page-120-0)[, 126](#page-125-0)

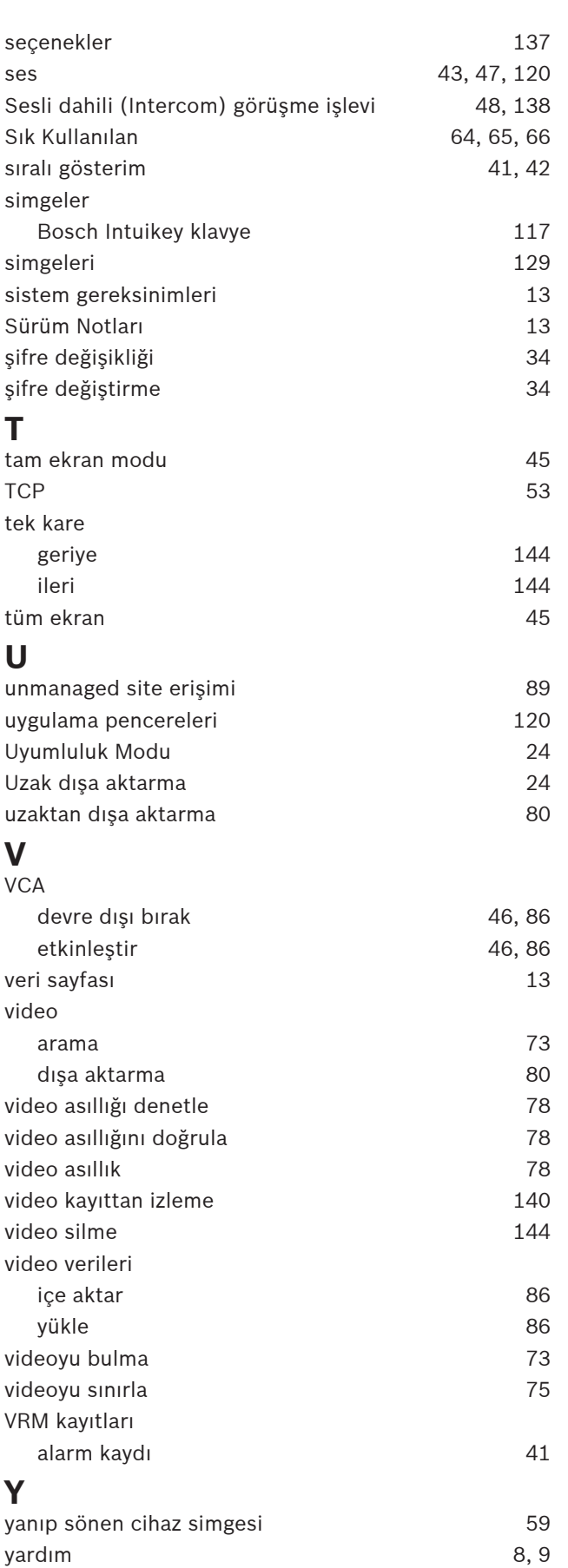

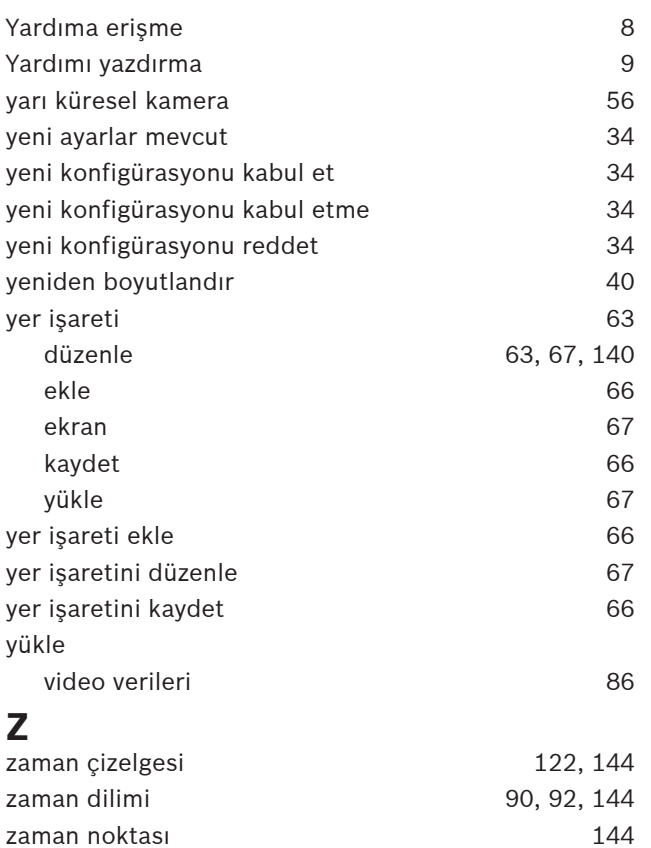

ZIP aktarımı [82](#page-81-0)

**Bosch Security Systems B.V.** Torenallee 49 5617 BA Eindhoven Hollanda **www.boschsecurity.com** © Bosch Security Systems B.V., 2023